# SII<sup>o</sup>

小学館 三修社 ユースプログレッシブ英和辞典 アクセス独和辞典 プログレッシブ和英中辞典 **デジッル 大辞泉** 郁文堂 郁文堂和独辞典第四版 日立システムアンドサービス コリンズ  $\vec{\epsilon}$ Easy Learning German Dictionary 百科事典 ■ 大修館書店 実業之日本社 ブルーガイド わがまま歩き 旅行会話 漢 新 語 林 英語・ドイツ語+英語・フランス語+英語 イタリア語+英語•スペイン語+英語 学研  $ma19$ パーソナルカタカナ語辞典 **Dr.PASSPORT** 世界の料理·メニュー辞典 日本語 ▶ 英語 • 日本語 ▶ ドイツ語 • 日本語 ▶ フランス語 日本語 ▶ スペイン語 - 日本語 ▶ イタリア語

取扱説明書(保証書付)

本機をご使用になる前に、この取扱説明書をよくお読みいただき、各機能を 十分にご理解の上、正しくお取り扱いくださいますようにお願い申し上げます。 また、お読みになった後も大切に保管してください。

# **SR-V5010**

**TO** DICTIONARY

# 安全上のご注意

このたびは「IC Dictionary SR-V5010」をお買上げいただきまして、誠にありが とうございます。

ご使用になる前に、「安全上のご注意」をよくお読みのうえ、正しくお使いください。

本取扱説明書では、本機を正しくお使いいただき、使用するかたや周りの人への危害や 損害を未然に防止するために、文頭に下記のマークを付けています。

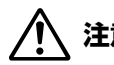

**注意** 害を負ったり、本機の破損、デ-タの損失など使用上に重大な物的損害 この表示を無視して注意事項を守らない取り扱いをすると、使用者が障 をこうむる可能性があります。

この記号のある説明は、禁止事項(してはいけない)を表します。 禁止内容にあてはまるような使い方は、絶対に行わないでください。

この記号のある説明は、本機を正常に使用するために、必ずしなければ いけない行為です。説明に従って正しく行ってください。

この装置は、情報処理装置等電波障害自主規制協議会(VCCI)の基準に基づくクラ スB情報技術装置です。この装置は、家庭環境で使用することを目的としていますが、 この装置がラジオやテレビジョン受信機に近接して使用されると、受信障害を引き起こ すことがあります。取扱説明書に従って正しい取り扱いをして下さい。

# 電池について

電池は使い方を間違えますと、液漏れや破損などの恐れがあり、本機の故障やけがの 原因となります。下記のことを必ず守ってください。

- ・電池は幼児の手の届かないところに保管してください。
- 電池はショート、分解、加熱、加圧、火の中に入れることはしないでください。液 漏れ、発熱、破裂などの原因となります。
- ・万一、漏れた液体が皮膚や衣服に付着した場合は、きれいな水で洗い流し、目に入っ たときは、きれいな水で洗い流した後、ただちに医師の治療を受けてください。

\*指定した電池をお使いください。本機には充電式の電池は使用できません。

- \*電池のプラス (+) マイナス (-) は正しく入れてください。
- \*電池を取り替えるときは、全数(同じブランド、同じ種類)一度に、新しい電池に取り替え てください。
- \*電源を入れたまま、電池の交換をしないでください。
- \*本機を長い間使わないときは、電池を取り出しておいてください。
- \*電池残量が少ないままにご使用になりますと、誤動作、誤表示を起こすこともあります。新 しい電池に交換してからご使用ください。
- \*お買上げのときに本機に付属している電池は、サービス電池です。電池寿命が製品仕様の表 示より短い場合があります。
- \*乾電池が消耗してくると、乾電池の交換を促すメッセージが表示されます。乾電池の交換時 期ですので、2本とも新しい乾電池と交換してください。(<<br 204ページ)

# 表示文字、画面について

- \*実際の表示画面は改良のため、本書に使用している説明用画面と多少異なる場合があります。 予めご了承ください。
- \*本機の表示画面は各辞書は「標準表示」と「大きい表示」「小さい表示」に、新漢語林、ドクター パスポートは「標準表示」と「大きい表示」に切り替えることができます。ただし、ドイツ語発 音練習は「標準表示」のみとなります。

この取扱説明書で使用している画面の表示例は、「標準表示」で表わしています。

#### (表示字体と印刷字体の違いについて)

- \*表示される文字は、印刷字体と異なる場合があります。
- \*表示ドットの関係で、簡略化した文字が表示される場合があります。
- \* 横線の多い漢字等は、構線を何本か省略している場合があります。
- \*画数の多い漢字等は、正確な表示ができませんのでご了承ください。
- \*16x16 ドットの漢字の使用フォントは JIS 規格 X0208-1983 準拠のセイコーエプソン(株) 製のフォントをセイコーエプソン(株)の承諾を得て使用しています。
- \*新漢語林の親字(48×48ドットフォント)の一部は平成明朝体及び平成明朝体準拠のフォ ントを使用しております。
- \*平成明朝体は、財団法人日本規格協会を中心に制作グループが共同開発したものです。許可 なく複製することはできません。

**1**

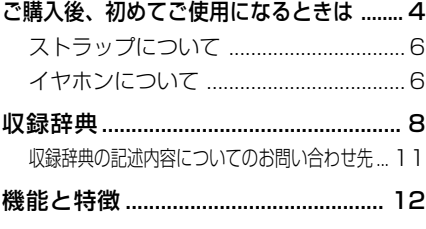

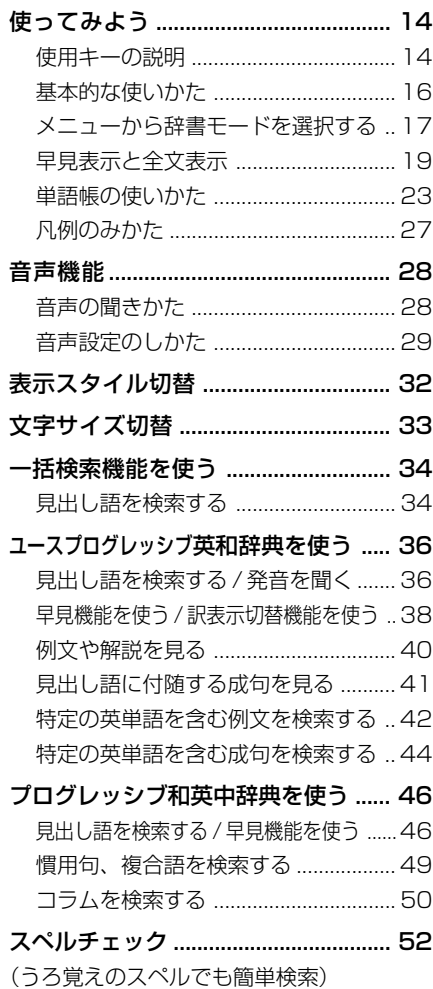

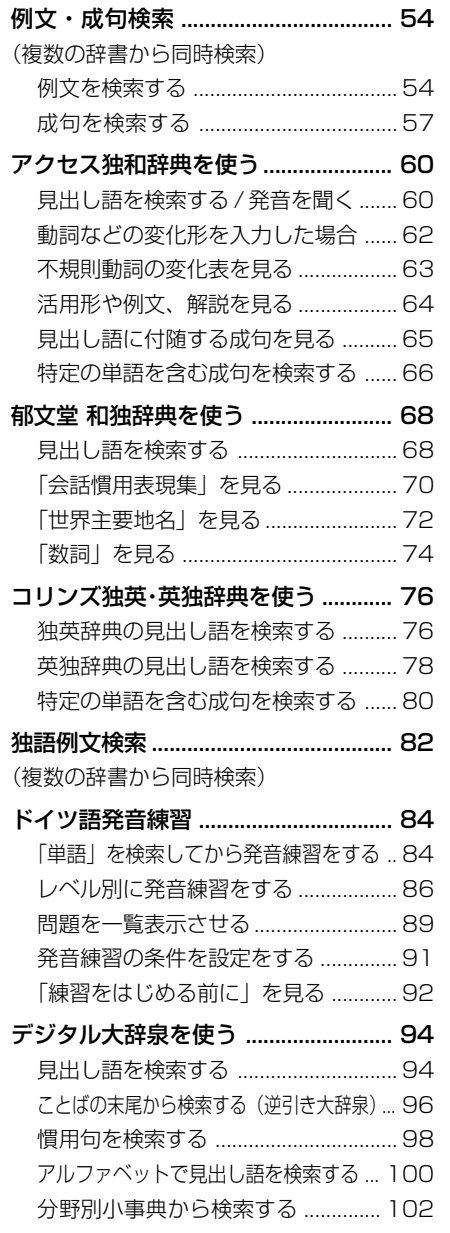

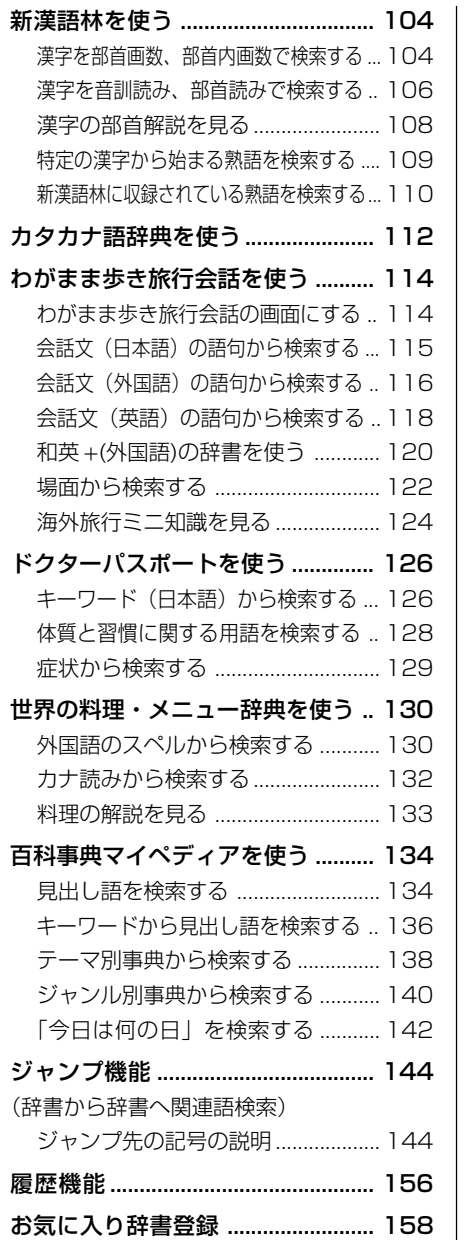

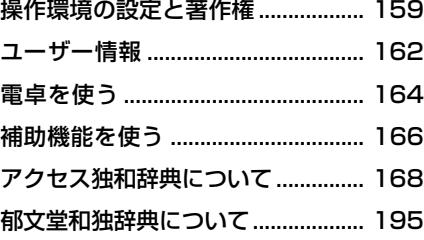

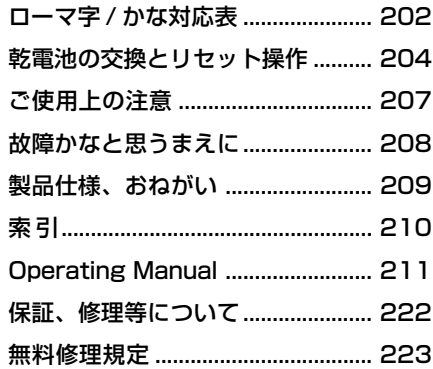

# こ購入後、初めてご使用になるときは

#### **1** 乾電池を入れます。

ご購入後、本機を使用する前に、下記の手順に従って同梱されている単 4 形 アルカリ乾電池 2 本を入れてください。

- ① ロックボタンを解除側に動かし、電池蓋 のロックを解除します。
- (2) 電池蓋を両手の親指で軽く押しながら 矢印の方向へスライドさせて外します。

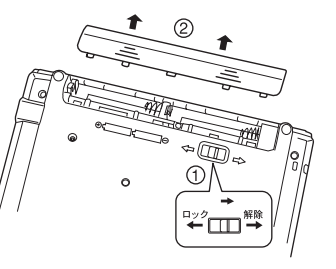

● 枠内は説明用です。

- ③ 電池を極性(+・-)を間違えないで、図 のように正しく入れます。
- ④ 電池蓋を確実に閉めた後、ロックボタン をロック側に動かし、電池蓋をロックし ます。

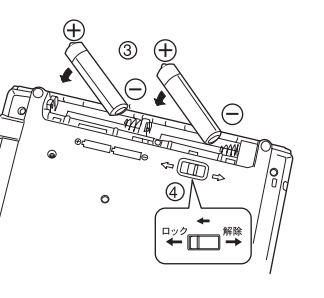

● 枠内は説明用です。

# **2** リセット操作をします。

本機に乾電池を入れてはじめてお使いになる 場合、電源を一度切ってから、本機裏面のリ セットスイッチ(丸い穴)を先の細い棒(芯 を出さない状態でのシャープペンシルの先や ボールペンの先など)で押して、必ずリセッ ト操作を行ってください。

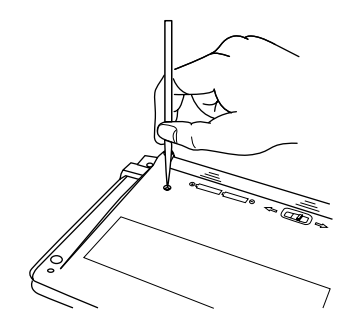

複数辞書一括検索の初期画面が表示され、 本機をお使いになることができます。

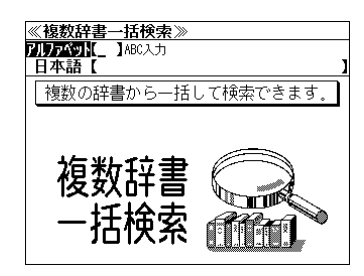

# **注意**

- ●リセット操作を行いませんと、文字が正しく表示されなかったり、異常電流等により、乾電 池が著しく消耗したりする場合があります。
- リセットスイッチを押す場合、シャープペンシルの芯、鉛筆、つまようじなど、先の折れや すいものや、先のとがったものは使用しないでください。故障の原因になります。
- 乾電池の交換とリヤット操作については、「電池の交換とリヤット操作| (< ※204ページ) を参照してください。

ボリューム調整等の音声設定、コントラスト調整、キーの操作音のオン / オフ等、本機の操作環境の設定については、159 ページをご覧ください。

# ストラップについて

#### 本体左側面のストラップ用孔に市販のストラップをつけることができます。

① ストラップの細い方のひもを孔にさし こみ、つまようじなどの先の細いもの で引き出します。

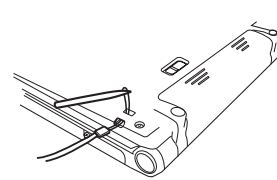

② 太い方のひもを、引き出した細いひも の中に確実に通し、引っ張ります。

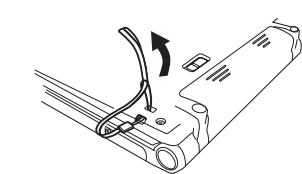

# **注意 ストラップについて**

● ストラップを持って振り回さないでください。故障・けがの原因となることがあります。

# イヤホンについて

イヤホンを使って発音を聞く場合、付属の専用イヤホンをお使いください。

イヤホンジャックは本体右側面にあり ます。奥までしっかりと差し込んでく ださい。

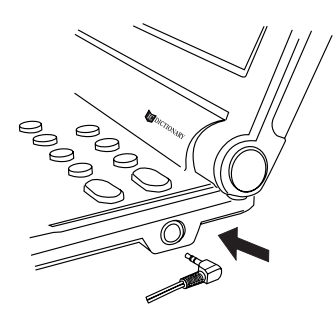

# **注意**

- ボリューム調整はイヤホンを耳から離して行ってく ださい。(☞29、159 ペ-ジ)
- 付属の専用イヤホン以外は使用しないでください。 本機の故障や耳を痛める原因となることがあります。

MEMO

# **収録辞典**

## 収録辞典の著作権一覧

- ●『アクセス独和辞典 第1版』© 2000 株式会社三修社
- 編集責任
- 在間 進 (東京外国語大学)
- 編集執筆

畔上 泰治 (琉球大学) 池内 宣夫 (大分大学) 井口 靖 (三重大学) 大薗 正彦 (島根大学) 大友 展也 (岩手大学) 荻野 蔵平 (東京都立大学) 金子 元臣 (大阪大学) 亀ヶ谷昌秀 (昭和音楽大学非常勤) 河合 節子 (日本獣医畜産大学) 佐藤 清昭 (浜松医科大学) 佐藤 修子 (北星学園大学) 志田 裕朗 (京都外国語大学) 瀬川 真由美 (麗澤大学) 竹内 宏 (鹿児島大学) 田中 雄次 (熊本大学) 田畑 雅英 (大阪市立大学) 田畑 義之 (九州大学) 恒川 元行 (九州大学) 永岡 敦 (獨協大学非常勤) 長澤 崇雄 (名城大学) 中村 哲夫 (大分医科大学) 成田 節 (東京外国語大学) 能登 恵一 (岩手大学) 橋本 兼一 (同志社大学) 洞澤 伸 (岐阜大学) 堀口 里志 (福岡教育大学) 森田 一平 (滋賀医科大学) 山口 春樹 (岩手大学) 山田 善久 (岐阜経済大学) 湯淺 英男 (神戸大学) 湯浅 博章 (姫路獨協大学) 吉井 巧一 (琉球大学) 吉田 和比古 (新潟大学) 渡辺 伸治 (大阪大学) (五十音順) 執筆協力

- Frank Mielke (東京外国語大学)
- 本機に収録した辞典の内容は、『アクセス独和辞典 第1版』に基づき、三修社のご協力を得て編集 してあります。
- ※本機に収録したドイツ語音声は株式会社三修社の監修です。
- ●『郁文堂和独辞典 第 4 版』© 2002
- 冨山芳正・三浦靭郎・山口一雄編、 発行所/株式会社 郁文堂

本機に収録した辞典の内容は、冨山芳正・三浦靭郎・山口一雄編『郁文堂和独辞典 第 4 版』に基 づき、郁文堂のご協力を得て編集してあります。

- ●"Collins Easy Learning German Dictionary" 2nd Edition first published 2001 © HarperCollins Publishers 1997, 1998, 2001
- ●『デジタル大辞泉』© Shogakukan 発行所/株式会社 小学館
- ※『デジタル大辞泉』は、書籍版『大辞泉(増補・新装版)』に基づいて新語を増補し、最新の内容に 編集しなおしたものです。
- ※書籍版の漢字項目は収録されておりません。
- ※『逆引き大辞泉』は、『デジタル大辞泉』の全項目について「逆引き(後方一致)検索」を行うこと ができます。

本機に収録した辞典の内容は、小学館発行の『大辞泉(増補・新装版)』に基づき、小学館のご協 力を得て編集してあります。

- ●『ユースプログレッシブ英和辞典』© 2004 株式会社小学館 編集主幹/八木克正 発行所/株式会社 小学館
- ※本機に収録した辞典の内容は、小学館発行の『ユースプログレッシブ英和辞典』に基づき、小学館 のご協力を得て編集してあります。本機で表示が困難な写真・図版・表等は収録されておりません。 ※本機に収録した英語音声の権利は小学館に帰属しております。

※英語音声現象にはストレスや発音の揺れがあるため、辞書の発音表記と実際の音声が異なっている 場合があります。あらかじめご諒解ください。

- ●『プログレッシブ和英中辞典』(第3版) ©1986 1993 2002 株式会社小学館 編集主幹/近藤いね子・高野フミ 発行所/株式会社 小学館
- ※本機に収録した辞典の内容は、小学館発行の『プログレッシブ和英中辞典』(第3版)に基づき、小 学館のご協力を得て編集してあります。本機で表示が困難な写直・図版・表等は収録されておりま せん。
- ●『新漢語林』© Tadashi Kamata, Torataro Yoneyama & Taishukan, 2004 著者/鎌田正・米山寅太郎、 発行所/株式会社 大修館書店 本機に収録した辞典の内容は、鎌田正・米山寅太郎編集の『新漢語林』を大修館書店のご協力を得 て編集してあります。 『新漢語林』は鎌田正・米山寅太郎氏と大修館書店の著作物です。
- ●『パーソナル カタカナ語辞典』© 1999 金田一 春彦監修、 発行所/株式会社 学習研究社 本機に収録した辞典の内容は、金田一 春彦監修『パーソナル カタカナ語辞典』に基づき、学習研 究社の協力を得て編集してあります。
- **●『世界の料理・メニュー辞典』© Gakken, 2001** 編集 学研 辞典編集部 発行社 株式会社 学習研究社 本機に収録した辞典の内容は、書籍版『世界の料理・メニュー辞典』に基づき、学習研究社の協力 を得て『世界の料理・メニュー辞典 (6ヶ国版)』として編集してあります。
- ●『わがまま歩き旅行会話 1 英語』© Jitsugyo no Nihon Sha, Ltd. 1999 ブルーガイド編 発行所/株式会社実業之日本社 本機に収録した書籍の内容は、ブルーガイド編『わがまま歩き旅行会話 1 英語』に基づき、株式 会社実業之日本社の協力を得て編集してあります。 ※本機に収録した英語音声の権利は実業之日本社に帰属しております。
- ●『わがまま歩き旅行会話 2 イタリア語+英語』© Jitsugyo no Nihon Sha.Ltd. 1999 ブルーガイド編 発行所/株式会社実業之日本社 本機に収録した書籍の内容は、ブルーガイド編『わがまま歩き旅行会話 2 イタリア語+英語』に 基づき、株式会社実業之日本社の協力を得て編集してあります。
- ●『わがまま歩き旅行会話 4 フランス語+英語』© Jitsugyo no Nihon Sha,Ltd. 1999 ブルーガイド編 発行所/株式会社実業之日本社 本機に収録した書籍の内容は、ブルーガイド編『わがまま歩き旅行会話 4 フランス語+英語』に 基づき、株式会社実業之日本社の協力を得て編集してあります。
- ●『わがまま歩き旅行会話 6 スペイン語+英語』© Jitsugyo no Nihon Sha,Ltd. 2000 ブルーガイド編 発行所/株式会社実業之日本社 本機に収録した書籍の内容は、ブルーガイド編『わがまま歩き旅行会話 6 スペイン語+英語』に 基づき、株式会社実業之日本社の協力を得て編集してあります。
- ●『わがまま歩き旅行会話 7 ドイツ語+英語』© Jitsugyo no Nihon Sha,Ltd. 2000 ブルーガイド編 発行所/株式会社実業之日本社 本機に収録した書籍の内容は、ブルーガイド編『わがまま歩き旅行会話 7 ドイツ語+英語』に基 づき、株式会社実業之日本社の協力を得て編集してあります。 ※本機に収録したドイツ語音声の権利は実業之日本社に帰属しております。
- ●『Dr.Passport』英語版 © 2004 発行所 / 株式会社 マイス 本機に収録した書籍の内容は、『Dr.Passport』英語版に基づき、株式会社マイスの協力を得て編 集してあります。
- ●『Dr.Passport』ドイツ語版 © 2004 発行所 / 株式会社 マイス 本機に収録した書籍の内容は、『Dr.Passport』ドイツ語版に基づき、株式会社マイスの協力を得 て編集してあります。
- 『Dr.Passport』フランス語版 © 2004 発行所 / 株式会社 マイス 本機に収録した書籍の内容は、『Dr.Passport』フランス語版に基づき、株式会社マイスの協力を 得て編集してあります。
- ●『Dr.Passport』スペイン語版 © 2004 発行所 / 株式会社 マイス 本機に収録した書籍の内容は、『Dr.Passport』スペイン語版に基づき、株式会社マイスの協力を 得て編集してあります。
- ●『Dr.Passport』イタリア語版 © 2004 発行所 / 株式会社 マイス 本機に収録した書籍の内容は、『Dr.Passport』イタリア語版に基づき、株式会社マイスの協力を 得て編集してあります。
- ●『マイペディア 雷子辞書版』 All Rights Reserved. Copyright © 2006 Hitachi Systems & Services, Ltd. 編集・発行 株式会社 日立システムアンドサービス 編集協力 株式会社 平凡社 株式会社 平凡社地図出版 ※マイペディアは、書籍版に最新(2006年8月)のデータ・項目を改訂および追加収録してます。 ※マイペディアは、書籍版(平凡社発行)は現在刊行されておりません。

○画面表示用の一部のフォントにはリョービのビットマップフォントを採用しています。 © 2005 RYOBI LIMITED

○Text-to-Speech software © 2007 Fonix Speech, Inc.

MPEG Layer-3 audio decoding technology licensed from Fraunhofer IIS and Thomson.

### 収録辞典の内容について

- ※この電子辞書(本機)に格納されている各辞典のデータは、著作権法によって保護されており、私 的使用の範囲を超えての転載・複製などは禁じられています。また、この電子辞書に格納されてい る各辞典のデータを引用した著作物を公表する場合には、出典名・発行所を必ず明記してください。
- ※この電子辞書(本機)に格納されている各辞典のデータは、図・表・付録などを除き、原則として 書籍版の本文テキストデータ(文字データ)の大半を収録しています。内容は、書籍版に基づいて いますので、各辞典の書籍版発行年時点の記述内容となっております。また、画面表示の都合上な どにより、各辞典発行元の監修に基づいて、書籍版の内容を改変した部分があります。

#### ※本機に収録した各辞典は、出版されているそれぞれの書籍版辞典に基づいて作成しています。それ ぞれの辞典における誤記(誤植)、誤用につきまして、弊社ではその責任を負いかねますので何卒 ご了承ください。

この IC Dictionary に格納されているデータは著作権法によって保護されており、無断で 転載・複製することはできません。

### 収録辞典の記述内容についてのお問い合わせ先

本機に収録されている各辞典の記述内容についてのご質問等は、下記までお問合せください。

- ○『アクセス独和辞典 第 1 版』の記述内容についてのお問合せ: 株式会社 三修社 電話:03 (3842) 1631
- ○『郁文堂和独辞典 第 4 版』の記述内容についてのお問合せ: 株式会社 郁文堂 電話:03 (3814) 5571
- ○『デジタル大辞泉』・『ユースプログレッシブ英和辞典』・『プログレッシブ和英中辞典』(第3版)の 記述内容についてのお問合せ: 小学館ユーザーサポート 電話:0120-665527
- ○『新漢語林』の記述内容についてのお問合せ: 株式会社 大修館書店 電話:03 (3294) 2352
- ○『パーソナルカタカナ語辞典』・『世界の料理・メニュー辞典』の記述内容についてのお問合せ: 株式会社 学習研究社 デジタルコンテンツ事業部 電話:03 (3493) 3286
- ○『わがまま歩き旅行会話1 英語|・『わがまま歩き旅行会話2 イタリア語+英語|・『わがまま歩き旅 行会話 4 フランス語+英語』・『わがまま歩き旅行会話 6 スペイン語+英語』・『わがまま歩き旅行 会話 7 ドイツ語+英語』の記述内容についてのお問合せ:
- 株式会社実業之日本社 電話:03 (5540) 6912
- ○『Dr.Passport』の記述内容についてのお問合せ: 株式会社 マイス 電話:03 (5640) 9770
- ○『マイペディア 電子辞書版』の記述内容についてのお問合せ: 株式会社 日立システムアンドサービス FAX: 03 (3763) 0542 電子メール: hdhinfo@hitachi-system.co.jp

# **機能と特徴**

■音声機能 [☞ <sup>28</sup> ページ ]

「ユースプログレッシブ英和辞典」の重要見出し語、「アクセス独和辞典」の重要見出 し語、「わがまま歩き旅行会話 英語」「わがまま歩き旅行会話 独語」の会話文、「アク セス独和辞典」の発音練習問題を、ネイティブ発音に近い音声(MP3)で発音します。 また、他の全ての収録辞書の全画面中の外国語の単語、フレーズ、文章を合成音声 (TTS)により読み上げることができます。

■学習機能 [☞ <sup>84</sup> ページ ] 「アクセス独和辞典」の発音練習問題の単語の発音を聞いた後に、自分の声を録音して 比較しながら発音練習をすることができます。

●一括検索機能 [☞ <sup>34</sup> ページ ] 入力した文字列(アルファベット・かな)に該当することばを複数の辞書から一括して 検索することができます。

●リアルタイム検索(すばやく便利な見出し検索) [☞ 18ページ] 1文字入力するごとに見出し語の検索が行われ、該当する見出し語を即座にリスト表 示します。目的の見出し語をすばやく見つけることができます。

●プレビュー機能(近い語も同時に検索・閲覧) [☞ <sup>18</sup> ページ ] 語を検索すると、画面が2分割表示され、見出しリストには、検索した語だけでなく、 頭から一致する語から順に表示されるので、見出し語の解説/訳を素早く閲覧できます。

●早見機能 [☞ 19ページ ] 英和辞典、和英辞典、独和辞典、和独辞典、英独辞典、独英辞典、デジタル大辞泉、パー ソナルカタカナ語辞典、マイペディアでは、見出し語と品詞、訳語、複合語などを簡潔 に表示させ、目的の訳語と解説をすばやく見つけることができます。

●訳表示切替機能 [☞ 19ページ ] 英和辞典、独和辞典、和独辞典では、訳画面に例文、解説、成句をそのまま表示する 全文表示と例文、解説、成句マークで表示する通常表示に切り替えることができます。

●表示スタイル切替 [☞ <sup>32</sup> ページ ] 使用する辞書ごとに、プレビュー表示の場合は、画面の 2 分割表示を横または縦に分 割する 2 種類の中から選択することができます。また、解説 / 訳画面の全画面表示の 場合は、文字列の行間を 3 種類の中から選択することができます。

#### ●文字サイズ切替 [☞ <sup>33</sup> ページ ]

画面表示の文字サイズを辞書ごとに大きく、または小さく表示させることができます。 (ただし、ドイツ語発音練習は文字サイズは変わりません。)

●ジャンプ機能(辞書から辞書へ関連語検索) [☞ <sup>144</sup> ページ ] 解説や訳文の中の参照記号や単語から、改めて辞書モードを選択することなく、関連語 ●例文・成句検索(複数の辞書から同時検索) [☞ 54, 82ページ ]

英語系辞書からは入力した単語(単数または複数)を使った例文や成句を、独語系辞書 からは入力した単語(単数または複数)を使った例文をダイレクトに検索します。

●単語帳 [☞ <sup>23</sup> ページ ]

各辞書モードで検索した見出し語・成句・熟語・例文・会話文、または例文・成句検索 機能で検索した例文を計 1,000 件まで登録できます。

●履歴機能 [☞ 156ページ ]

一度検索した見出し語は100件まで履歴として記録します。もう一度同じ単語を調べ るときは、履歴を使って簡単に調べることができます。

●スペルチェック(うろ覚えのスペルでも簡単検索) [☞ <sup>52</sup> ページ ] あいまいなスペルを入力しても、発音やスペルの似ている英単語が候補としてリスト表 示されます。正確なスペルがわからない英単語でも、調べることができます。

● 変化形検索機能 [☞ 53 % 10] [☞ 53 % 10] [☞ 53 % 10] [☞ 53 % 10] [☞ 53 % 10] [☞ 53 % 10] スペルキーを押すと、入力が変化形であれば、原形を表示します。

- ●凡例表示 [☞ <sup>27</sup> ページ ] それぞれの辞書の特徴や辞書の使い方を見ることができます。
- ●文字列リンク機能(操作の途中で辞書切り換え) [☞ 166ページ ] 見出し語を入力している途中で辞書を切り換えても、既に入力した文字列をそのまま次

の辞書モードに引き継ぎます。同じ文字を再入力する必要はありません。

●お気に入り辞書登録 [☞ 158ページ ]

よく使う辞書 2 冊を 2 つの専用キーに割り当てることができます。 ●環境設定機能 [☞ 159ページ ]

本機を使いやすくするために、操作環境の設定を変えることができます。

●ユーザー情報 [☞ 162ページ ]

お客様の名前とパスワードを登録することができます。

●電卓 [☞ 164ページ ]

12 桁 1 メモリーの四則演算ができます。

○ オートリピート機能 [ [☞ 166ページ]

ページ送りキー、カーソルキーは押し続けると、繰り返し機能(早送りする)します。

○ モードキーパワーオン機能 / オープンオン機能 [☞ 167ページ ]

モードキーで電源 ONできます。/ 本機の上蓋を開けると自動的に電源ON できます。

○ レジューム機能 [☞ 167ページ ]

電源を切っても、そのときの状態(表示画面)を保持するので、次に電源を入れたと き、前回の状態から操作を始めることができます。

○ オートパワーオフ機能 [☞ 160ページ ]

**12 13** の解説にジャンプすることができるので、すぐにその解説や訳文を見ることができます。 設定した時間(初期設定は約 3 分間)、キー操作がない場合は自動的に電源が切れて、 電池のムダな消耗を防ぎます。

# **使ってみよう**

# 使用キーの説明

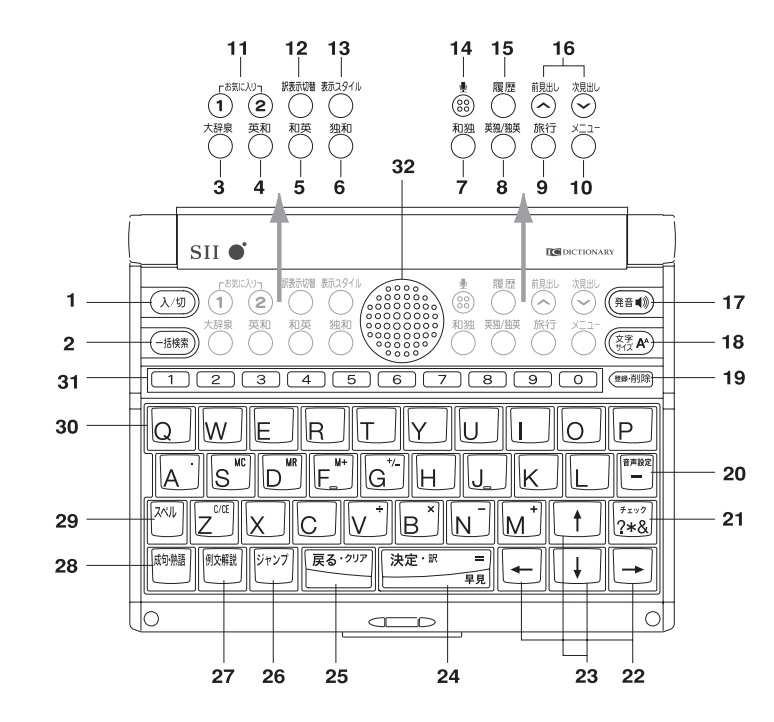

- 1. (入/切) 入/切キー 電源の入/切を行います。(本機を開けたり、辞書モードキーでも電 源が入ります。ただし切るときは (入/切) キーを押します。) **2.** 一括検索キー 複数の辞書を一括検索する機能を選択します。
- 3. <sup>大辞泉</sup> 大辞泉キー デジタル大辞泉のモードを選択します。
- 4. <sup>英和</sup> 英和辞典キー ユースプログレッシブ英和辞典のモードを選択します。
- **5.** 和英辞典キー プログレッシブ和英中辞典のモードを選択します。
- **6.** 独和辞典キー アクセス独和辞典のモードを選択します。
- 7. 和独 和独辞典キー 郁文堂和独辞典のモードを選択します。
- 8. <sup>魏/</sup><sup>姨</sup> 英独 / 独英辞典キー コリンズ英独辞典、コリンズ独英辞典のモードを選択します。
- 9. 旅行 旅行辞典キー 旅行関係の辞書メニューを選択します。
- 10. \*ニュー メニューキー メニュー画面を表示し、全ての辞書モードおよび電卓、著作権表 示、ユーザー情報、ローマ字かな変換表、環境設定を選択できます。
- 11. <sup>読[入り 読[入]</sup> お気に入り辞書キー 登録したお気に入りの辞書のモードを選択します。

**12.** 訳表示切替キー 通常表示と全文表示を切り替えます。 **13.** 表示スタイル切替キー プレビュー表示の分割方法、全画面表示の行間を変更します。 14. 3 マイク 自分の声を録音します。 **15.** 履歴<br>- 個の本<del>のサービスのなどのですがある。</del><br>- インスのおりを表示します。 16.  $\alpha_{\text{G}}^{R,\text{HL}}$ / <sup>前見出</sup>し送りキー (1) 見出しリストの順で画面を送ります。 (2)1 ページごとに画面を送ります。 **17. <sup>(発音</sup>1) 発音キー インク** 発音機能を有効にします。 **18.** 文字サイズ切替キー 画面表示の文字サイズを変更します。 19. (<sub>報測館</sub> 登録/削除キー (1) 全画面表示された見出し語を単語帳に登録します。 (2)単語帳に登録された見出し語を削除します。 (3) お気に入り辞書を登録します。 (4)入力した文字を削除します。 (5)履歴を削除します。 20. <sup>| 音声設定/ハイフンキー (1) ハイフンまたは長音を入力することができます。</sup> (2)音声設定を有効にします。 21. <sup>「チェック</sup> チェックキー (1) 単語帳に登録された単語にチェックマークを付けます。 ?、\*または & (2)発音練習の単語・フレーズにチェックマークを付けます。 (3)発音練習の条件を設定します。 (4)? / スペルがわからないとき、1 文字の代わりに使います。 (5) \* / スペルがわからないとき、複数文字の代わりに使います。 (6) & /複数の入力文字列を区切ります。 22. |← | / |→ | ページ送りキー (1) カーソルを左右に動かします。 (2)1 ページごとに画面を動かします。 23. | ↓ | / | ↑ | 上下カーソルキー (1) カーソルを上下に動かします。 (2)1 行ずつ画面を上下に移動させます。 24. <sup>|決定・訳 = | 決定 / 訳キー (1) 見出し語を決定して解説 / 訳を表示します。</sup> (2)機能を決定して実行します。 (3)通常表示と早見表示を切り替えます。 **25. <sup>|戻る・ヶヶ</sup>| 戻るキー しとつ前の状態 (画面) に戻ります。** 26. <sup>ジャソプ</sup> ジャンプキー 全画面表示の中の単語や参照マーク先へジャンプします。 27. ||舣|||鰍|||例文・解説キー 見出し語に関連する例文または解説を表示します。 28. **励· 編 成句・熟語キー 見出し語に関連する成句または熟語を表示します。** 29. スペルキー 英単語のスペルをチェックします。 **30.** 文字入力キー 文字を入力します。 **31.** 数字キー 数字を入力します。 **32.** スピーカー

# 基本的な使いかた

英和辞典のモードを例に、本機の基本的な使いかたを説明します。

## 1. 電源の入れかた (ON)

下記のいずれかの方法で電源を入れることができます。

#### A. 本機を閉めた状態から開けます。

電源が入り、前に使っていたときの最後の状態が表示されます。 (オープンオン機能 ☞ 167 ペ-ジ)

B. 電源が切れた状態から  $(\lambda/\psi)$  を押します。

電源が入り、前に使っていたときの最後の状態が表示されます。 (レジューム機能 ☞ 167 ペ-ジ)

#### C. 電源が切れた状態から辞書モードキーを押します。

電源が入り、使いたい辞書モードの初期画面が表示されます。 (モードキーパワーオン機能 ☞ 167 ペ-ジ)

# 2. 電源の切りかた(OFF)

電源が入った状態から (ス/m) を押します。

(注意)本機を閉めただけでは電源は切れません。

### 3. 辞書モードの選択

辞書モードキーを押すと使いたい辞書モードの初期画面が表示されます。

例: <sup>英和</sup> を押します。

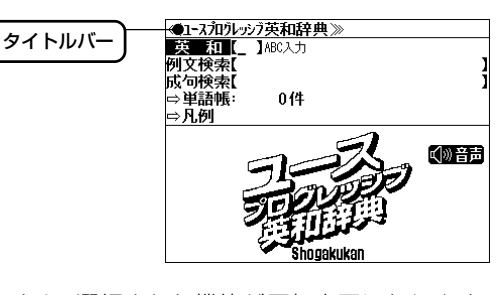

**16 17** タイトルバーが選択した辞書名になり、選択された機能が反転表示になります。 (この場合、英和 )必要に応じて ↓ | / | ↑ | で目的の機能を反転表示させ ます。

# メニューから辞書モードを選択する

、<br>
<sup>メニュー</sup> を押すとメニュー画面が表示され全ての辞書モードおよび環境設定、 電卓、著作権表示、ユーザー情報、ローマ字かな変換表を選択することがで きます。

例:新漢語林のモードを選択する

**1. <sup>メニュー</sup> を押します。** 

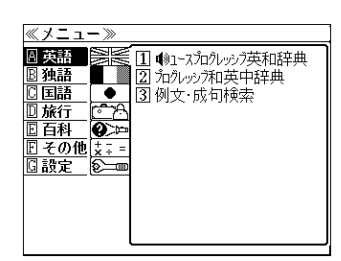

2.  $\otimes$  /  $\otimes$  または  $\downarrow$  / 1 でメ ニューのカテゴリーを選択します。 「国語」の辞書メニューを選択します。

「英語」の辞書メニューが表示されます。

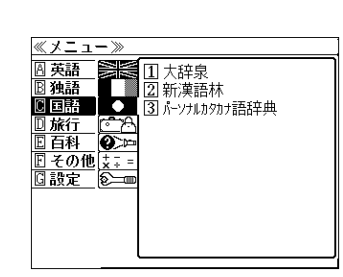

- 先頭のアルファベットと同じ文字キーを押すと、 直接カテゴリーを選択できます。
- 3. <sup>決定・訳 ≡</sup> または → でカテゴリーを決 定し、 ↓ / ← で辞書を選択します。 「新漢語林」を選択します。

< メニューのスクロール >

 $\downarrow$ ↑│ :カテゴリー順に 1 アイテムずつ <sup>次見出し</sup> / <sup>前見出し</sup> :カテゴリーごと

● 辞書名の先頭の数字と同じ数字キーを押すと、直 接辞書を選択して初期画面を表示できます。

4. 深定: 國 を押します。 「新漢語林」の初期画面が表示されます。

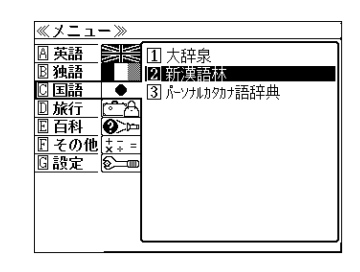

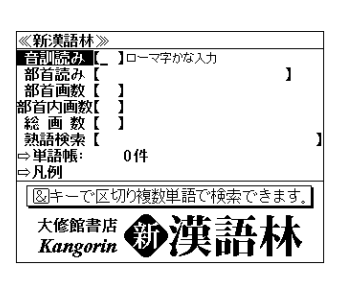

# 4. 文字入力

#### 文字入力キーを使って、英単語のスペルを入力します。

例:「 **refresh**」と入力します。

英単語を入力した場合は、入力したアルファ ベットがそのまま表示されます。

(リアルタイム検索) 1文字入力するごとに、該当する見出しリス トが変わります。

#### (プレビュー機能)

下画面には選択された見出しのプレビュー画 面(解説/訳の一部)が表示されます。

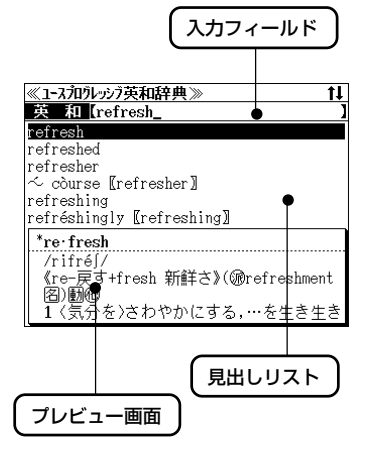

- 一括検索の場合は、該当する見出し語を表示します。入力した文字列に該当する見出し語が ない場合は、最も近い見出し語から順に表示されます。
- 和英辞典、和独辞典、大辞泉、新漢語林、わがまま歩き旅行会話の日本語検索、ドクターパ スポート、マイペディアでは、アルファベットのキーでローマ字入力すると、自動的にひら がなに変換されて表示されます。
- ●カタカナ語辞典では、ローマ字入力した文字がカタカナで表示されます。
- ローマ字入力と「かな」の変換については、メニュー>その他>「ローマ字かな変換表」 (☞166ペ-ジ)または本書のローマ字かな対応表(☞ 202ペ-ジ)を参照してください。

### 5. 見出し語の選択

ります。

表示された見出しリストから、調べたい見出し語を選択します。

例:そのまま「 **refresh**」を選択します。

<見出しリストのスクロール> ↑ | :1 行ずつスクロールします。  $\downarrow$ 次見出し / 前見出し : 1 ページごとスクロールします。

● プレビュー画面は選択された見出し語に応じて変わ

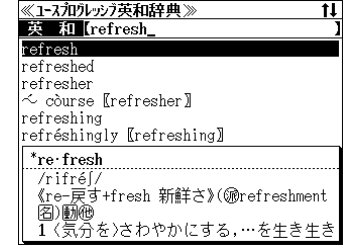

# 6. 解説 / 訳の全画面表示 (通常表示)

深定・駅 ■ を押して、選択した見出し語の解説/訳の全画面表示にし ます。

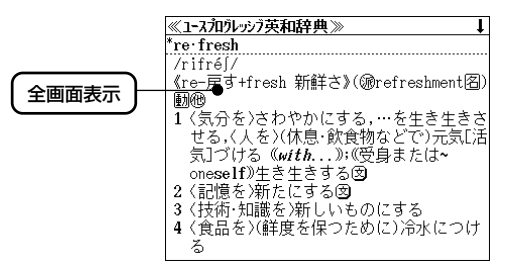

# 早見表示と全文表示

「通常表示」から、1つの訳を 1 行にのみ表示する「早見表示」と例文、解 説や成句をそのまま表示する「全文表示」にすることができます。

(☞38, 39 ペ-ジ)

### 早見表示にする

通常表示から フェト ニ を再度押すと、早 見表示になります。

- 再度 決定・訳 = または 医る ア を押すと、通常 表示に戻ります。
- 英和辞典、和英辞典、独和辞典、和独辞典、英独 辞典、独英辞典、デジタル大辞泉、カタカナ語辞 典、マイペディアの場合に有効です。

# 全文表示にする

通常表示から <sup>臓臓</sup> を押すと、全文表示に なります。

- 再度 <sup>R読</sup>の を押すと、通常表示に戻ります。
- 英和辞典、独和辞典の場合に有効です。

#### 《1-スラロラレッシフ英和辞典》 89 \*re fresh

/rifréf ".....。<br>《re-戻す+fresh 新鮮さ》(@refreshment◆ 1 (気分を)さわやかにする、…を生き生き

- 2 (記憶を)新たにする 3〈技術・知識を〉新しいものにする
- | 3 \fx\m'ruma&を/#jiしいものに9つ<br>| 4 \食品を)(鮮度を保つために)冷水につ◆<br>| 5 〖コンピュータ》(画像や記憶装置の内容◆
- 6 (米)(飲み物を)つぎ足す
- 

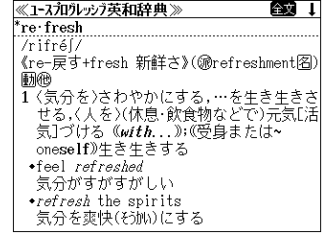

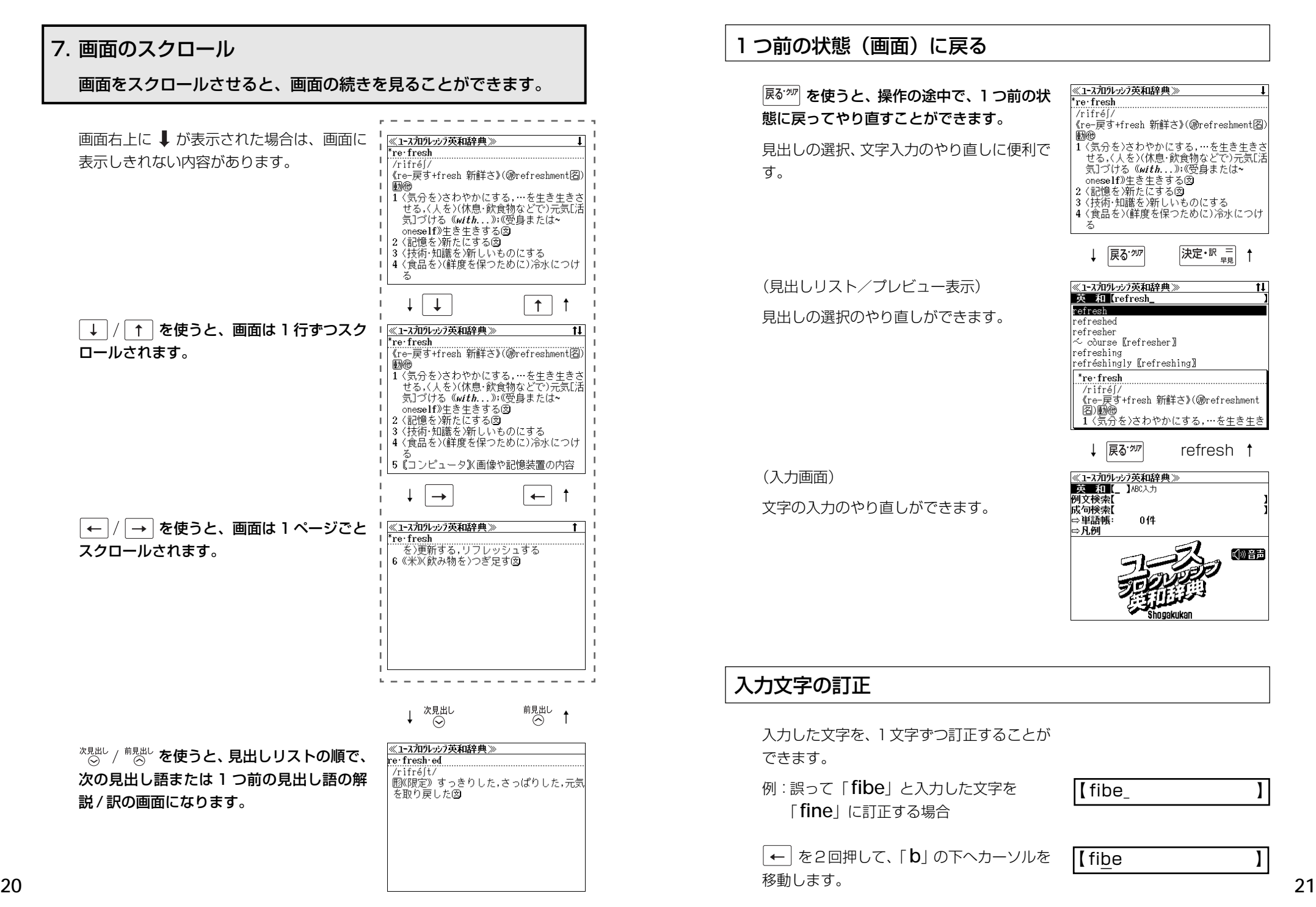

 $\overline{\mathfrak{n}}$ 

√20音声

#### 1文字削除するために、 ( ) ( ) ) を押します。

 $\vert$  [ fie

文字を入力すると、カーソルのある文字の前 に入ります。

「 **n**」を入力します。

 $I$  fine

- 入力した最後の文字の削除は単に ( ) ( ) 夜押します。
- <sup>展る・加</sup> を押すと、入力したすべての文字が削除されます。 を長押ししても、入力したすべての文字が削除されます。

### 一部を省略した入力(ワイルドカード)

| 2020| を使ってワイルドカード「?、\*」を入力すると、一部を省略して入力す ることができます。ことばの読みやスペルの一部がわからなくても、見出し語 を検索することができます。

- ? わからない部分の1文字の代わりをします。複数の「?」を入力する場合は → を押してから再度 7 222 を押します。
- \* わからない部分の複数文字の代わりをします。入力は ない を2回押しま す。ただし、 \* は、複数入力できません。

例:「 **fin?** 」と入力します。

「 **fin**」で始まる見出し語が表示されます。 「 **?** 」が 1 文字の代わりをするので、全体で 4 文字の見出し語だけがリスト表示されま す。

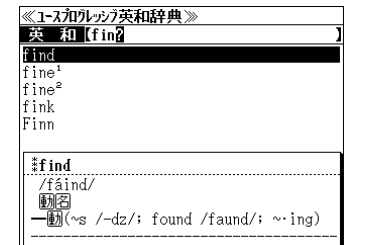

例:「**fi**\***e**」と入力します。

「 **fi**」で始まり「 **e**」で終わる見出し語が表示 されます。「\*」が複数文字の代わりをするの で、文字数に関係なく、該当する全ての見出 し語がリスト表示されます。

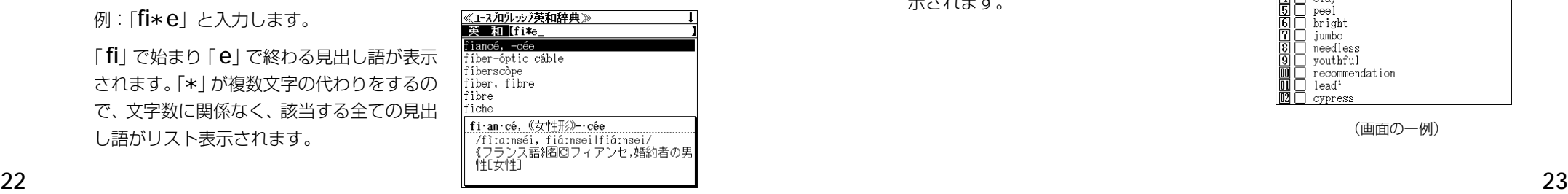

# 単語帳の使いかた

各辞書モードで検索した見出し語・成句・熟語、または例文検索機能で検索した例文を 計1,000件まで登録できます。必要なときにすぐに辞書画面を呼び出すことができます。

#### 見出し語、成句・熟語の登録

見出し語または成句・熟語の解説/訳の全画 面表示のとき、 ( ) ( ) を押すとその見出し語 または成句・熟語を単語帳に登録することが できます。

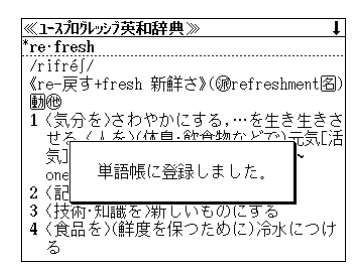

- 例:「 **refresh**」の全画面表示の場合 (☞ 19 ペ-ジ)
- 見出し語・成句・熟語または例文は計 1,000 件まで登録できます。
- 大辞泉と逆引き大辞泉は同じ単語帳になります。
- ●同じ見出し語または成句・熟語を登録すると、その語は単語帳の先頭に登録し直されます。

### 登録した単語の呼出し

を押して、英和辞典の初期画面を表示 させてから → / ↑ を使って、[単語帳] を選択します。

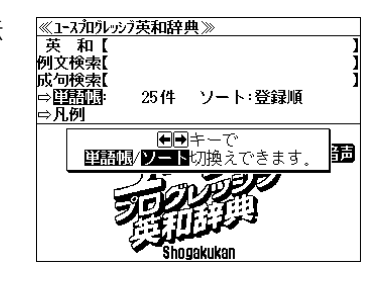

決定・訳言を押します。

初期設定では、新しく登録した順に単語が表 示されます。

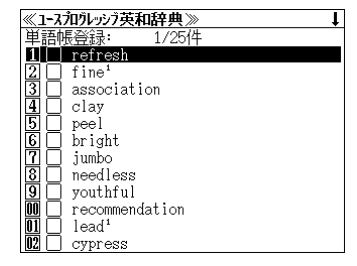

(画面の一例)

 $\perp$ ↑ を使って、目的の単語を選択し ます。

例:**association**

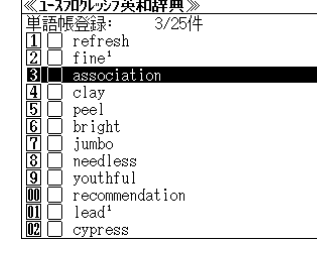

\* 88: 80: 01: 1.5.000 - 11: -/<br>| (@associate個) 图(複 ~s /-z/)<br>| 1 図(共通の目的で組織された)団体,会,会<br>| 1 図(共組合: UはしばA->(…)協会図<br>| 2 回(…との)共同,提携;交際,親交;関連

3 回連想; 図(ふつう~s)連想されるもの[意

|咸句 ↓

≪ユースラロラレッシラ英和辞典≫

las so ci a tion

 $(\omega t h \ldots)$ 

味顶

決定・訳言を押します。

選択した単語の解説/訳が全画面表示されま す。

#### <単語帳のスクロール>

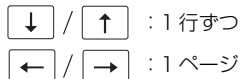

4 回回【化学】(分子の)結合 :1 行ずつスクロールします。 5 回【生態】群集  $H \sim f_{\text{~~othall~~$ :1 ページごとスクロールします。

(単語の先頭の数字と同じ数字キーを押すと 全画面表示が直接表示されます。)

# 登録した単語にチェックマークをつける

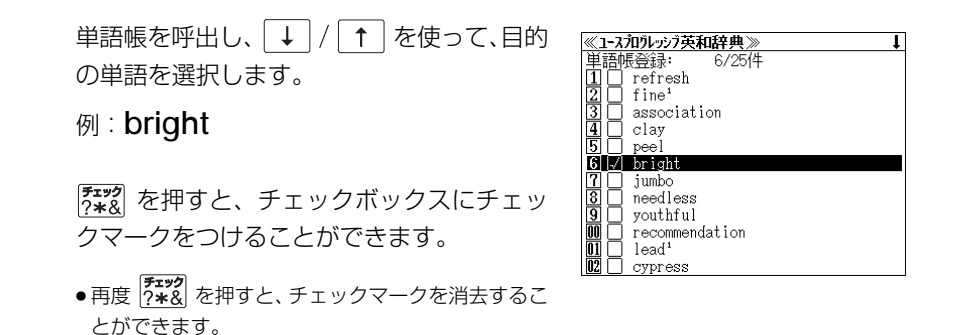

登録した単語の削除

#### (選択した単語のみ削除する)

→ / ← を使って、単語帳から削除した い単語を選んで ( ) ( ) を押します。

#### 例:**cypress** を削除する

初期設定では、「この単語を削除する。」が選 択されます。

決定·訳言を押します。

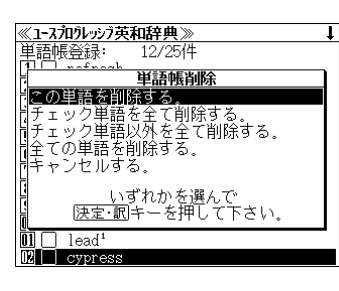

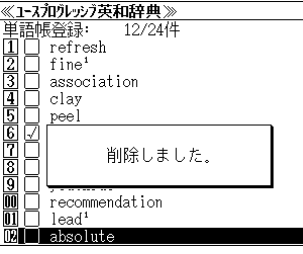

#### (チェックマークが付いた単語を全て削除する)

「↓ | / | ↑ | を使って「チェック単語を全て削除する。」を選択し、 決定· 駅 三 を 押します。

#### (チェックマークが付いていない単語を全て削除する)

 を使って「チェック単語以外を全て削除する。」を選択し、  $\downarrow$   $\mid$  / 深定·訳 = を押します。

#### (全ての単語を削除する)

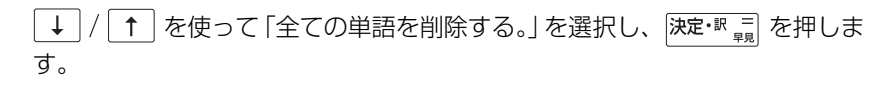

#### (削除をやめる)

↑ を使って「キャンセルする。」を選択し、 及定·B = を押します。  $\downarrow$ 

## 単語の表示順(ソート)の変更

を押して、英和辞典の初期画面を表示 させてから、↓/ / ↑ を使って、[単語帳] を選択します。

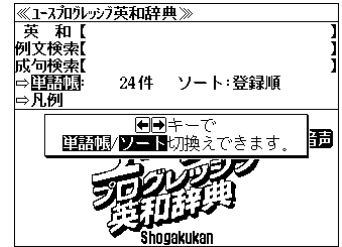

**→ 速·<sup>訳</sup>■ を押します。** 

初期設定では、「登録順にソートします。」が 選択されています。

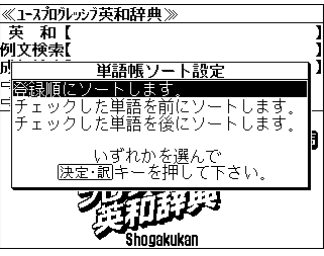

#### (チェックマークが付いた単語から表示する)

|↓ | / ↑ を使って「チェックした単語を 前にソートします。」を選択し、 決定·訳 三 を 押します。

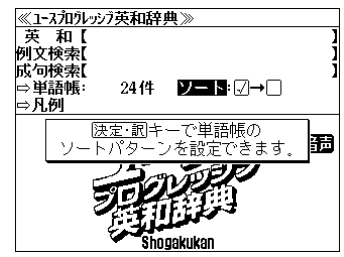

#### (チェックマークが付いていない単語から表 示する)

|↓ / ← を使って「チェックした単語を 後にソートします。」を選択し、 決定・駅 コ を 押します。

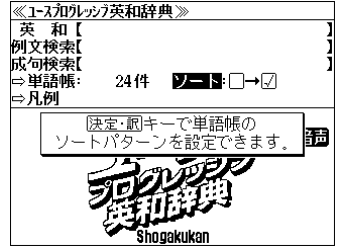

# 凡例のみかた

選択します。

#### それぞれの辞書の特徴や辞書の使い方を見ることができます。

例:ユースプログレッシブ英和辞典の凡例を 見ます。

英和<br>  $\overline{C}$  を押して、英和辞典の初期画面を表示 させてから → / ↑ を使って、[凡例] を <u>≪1-スラロラレッシフ英和辞典》</u><br>- 英 和【<br>例文検索【<br>成句検索【 |※ 51×糸1<br>|⇒単語帳:<br>|⇒||【27]| 2444 √3音声

<mark>《1-ス加タレッシフ英和辞典》</mark><br>|1| この辞典の使い方

<u> </u><br>登書記号表 l base e en año basel

 $/$ ər $izan/$ 

英語コーパスBNCと ローバスバネル

|決定・訳 ■ を押し ↓ / ↑ を使って、項目 を選択します。

例:「不規則動詞変化表」を選択

(項目の先頭の数字と同じ数字キーを押すと 直接選択できます。)

● 凡例によっては、もう一度小項目を選択する場合が あります。

決定・訳言 を押すと、凡例が表示されます。

#### <凡例のスクロール>

- ↑ │ : 1 行ずつスクロールします。  $\downarrow$
- $\rightarrow$ :1 ページごとスクロールします。  $\leftarrow$

\*規<sub>出し</sub>/ 煎見出し : 1 項目ごとスクロールします。

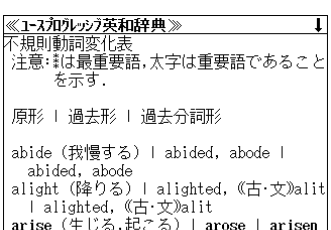

**音声機能**

#### 収録辞典(国語系辞典も含む)の全画面表示中の全ての外国語の単語、成句や文章を音声 で発音させることができます。その場合、音声は次の 2 種類の方法で発音されます。

#### ○ネイティブ発音に近い音声(MP3)で発音する場合

〔MP3音声を収録した辞典には、初期画面に [ 1 ) マークが付されています。〕

「ユースプログレッシブ英和辞典」の重要見出し語 「アクセス独和辞典」の重要見出し語 「わがまま歩き旅行会話 英語」の会話文 「わがまま歩き旅行会話 独語」の会話文 「アクセス独和辞典」の発音練習

#### ○合成音声(TTS)により読上げる場合

上記以外の全ての収録辞典の全画面中の外国語の単語、成句や文章

\*合成音声(TTS)により聞くことのできる音声は、一切誤りの無い読み上げを保証する ものではありません。あらかじめご了承の上、お聞きください。

# 音声の聞きかた

例:英和辞典「 **refresh**」の全画面表示の場合

(☞ 19 ペ-ジ)

# **1** 全画面表示から を押します。

画面上の最初の英単語または英文が反転表示 されます。

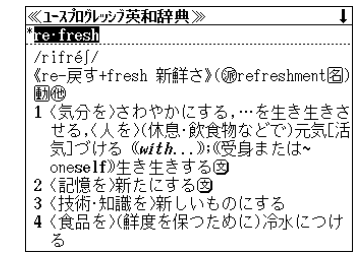

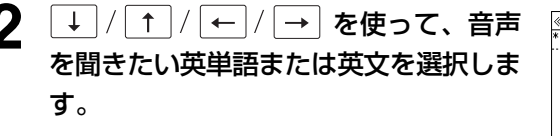

例:そのまま「 **refresh**」を選択

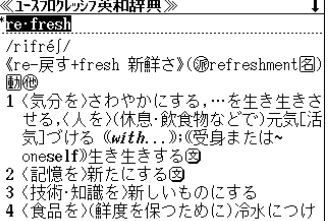

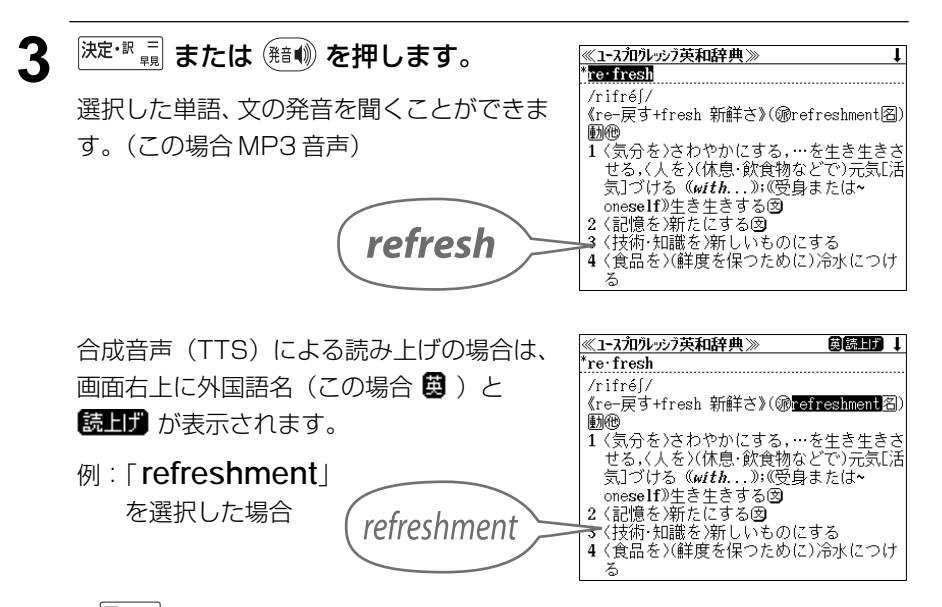

● <sup>|戻る・加|</sup> を押すと、音声再生のモードを終了し、反転表示が解除されます。

# 音声設定のしかた

#### 下記の音声に関する設定をすることができます。

音声ボリューム設定

#### 音声速度設定

読上げ音声言語設定〔合成音声(TTS)の場合に有効〕

●音声設定は <sup>メニュー</sup> 押して環境設定のメニューから設定することもできます。 (☞ 159 ペ-ジ)

#### 音声のボリュームを調整する

全画面表示から <sup>「「「」</sup>を押します。

音声設定のメニューが表示されます。

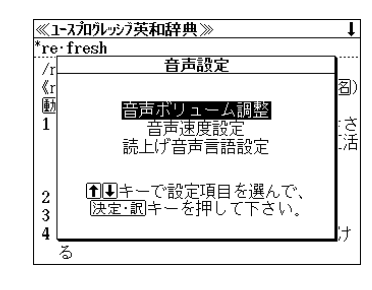

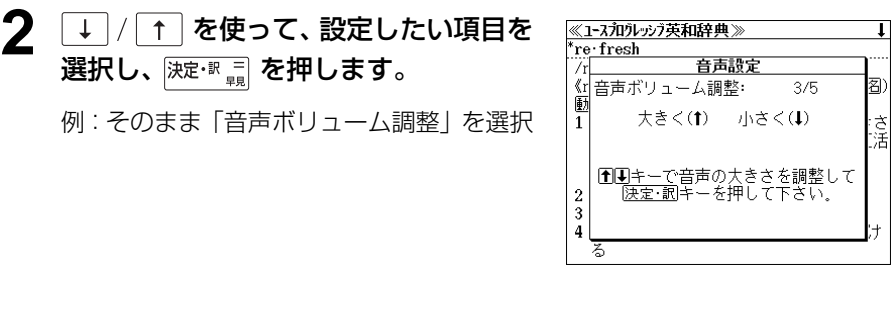

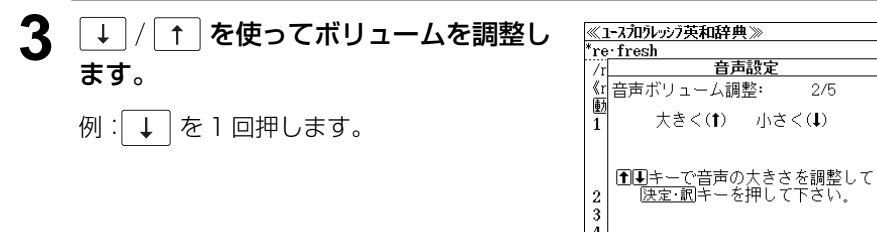

4 <sup>|決定・駅</sup>票 を押すと、設定が確定します。

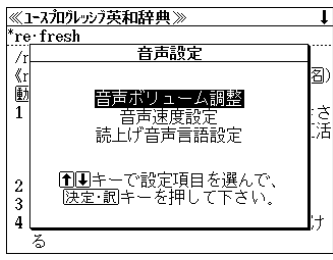

る

都 ्<br>भू

团

್

# 読上げの音声の速度を調整する

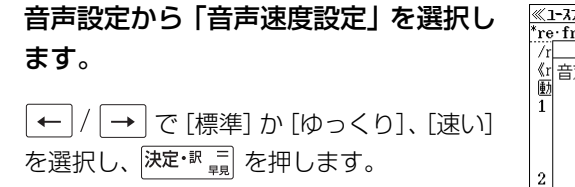

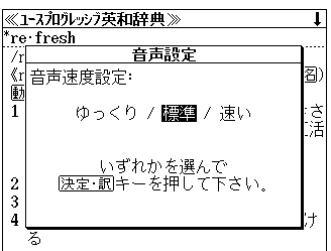

### 読上げの音声の言語を設定する

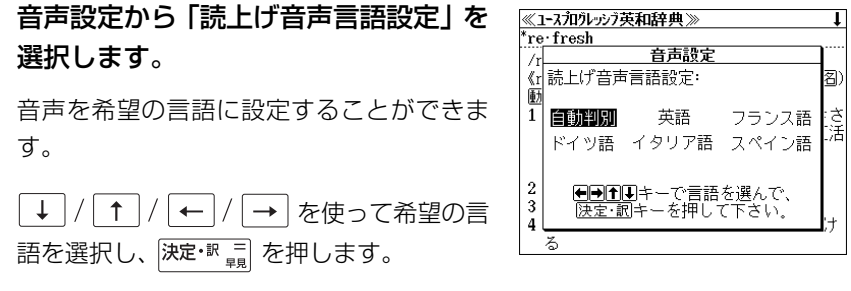

- 初期設定は「自動判別」です。ただし、全ての単語を自動判別するとは限りませんので、ご 了承願います。
- 特定の言語に設定した場合、その言語と異なるアルファベットを読上げたときは、適切な発 音にはなりませんので、ご注意ください。
- 合成音声 (TTS) に有効な設定です。MP3 音声には影響を与えません。

**表示スタイル切替**

表示スタイル

Ō を押すと、使用する辞書ごとに、プレビュー表示の場合は、画面の 2 分割表示を 縦または横に分割する2種類の中から選択することができます。また、解説/訳画面の全 画面表示の場合は、文字列の行間を 3 種類の中から選択することができます。

<sup>||耘及イル</sup>を押すたびに、表示スタイルが切替わります。

### ● プレビュー表示の場合

を押すたびに、横分割→ 縦分割→(横分割)と 2 段階に切替わります。

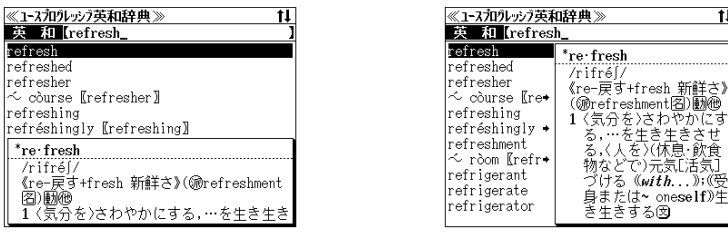

〔横分割表示〕

〔縦分割表示〕

 $\overline{\mathbf{H}}$ 

● 下記の場合、〔縦分割表示〕は表示しません。 各辞書の拡大表示の場合、一括検索の拡大表示の場合

### ● 解説 / 訳画面の全画面表示の場合

 を押すたびに、行間/標準 → 行間/大→ 行間/罫線→(行間/標準 )と ĨÖ. 3 段階に切替わります。

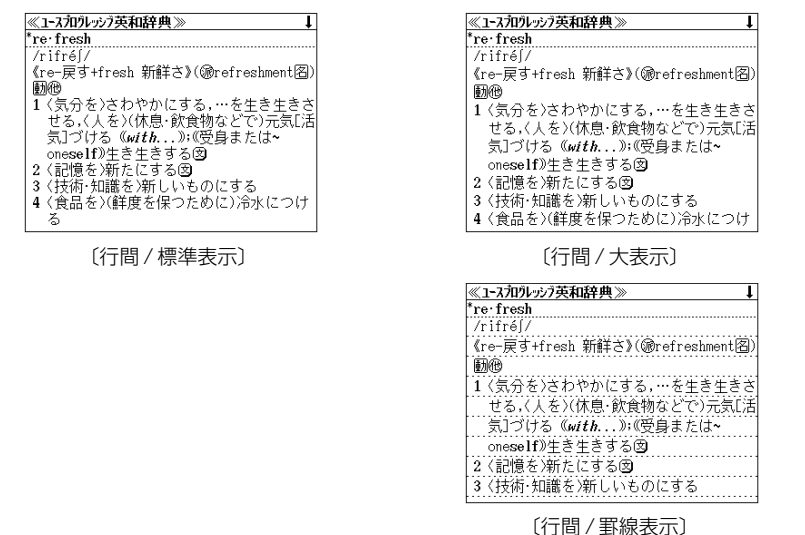

# **文字サイズ切替**

### $\left(\begin{smallmatrix} \chi^2_\alpha A\end{smallmatrix}\right)$ を押すと、画面表示の文字サイズを辞書ごとに切り替えることができます。

 $\left(\begin{smallmatrix} \chi^{\pm} \\ \chi^{\pm} \end{smallmatrix}\right)$ を押すたびに、文字のサイズが切替わります。

(ただし、ドイツ語発音練習の文字サイズは変わりません。)

# ● 辞書の場合

 $\left(\substack{\text{W}\\\text{W}\right.}$ か を押すたびに、標準 → 拡大 → 縮小 → (標準) と3段階に切替わります。

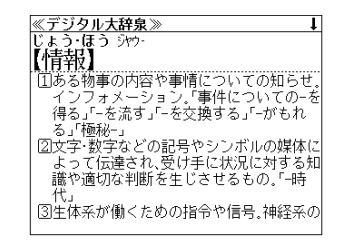

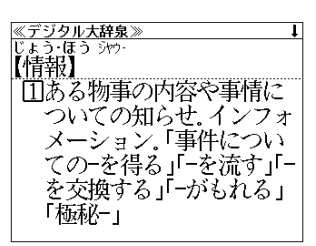

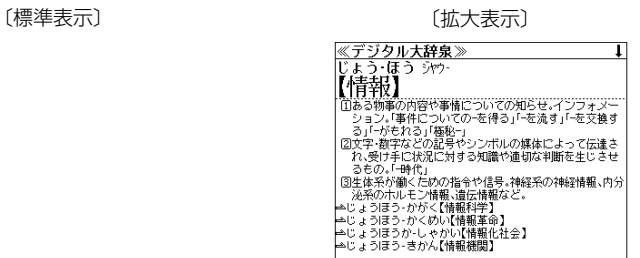

〔縮小表示〕

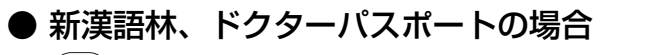

を押すたびに、標準 → 拡大→(標準)と 2 段階に切替わります。

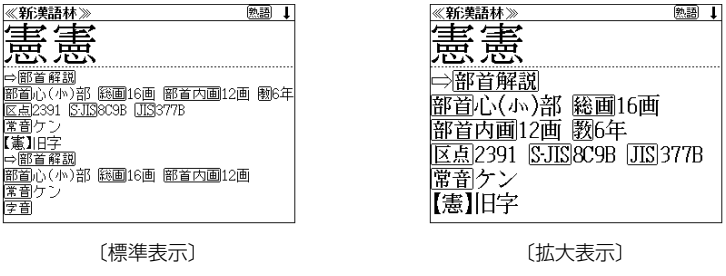

- 文字サイズを変更した場合には、カーソル反転は解除されます。
- **32 33** プレビュー表示では、使用可能な文字サイズに制限があります。

# **一括検索機能**を使う

入力した文字列(アルファベット・かな)に該当することばを複数の辞書から一括して検 索することができます。

# 見出し語を検索する

#### 例: 「**page**」を一括検索する

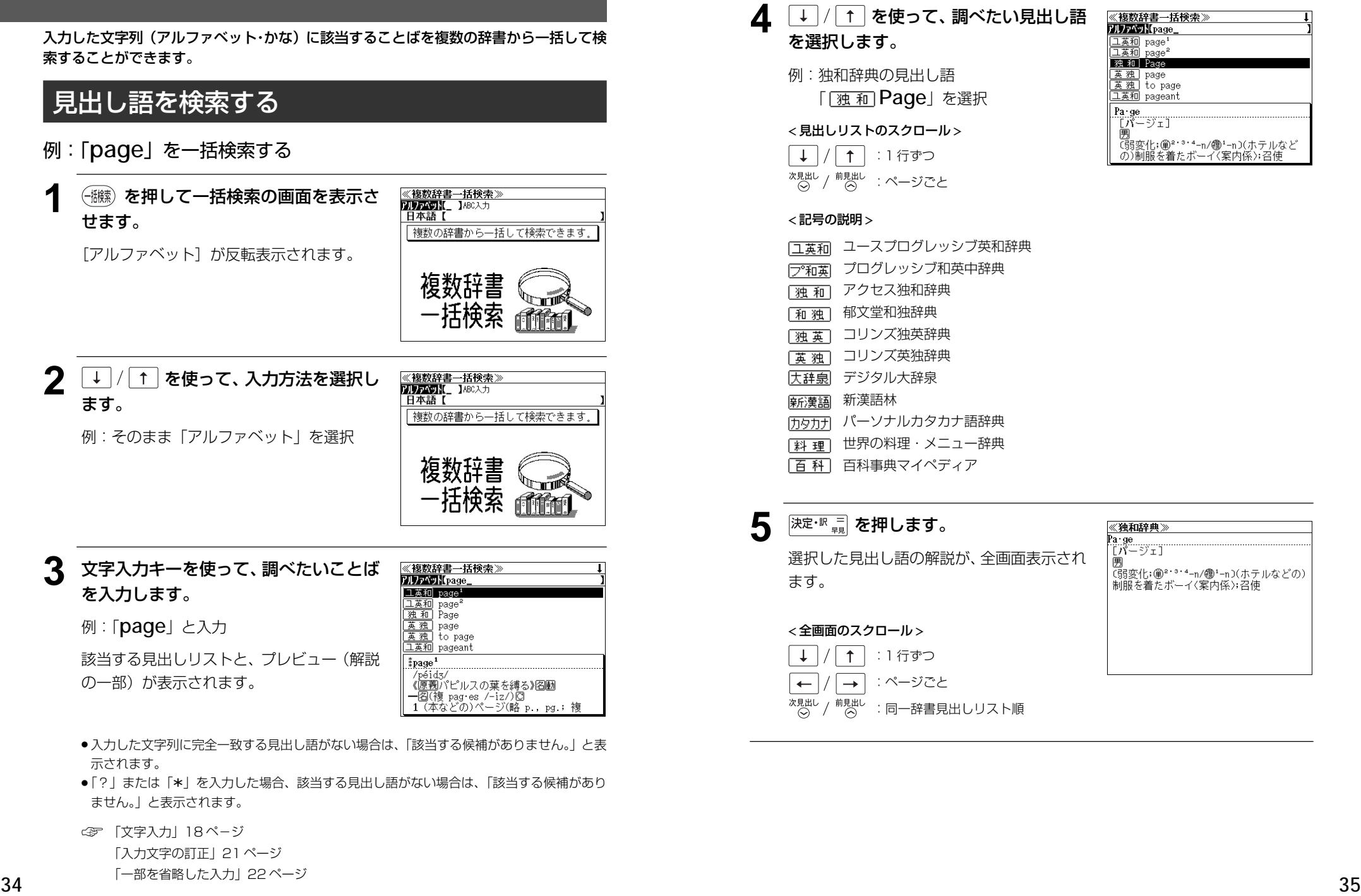

- | ? | または | \*| を入力した場合、該当する見出し語がない場合は、| 該当する候補があり<br>- キHん、L と韦示されます ません。 」と表示されます。
- ☞ 「文字入力」18 ペ-ジ 「入力文字の訂正」21 ページ 「一部を省略した入力」22 ページ

 「 **Page**」を選択 < 見出しリストのスクロール > ↓ | / | ↑ | :1 行ずつ \*規出し / <sup>前見出し</sup> :ページごと < 記号の説明 > 「ユ英和ココースプログレッシブ英和辞典 「プログレッシブ和英中辞典 [独和] アクセス独和辞典 [和 独] 郁文堂和独辞典 [独英] コリンズ独英辞典 [英 独] コリンズ英独辞典 大辞泉 デジタル大辞泉 麻漢語 新漢語林

- 历タカナパーソナルカタカナ語辞典
- [料理]世界の料理・メニュー辞典
- 「百科」百科事典マイペディア

#### 5 <sup>決定·訳</sup> = を押します。

< 全画面のスクロール >

:1 行ずつ :ページごと

を選択します。

例:独和辞典の見出し語

選択した見出し語の解説が、全画面表示され ます。

:同一辞書見出しリスト順

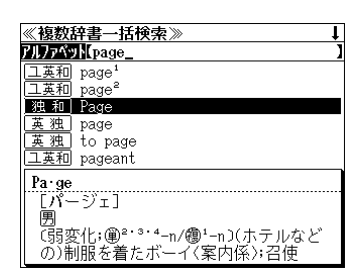

# **ユースプログレッシブ英和辞典**を使う

小学館「ユースプログレッシブ英和辞典」の内容を収録しました。 (写真、図表、一部の付録は除く。)

- ・重要見出し語 はネイティブ発音に近い音声(MP3)で発音します。
- ●付随する例文、解説は「例文・解説]キーで、成句は「成句・熟語]キーを使って簡単に見 ることができます。
- ・部分的にスペルのわからない英単語も検索できます。
- ・【早見機能】

 見出し語と品詞、訳語、複合語だけを簡潔に表示させ、目的の訳語と解説をすばやく見つけ ることができます。

#### ・【訳表示切替機能】

 訳画面に例文、解説、成句をそのまま表示する「全文表示」と例文、解説、成句をマークで 表示する「通常表示」に切り替えることができます。

#### ・【例文検索機能】

 入力した英単語(単数または複数)を使った例文を「ユースプログレッシブ英和辞典」の中 から検索して、その意味や解説を見ることができます。

#### ・【成句検索機能】

 入力した英単語(単数または複数)を使った成句を「ユースプログレッシブ英和辞典」の中 から検索して、その意味や解説を見ることができます。

# 見出し語を検索する / 発音を聞く

### 例:「**liberty**」の英和訳を調べる

# **<sup>英和</sup> を押します。**

「英和辞典」の初期画面が表示され、[英和]が 反転表示されます。

● または を押してメニューの「英語」の辞書か ら「ユースプログレッシブ英和辞典」を選択します。

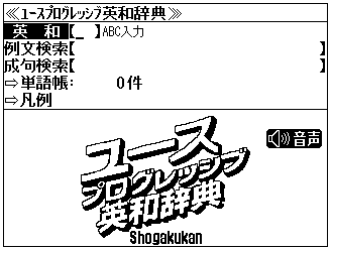

#### **2** 文字入力キーを使って、調べたい英単語 のスペルを入力します。

例:「**liberty**」と入力

入力した文字列に該当する見出しリストと、 プレビュー(英和訳の一部)が表示されます。

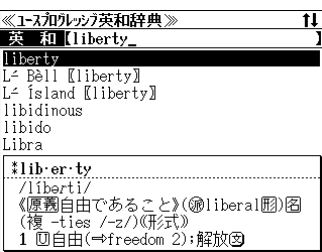

- 入力した文字列に該当する見出し語がない場合は、最も近い見出し語から順に表示されます。 見出しリストをスクロールすると、入力文字を含まない見出し語も順に表示されます。
- ●「? | または「\* | を入力した場合、該当する見出し語がない場合は、「該当する候補があり ません。」と表示されます。
- ☞ 「文字入力」18 ペ-ジ 「入力文字の訂正」21 ページ 「一部を省略した入力」22ページ

### **3**  $\downarrow$  / 1 を使って、調べたい見出し語 を選択します。

例:「**liberty**」を選択

この例では既に目的の見出し語が選択されて います。

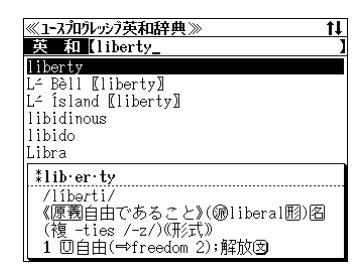

< 見出しリストのスクロール >

 $\downarrow$  $\uparrow$ :1 行ずつ \*規出し / <sup>前見出し</sup> : ページごと

# **4 深定·訳 = を押します。**

選択した見出し語の英和訳が、全画面表示さ れます。

#### < 全画面のスクロール >

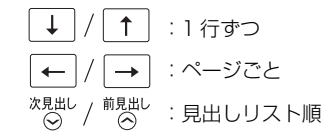

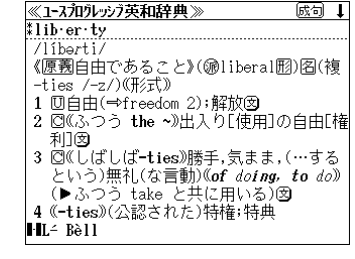

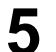

### 5 ( Nit of )を押します。 画面上の最初の英単語が反転表示されます。

を使って、音声 を聞きたい英単語または英文を選択しま す。

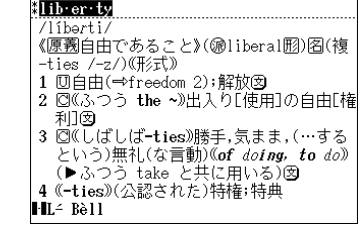

≪ユースラロラレッシラ英和辞典≫

國 1

 $\blacksquare$ 

例:そのまま「 **liberty**」を選択

# 決定·訳言 または (籍1) を押します。

選択した単語、文の発音を聞くことができま

- す。(この場合 MP3 音声)
- <sup>|戻る'加'</sup> を押すと、音声再生のモードを終了し、反転表示が解除されます。

# 早見機能を使う / 訳表示切替機能を使う

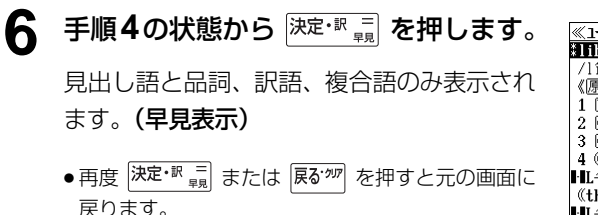

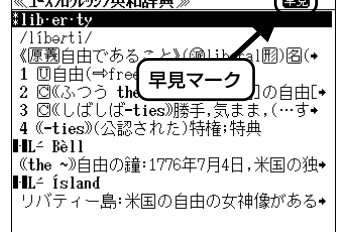

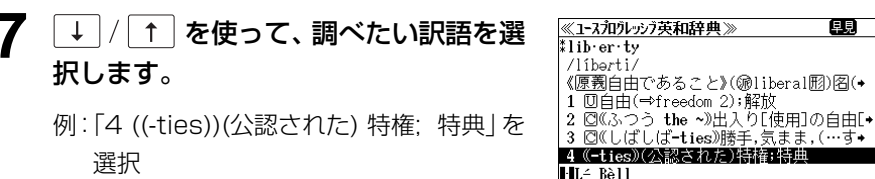

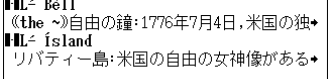

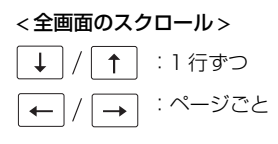

● <sup>次見出し</sup> 創<sup>見出し</sup><br>● ⊙ / © を使うと、早見表示を終了し、次または1つ前の見出し語の全画面表示になり ます。

# 8 <sup>決定·訳</sup> = を押します。

選択した訳語の説明から始まる英和訳が全画 面表示されます。

<u>≪1-スカロラレッシラ英和辞典》</u><br>ホlib:er:tv 歐句 † 4 《-ties》(公認された)特権;特典  $H = B$ all 宣言を告げた鐘;Philadelphia にある  $\overline{\mathsf{FL}}$  fsland 

#### < 全画面のスクロール >

 $\uparrow$ :1 行ずつ :ページごと  $\rightarrow$ 次見出し<br>(◇) / <sup>前見出し</sup>:見出しリスト順

# 9 <sup>R赫</sup> を押します。

全文表示になり例文や解説が同じ画面に順に 表示されます。**(全文表示)** 

● 再度 <sup>R版就階</sup> を押すと通常表示に戻ります。

#### < 全画面のスクロール >

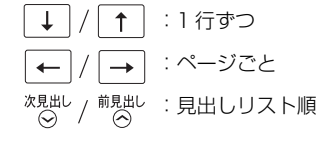

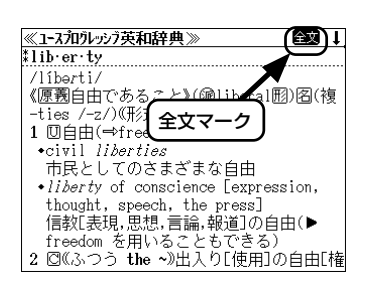

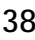

# 例文や解説を見る

英和辞典で調べた英単語に関連する例文や解説を見ることができます。

### 例:「**liberty**」に関連する例文を調べる

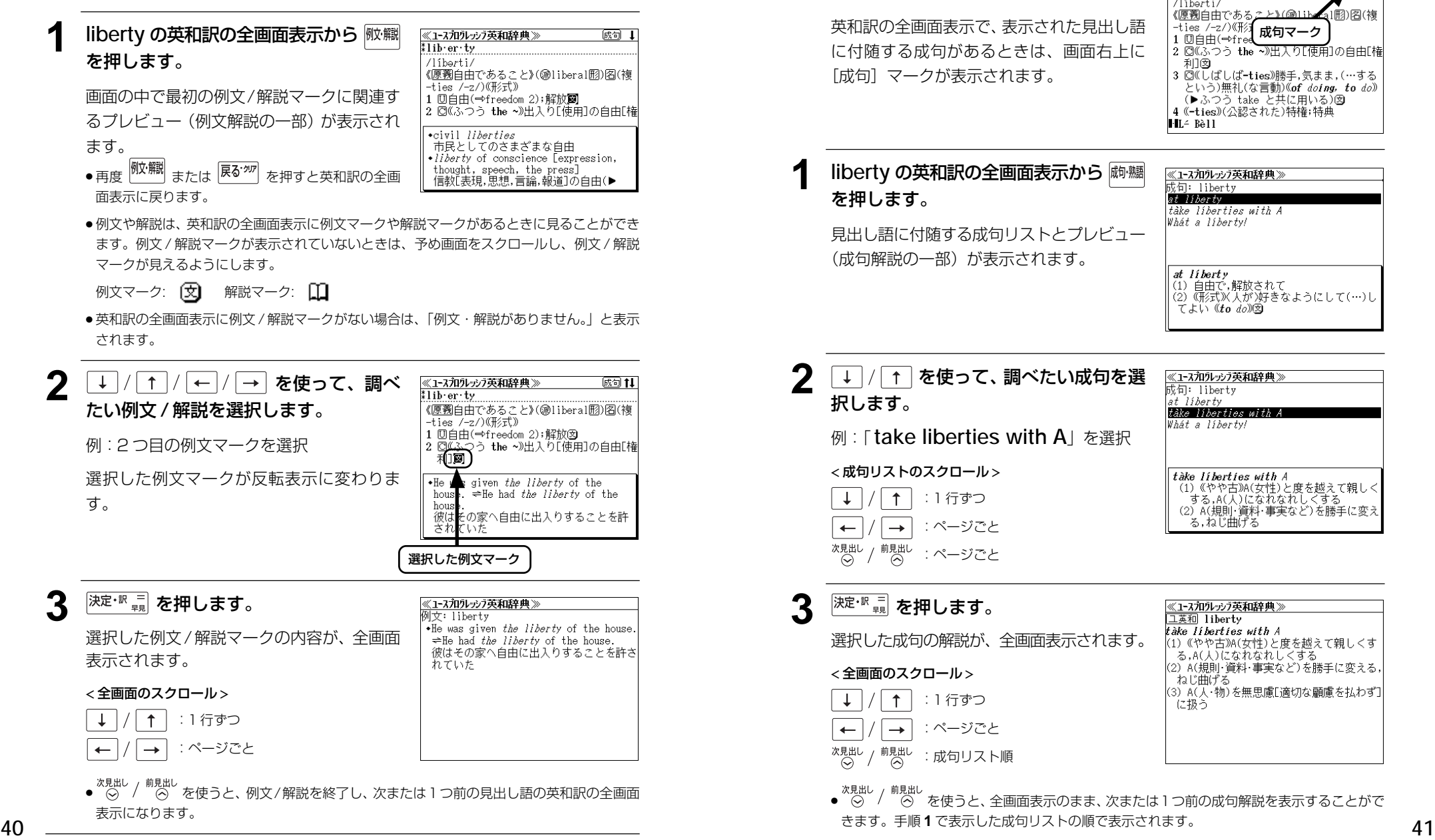

# 見出し語に付随する成句を見る

英和辞典で調べた見出し語に付随する成句を検索することができます。

例:「**liberty**」に関連する成句を調べる

英和訳の全画面表示で、表示された見出し語 に付随する成句があるときは、画面右上に [成句]マークが表示されます。

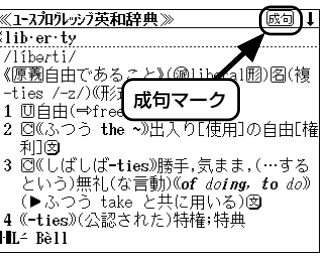

**1 liberty** の英和訳の全画面表示から を押します。

(成句解説の一部)が表示されます。

見出し語に付随する成句リストとプレビュー

at liberty tàke liberties with A Whát a líberty!

≪ユースネロウレッシフ英和辞典≫

成句: liberty

at liberty **at 77.01.7**<br>(1) 自由で,解放されて<br>(2) (形式)X 人が)容きなようにして(…)し てよい (to do)(g)

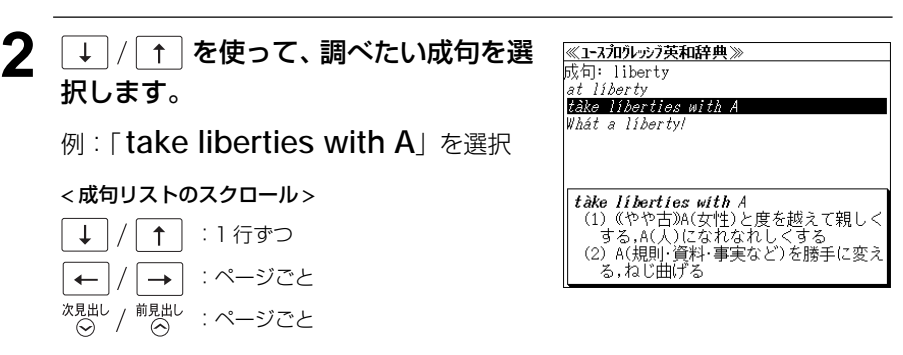

**深定·訳言 を押します。** 

選択した成句の解説が、全画面表示されます。

< 全画面のスクロール >

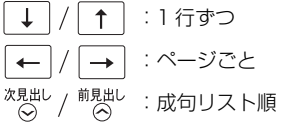

<u>《1-スラロウレッシラ英和辞典》</u><br>|工英和||liberty tàke liberties with A 。<br>(1) 《やや古》A(女性)と度を越えて親しくす<br>る,A(人)になれなれしくする (2) A(規則・資料・事実など)を勝手に変える。 ねじ曲げる (3) A(人・物)を無思慮[適切な顧慮を払わず] に扱う

● を使うと、全画面表示のまま、次または1つ前の成句解説を表示することがで

# 特定の英単語を含む例文を検索する

入力した英単語(単数または複数)を使った例文を「ユースプログレッシブ英和辞典」の 中から検索して、その意味や解説を見ることができます。

# 例:「**take**」と「**care**」を含む例文を調べる

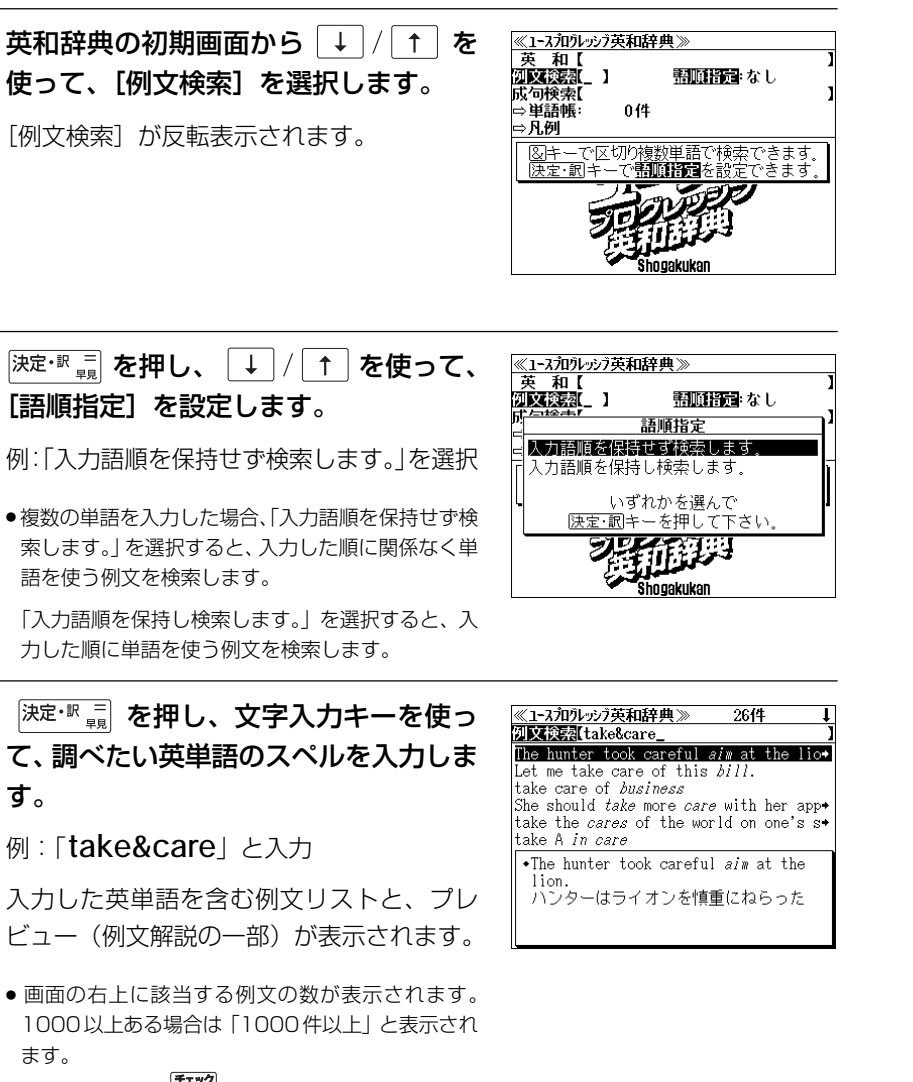

- 複数の英単語を (<del>3×2</del>)<br>● 複数の英単語を (?\*&) を使って「 & 」で区切って入力することができます。入力したすべ ての英単語を含む例文リストが表示されます。
- ●「&」を入力する前は前方一致です。

●「英単語 &」と入力すると、その英単語の変化形を使っている例文も検索します。

例:「take&」と入力 take、 takes、 taking、 took、takenを使っている例文を検索します。

- 「語順指定:なし」を指定した場合、 & は正転表示されますが、「語順指定:あり」を指定し た場合、& が反転表示されます。
- 入力した英単語を含む例文がない場合は、「該当する候補がありません。」と表示されます。

**4** を使って、調べたい例文を選 ≪コースラロウレッシラ英和辞典≫ **Division** take & care The hunter took careful  $sin$  at the lio+ 択します。 Let me take care of this  $bIII$ . take care of business 例:「 **take care of business**」を選択 She should *take* more *care* with her app+ take the *cares* of the world on one's s take A *in care* \*take care of business < 例文リストのスクロール > :1 行ずつ  $\uparrow$ 前見出し<br>(へ) :ページごと 5 <sup>決定・訳</sup> = を押します。 《1-スラロラレッシラ英和辞典》 工英和 business  $+$ ak hneinee 選択した例文の解説が、全画面表示されま 什事を合付ける,什事の話をする す。 < 全画面のスクロール > :1 行ずつ  $\uparrow$  $\rightarrow$ :ページごと 次見出し<br>(◇) 前見出し<br>(へ) :例文リスト順 例文が含まれる見出し語● «<sub>鬼出し /</sub> <sub>前見出し</sub><br>● ⊙ / ⊙ を使うと、全画面表示のまま、次または1つ前の例文解説を表示することがで

- きます。手順 **3** で表示した例文リストの順で表示されます。
- ●例文の全画面表示から、その例文が含まれる見出し語の画面にジャンプすることができます。 (☞ 148 ペ-ジ)

#### 不完全な英単語を入力した場合

入力文字の最後の英単語が不完全なスペルで も、例文を検索することができます。英単語 をひとつだけ入力した場合も、不完全なスペ ルで例文を検索できます。

例:「**take&c**」と入力 ただし、「&」の前の英単語が不完全な場合は 検索できません。

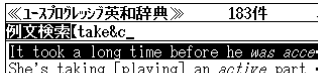

She's taking [playing] an *active* part The hunter took careful aim at the lio+ You should have taken my advice, and y+ We arranged that we (should) take turn+ take a city by *assault* 

.It took a long time before he was accepted into the community. 彼が共同体の一員として認められるまで には長い時間がかかった

# 特定の英単語を含む成句を検索する

入力した英単語(単数または複数)を使った成句を「ユースプログレッシブ英和辞典」の 中から検索して、その意味や解説を見ることができます。

#### 例:「**keep**」と「**up**」を含む成句を調べる

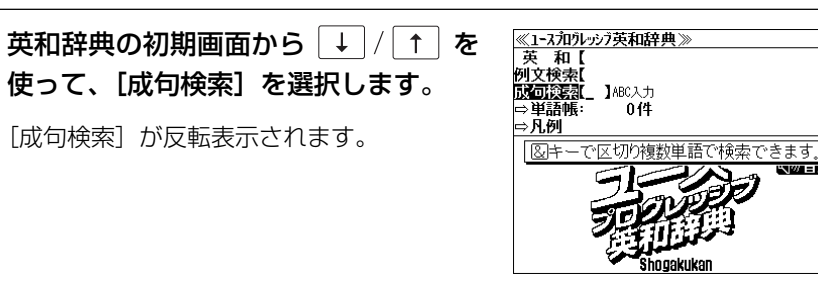

≪ユースラロラレッシラ英和辞典≫

Ekéep úp Esável appéarances Kéep your chín ùp./Chín ùp.

kéep úp [sáve] appéarances (お金があるように)人前を繕う,体面を保

kéep [hòld] one's énd ùp keep an [one's] éye on [upòn] A keep up with the Jóneses

成可读表 (keep&up

kèep úp

12件

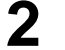

**2** 文字入力キーを使って、調べたい成句に 含まれる英単語のスペルを入力します。

例:「**keep&up**」と入力

入力した英単語を含む成句リストと、プレ ビュー(成句解説の一部)が表示されます。

- 画面の右上に該当する成句の数が表示されます。 1000以上ある場合は「1000件以上」と表示され ます。
- 複数の英単語を | 1332 F=322 |<br>● 複数の英単語を |?\*&| を使って 「 & 」で区切って入力することができます。入力したすべ ての英単語を含む成句リストが表示されます。
- ●「&」を入力する前は前方一致です。
- ●「英単語 &」と入力すると、その英単語の変化形を使っている成句も検索します。

#### 例:「take&」と入力

take、 takes、 taking、 took、takenを使っている成句を検索します。

● 入力した英単語を含む成句がない場合は、「該当する候補がありません。」と表示されます。

- 3 → 1 + 2 を使って、調べたい成句を選 <u>《1-スラロラレッシフ芙和辞典》</u><br>成可读感Keep&up\_ 12件 択します。 res de la composición de la composición de la composición de la construcción de la composición de la composició<br>La composición de la composición de la composición de la composición de la composición de la composición de la *Kéep your chín ùp./Chín ùp.*<br>Kéep your chín ùp./Chín ùp. 例:「**keep [hold] one's end up**」 kéep an [one's] éve on [upòn] A kàep ún Louis La Jóneses を選択 .....<br>kèep úp kèep [hòld] one's énd ùp < 成句リストのスクロール > くふるまう, 勇気をもち続ける ↑│ : 1 行ずつ  $\downarrow$ 次見出し<br>(◇) / 煎出し :ページごと
- <u>《公记》<br>1英和C</u>end D 深定· 取 三 **を押します**。 kèep [holl] one's énd up 選択した成句の解説が、全画面表示されま ついでいる方の端をもち上げてい 《自分が 、コバ英略式》(困難にもかかわらず)明るくふ す。 るまう,勇気をもち続ける < 全画面のスクロール >  $\uparrow$ :1 行ずつ :ページごと  $\rightarrow$ 次見出し<br>(◇) 前見出し<br>(へ) :成句リスト順 成句が含まれる見出し語
	- «<sub>鬼出し /</sub> 前<sub>見出し</sub><br>● / ◇ を使うと、全画面表示のまま、次または1つ前の成句解説を表示することがで きます。手順 **2** で表示した成句リストの順で表示されます。
	- 成句の全画面表示から、その成句が含まれる見出し語の画面にジャンプすることができます。 (☞ 148 ペ-ジ)

#### 不完全な英単語を入力した場合

入力文字の最後の英単語が不完全なスペルで も、成句を検索することができます。英単語 をひとつだけ入力した場合も、不完全なスペ ルで成句を検索できます。

例:「**keep&u**」と入力

ただし、「&」の前の英単語が不完全な場合は 検索できません。

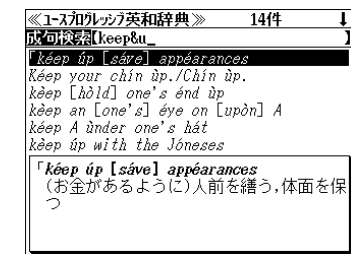

# **プログレッシブ和英中辞典**を使う

小学館「プログレッシブ和英中辞典」の内容を収録しました。 (写真、図表、一部の付録は除く。)

- 見出し語に付随する慣用句、複合語を直接検索できます。
- ・主要見出し語のコラムに載っている関連語だけをまとめて見ることができます。
- ・部分的にわからない単語も検索できます。
- ・【早見機能】

 見出し語と訳語、慣用句、複合語だけを簡潔に表示させ、目的の訳語をすばやく見つけるこ とができます。

# 見出し語を検索する / 早見機能を使う

#### 例:「携帯」の和英訳を調べる

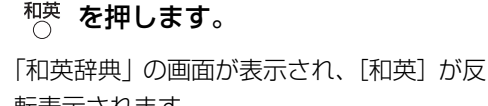

転表示されます。

● または を押してメニューの「英語」の辞書か ら「プログレッシブ和英中辞典」を選択します。

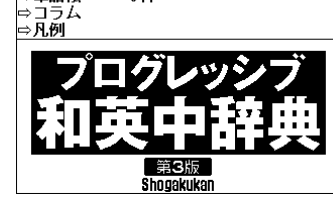

《加ルッガ和英中辞典》

⇒単語帳:

和英 ローマ字かな入力

 $0(4)$ 

#### **2** 文字入力キーを使って、調べたい日本語 を入力します。

例:ロ-マ字で、「KEITAI」と入力

ロ-マ字がひらがなに変換され、該当する見 出しリストと、プレビュー(和英訳の一部)が 表示されます。

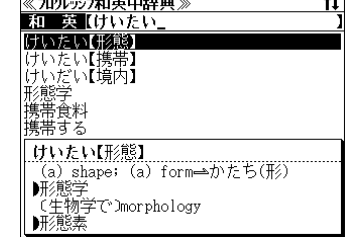

- ●入力した文字列に該当する見出し語がない場合は、最も近い見出し語から順に表示されます。 見出しリストをスクロールすると、入力文字を含まない見出し語も順に表示されます。
- ●「?」または「\*」を入力した場合、該当する見出し語がない場合は、「該当する候補があり ません。」と表示されます。
- **46 47** ☞ 「文字入力」18 ペ-ジ 「入力文字の訂正」21 ページ 「一部を省略した入力」22ページ

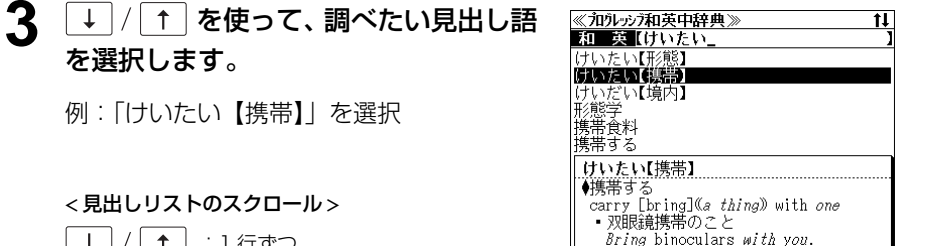

《加ルッガ和英中辞典》 けいたい【携帯】 ◆携帯する

- 双眼鏡携帯のこと Bring binoculars with you. ・銃砲の携帯は禁止されている

carry [bring](a thing) with one

It is prohibited to carry guns.

・免許証不携帯で罰金をとられた

driver's license with me.

■ パスポートは常時携帯のこと

I was fined for not having my

Be sure to carry your passport with

# **4 <sup>決定・訳 二</sup> を押します。**

を選択します。

 $\downarrow$ 

例:「けいたい【携帯】| を選択

< 見出しリストのスクロール > ■ 1:1 行ずつ

\*規<sup>出し</sup> / <sup>前見出し</sup> :ページごと

選択した見出し語の和英訳が全画面表示され ます。

#### < 全画面のスクロール >

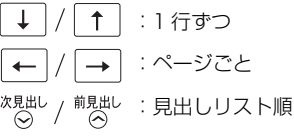

# 5 再度 <sup>決定・訳 三</sup>規 を押します。

見出し語と訳語、派生語、複合語のみ表示さ れます。(早見表示)

● 再度 深定・訳 三 または 医~ ァ を押すと元の画面に 戻ります。

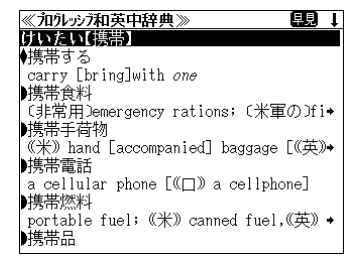

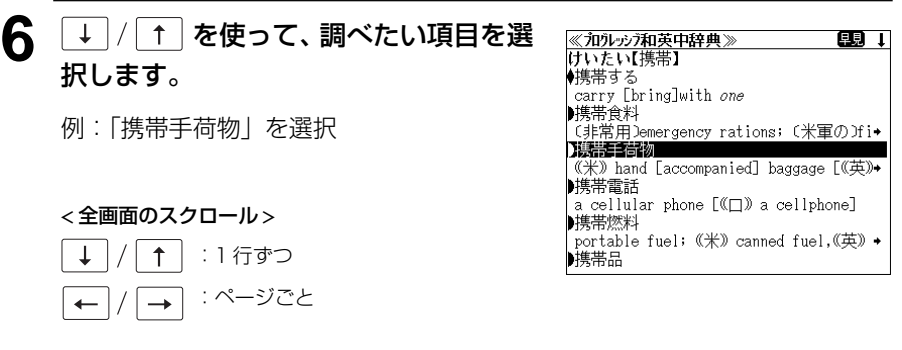

● ペ<sub>見出し /</sub> <sub>前見出し</sub><br>● ⊙ / ⊙ を使うと、早見表示を終了し、次または1つ前の見出し語の全画面表示になり ます。

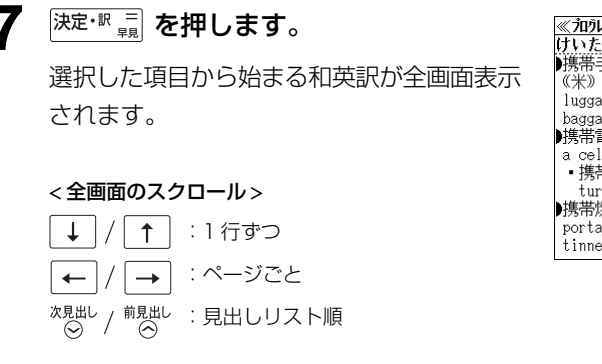

<u>《和ルッガ和英中辞典》</u><br>けいたい【携帯】  $\overline{11}$ ■携帯手荷物  $(\#)$  hand [accompanied] baggage  $(\#)$  $bagage$   $((\nexists)$   $luggage)$ |横帯電話 a cellular phone [(□) a cellphone] - 携帯電話の電源を切る turn [switch] off a cellphone 堆墨燃料 portable fuel; (米) canned fuel,(英) tinned fuel

# 慣用句、複合語を検索する

見出し語に付随する慣用句、複合語を直接検索できます。

例:「携帯電話」の和英訳を調べる

#### **1** 和英辞典の初期画面から複合語を入力し ます。

例:ロ-マ字で、「KEITAIDENWA」と入力

ローマ字がひらがなに変換され、該当する見 出しリストと、プレビュー(和英訳の一部)が 表示されます。

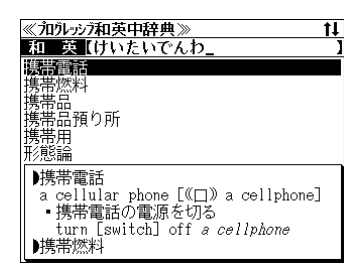

2 <sup>決定·訳</sup> = を押します。

入力した複合語の和英訳から始まる画面が表 示されます。

#### < 全画面のスクロール >

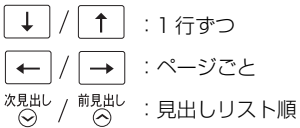

#### <u>≪加ルッガ和英中辞典》</u><br>けいたい【携帯】  $\overline{\mathbf{u}}$ 携帯電話 a cellular phone [((I) a cellphone] - 携帯電話の電源を切る turn [switch] off a cellphone ■携帯燃料 portable fuel; (米) canned fuel,(英) tinned fuel 携帯品 one's personal effects; (米) hand baggage, (英) hand luggage ▶携帯品預り所

**3** 必要に応じて画面をスクロールします。

例: |← | を2回押します。

見出し語の和英訳が最初から表示されます。

#### < 全画面のスクロール >

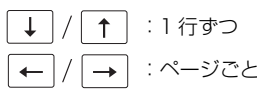

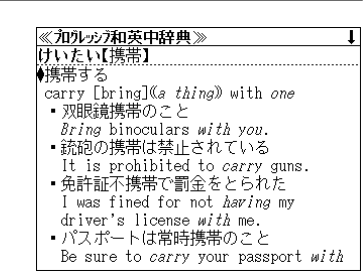

# 「コラム」を検索する

#### 主要見出し語のコラムに載っている関連語だけをまとめて見ることができます。

#### 例:医療のコラムを調べる

#### 和英辞典の初期画面から |+ |/ | + | を <u>≪和永沙和英中辞典》</u><br>和一英【 ⇒単語帳: 使って、[コラム]を選択します。 0件 FËTA  $> \overline{N.60}$ [コラム] が反転表示されます。

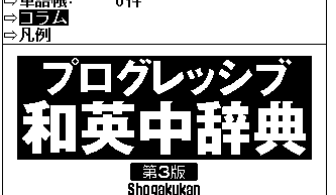

コラムの載っている見出し語が順に表示され ます。

< 見出しリストのスクロール >

**深定· 駅 三 を押します。** 

#### $\uparrow$ :1 行ずつ :ページごと  $\leftarrow$  $\rightarrow$

次見出し<br>(◇) / 前見出し :ページごと

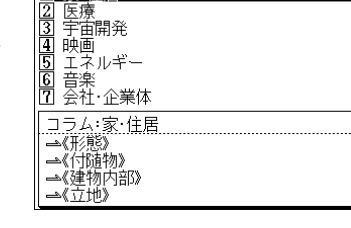

《加ルッガ和英中辞典》

工安 住宅

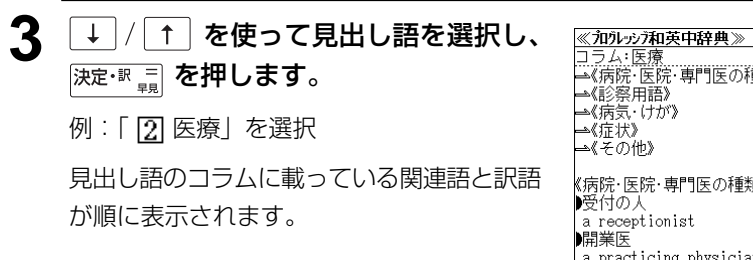

(または「2] を押します。)

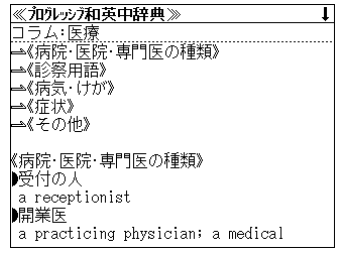

# **4 再度 麻定・駅 ■ を押します。**

関連語と訳語のみ表示されます。(早見表示)

● 再度 深定・訳 三 または 医~ ァ を押すと元の画面に 戻ります。

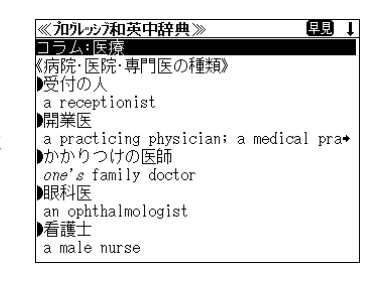

【题】

 $\overline{11}$ 

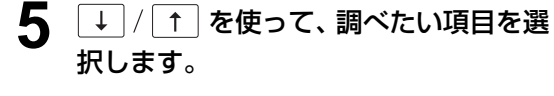

:1 行ずつ :ページごと

コラム:医療 に<br>不院・医院・専門医の種類》 |受付の人 a receptionist 油業医 a practicing physician; a medical pra-▶かかりつけの医師 one's family doctor 眼科医 an ophthalmologist 看護士 a male nurse

<u>《加ルッガ和英中辞典》</u><br>コラム:医療

■ practitioner<br>●かかりつけの医師

one's family doctor

an ophthalmologist 看護士 a male nurse

a practicing physician; a medical

開業医

眼科医

▶看護婦 a nurse

《加ルッカ和英中辞典》

次見出し ● ^♡ │ │ │ │ │ │ │ │ │ │ │ │ │<br>● ^♡ │ │ │ │ を使うと、早見表示を終了し、次または1つ前の見出し語のコラム表示になり

# 6 <sup>決定・訳 二</sup> を押します。

ます。

 $\downarrow$ 

例:「開業医」を選択

< 全画面のスクロール >

 $\uparrow$ 

 $\overline{\phantom{a}}$ 

選択した項目から始まる関連語と訳語が全画 面表示されます。

#### < 全画面のスクロール >

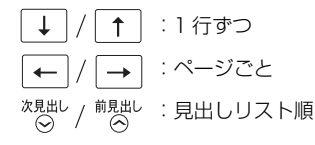

● <sup>次見出し</sup> / <sup>前見出し</sup> を使うと、全画面表示のまま、次または1つ前のコラムを表示することができ ます。手順 **2** で表示した見出しリストの順で表示されます。

# **スペルチェック**(うろ覚えのスペルでも簡単検索)

英和辞典と英独辞典をひく場合、正確なスペルがわからない場合でも英単語を調べること ができます。

例:英和辞典で「**generous**」を、あいまいな「**jeneras**」から調べる

#### **1** 文字入力キーを使って、調べたい英単語 のスペルを入力します。

 $I_{\text{conv}}$   $I_{\text{conv}}$ ienny .....<br>jeopardize 例:英和辞典で「 **jeneras**」と入力 jeopardy Jeremiah Jeremy Jen.ny, Jen.nie **Jen:ny, Jen:nie**<br>/dʒéni/<br>图ジェニー:女子の名;Jane, Jennifer の<br>愛称 ● 入力した文字列に該当する見出し語がない場合は、 もっとも近い見出し語から順に表示されます。

≪スペルチェック≫

genera deneral .<br>Joneses generous

gen∙er∙a

/dʒénare/

名qenus の複数形

該当: 該当する単語がありません。<br>候補:

《1-スカヴレッジ英和辞典 莫和【jeneras】

# **2** 不叫を押します。

入力した文字列に該当する見出し語と、発音 やスペルが似ている英単語 (候補)のリスト が表示されます。プレビュー(英和訳の一部) も同時に表示されます。

● 入力した文字列に該当する見出し語がない場合は、 候補のリストだけが表示されます。

#### **3**  $\boxed{1}$  / [1] を使って、調べたい見出し 語 / 候補を選択します。

例:「**generous**」を選択

< 見出しリストのスクロール >

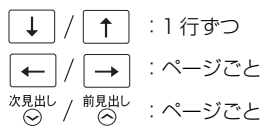

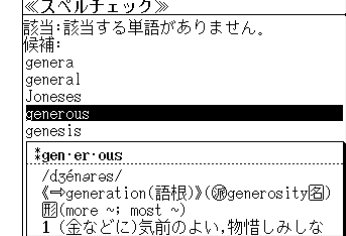

## **4** 深定·訳 = を押します。

画面が英和辞典に変わり、選択した見出し語 の英和訳が、全画面表示されます。

#### < 全画面のスクロール >

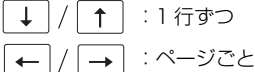

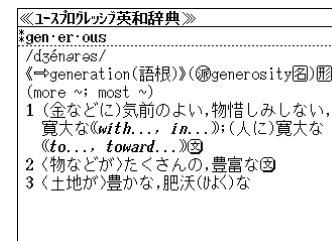

#### 正しいスペルを入力した場合

入力したスペルが正しい場合も、似ている英 単語の候補が表示されます。

例:「**read**」と入力

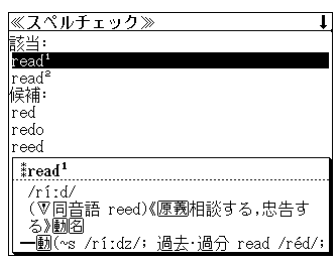

#### 変化形を入力した場合

入力したスペルが変化形の場合は、原形と、 似ている英単語の候補が表示されます。

例:「 **took**」と入力

#### ≪スペルチェック≫ 該当: took 原形<br>take 候補 too" tool  $*$ took

# **例文・成句検索**(複数の辞書から同時検索)

入力した英単語(単数または複数)を使った例文または成句を、英和辞典、和英辞典、英 独辞典または旅行会話 英語からダイレクトに検索します。

# 例文を検索する

- 例:「**come**」と「**true**」を含む例文を調べる
- <sup>メニュー</sup> を押して、メニューの「 図 英語」か <u>《例文·成句検索》</u><br>河**区**譲属 - 1 朝順将部 なし - 優先:英和 式句検索 ら「 3 例文・成句検索」を選択します。 ⇒単語帳:

(☞17ペ-ジ「メニューから辞書モードを選択する」)

「例文・成句検索」の画面が表示され、[例文 検索]が反転表示されます。

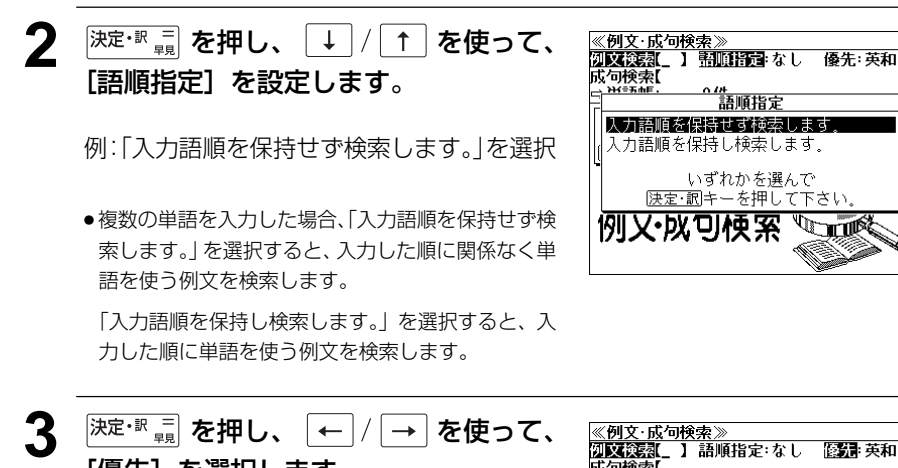

[優先]を選択します。

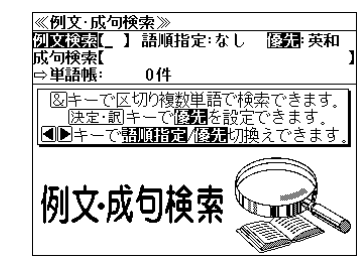

 $0(4)$ 

例文·成句検索

<u>4</u> 深定·訳 = を押し、 ↓ / ← を使って、 <u>≪例文・成句検索≫</u><br><mark>河文検索</mark>(\_ 】語順指定:なし 優観:英和 優先辞書を選択します。 成句検索  $H = F + F$ 優先辞書設定 英和辞典を優先して検索します 例:そのまま「英和辞典」を選択 和英辞典を優先して検索します。 いずれかを選んで 快定•訳キーを押して下さい

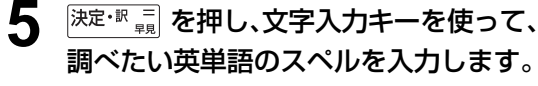

例:「**come&true**」と入力

入力した英単語を含む例文リストと、プレ ビュー(例文解説の一部)が表示されます。

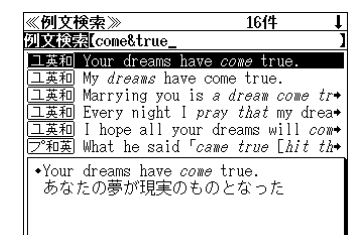

例又·以可梗案

**STIP** 

● 画面の右上に該当する例文の数が表示されます。 1000以上ある場合は「1000件以上」と表示され ます。

<画面上の辞書略号の説明>

[ユ英和 ユースプログレッシブ英和辞典 | 英独] コリンズ英独辞典

プログレッシブ和英中辞典 旅行会話 英語

- ●複数の英単語を 1<del>5±90</del><br>●複数の英単語を 2★&| を使って 「 & 」で区切って入力することができます。入力したすべ ての英単語を含む例文リストが表示されます。
- ●「英単語 &」と入力すると、その英単語の変化形を使っている例文も検索します。

例:「take&」と入力

take、 takes、 taking、 took、takenを使っている例文を検索します。

- 「語順指定:なし」を指定した場合、 & は正転表示されますが、「語順指定:あり」を指定し た場合、& が反転表示されます。
- 入力した英単語を含む例文がない場合は、「該当する候補がありません。」と表示されます。

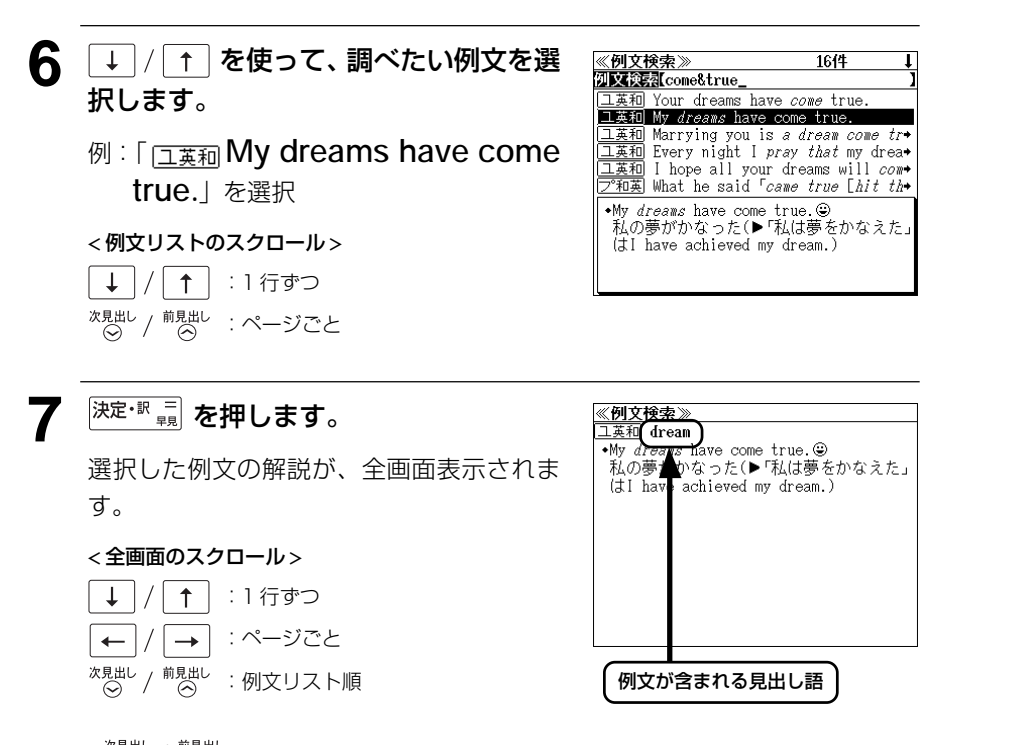

- ペ / <sup>前見出し</sup> を使うと、全画面表示のまま、次または1つ前の例文解説を表示することがで きます。手順 **5** で表示した例文リストの順で表示されます。
- 例文の全画面表示から、その例文が含まれる見出し語の画面にジャンプすることができます。 (☞ 148 ペ-ジ)

#### 不完全な英単語を入力した場合

入力文字の最後の英単語が不完全なスペルで も、例文を検索することができます。英単語 をひとつだけ入力した場合も、不完全なスペ ルで例文を検索できます。

例:「**come&t**」と入力

ただし、「 & 」の前の英単語が不完全な場合 は検索できません。

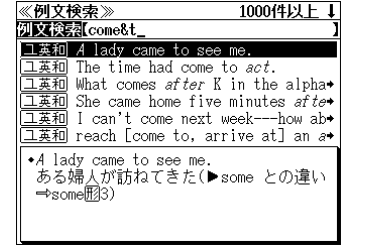

# 成句を検索する

- 例:「**have**」と「**all**」を含む成句を調べる
- **1** を押して、メニューの「 英語」か ら「 3 例文・成句検索」を選択します。

(☞17ペ-ジ「メニューから辞書モードを選択する」)

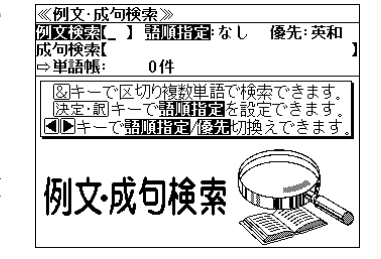

- 「例文・成句検索」の画面が表示され、[例文 検索]が反転表示されます。
- **2** | √ 1 を使って、[成句検索] を選択 します。

[成句検索] が反転表示されます。

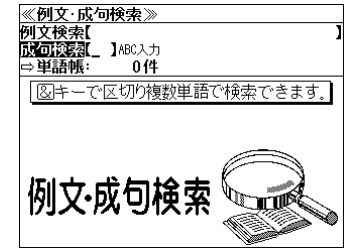

**3** 文字入力キーを使って、調べたい成句に 含まれる英単語のスペルを入力します。

例:「**have&all**」と入力

入力した英単語を含む成句リストと、プレ ビュー(成句解説の一部)が表示されます。

- ≪成句検索》<br>成句漢素[have&al] 9件 工英和 hóld [háve] áll the áces ||<br>||<br>||工英和|| hóld [háve] áll the cárds 工英和 hàve áll dáy |上美知|| nave ail uay<br>|<br>|工英和|| hàve it ón A/hàve it (áll) òver\*<br>|工英和|| have héard it (áll) befóre hóld [háve] áll the áces
- 画面の右上に該当する成句の数が表示されます。 1000以上ある場合は「1000件以上」と表示され ます。
- 複数の英単語を | そまず| を使って 「 & 」で区切って入力することができます。入力したすべ ての英単語を含む成句リストが表示されます。
- 成句は英和辞典、英独辞典の順に表示されます。
- ●「&」を入力する前は前方一致です。

例:「take &」と入力

take、 takes、 taking、 took、 takenを使っている成句を検索します。

● 入力した英単語を含む成句がない場合は、「該当する候補がありません。」と表示されます。

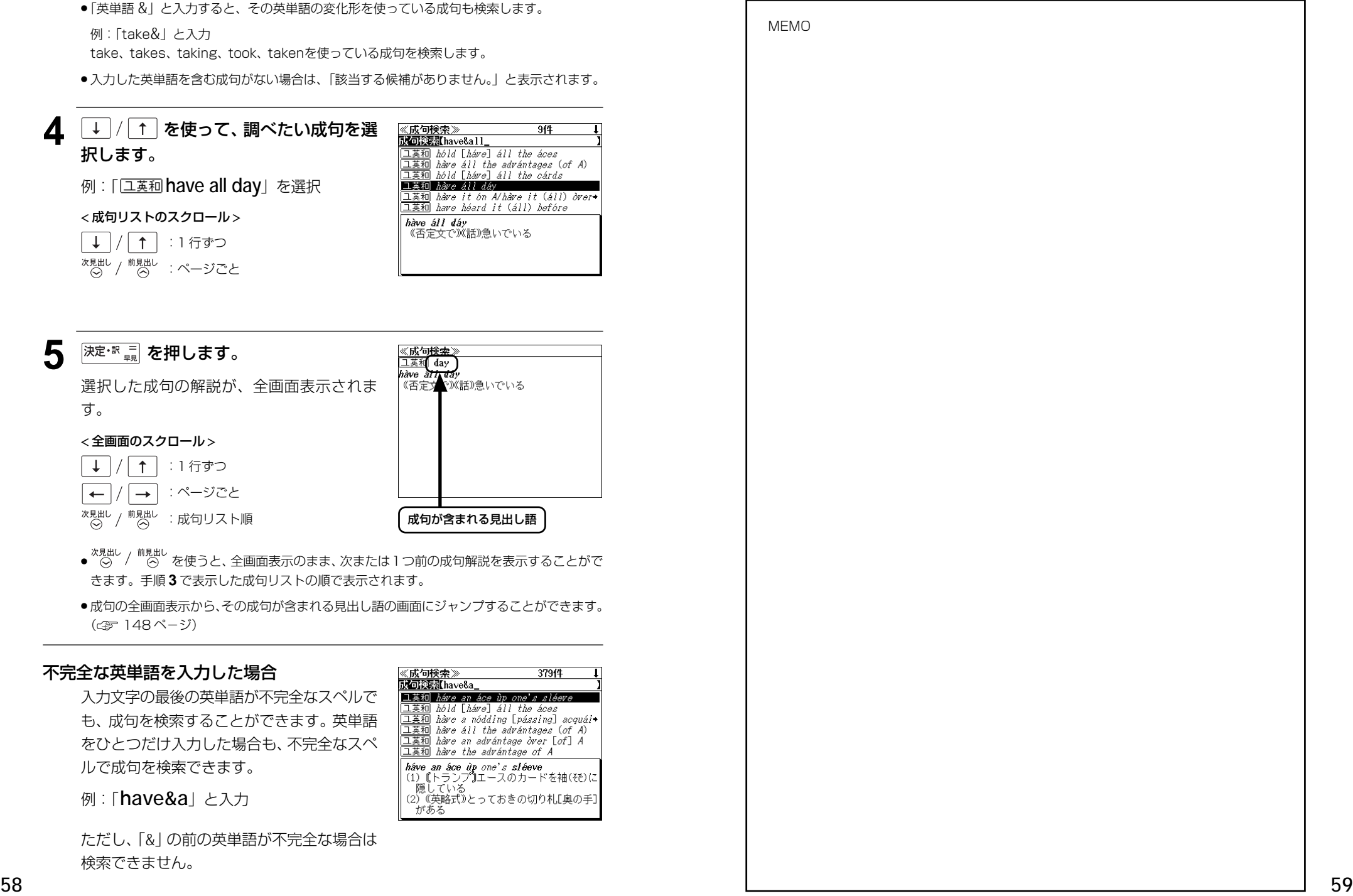

#### 不完全な英単語を入力した場合

入力文字の最後の英単語が不完全なスペルで も、成句を検索することができます。英単語 をひとつだけ入力した場合も、不完全なスペ ルで成句を検索できます。

例: 「**have&a**」と入力

ただし、 「 & 」の前の英単語が不完全な場合は 検索できません。

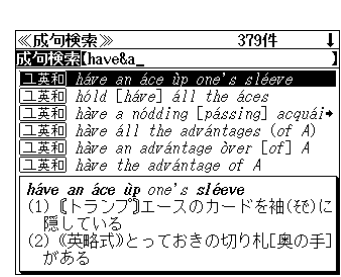

MEMO

# **アクセス独和辞典**を使う ●「?」または「\*」を入力した場合、該当する見出し語がない場合は、「該当する候補があり

三修社「アクセス独和辞典」の内容を収録しました。

(図表、囲み記事、一部の付録は除く)

- ・重要見出し語を発音します。
- ●付随する例文、解説は「例文・解説]キーで、成句は「成句・熟語]キーを使って簡単に見 ることができます。
- ・部分的にスペルのわからない単語も検索できます。
- ・【早見機能】

 見出し語と品詞、訳語だけを簡潔に表示させ、目的の訳語と解説をすばやく見つけることが できます。

・【訳表示切替機能】

 訳画面に例文、解説、成句をそのまま表示する「全文表示」と例文、解説、成句をマークで 表示する「通常表示」に切り替えることができます。

- ・【成句検索機能】
- ・入力した単語(単数または複数)を使った成句を独和辞典のデータからピックアップして、そ の意味を解説します。

# 見出し語を検索する / 発音を聞く

### 例:「**suchen**」の独和訳を調べる

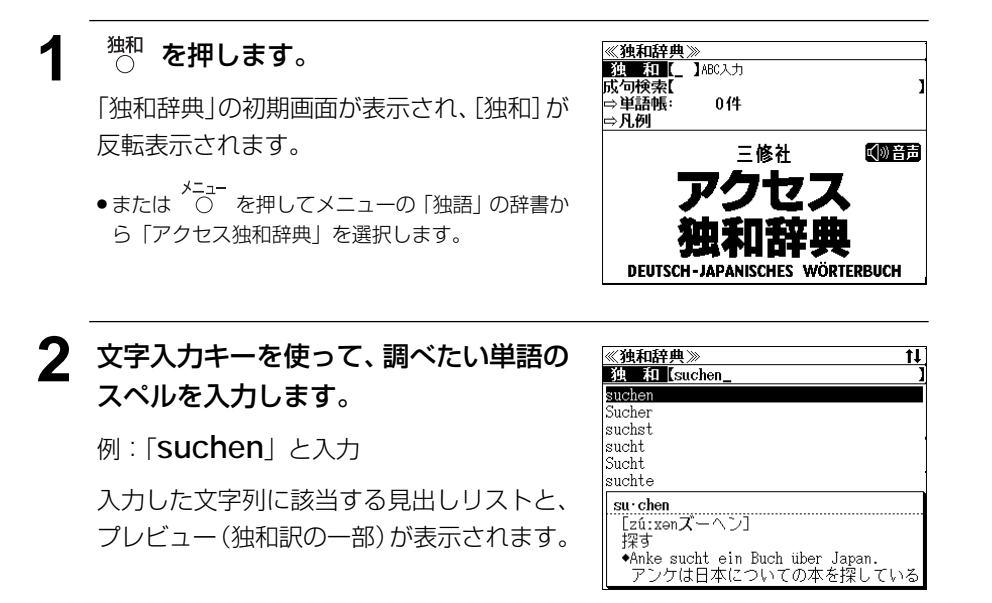

**60 61** 見出しリストをスクロールすると、入力文字を含まない見出し語も順に表示されます。 ●入力した文字列に該当する見出し語がない場合は、最も近い見出し語から順に表示されます。

- ません。」と表示されます。
- ●「 ä 」は「 a 」、「 ö 」は「 o 」、「 ü 」は「 u 」、「 ß 」は「 ss 」を使って入力します。 見出しリストには該当する見出し語が表示されます。
- ☞ 「文字入力」18 ペ-ジ 「入力文字の訂正」21 ページ 「一部を省略した入力」22ページ

### 3  $\boxed{1}$ / [1] を使って、調べたい見出し語 を選択します。

この例では既に目的の見出し語が選択されて

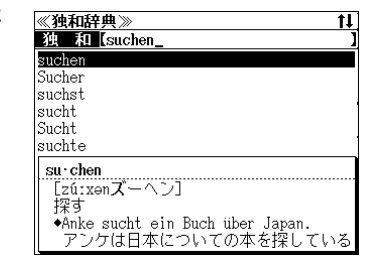

< 見出しリストのスクロール >

↑ │ : 1 行ずつ  $\downarrow$ 前見出し<br>(へ) :ページごと

例:「**suchen**」を選択

います。

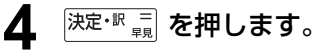

選択した見出し語の独和訳が、全画面表示さ れます。

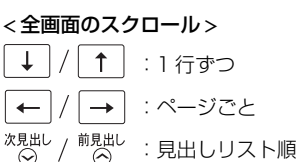

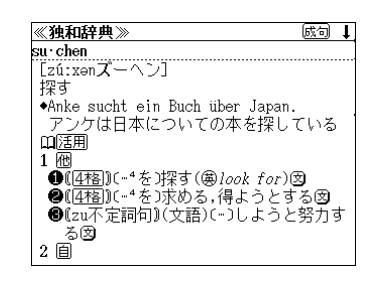

+Anke sucht ein Buch über Japan. アンケは日本についての本を探している

**●**[4格])(-4を)探す(@look for)図

●(4格))(-4を)求める,得ようとする図

●(zu不定詞句)(文語)(-)しようと努力す

《独和辞典》

 $\overline{\text{su}\cdot\text{chen}}$  $z$ ú: xen $\vec{X}$  -  $\wedge$  ) 探す

血活用

る図  $2$  间

1 梱

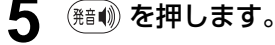

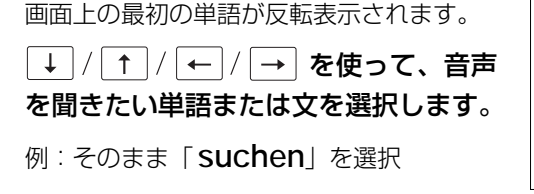

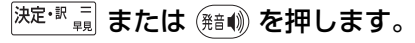

選択した単語、文の発音を聞くことができます。(この場合 MP3 音声)

● <sup>|戻る・加|</sup> を押すと、音声再生のモードを終了し、反転表示が解除されます。

[成句 ↓

# 動詞などの変化形を入力した場合

 $\overline{X^{(1)}\!U}$ を使って、動詞などの変化形からその語の原形と意味を簡単に知ることができます。

- 例:「**suchen**」の二人称・単数・現在の「**suchst**」を入力
	- **1** 文字入力キーを使って、調べたい単語の スペルを入力します。

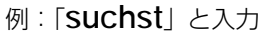

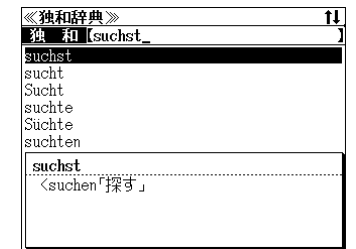

# **スペル を押します。**

入力した「**suchst**」と共に原形の見出し語 「**suchen**」が表示されます。

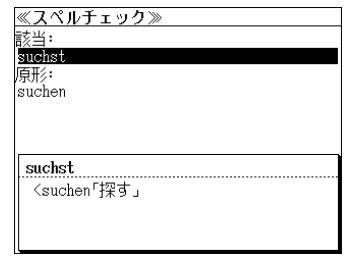

**3** ● レを押して、 ※定·R ■ を押します。 「**suchen**」の独和訳が、全画面表示されま す。 < 全画面のスクロール >  $\uparrow$ :1 行ずつ

 $\leftarrow$ :ページごと  $\rightarrow$ 次見出し 前見出し :見出しリスト順

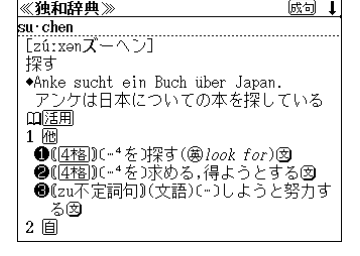

● この変化形チェック機能 (ワード・インフレクター) は、入力されたスペルを元に、その基本 形と考えられる見出し語の候補を表示するものです。候補として表示された見出し語が必ず しも入力されたスペルを変化形として持つことを示すものではありません。また、見出し語 に無い語の変化形のスペルを入力しても、候補となる基本形は表示しません。

# 不規則動詞の変化表を見る

独和辞典で調べた単語が不規則動詞の場合、その変化表を見ることができます。

# 例:「**beginnen**」の変化表を見る

### **1** 「**beginnen**」の独和訳を全画面表 示させます。

不規則動詞は見出し語の右肩に\*が付いてい ます。用法、語義、地域などで規則変化と不 規則変化の双方がある場合には(\*)が付い ています。

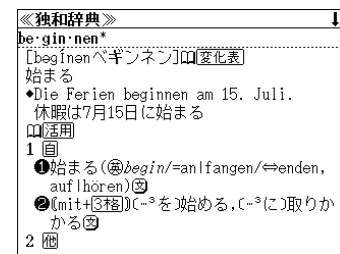

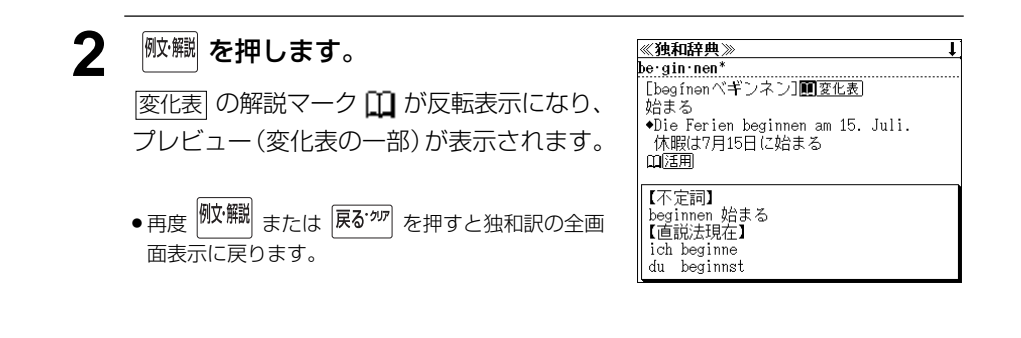

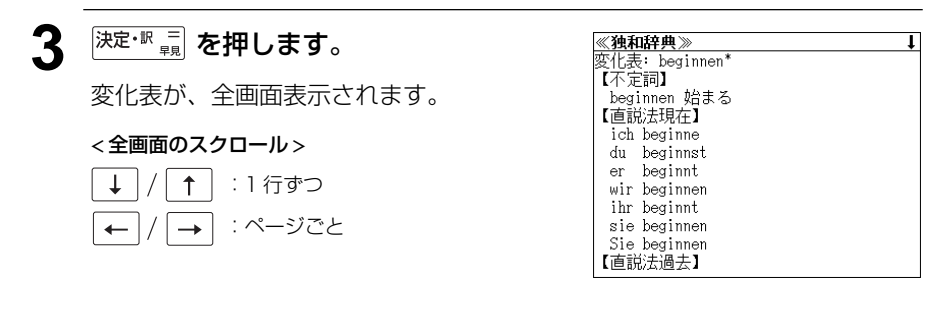

●  $\overline{x}$ <sup>規出し</sup> を使うと、解説を終了し、次または1つ前の見出し語の独和訳の全画面表示に なります。

# 活用形や例文、解説を見る

#### 独和辞典で調べた単語の活用形や関連する例文、解説を見ることができます。

#### 例:「**suchen**」に関連する例文を見る

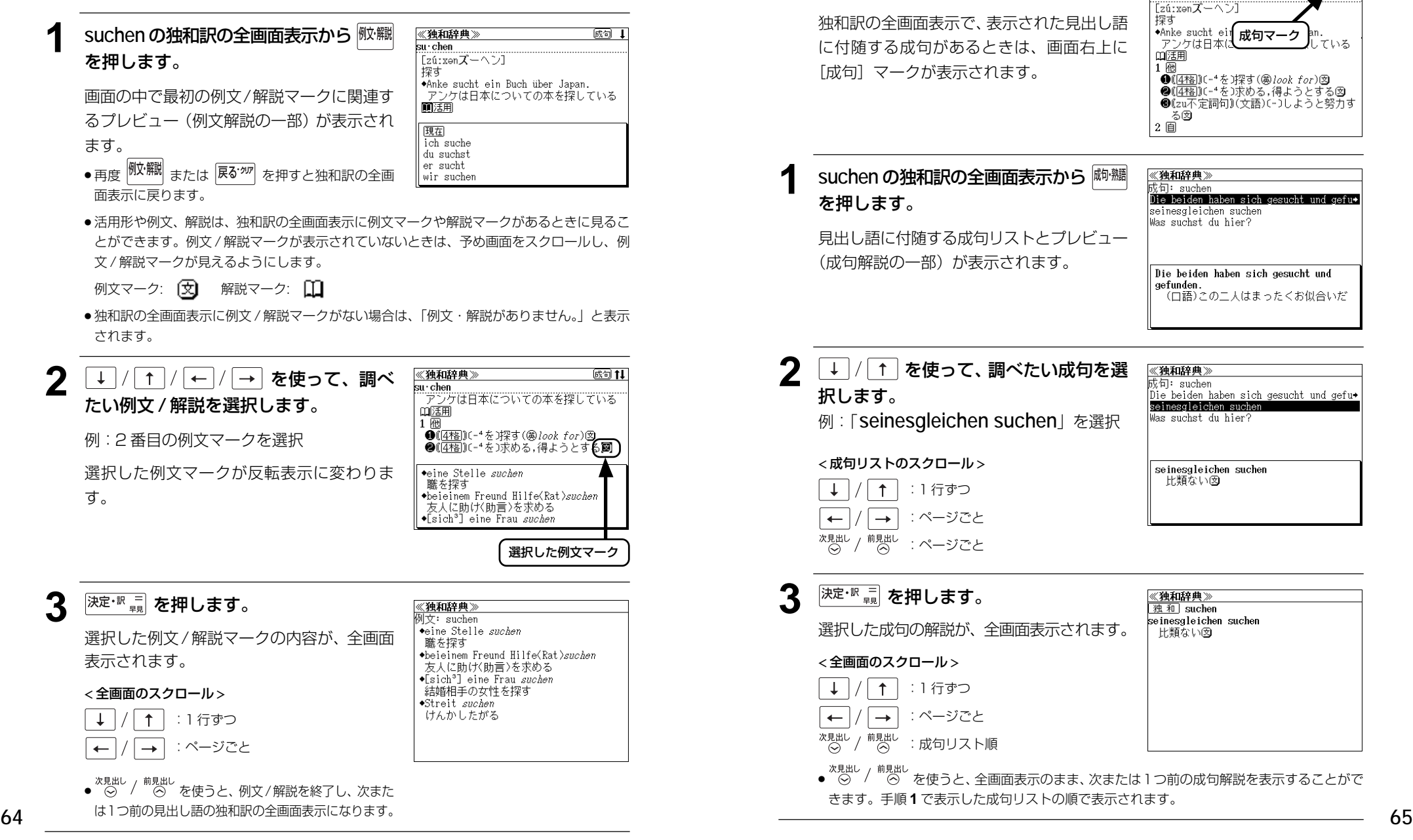

# 見出し語に付随する成句を見る

独和辞典で調べた見出し語に付随する成句を検索することができます。

例:「**suchen**」に関連する成句を調べる

独和訳の全画面表示で、表示された見出し語 に付随する成句があるときは、画面右上に [成句]マークが表示されます。

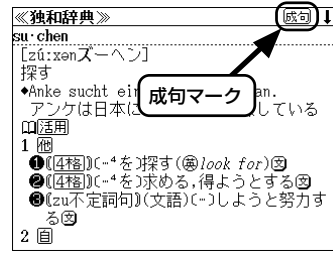

#### **1 suchen** の独和訳の全画面表示から を押します。

《独和辞典》  $t$ 句: suchen nie, baiden haben sich gesucht und gefus seinesgleichen sucher Was suchst du hier?

見出し語に付随する成句リストとプレビュー (成句解説の一部)が表示されます。

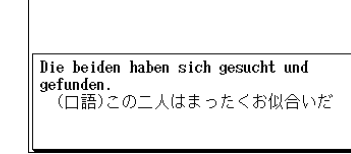

**2**  $\boxed{1}$  / [1] を使って、調べたい成句を選 択します。

> :1 行ずつ :ページごと :ページごと

发句: suchen Die beiden haben sich gesucht und gefu→ seinesgleichen suchen 例:「**seinesgleichen suchen**」を選択 Was suchst du hier?

> seinesgleichen suchen 比類ない図

《独和辞典》

《独和辞典》

独和 suchen

比類ない図

seinesaleichen suchen

**3 深定·訳 = を押します。** 選択した成句の解説が、全画面表示されます。 < 全画面のスクロール >

< 成句リストのスクロール >

 $\uparrow$ 

 $\rightarrow$ 

前見出し

次見出し

- $\uparrow$ :1 行ずつ :ページごと  $\rightarrow$
- 次見出し 前見出し<br>(へ) :成句リスト順

<sub>前見出し</sub><br>- ⊝ を使うと、全画面表示のまま、次または1つ前の成句解説を表示することがで きます。手順 **1** で表示した成句リストの順で表示されます。

# 特定の単語を含む成句を検索する

入力した単語(単/複数)を含む成句を独和辞典の全データの中から検索します。

#### 例:「**gut**」と「**haben**」を含む成句を調べる

の単語を含む成句リストが表示されます。

● 入力した単語 (原形) の変化形を含む成句も検索の対象になります。

● 入力した単語を含む成句がない場合は、「該当する候補がありません。」と表示されます。

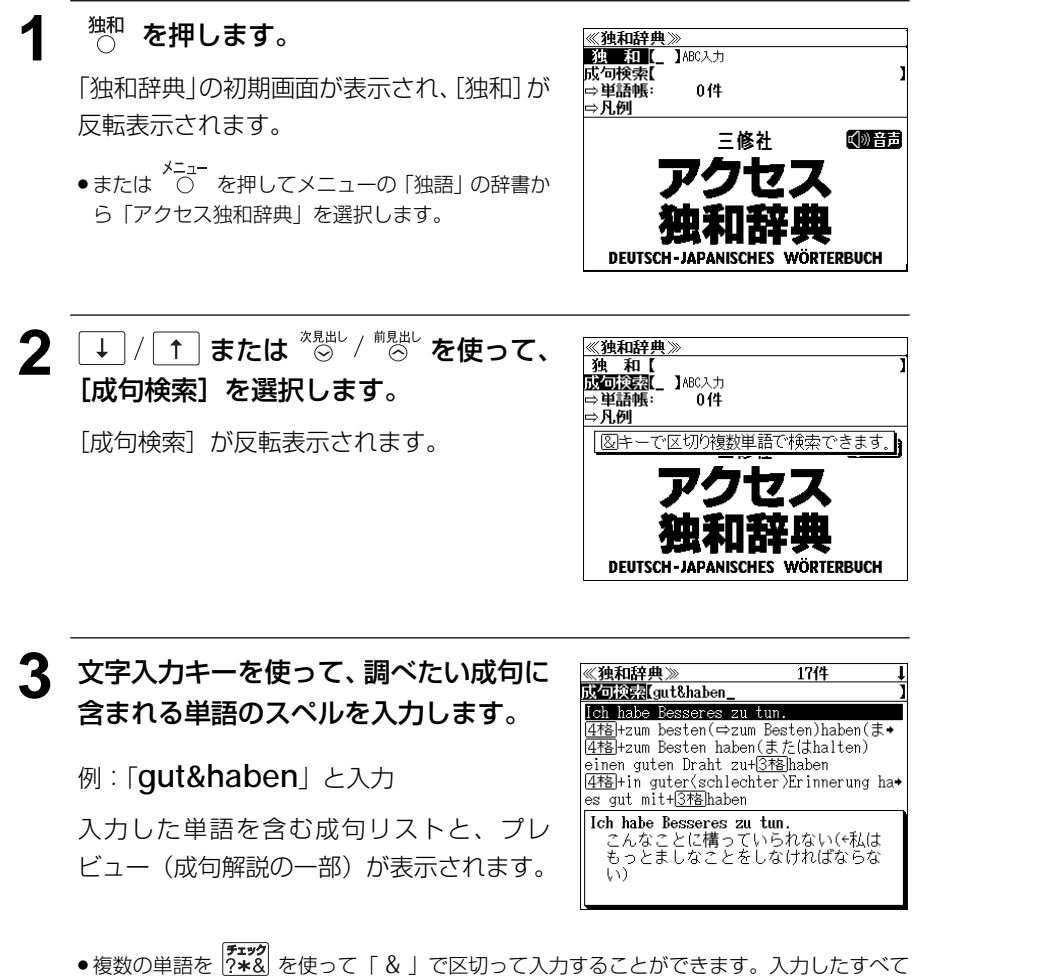

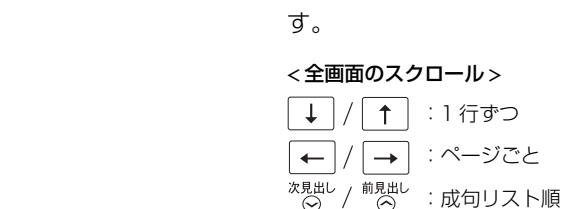

ます。

 **tun.**」を選択 < 成句リストのスクロール > ↑ :1行ずつ <sup>前見出し</sup> : ページごと

5 <sup>決定・訳 二</sup> を押します。

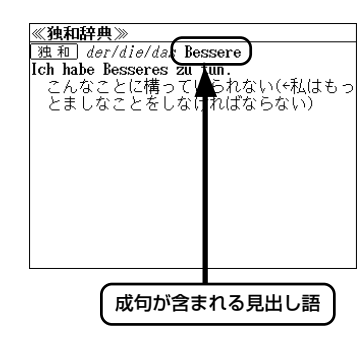

≪独和辞典》<br>成句検索(gut&haben\_

 $\mathbb{R}^3$ 

Ich habe Besseres zu tun

Ich habe Besseres zu tun.

4格+zum besten(⇒zum Besten)haben(ま+<br>4格+zum Besten haben(またはhalten) einen guten Draht zu+378haben einen guten Drant zu+<u>S-rs</u>inaben<br>|475Hin guter(schlechter)Erinnerung ha\*<br>|es gut mit+<u>[376</u>]haben

cm mabe besseres za cun ...<br>こんなことに構っていられない(\*私は<br>もっとましなことをしなければならな

17件

● <sup>次見出し</sup> 前見出し<br>● ○ / ○ を使うと、全画面表示のまま、次また は1つ前の成句解説を表示することができます。手 順 **3** で表示した成句リストの順で表示されます。

<sup>次見出し</sup> / <sup>前見出し</sup>と → / 1 を使って、画面 をスクロールして調べたい成句を選択し

例:そのまま「**Ich habe Besseres zu**

選択した成句の解説が、全画面表示されま

● 成句の全画面表示から、その成句が含まれる見出し語の画面にジャンプすることができます。 (☞ 148 ペ-ジ)

#### 不完全な単語を入力した場合

入力文字の最後の単語が不完全なスペルで も、成句を検索することができます。単語を ひとつだけ入力した場合も、不完全なスペル で成句を検索できます。

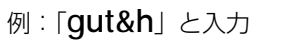

ただし、「&」の前の単語が不完全な場合は検 索できません。

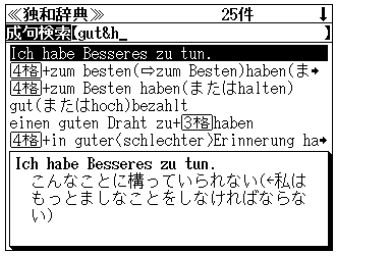
# **郁文堂 和独辞典**を使う

郁文堂「郁文堂和独辞典 第 4 版」の内容を収録しました。

(図表、囲み記事、一部の付録は除く)

・書籍版に収録の付録「会話慣用表現集」「世界主要地名」「数詞」も検索できます。

# 見出し語を検索する

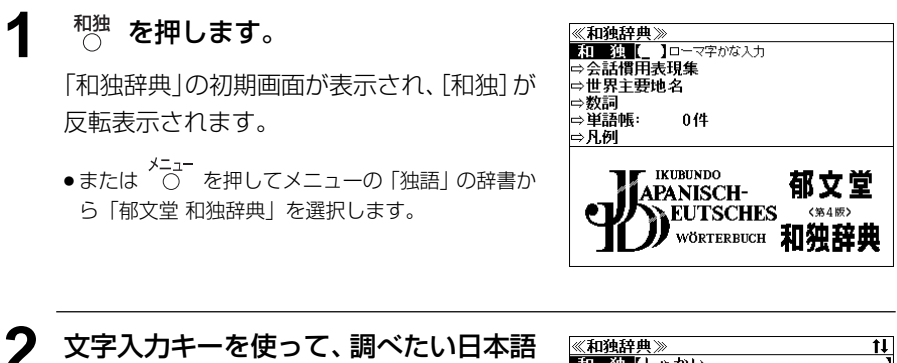

を入力します。

例:「SHAKAI」と入力

ロ-マ字がひらがなに変換され、該当する見 出しリストと、プレビュー(和独訳の一部)が 表示されます。

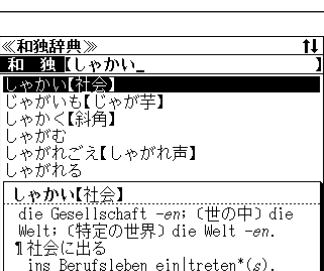

- ●入力した文字列に該当する見出し語がない場合は、最も近い見出し語から順に表示されます。 見出しリストをスクロールすると、入力文字を含まない見出し語も順に表示されます。
- ●「?」または「\*」を入力した場合、該当する見出し語がない場合は、「該当する候補があり ません。」と表示されます。
- ☞ 「文字入力」18 ペ-ジ

「入力文字の訂正」21 ページ 「一部を省略した入力」22 ページ

## 3 → 仁 を使って、調べたい見出し語 を選択します。

例:「社会」を選択 この例では既に目的の見出し語「社会」が選 択されています。

#### < 見出しリストのスクロール >

→ / ← :1 行ずつ \*規<sup>出し</sup> / <sup>前見出し</sup> : ページごと

## **4** 深定·訳 ■ を押します。

選択した見出し語の和独訳が全画面表示され ます。

#### < 全画面のスクロール >

 $\perp$  $\uparrow$ :1 行ずつ  $\rightarrow$ :ページごと  $\leftarrow$ 次見出し / 前見出し :見出しリスト順

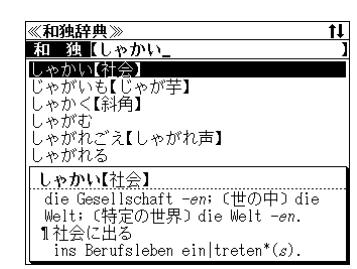

#### <u>《和独辞典》</u><br>しゃかい【社会】 die Gesellschaft *-en*; (世の中) die Welt; (特定の世界) die Welt -en. 1社会に出る ins Berufsleben ein treten\*(s). 1社会の(的) sessellschaftlich; sozial. 1社会運動 soziale Bewegung. 1社会化 die Sozialisierung; die Sozialisation. 1社会科

# 「会話慣用表現集」を見る

#### 日常良く使われる会話文を集めました。

#### 例:「銀行」に関係する会話文を見る

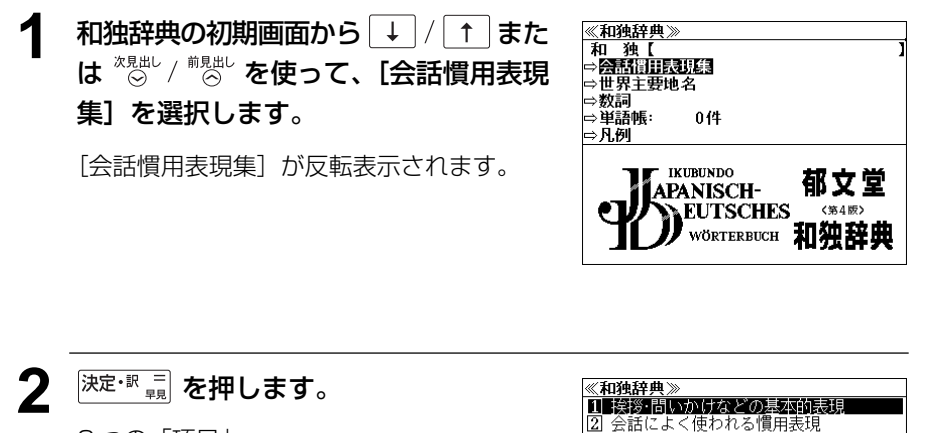

2 つの「項目」 「1 挨拶・問いかけなどの基本的表現」 「22 会話によく使われる慣用表現」 が表示されます。

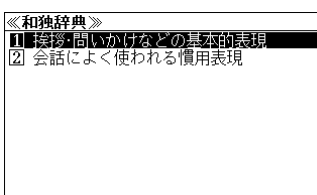

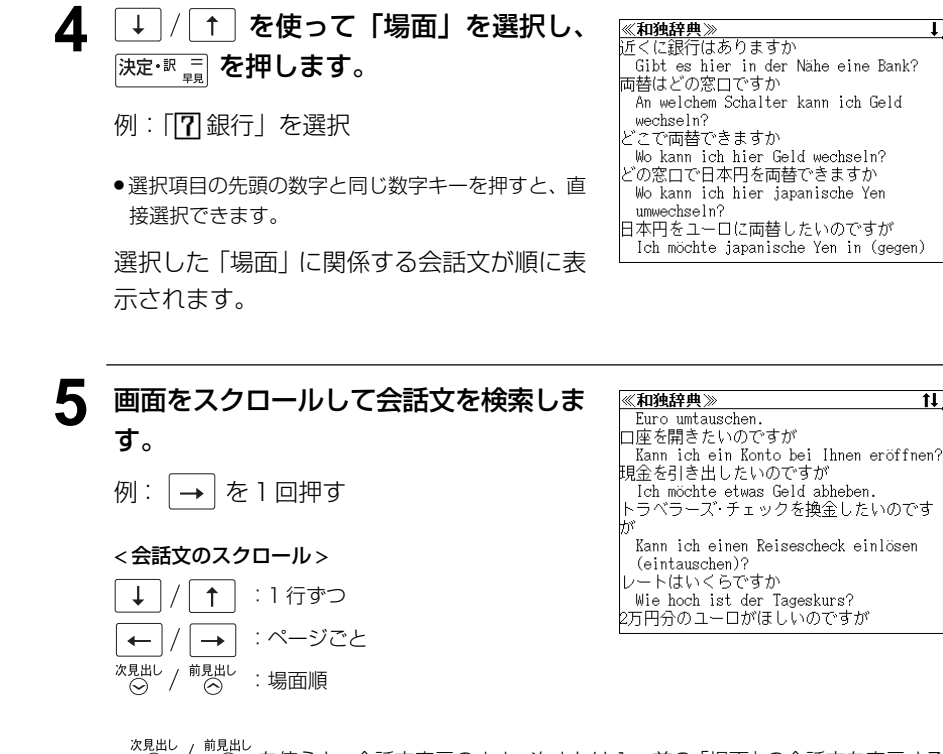

● ⊝ / ⊝ を使うと、会話文表示のまま、次または1つ前の「場面」の会話文を表示する ことができます。手順 **3** で表示した「場面」の順で表示されます。

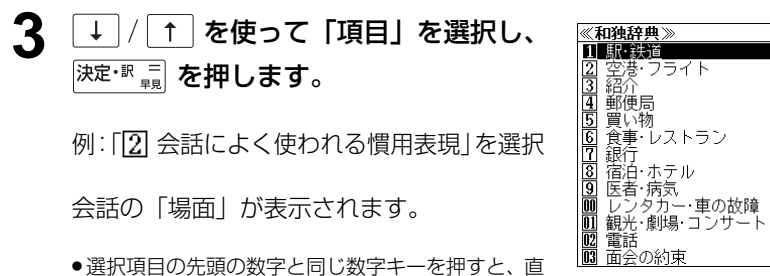

会話の「場面」が表示されます。

● 選択項目の先頭の数字と同じ数字キーを押すと、直 接選択できます。

#### < 場面のスクロール >

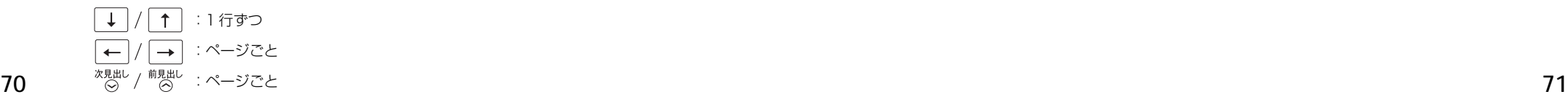

# 「世界主要地名」を見る

#### 世界の主な地名の独語訳を集めました。

### 例:「ジュネーブ」の独語訳を見る

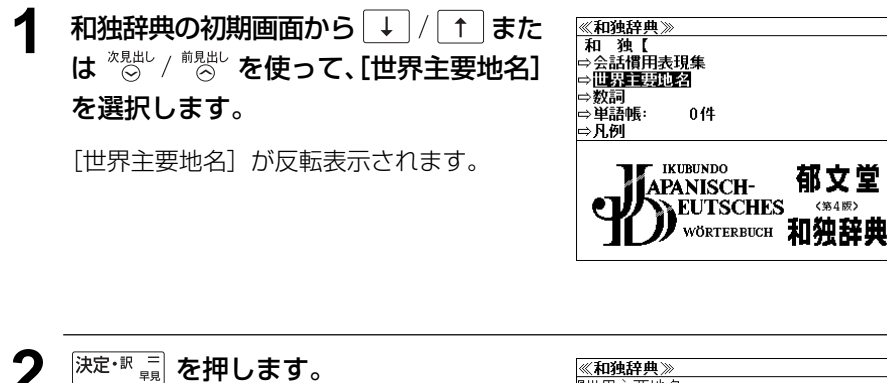

「[1]ア行」から「[0]ワ行」が表示されます。

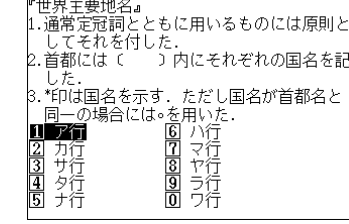

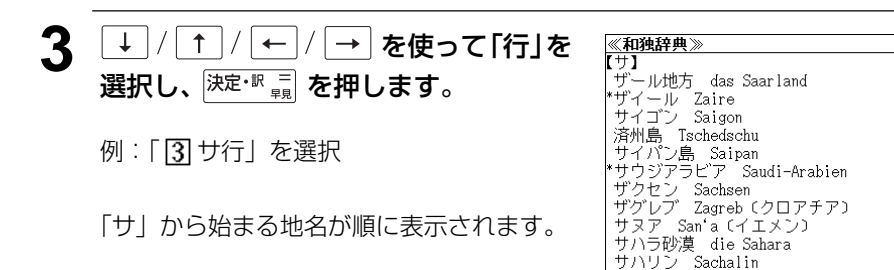

● 選択項目の先頭の数字と同じ数字キーを押すと、直 接選択できます。

# **4** 画面をスクロールして目的の地名を検索

## します。

例:  $\overset{\text{xghL}}{\otimes}$  を 1 回押して「シ」から始まる地 名にしてから → を押す

《和独辞典》 ーー・・・・。<br>シベリア Sibirien<br>ジャカルタ Djakarta(インドネシア) ジャマイカ Jamaika シャム Siam →タイ<br>ジャワ Java ンヤソ Java<br>上海 Schanghai<br>シュツットガルト Stuttgart<br>ジュレジア Schlesien<br>シュレスウィヒ・ホルシュタイン Schleswig-Holstein シュワーベン Schwaben

 $|11|$ 

ジュネーブの独語訳「**Genf**」を確認できま す。

#### < 地名画面のスクロール >

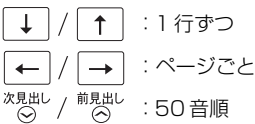

● <sup>次見出し</sup> / <sup>前見出し</sup><br>● ○ ○ / ○ ◇ を使うと、地名表示のまま、「行」に関係なく 50 音順に次または 1 つ前の地 名を表示することができます。

# 「数詞」を見る Memory And The Memory And The Memory And The Memory And The Memory And The Memory And The Memory And T<br>- Memory And The Memory And The Memory And The Memory And The Memory And The Memory And The Memory And The Me

いろいろな数字関係の独語訳を集めました。

### 例:「数式の読み方」を見る

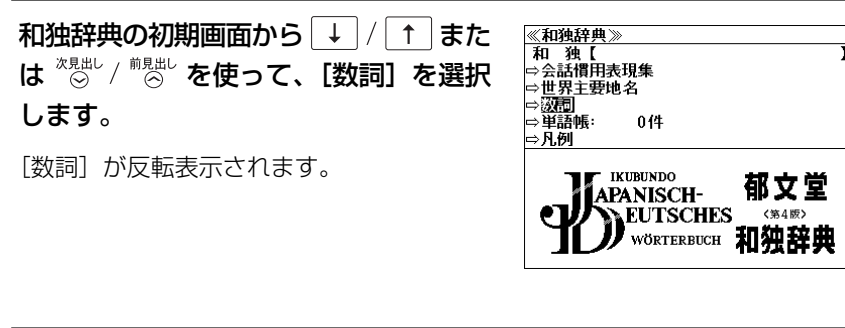

**決定·訳 二 を押します。** 

5 つの「項目」が表示されます。

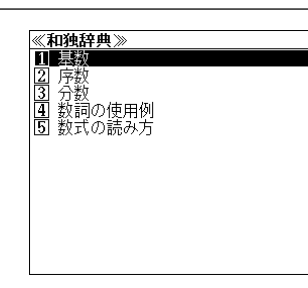

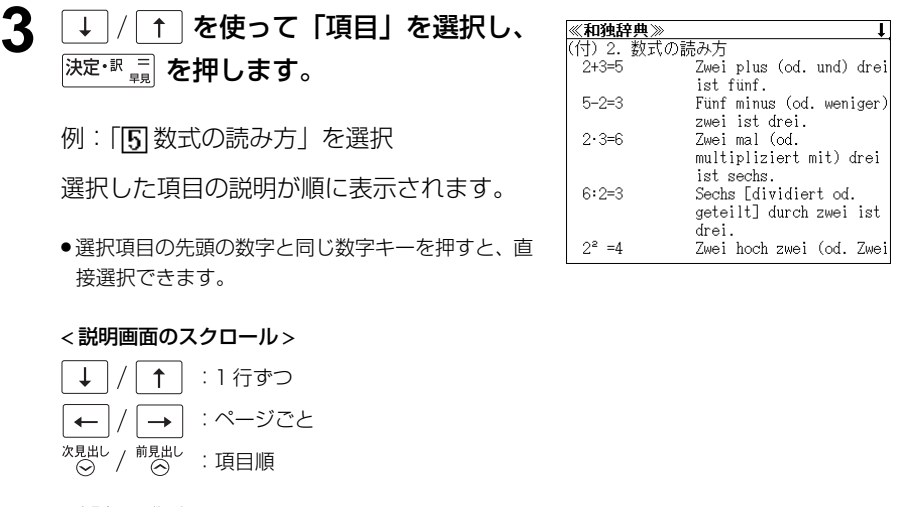

**74 75** ● <sup>次見出し</sup> / <sup>前見出し</sup> を使うと、説明画面のまま、手順 2 で表示した項目順に次または 1 つ前の項 目の説明画面を表示することができます。

# コリンズ独英・英独辞典 を使う ー ーーーーー または「\*」を入力した場合、該当する県出し語がない場合は、「該当する候補があり

コリンズ Easy Learning「独英・英独辞典」の内容を収録しました。 (囲み記事、付録は除く)

- ・部分的にスペルのわからない単語も検索できます。
- ・【早見機能】

 見出し語と品詞、訳語だけを簡潔に表示させ、目的の訳語をすばやく見つけることができま す。

・【成句検索機能】

入力した単語(単数または複数)を使った成句を独英または英独辞典のデータからピックアッ プして、その意味を解説します。

## 独英辞典の見出し語を検索する

- 例:「**Arbeit**」の独英訳を調べる
- $\overline{1}$ <br>
□ を 1 回または 2 回押して「独英辞 典」の画面にします。
	- 英独/独英 を押すたびに「独英辞典」と「英独辞 典」の初期画面が交互に表示されます。
	- または を押してメニューの「独語」の辞書か ら「コリンズ独英辞典」を選択します。

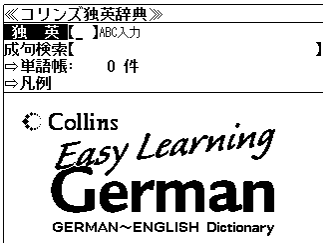

- **2** 文字入力キーを使って、調べたい単語の スペルを入力します。 die Arbeit arbeiten 例:「**arbeit**」と入力 入力した文字列に該当する見出しリストと、 プレビュー(解説の一部)が表示されます。
	- 見出しが名詞の場合、定冠詞が先頭につきます。こ の場合、Arbeit は女性・単数名詞なので die が先頭 につきます。
- **76 77** ●入力した文字列に該当する見出し語がない場合は、最も近い見出し語から順に表示されます。 見出しリストをスクロールすると、入力文字を含まない見出し語も順に表示されます。
- 《コリンズ独英辞典》 独 英 [arbeit der Arbeiter die Arbeiterin der Arbeitgeber der Arbeitnehmer die Arbeit  $\overline{1}$  job  $\sqrt{s}$ las ist eine sehr anstrengende Arbeit.
- ません。」と表示されます。
- ☞ 「文字入力」18 ペ-ジ 「入力文字の訂正」21 ページ 「一部を省略した入力」22ページ

## 3  $\boxed{1}$  / 1 を使って、調べたい見出し語 を選択します。

この例では既に目的の見出し語が選択されて

#### <u>《コリンズ独英辞典】</u><br>『独一英【arbeit<u>】</u> die Arbeit arbeiten der Arbeiter die Arbeiterin der Arbeitgeber der Arbeitnehmen die Arbeit  $\overline{1}$  job  $\delta$ las ist eine sehr anstrengende Arbeit.

< 見出しリストのスクロール >

例:「**die Arbeit**」を選択

:1 行ずつ  $\uparrow$ 次見出し <sup>前見出し</sup>: ページごと

います。

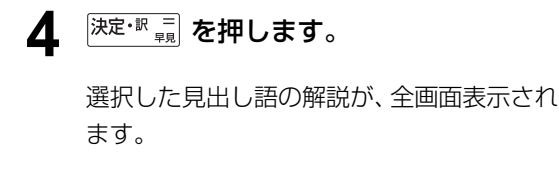

#### < 全画面のスクロール >

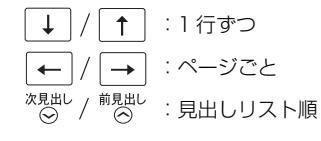

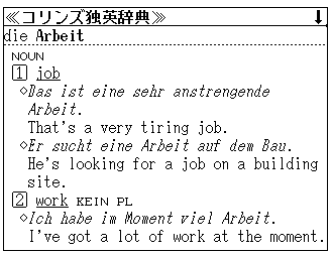

## 英独辞典の見出し語を検索する

## 例:「**face**」の英独訳を調べる

 $\overline{10}$  を 1 回または 2 回押して「英独辞 <br><mark>《コリンズ英独辞典》</mark><br>『英一演**』** IARC入九 ABC入力 典」の画面にします。 成句検索 …、<br>→ 単語帳: 0件  $\Rightarrow$  R (54) <sub>難徴</sub><br>○ を押すたびに「独英辞典」と「英独辞 Collins <sup>Couns</sup> Learning 典」の初期画面が交互に表示されます。 ● または を押してメニューの「独語」の辞書か mai ENGLISH~GERMAN Dictionary ら「コリンズ英独辞典」を選択します。

<u>≪コリンズ英独辞典》</u><br>『英一独■[face

see also face VERB

das Gesicht (PL die Gesichter)

face to face facilities  $fact.$ factory to fade face **NOUN** 

#### **2** 文字入力キーを使って、調べたい単語の スペルを入力します。

例:「**face**」と入力

入力した文字列に該当する見出しリストと、 プレビュー(解説の一部)が表示されます。

● 見出しが動詞の場合、to が先頭につきます。

- 入力した文字列に該当する見出し語がない場合は、最も近い見出し語から順に表示されます。 見出しリストをスクロールすると、入力文字を含まない見出し語も順に表示されます。
- ●「?」または「\*」を入力した場合、該当する見出し語がない場合は、「該当する候補があり ません。」と表示されます。
- ☞ 「文字入力」18 ペ-ジ 「入力文字の訂正」21 ページ 「一部を省略した入力」22 ページ

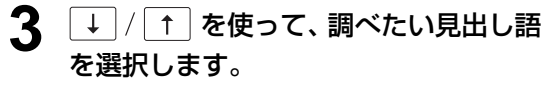

例:「**face**」を選択

この例では既に目的の見出し語が選択されて います。

< 見出しリストのスクロール >

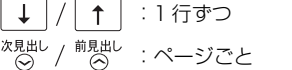

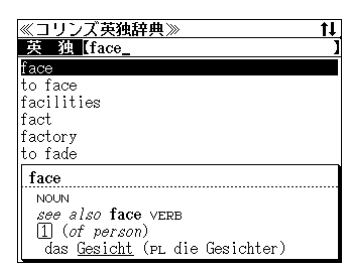

**4 <sup>決定・訳</sup> = を押します。** 

選択した見出し語の解説が、全画面表示され ます。

#### < 全画面のスクロール >

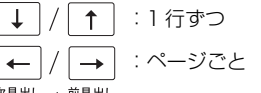

前見出し<br>(へ) :見出しリスト順

**5** <sup>※見出し</sup>を押します。

次の見出し語、動詞の「 **face**」の解説が、全 画面表示されます。

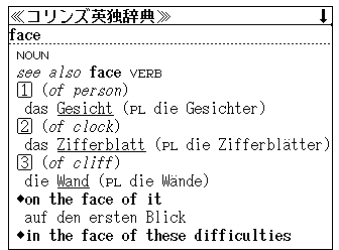

 $\overline{\mathbf{L}}$ 

 $\top$ 

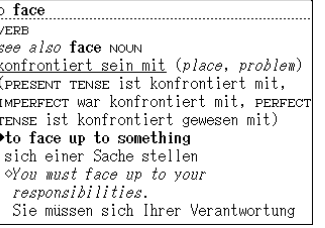

≪コリンズ英独辞典》

# 特定の単語を含む成句を検索する

入力した単語(単/複数)を含む成句を独英辞典の場合は独語の成句を、英独辞典の場合 は英語の成句を全データの中から検索します。

## 例:英独辞典で「**take**」と「**something**」を含む成句を調べる

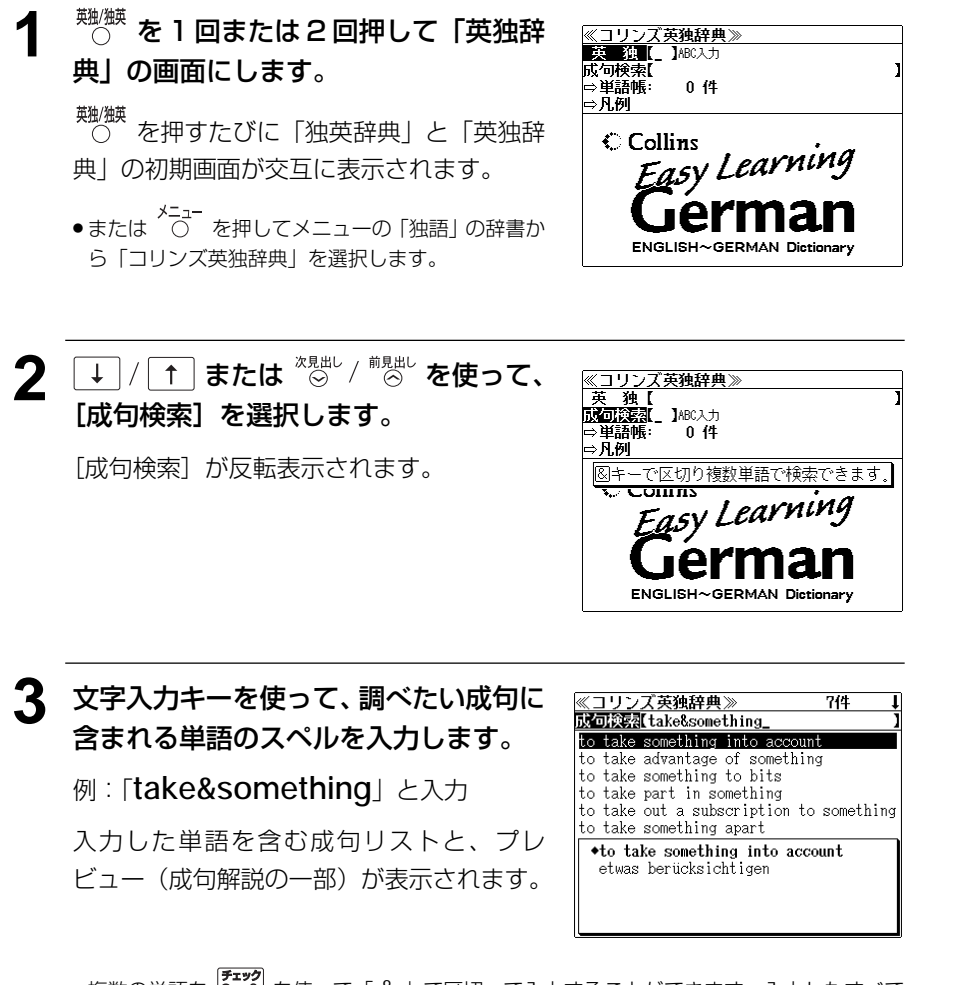

- 複数の単語を |?\*\*2 を使って「 & 」で区切って入力することができます。入力したすべて の単語を含む成句リストが表示されます
- 入力した単語を含む成句がない場合は、「該当する候補がありません。」と表示されます。

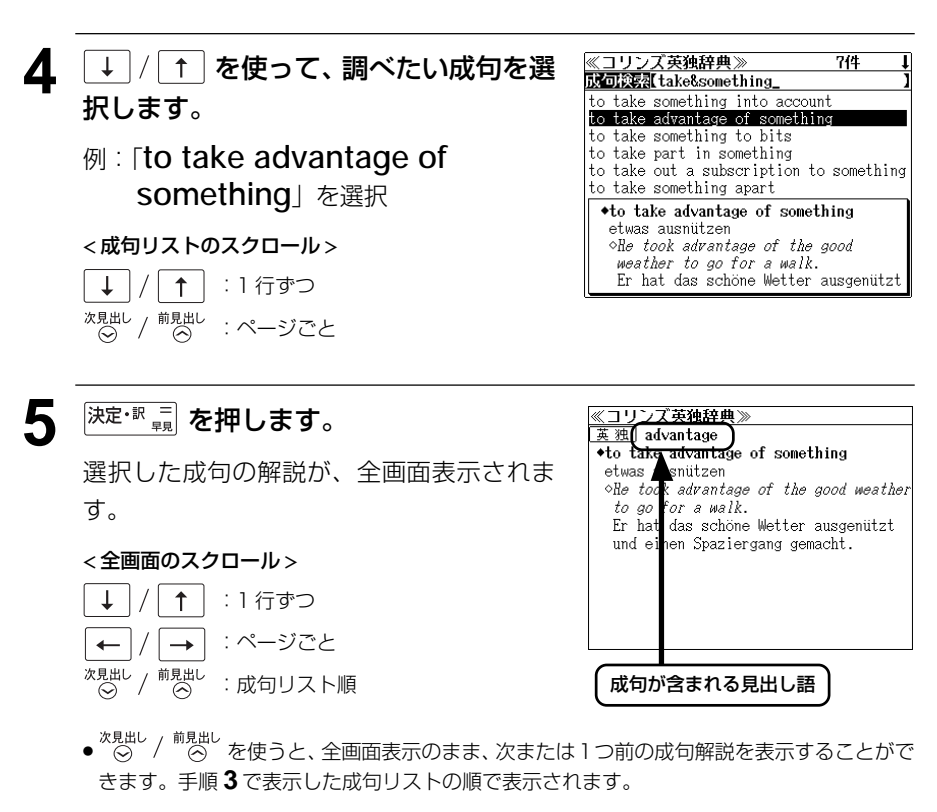

● 成句の全画面表示から、その成句が含まれる見出し語の画面にジャンプすることができます。 (☞ 148 ペ-ジ)

#### 不完全な単語を入力した場合

入力文字の最後の単語が不完全なスペルで も、成句を検索することができます。単語を ひとつだけ入力した場合も、不完全なスペル で成句を検索できます。

例:「 **take&so**」と入力

ただし、「&」の前の単語が不完全な場合は検 索できません。

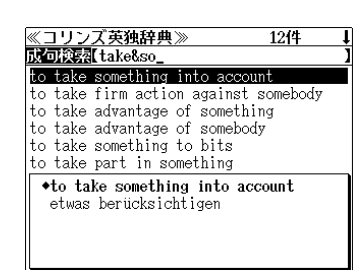

# **独語例文検索**(複数の辞書から同時検索)

入力したドイツ語の単語(単数または複数)を使った例文を、独和辞典、和独辞典、独英 辞典、英独辞典からダイレクトに検索します。

## 例:「**sprechen**」と「**gut**」を含む例文を調べる

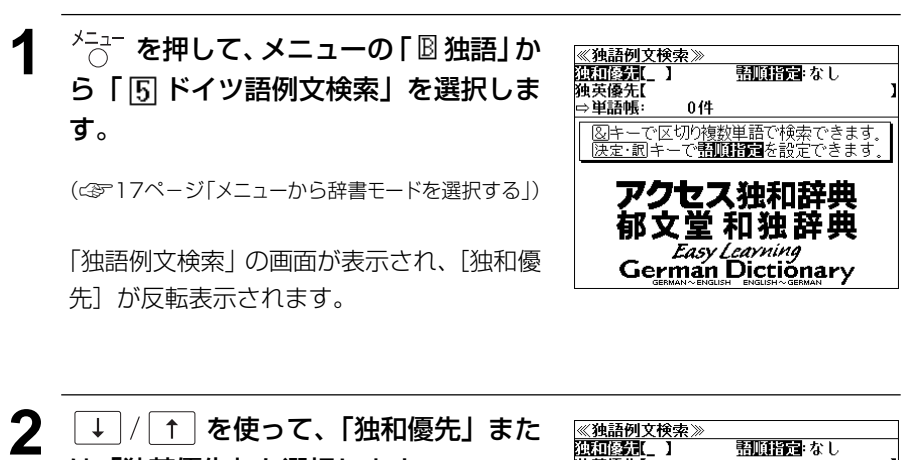

朝順時間 なし

独英優先

⇒単語帳

0件

|<mark>図キーで区切り複数単語で検索できます。</mark><br>|決定・訳キーで**帮順語詞**を設定できます。

アクセス独和辞典

郁文堂 和独辞典 Easy Leaving

例:そのまま「独和優先」を選択

は「独英優先」を選択します。

- 独和優先の場合は独和、和独、独英、英独辞典の順 に例文が表示されます。
- 独英優先の場合は独英、英独、独和、和独辞典の順 に例文が表示されます。

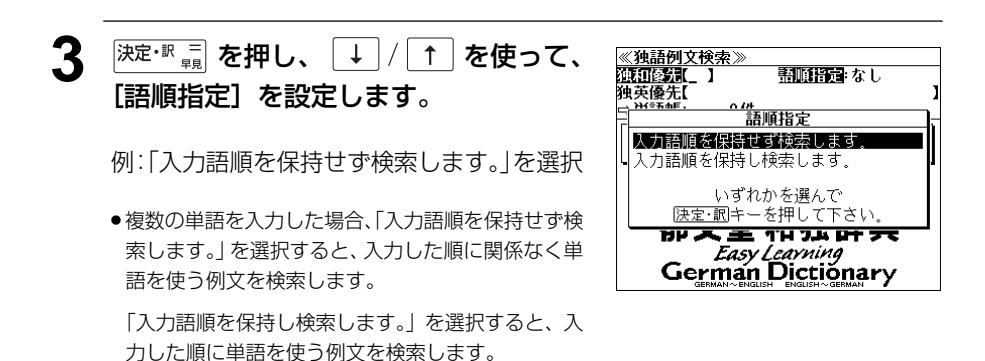

**[決定・訳 三] を押し、文字入力キーを使って、** <u>《独語例文検索》</u><br>独語例文検索》 16件 調べたい単語のスペルを入力します。 例:「**sprechen&gut**」と入力

入力した単語を含む例文リストと、プレ ビュー(例文解説の一部)が表示されます。

独和 Herr Kato, Sie sprechen das "o"+ 独和 Er spricht qut(fließend) Beutsch. 独和 Er spricht einmalig [gut] Deuts\* 独和 Für einen Ausländer spricht er → 独和 Er spricht gut Deutsch. 独和 Es ist nicht *leicht*, eine Sprac+ \*Herr Kato, Sie sprechen das "ö" sehr gut aus. 加藤さん,6の発音がとても上手です

- ●画面の右上に該当する例文の数が表示されます。1000以上ある場合は「1000件以上」と 表示されます。
- 複数の単語を (3×8)<br>● 複数の単語を (?\*&) を使って 「 & 」で区切って入力することができます。入力したすべて の単語を含む例文リストが表示されます。
- 入力した単語が動詞などの基本形の場合、その変化形を使っている例文も検索します。
- ●入力文字の最後の単語が不完全なスペルでも、例文を検索することができます。単語をひと つだけ入力した場合も、不完全なスペルで例文を検索できます。ただし、「 & 」の前の単語 が不完全な場合は検索できません。(△ 58ページ)
- ●入力した単語を含む例文がない場合は、「該当する候補がありません。」と表示されます。

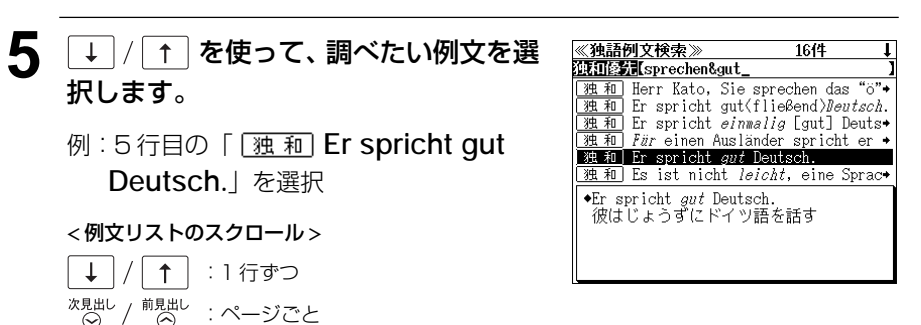

6 <sup>決定・訳</sup> = を押します。

選択した例文の解説が、全画面表示されま す。

#### < 全画面のスクロール >

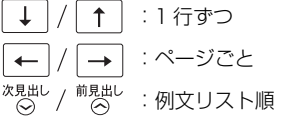

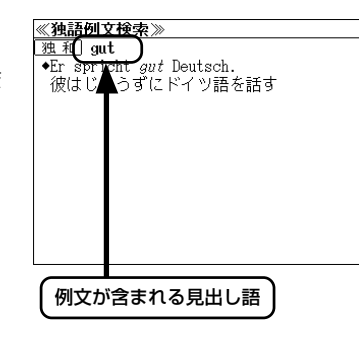

- <sup>次見出し</sup> / <sup>前見出し</sup> を使うと、全画面表示のまま、次または1つ前の例文解説を表示することがで きます。手順 **4** で表示した例文リストの順で表示されます。
- **82 83** ● 例文の全画面表示から、その例文が含まれる見出し語の画面にジャンプすることができます。 (☞ 148 ペ-ジ)

# **ドイツ語発音練習**

画面に表示された単語の模範発音を聞いてから自分の音声を録音、再生することができま す。

- ・ドイツ語を見て、聞いて、比較する効果的な学習ができます。
- ・三修社「アクセス独和辞典」に収録されている単語から出題されます。

# 「単語」を検索してから発音練習をする

例:「**Anzug**」の発音練習をする

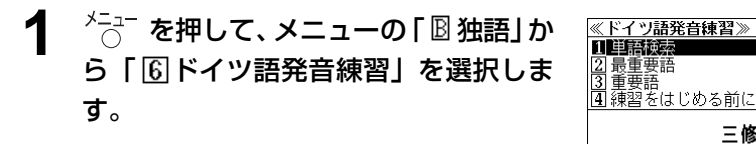

(☞17ペ-ジ「メニューから辞書モードを選択する」)

「ドイツ語発音練習」の画面が表示され、[単 語検索]が反転表示されます。

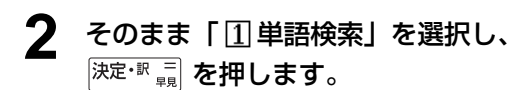

(または「1] を押します。)

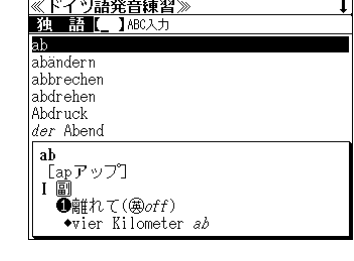

三修社

ヤフ 幼 DEUTSCH-JAPANISCHES WÖRTERBUCH 発音練習

√③音声

**3** 文字入力キーを使って、練習したい単語 のスペルを入力します。

例:「**anzug**」と入力

入力した文字列に該当する見出しリストと、 プレビュー(解説の一部)が表示されます。

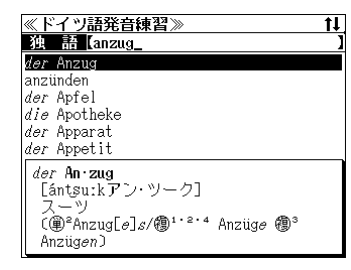

- 入力した文字列に該当する見出し語がない場合は、最も近い見出し語から順に表示されます。 見出しリストをスクロールすると、入力文字を含まない見出し語も順に表示されます。
- ●「?」または「\*」を入力した場合、該当する見出し語がない場合は、「該当する候補があり ません。」と表示されます。
- ☞ 「文字入力」18 ペ-ジ 「入力文字の訂正」21 ページ 「一部を省略した入力」22 ページ
- **4**  $\boxed{1}$  | 1 | を使って、見出し語を選択し ます。

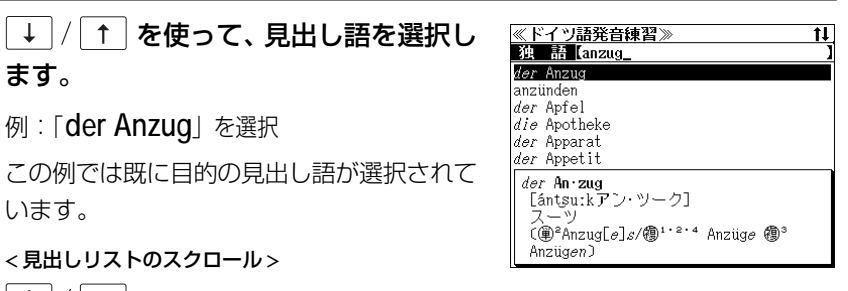

< 見出しリストのスクロール >

例:「**der Anzug**」を選択

- $\perp$ |↑ | :1行ずつ / <sup>前見出し</sup> : ページごと
- 5 深定·訳 コ を押します。

れます。

います。

選択した見出し語の発音練習画面になりま す。

### **「決定·訳 ■ または (籍1) を押すと、単語の** 模範発音を聞くことができます。

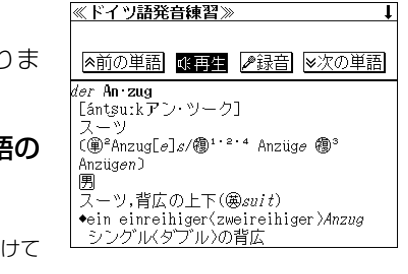

- ●すでに、自分の音声が録音されている場合は続けて 自分の音声が再生されます。
- 6 ← / → を使って、[録音] を選択し、 海定・駅間を押すと、最初に単語の模範発 音を聞くことができます。

続いて発音すると、自分の音声が録音さ

《ドイツ語発音練習》

※前の単語 | 『再生 | ■録音 | ※次の単語

*der* An zug [ántsu:kアン·ツーク] スーツ  $\widehat{(\circledast)}^2$ Anzug $\lbrack e \rbrack s/\sbrack^{\! 2^{+}}$   $\! 4$  Anzug $e \circledast$ <sup>3</sup> Anzügen? 圐 スーツ,背広の上下(魚*suit*)

\*ein einreihiger<zweireihiger>Anzug - シングル〈ダブル〉の背広

録音が終了すると、模範発音と自分の発音が 続いて再生されますので、比較することがで きます。

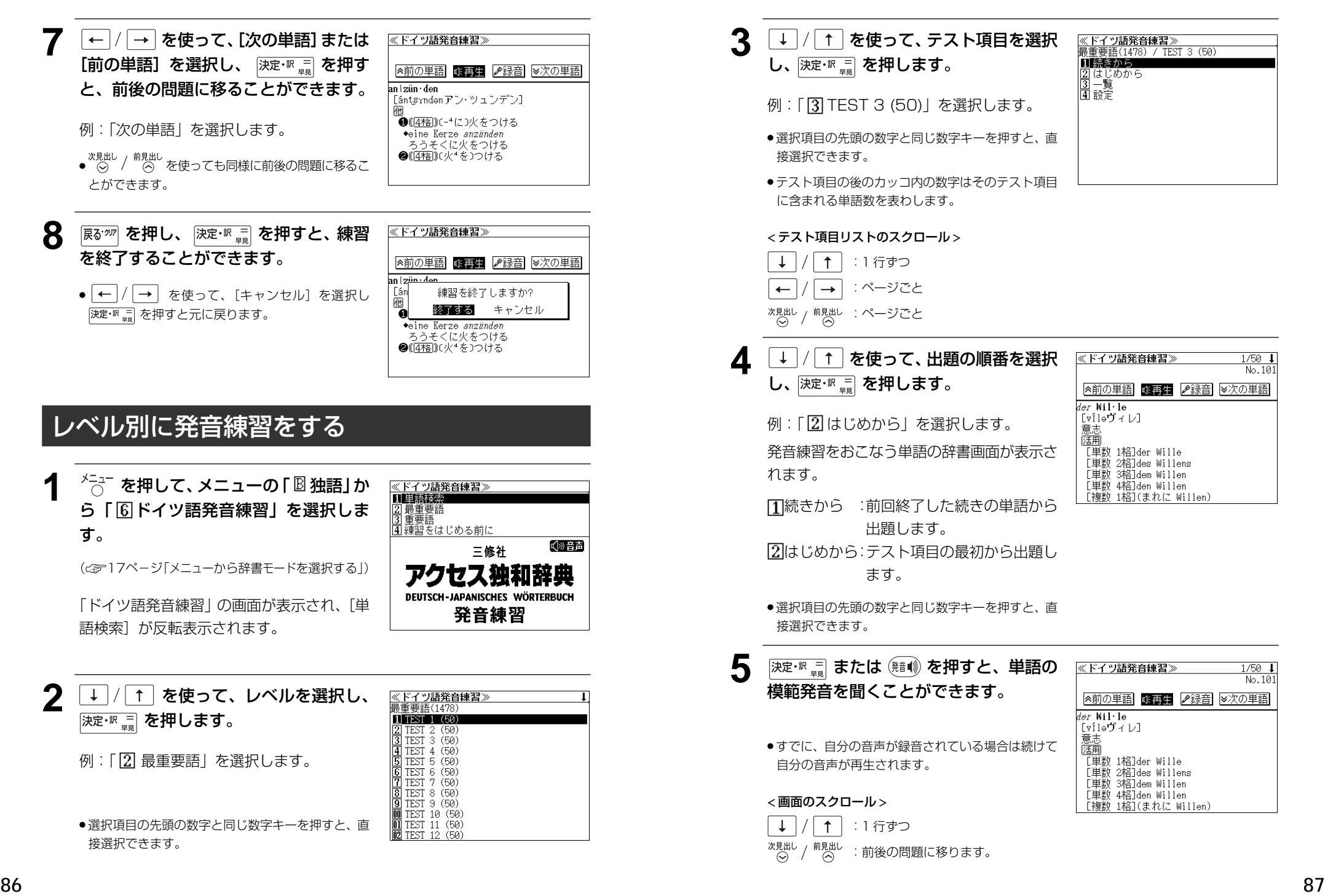

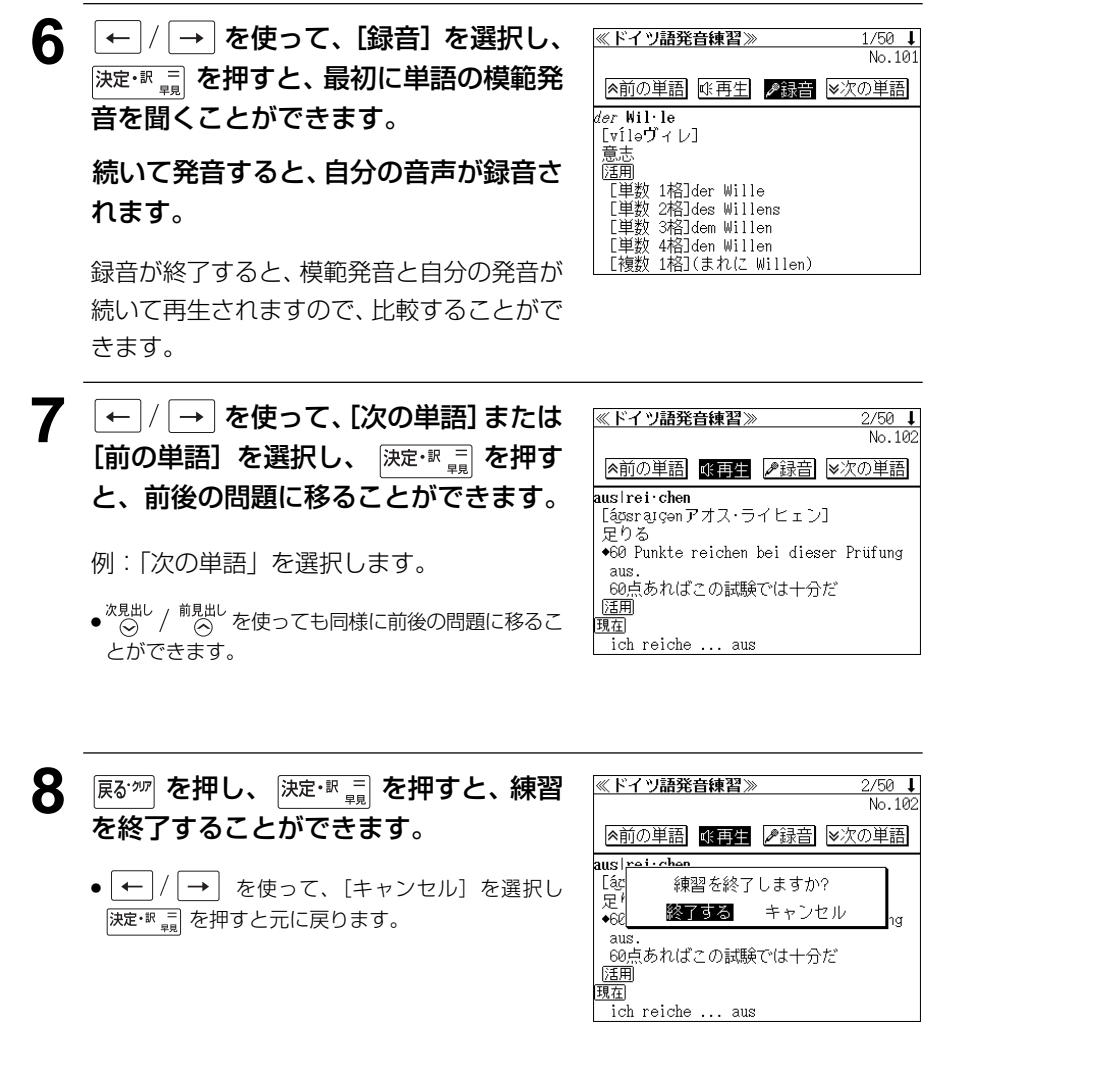

## 問題を一覧表示させる

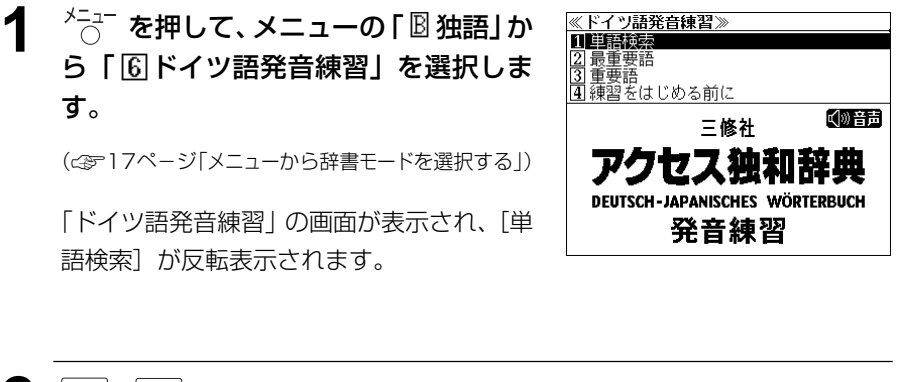

**2**  $\boxed{1}$  / [1] を使って、レベルを選択し、 決定·訳言を押します。

|例:| ||2|| 最重要語」を選択します。

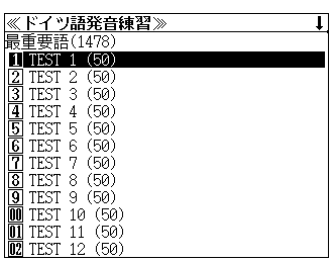

<u>≪ド**イツ語発音練習≫**<br>最重要語(1478) / TEST 2 (50)</u>

Ⅱ続きから |2] はじめから<br>|3] 一覧<br>|4] 設定

- 選択項目の先頭の数字と同じ数字キーを押すと、直 接選択できます。
- 3 1/1 を使って、テスト項目を選択 し、 決定·訳 コ を押します。
	- 例:| <u>|2</u>| TEST 2 (50)」を選択します。
	- ●選択項目の先頭の数字と同じ数字キーを押すと、直 接選択できます。
	- テスト項目の後のカッコ内の数字はそのテスト項目 に含まれる単語数を表わします。

< テスト項目リストのスクロール >

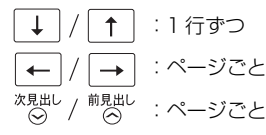

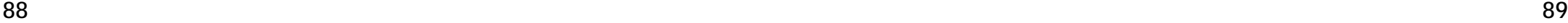

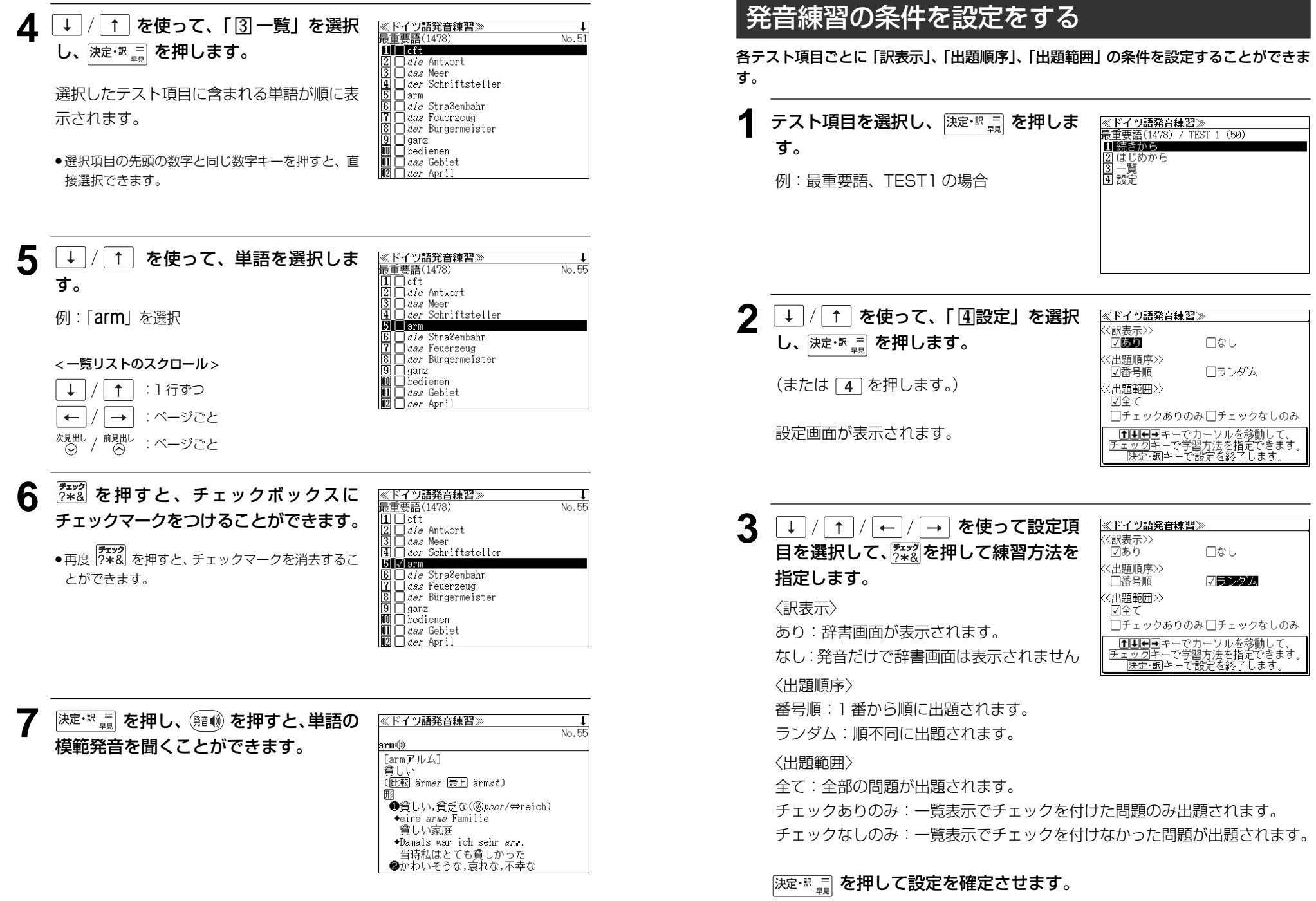

# 「練習をはじめる前に」を見る

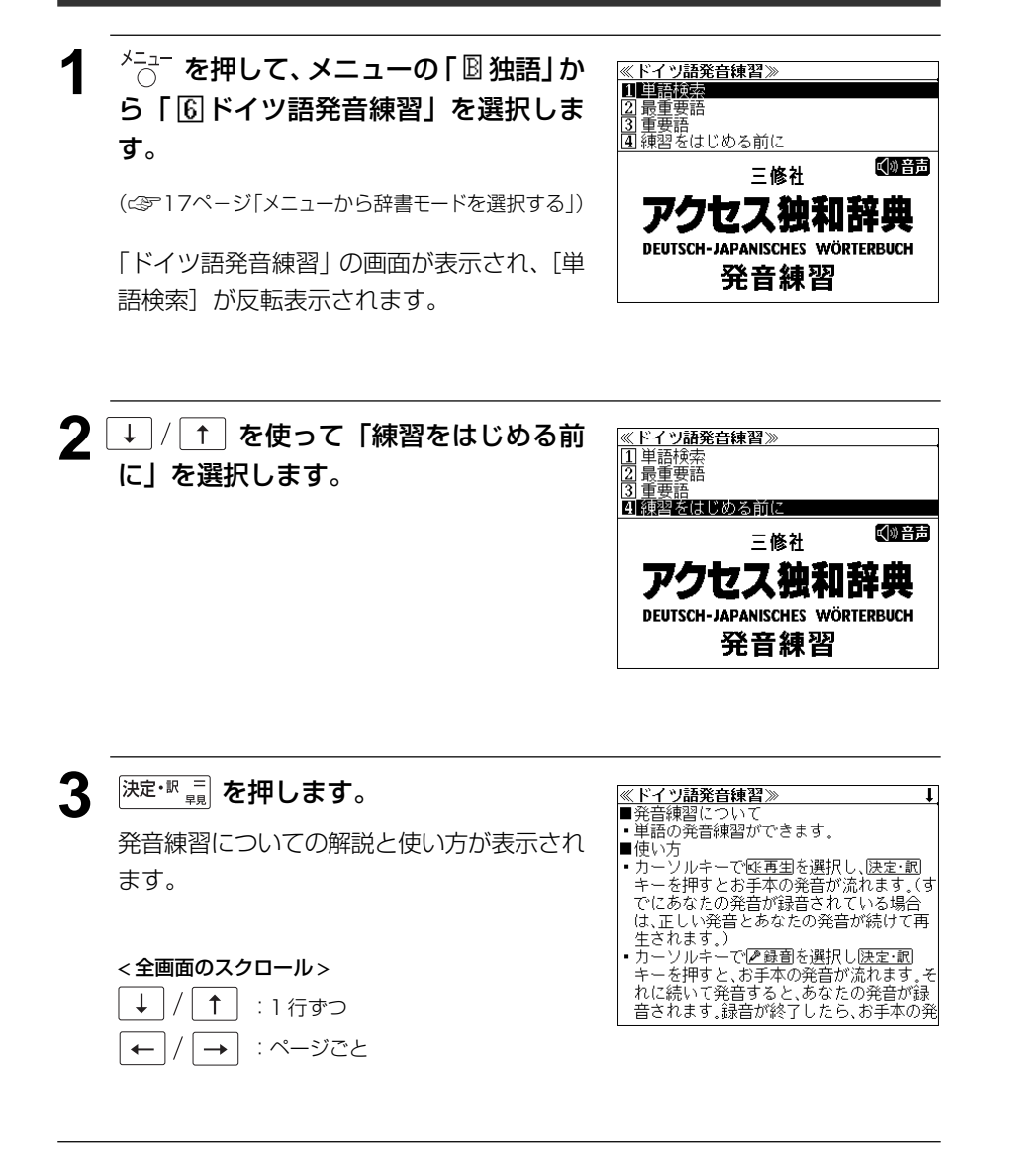

MEMO

# **デジタル大辞泉**を使う

小学館「デジタル大辞泉」および「逆引き大辞泉」の内容を収録しました。 (写真、図表、付録は除く)

- ・同音異義語は見出し語のリスト表示で、検索も簡単です。
- ・部分的にしかわからない、うろ覚えの単語を検索できます。

#### 【逆引き大辞泉】

・入力した文字が、ことばの末尾と一致する見出し語を検索できます。(後方一致検索)

#### 【慣用句検索機能】

・入力した単語(単数または複数)の読みを含む慣用句を、大辞泉のデータからピックアップ して、その意味を解説します。

#### 【アルファベット検索】

・外来語等のアルファベットから見出し語を検索できます。

#### 【分野別小事典】

・小百科、歳時記の 2 分野に該当する見出し語を大辞泉の見出し語から集めました。

## 見出し語を検索する

#### 例:「調和」の意味を調べる

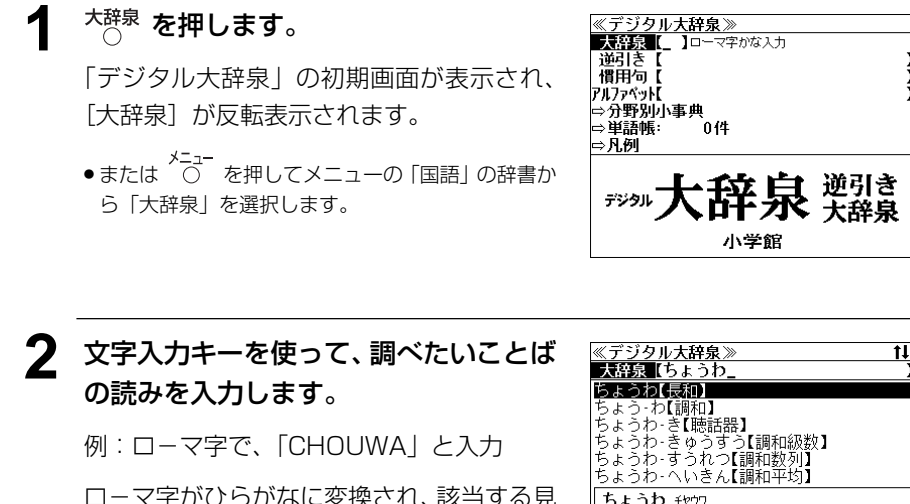

- 入力した文字列に該当する見出し語がない場合は、最も近い見出し語から順に表示されます。 見出しリストをスクロールすると、入力文字を含まない見出し語も順に表示されます。
- ●「?」または「\*」を入力した場合、該当する見出し語がない場合は、「該当する候補があり ません。」と表示されます。
- ☞ 「文字入力」18 ペ-ジ 「入力文字の訂正」21 ページ 「一部を省略した入力」22 ページ

## **↓ |/ ↑ を使って、調べたい見出し語** を選択します。

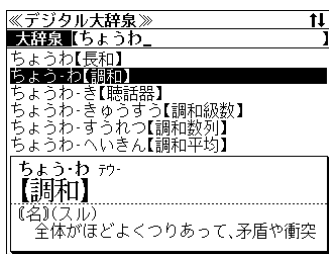

< 見出しリストのスクロール >

例:「調和」を選択

 $\downarrow$  $\uparrow$ :1 行ずつ 次見出し<br>(◇) / <sup>前見出し</sup> : ページごと

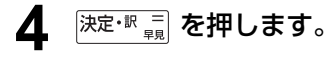

選択した見出し語の解説が全画面表示されま す。

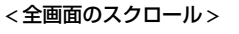

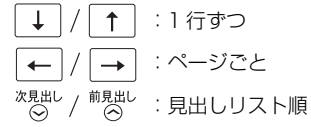

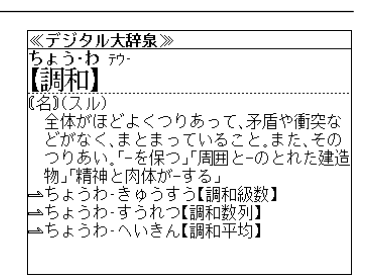

ロ-マ字がひらがなに変換され、該当する見 出しリストとプレビュー(解説の一部)が表 示されます。

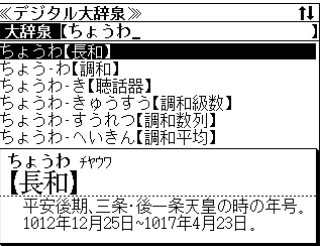

# ことばの末尾から検索する(逆引き大辞泉)

入力した文字列が、ことばの末尾と一致する見出し語を検索することができます。

#### 例:ことばの末尾が、「~わおん」で終わる見出し語を調べる

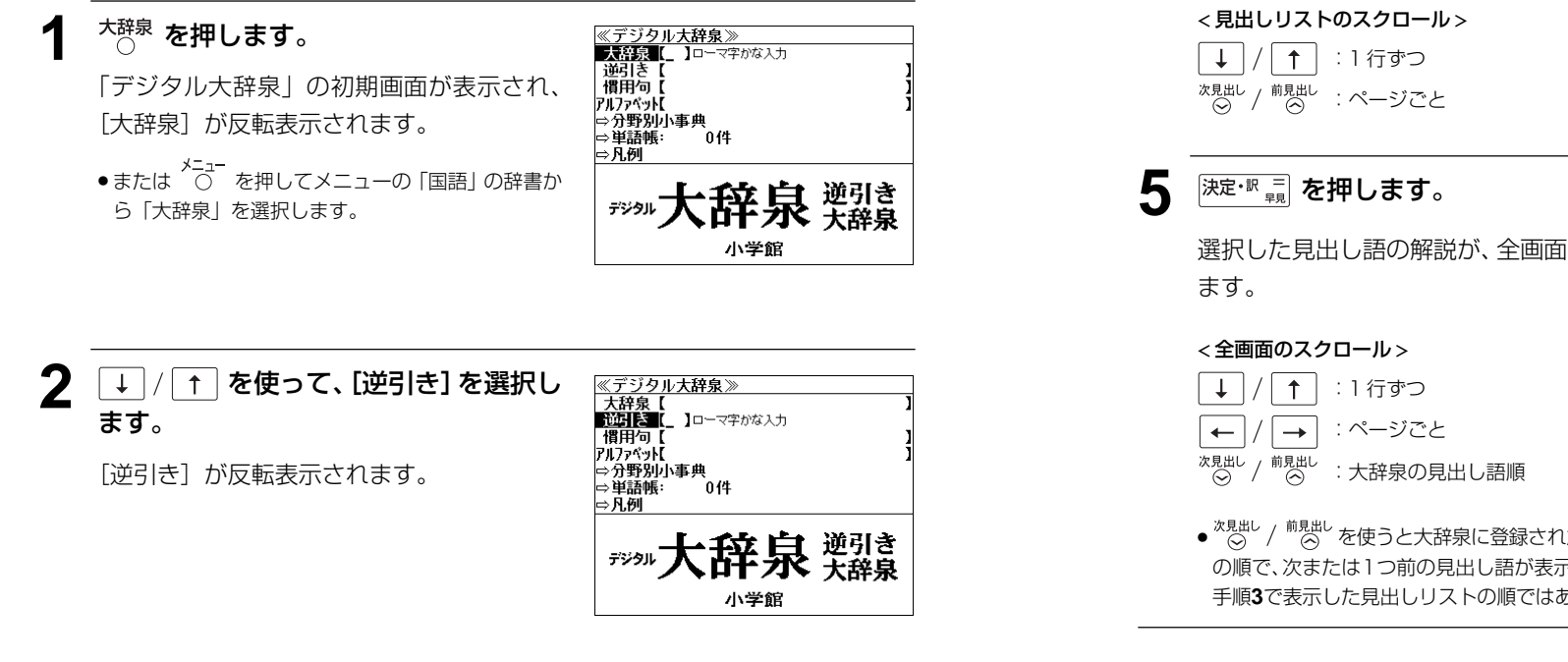

#### **3** 文字入力キーを使って、調べたいことば の末尾の読みを入力します。

例:ロ-マ字で、「WAONN」と入力

ローマ字がひらがなに変換され、該当する見 出しリストとプレビュー (解説の一部) がま 示されます。

- 入力した文字列に該当する見出し語がない場合は、 「該当する候補がありません。」と表示されます。
- ☞ 「文字入力」18 ペ-ジ 「入力文字の訂正」21 ページ 「一部を省略した入力」22 ページ

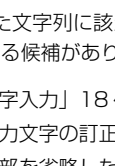

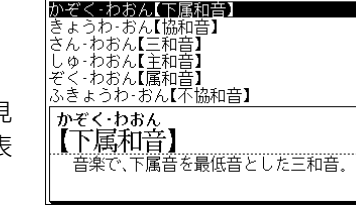

<u>≪デジタル大辞泉≫</u><br>武**引き(**わおん」

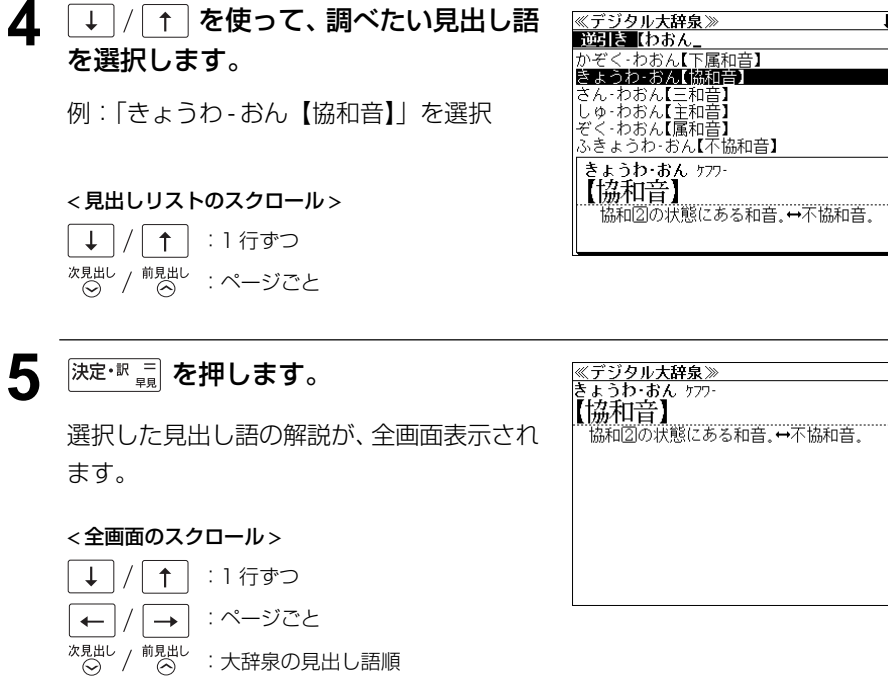

● <sup>次見出し</sup> / <sup>前見出し</sup>を使うと大辞泉に登録された見出し語 の順で、次または1つ前の見出し語が表示されます。 手順**3**で表示した見出しリストの順ではありません。

# 慣用句を検索する

単語(単/複数)の読みを入力してその読みを含む慣用句を検索することができます。 (見出し語を検索した後で、ジャンプ機能を使って慣用句を調べることもできます。)

## 例:「おや」と「こ」を含む慣用句を調べる

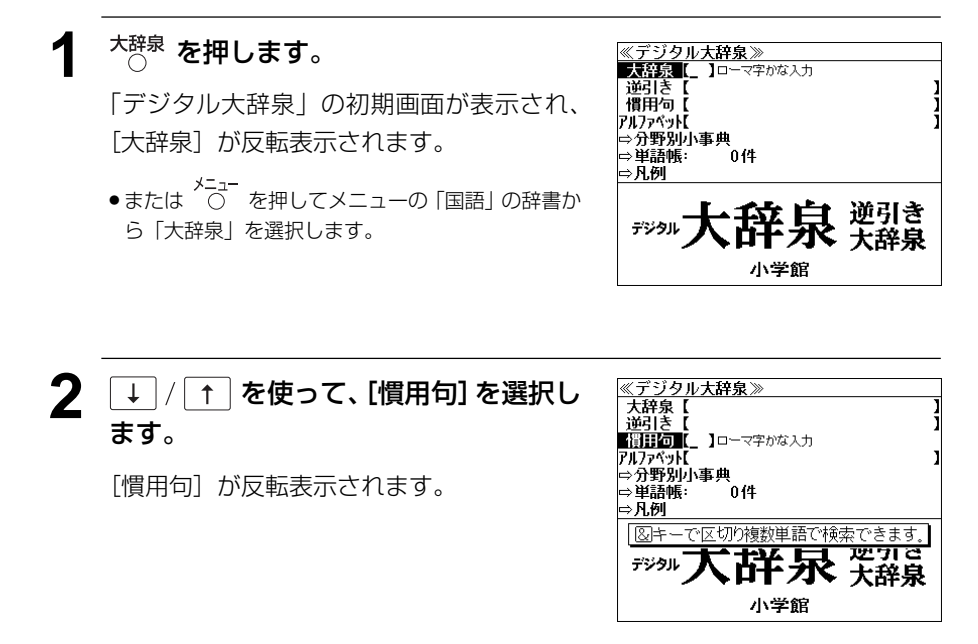

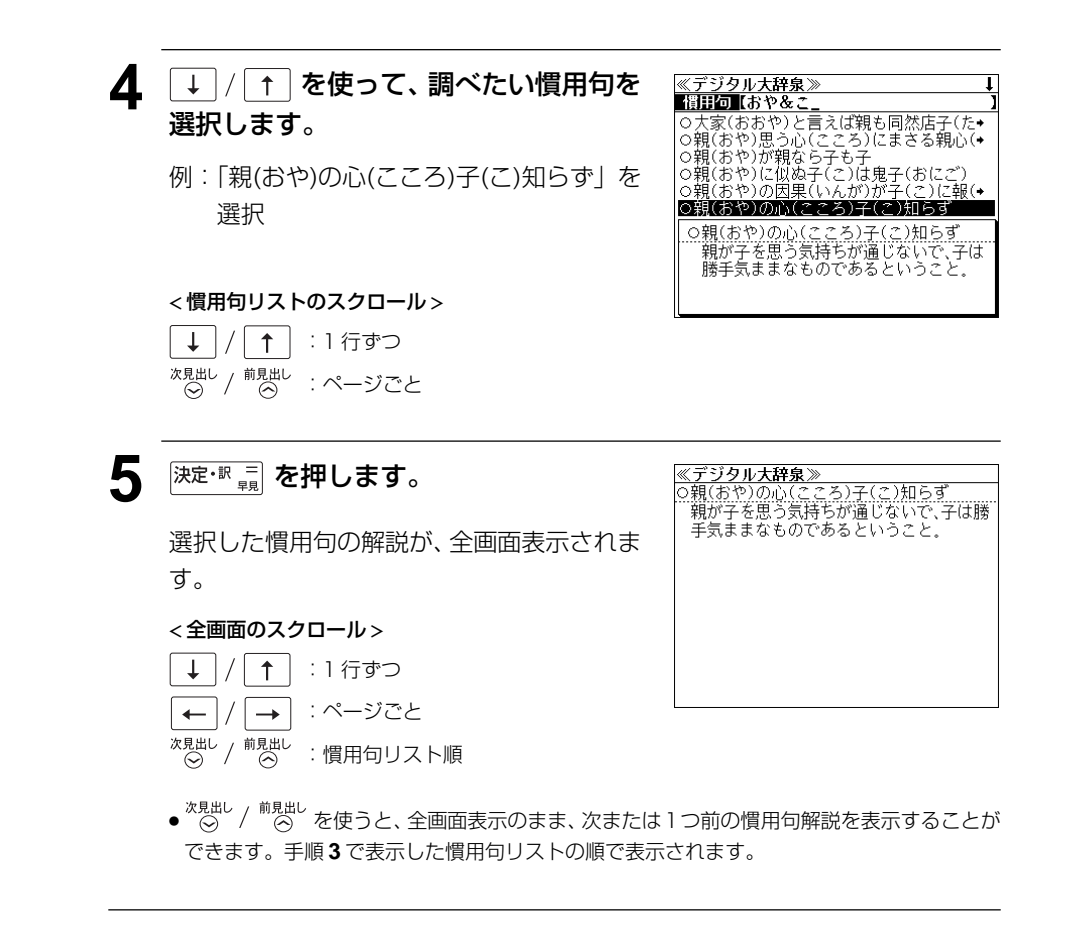

## **3** 文字入力キーを使って、調べたい慣用句 に含まれる単語の読みを入力します。

例:ロ-マ字で、「OYA &KO」と入力

ロ-マ字がひらがなに変換され、入力した読 みを含む慣用句リストと、プレビュー(慣用 句解説の一部)が表示されます。

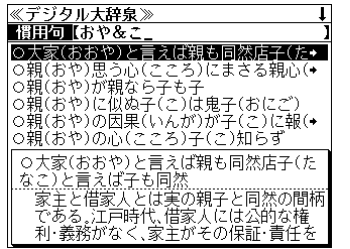

- 複数の単語を |?★8| を使って 「 & 」で区切って入力することができます。入力したすべて の単語を含む慣用句リストが表示されます。
- 入力した単語を含む慣用句がない場合は、「該当する候補がありません。」と表示されます。

# アルファベットで見出し語を検索する

## 例:「**ecology**」の意味を調べる

[大辞泉] が反転表示されます。

ら「大辞泉」を選択します。

<sup>大辞泉</sup> を押します。

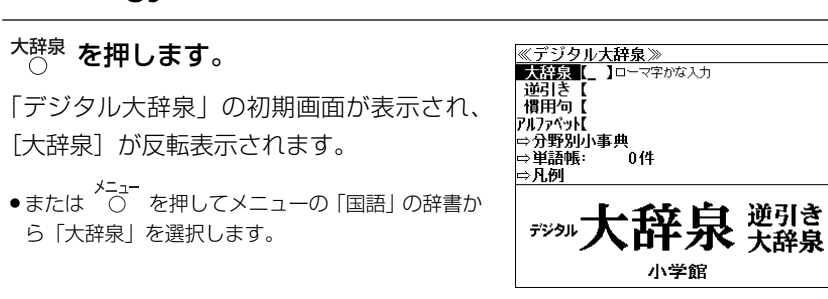

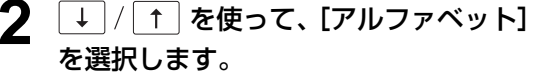

「アルファベット]が反転表示されます。

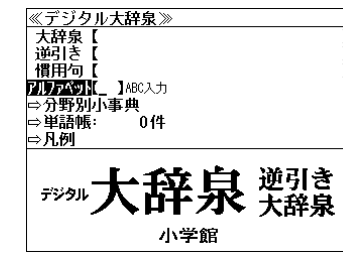

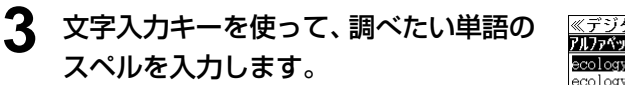

例:「**ecology**」と入力

入力した文字列に該当する見出しリストと、 プレビュー(解説の一部)が表示されます。

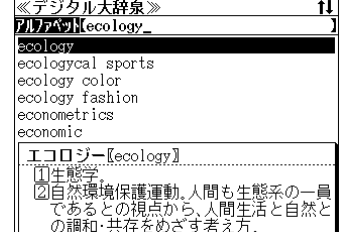

- 入力した文字列に該当する見出し語がない場合は、最も近い見出し語から順に表示されます。 見出しリストをスクロールすると、入力文字を含まない見出し語も順に表示されます。
- ●「?」または「\*」を入力した場合、該当する見出し語がない場合は、「該当する候補があり ません。」と表示されます。
- **100 101** ☞ 「文字入力」18 ペ-ジ 「入力文字の訂正」21 ページ 「一部を省略した入力」22 ページ

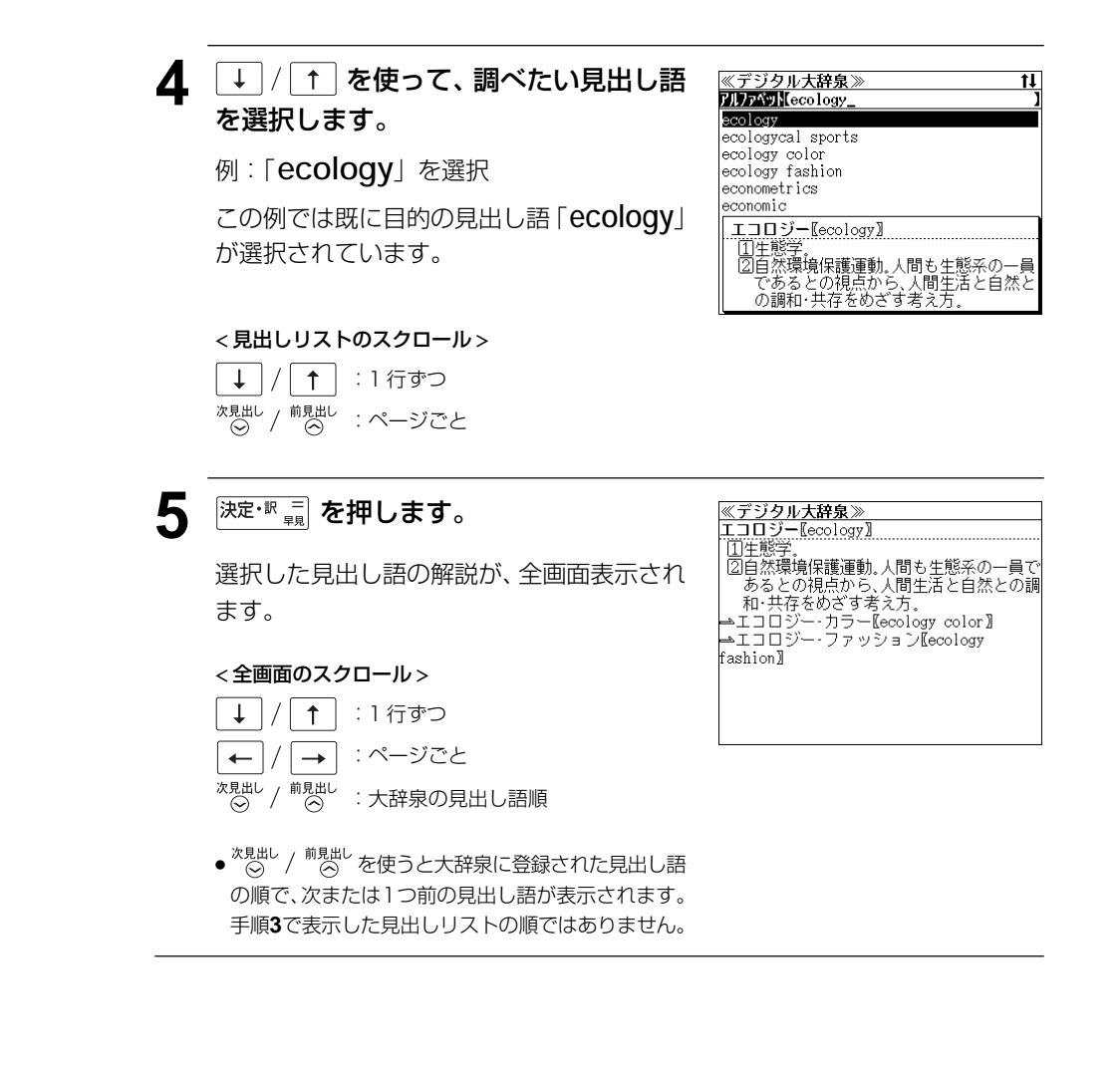

# 分野別小事典から検索する

小百科、歳時記の2分野に該当する見出し語を大辞泉の見出し語から集め、小事典として まとめてあります。

#### 例:秋の季語の「ききょう【桔梗】」を調べる

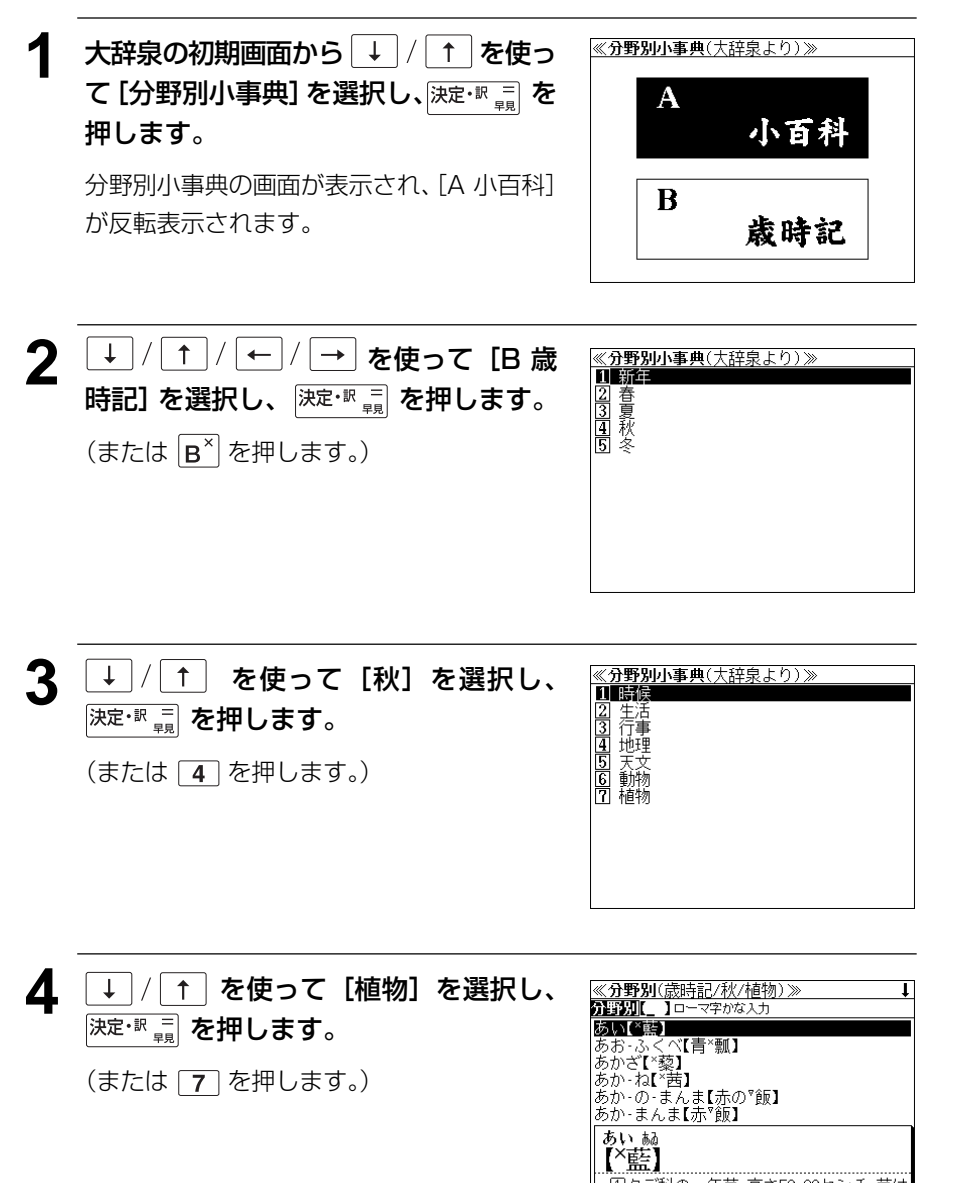

## **5** 文字入力キーを使って、調べたいことば の読みを入力します。

例:ロ-マ字で、「KIKYOU」と入力

ロ-マ字がひらがなに変換され、該当する見 出しリストとプレビュー(解説の一部)が表 示されます。

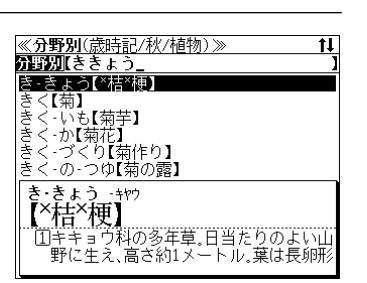

- 入力した文字列に該当する見出し語がない場合は、最も近い見出し語から順に表示されます。 見出しリストをスクロールすると、入力文字を含まない見出し語も順に表示されます。
- ●「?」または「\*」を入力した場合、該当する見出し語がない場合は、「該当する候補があり ません。」と表示されます。

☞ 「文字入力」18 ペ-ジ 「入力文字の訂正」21 ページ 「一部を省略した入力」22 ページ

## 6 → / 1 を使って、調べたい見出し語 を選択します。

例:「ききょう【桔梗】」を選択

この例では既に目的の見出し語「ききょう 【桔梗】」が選択されています。

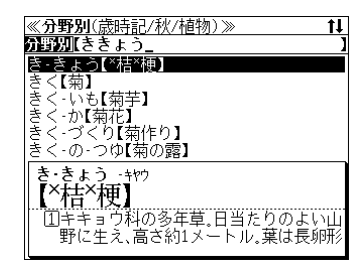

< 見出しリストのスクロール >

 $\downarrow$ |↑ | :1行ずつ 次見出し **<sup>前見出し</sup> : ページごと** 

深定·訳 三 を押します。

選択した見出し語の解説が、全画面表示され ます。

#### < 全画面のスクロール >

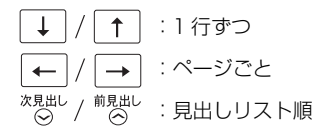

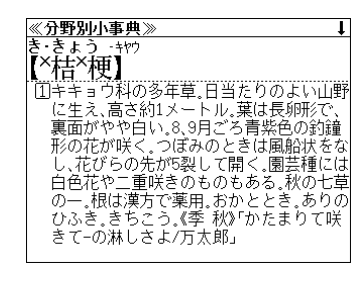

# **新漢語林** を使う

大修館書店「新 漢語林 」を収録しました。

- ・目的の漢字を 5 種類の検索方法で単独または自由に組み合わせて検索できます。
- ●漢字の「部首解説」は「ジャンプ]キーを使って簡単に見ることができます。
- ●付随する熟語は [成句・熟語] キーを使って簡単に見ることができます。

# 漢字を部首画数、部首内画数で検索する

例:「縞」を部首画数と部首内画数で調べる

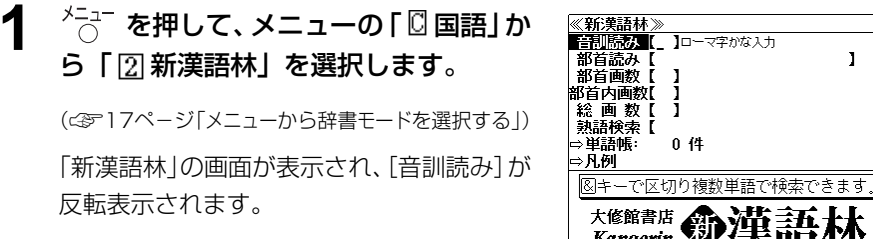

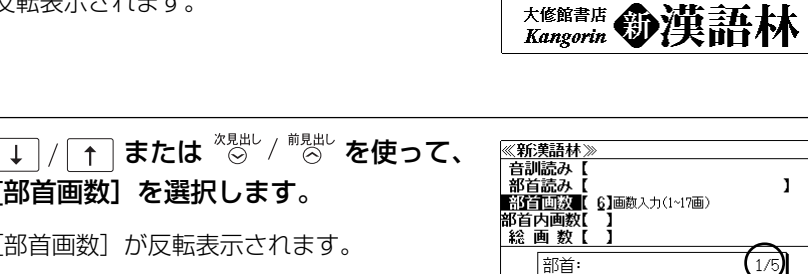

米

羊

Kangorin V/天面下

竹

网

[部首画数] が反転表示されます。

[部首画数]を選択します。

**3** 数字キーを使って、[部首画数]を入力し ます。

例:6

6 画の部首リストが表示されます。

↓ |/| ↑ |/ ← |/ → を使って、部首 を選択します。

例:「糸」を選択

● <sup>次見出し</sup> 前見出し<br>● ○ / ○ を使うと、部首リストをページごと送 ることができます。

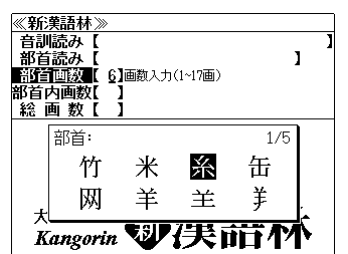

現在のページ/総ページ数

糸

主

缶

羊

 $\mathbf{I}$ 

5 深定·訳 <sub>早</sub> を押します。

順です。

部首が「糸」の漢字候補が表示されます。

● 漢字が表示される順序は、シフト JIS の文字コード

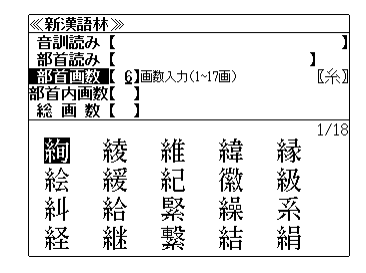

## 6 <sup>※見出し 前見出し を使って、併用する検索方法</sup> [部首内画数]を選択します。

「部首内画数]が反転表示されます。 部首内画数とは総画数から部首画数を引いた ものです。

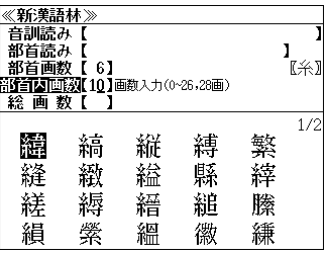

## **7** 数字キーを使って、[部首内画数]を入力 します。

#### 例: 10

部首が「糸」で部首内画数が 10 画の漢字候 補が表示されます。

8 ↓/f/←/→ を使って、目的 《新漢語林》 音訓読み【 部首読み【 J. の漢字を選択します。 - 部首画数 【 6】<br>- 部首画数 【 6】<br>- 部首内画数 【 10】画数入力(0~26,28画)<br>- 総 画 数 【 】 لکتا آ 例:「縞」を選択  $1/2$ 繁 縦 縛 緯 縞 綸 縣 緯 縫 緻 縒 縟 縉 縋 縢 絹 嫈 縕 徽 縑

9 <sup>決定・訳</sup> = を押します。

選択した漢字の解説が、全画面表示されます。

#### < 全画面のスクロール >

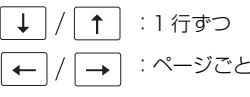

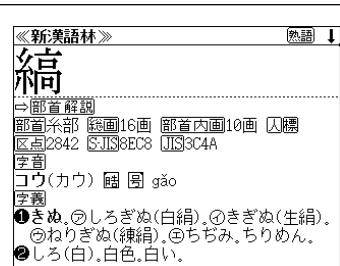

**104 105** ● 解説の全画面表示で を使うと、新漢語林に登録されている順で、次の漢字ま たは 1 つ前の漢字の解説が表示されます。

## 漢字を音訓読み、部首読みで検索する

- 例:「縁」を音訓読みと部首読みで調べる
- <sup>メニュー</sup> を押して、メニューの 「 **□ 国語**」か ら「 7 新漢語林」を選択します。

(< 3517ページ「メニューから辞書モードを選択する」) 「新漢語林」の画面が表示され、[音訓読み] が 反転表示されます。

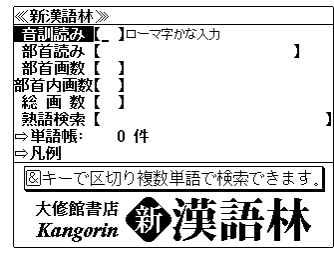

## 文字入力キーを使って、漢字の読みを 力します。

例:ローマ字で「ENN」と入力

読みが「えん」に該当する漢字候補が表示 れます。

- ●漢字の読みが2つ以上ある場合、「&」で区切って複 数の読みを入力して候補を絞ることもできます。
- 入力した文字は、カーソルを移動して修正すること ができません。修正するときは、削除して入れなお してください。

## <sup>※見出し</sup>/ <sup>前見出し</sup>を使って、併用する検索方法 [部首読み]を選択します。

[部首読み] が反転表示されます。

### **4** 文字入力キーを使って、部首の読みを入 力します。

例:ローマ字で「ITO」と入力

読みが「いと」の部首を持つ部首が表示され ます。

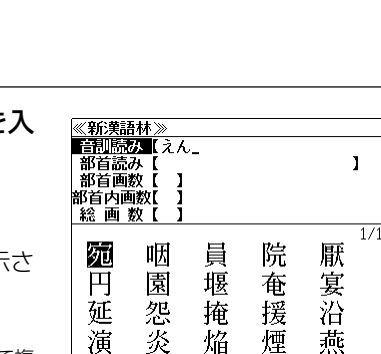

《新漢語林》 <del>、初頭の</del>【えん】<br>- 音訓読み【えん】<br>- 部首読み【いと\_

部首画数 【 部首内画数 総画数【】

> 列部首 幺

回 延 演 糸

焔

便

炎

 $\mathbf{I}$ 

 $\frac{1}{1}$ 

燕

- **5** →  $\sqrt{11}$   $\sqrt{11}$   $\sqrt{11}$  を使って、部首 《新漢語林》 - 音訓読み【えん<br>- 音訓読み【えん<br>- 部首読数】【いと. を選択します。  $\mathbf{I}$ 部首画数【 部首内画数 "稳画数【 例:「糸」を選択 ■ 数 】<br>【 】 第首: 夕  $\frac{1}{1}\sqrt{1}}$ <sup>1/10</sup> ● <sup>次見出し</sup> / <sup>前見出し</sup><br>● ⊙ / ⊙ を使うと、部首リストをページごと送 玄 长 戸 ることができます。 砡 滝 त्राह 炎 焔 一煙 6 <sup>決定·訳</sup> ■ を押します。 《新漢語林 |音訓読み【えん าเ⊛มื 読みが「えん」で部首が「糸」の漢字候補が | 部首画数 【 部首内画数 表示されます。 総画数【  $1/1$ || 湿|| 箱 艇 綠 籏 **↓ / ← / ← / → を使って、目的** の漢字を選択します。 この例では既に目的の漢字「縁」が選択され
	- ています。
	- **深定·訳 三 を押します。** 《新漢語林》 ク=. ゟゟ 隊隊 選択した漢字の解説が、全画面表示されます。 ⇒簡首解説 → <u>mp m #+ ag</u><br><u>部首</u>糸部 協画15画 <u>部首内画</u> 9画 園<br>区点1779 SJI3898F UI3316F < 全画面のスクロール > ★周エン ↑ | :1 行ずつ  $\downarrow$ 鞫ふち 【縁】旧字 →部首解説 :ページごと 的 画系 医单位 医单位 医肾上腺瘤 化丙基醛  $\overline{34.9013}$ 
		- 解説の全画面表示で ⊗ / ®見出し を使うと、新漢 語林に登録されている順で、次の漢字または1つ前 の漢字の解説が表示されます。

勉調 ↓

# 漢字の部首解説を見る

漢字の「部首解説」は別画面で見ることができます。

## 例:「縁」の漢字の「部首解説」を見る

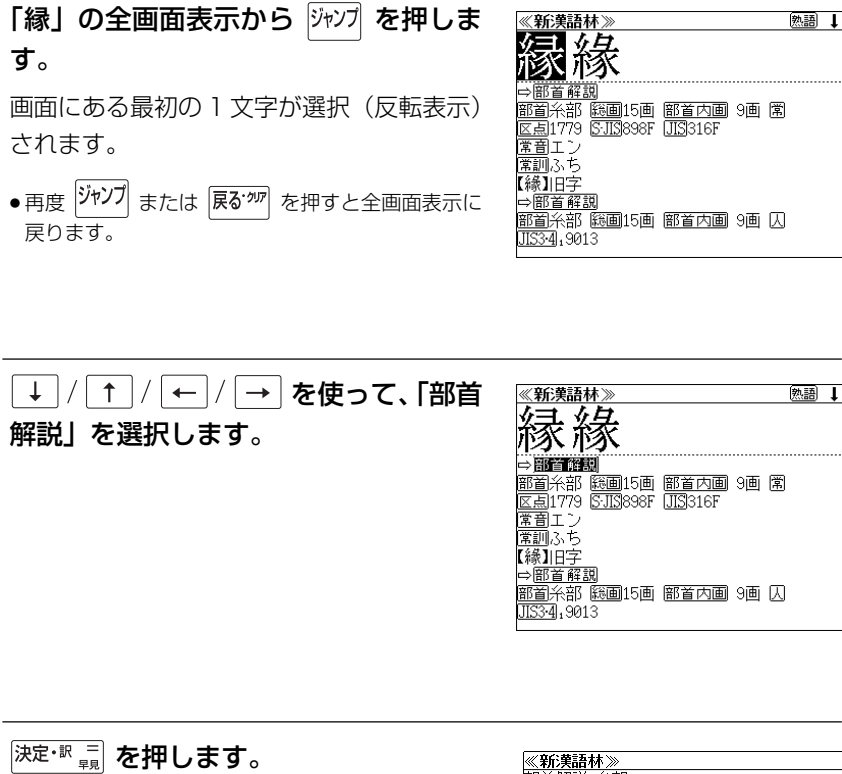

部首解説:糸部<br>部首画数6画 選択した「部首解説」の内容が、全画面表示 <u>⋼■画</u>部◎回<br>- いと、いとへん。<br>糸を意符として、いろいろな種類の糸や紐<br>動作、また、糸を織ること、織物、その紋様な<br>動作、また、糸を織ること、織物、その紋様な<br>どに関する文字ができている。 されます。 < スクロール >  $\downarrow$  $\uparrow$ :1 行ずつ  $\rightarrow$ :ページごと  $\leftarrow$ 

● <sup>次見出し</sup> / <sup>前見出し</sup><br>● ⊙ / ⊙ を使うと、新漢語林に登録されている 順で、次の漢字または1つ前の漢字の解説が表示さ れます。

## 特定の漢字から始まる熟語を検索する

調べた漢字から始まる熟語を検索することができます。

例:「縁」から始まる熟語を調べる

調べた漢字から始まる熟語があるときは、解 説の全画面表示の右上に、[熟語]マークが表 示されています。

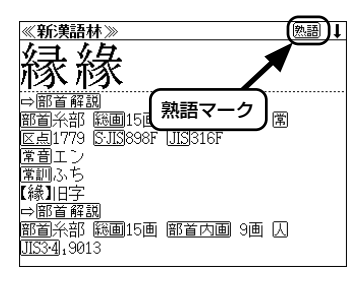

### 漢字の解説の全画面表示から <sup>(駒) </sup> を押 します。

調べた漢字から始まる熟語リストとプレ ビュー(熟語解説の一部)が表示されます。

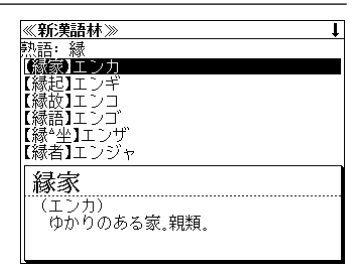

**2**  $\boxed{1}$  / [1] を使って、調べたい熟語を選 <u>≪新漢語林》</u><br>熱語: 縁<br>【縁家】エンカ<br>**【縁国】エンキ** 択します。 【縁故】エンコ<br>【縁語】エンゴ 例:「縁起」を選択 **【縁語】エンナ<br>【縁\*坐】エンザ<br>【縁者】エンジャ** < 熟語リストのスクロール > 縁起 (エンギ)  $\downarrow$ ↑ | :1 行ずつ 、<br>①囮因縁生起の意。②因(物事を生ずる種<br>子)と縁(因を発動させる働き)と相応じ ※見出し / 前見出し または (← ) / → : ページごと

## <mark>3</mark> <sup>[決定・訳</sup> ==] を押します。

選択した熟語の解説が、全画面表示されま す。

#### < 全文画面のスクロール >

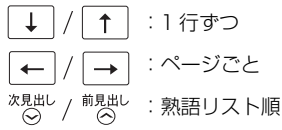

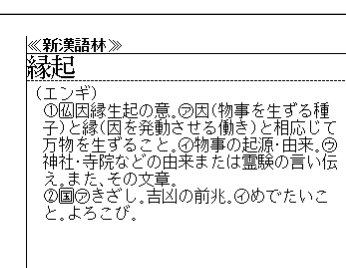

● <sup>次見出し</sup> / <sup>前見出し</sup> を使うと、全画面表示のまま、次または 1 つ前の熟語解説を表示することができま す。手順 **1** で表示した熟語リストの順で表示されます。

## 新漢語林に収録されている熟語を検索する

新漢語林に収録されている熟語を検索します。

#### 例:「演技」を調べる

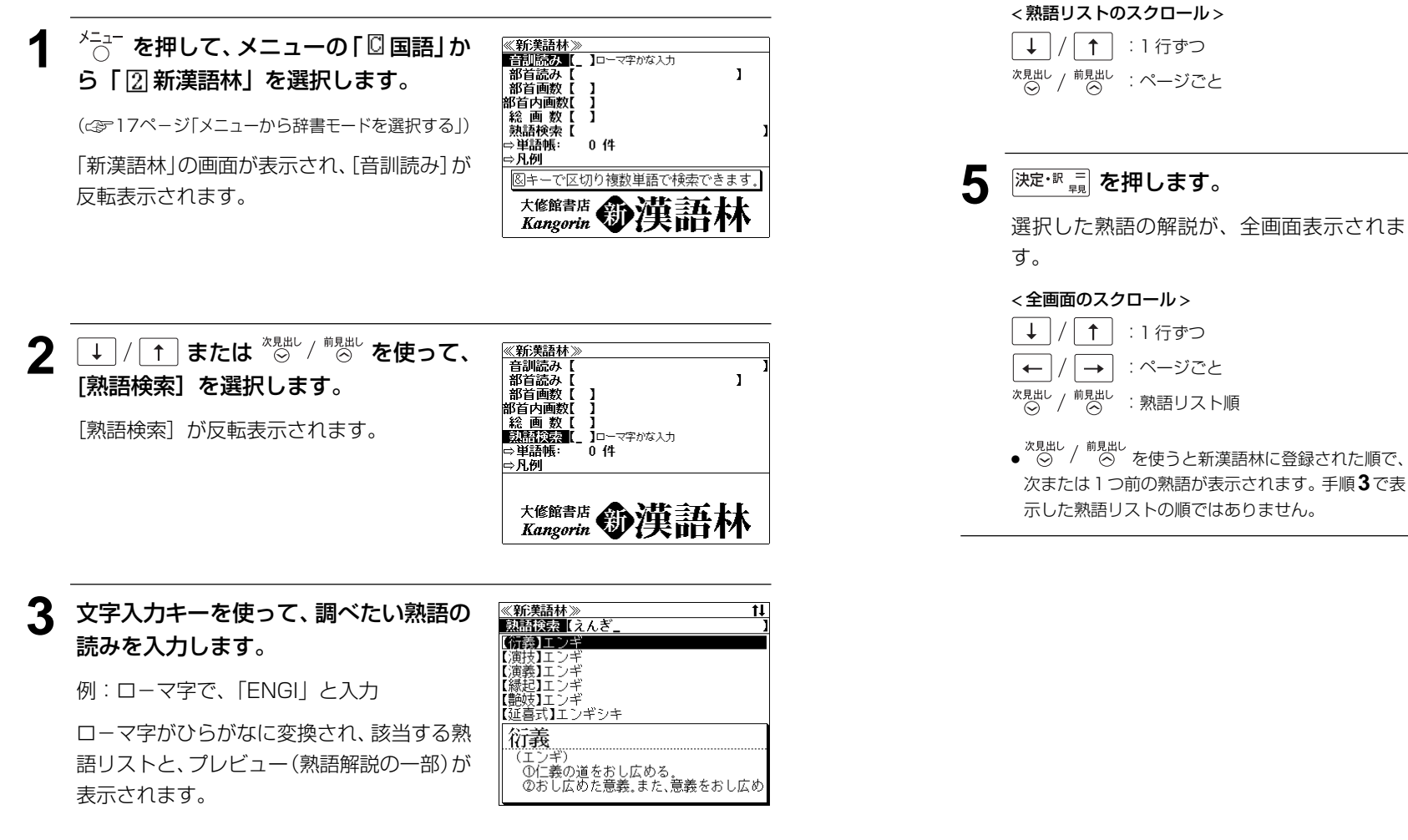

4 |↓ / T を使って、調べたい熟語を選

≪新漢語林≫<br>- 熟語検索【えんき 【衍義】エンギ 在的一定 【演義】エンギ<br>【縁起】エンギ 【艶妓】エンギ<br>【延喜式】エンギシキ

演技 (エンギ)

<u>《新集語林》</u><br>演技

(エンギ)

、<br>見物人の前で芝居·曲芸·舞踊などの芸を

、ニット、<br>見物人の前で芝居・曲芸・舞踊などの芸をす<br>ること。また、その技。

すること、また、その技。

択します。

例:「演技」を選択

- 入力した文字列に該当する熟語がない場合は、もっとも近い熟語から順に表示されます。 熟 語リストをスクロールすると、入力文字を含まない熟語も順に表示されます。
- ●「?」または「\*」を入力した場合、該当する熟語がない場合は、「該当する候補がありませ ん。」と表示されます。
- **110 111** ☞ 「文字入力」18 ペ-ジ 「入力文字の訂正」21 ページ 「一部を省略した入力」22 ページ

# **カタカナ語辞典**を使う

学習研究社「パーソナルカタカナ語辞典」の内容を収録しました。

(図表は除く)

・カタカナ語の他に、アルファベットの略語の意味を調べることもできます。

例:カタカナ語の「サーバー」を調べる

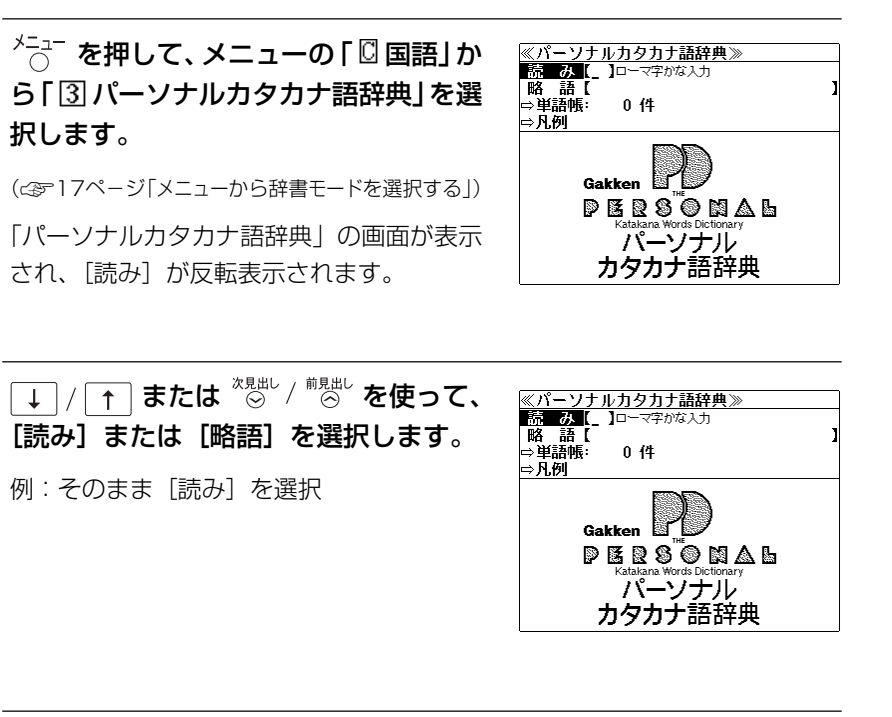

**3** 文字入力キーを使って、調べたいカタカ ナ語の読みを入力します。

例:ロ-マ字で、「SA-BA-」と入力

ロ-マ字がカタカナに変換され、該当する見 出しリストとプレビュー (解説の一部) が表 示されます。

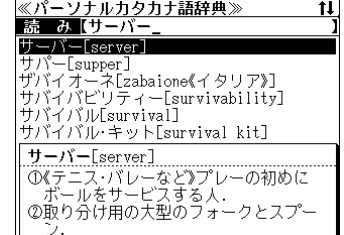

- ●アルファベットの略語を検索する場合は、略語の入力エリアに英文字で入力します。
- ●入力した文字列に該当する見出し語がない場合は、もっとも近い見出し語から順に表示され ます。見出しリストをスクロールすると、入力文字を含まない見出し語も順に表示されます。
- ●「?」または「\*」を入力した場合、該当する見出し語がない場合は、「該当する候補があり ません。」と表示されます。

☞ 「文字入力」18 ペ-ジ 「入力文字の訂正」21 ページ 「一部を省略した入力」22 ページ

# ▲ |↓ / 1 を使って、調べたい見出し語 を選択します。

例:「サーバー」を選択

< 見出しリストのスクロール > |↑ :1 行ずつ \*<sub>思出し /</sub> <sup>前見出し</sup> :ページごと

 $\perp$ 

この例では既に目的の見出し語「サーバー」 が選択されています。

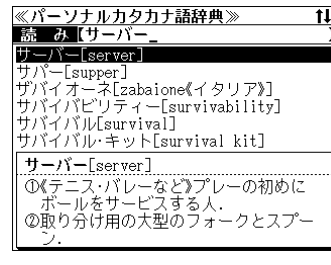

5 <sup>決定・訳</sup> = を押します。 選択した見出し語の解説が、全画面表示され ます。 < 全画面のスクロール >  $\uparrow$ :1 行ずつ

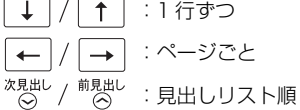

《パーソナルカタカナ語辞典》 サーバー[server] ①《テニス・バレーなど》プレーの初めにボ 。<br>『ルをサービスする人』<br>②取り分け用の大型のフォークとスプーン ≫%Xリカルのベエッシュ<br>◎料理をのせる盆.<br>◎≪電算》ネットワーク上で,データやプログ. 

# **わがまま歩き旅行会話**を使う

実業之日本社 ブルーガイド「わがまま歩き旅行会話」5 冊の内容を収録しました。

わがまま歩き旅行会話 1 英語 わがまま歩き旅行会話 2 イタリア語+英語 わがまま歩き旅行会話 4 フランス語+英語 わがまま歩き旅行会話 6 スペイン語+英語 わがまま歩き旅行会話 7 ドイツ語+英語

(図・表・付録は除く)

- ・会話文はその場面別の検索に加え、会話で使われている日本語と英語または他の外国語の単 語から簡単に検索できます。
- ●「わがまま歩き旅行会話 1 英語 | の英会話文と「わがまま歩き旅行会話 7 ドイツ語 + 英語 | の ドイツ語会話文はネイティブ発音に近い音声(MP3)で発音します。
- ・旅行に必要な単語をまとめた和英 +(外国語)の辞書が付いています。
- ・ミニ知識だけを簡単に参照できます。

# わがまま歩き旅行会話の画面にする

例:「旅行会話フランス語」を選択する

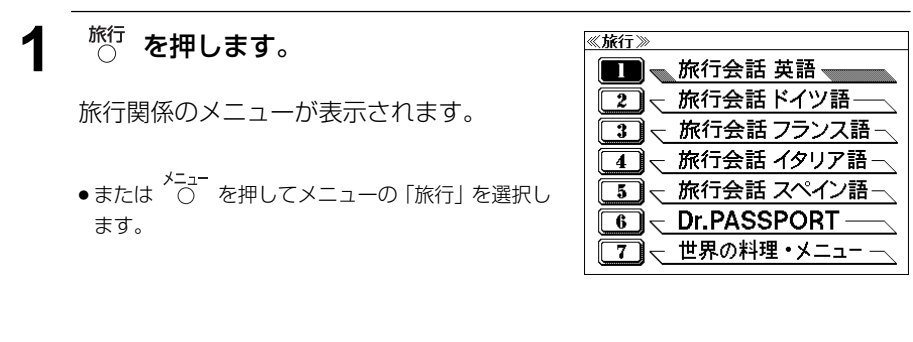

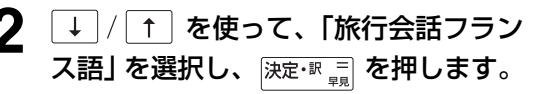

「旅行会話(フランス語)」の画面が表示され、 [日本語] が反転表示されます。

● 選択項目の先頭の数字と同じ数字キーを押すと、直 接選択できます。

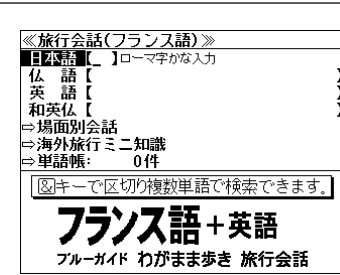

## 会話文(日本語)の語句から検索する

日本語の語句(単/複数)を入力して、対応する会話文を検索することができます。

#### 例:日本語に「ホテル」を使う会話文を「旅行会話フランス語」で調べる

## **1** 文字入力キーを使って、使いたい語句を 入力します。

例:「HOTERU」と入力

入力した語句を含む日本語会話文リストと、 プレビューが表示されます。

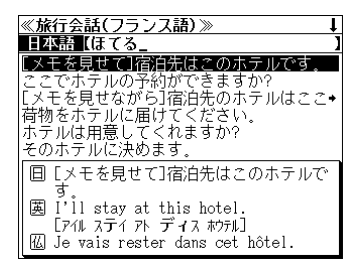

- 複数の語句を |?\*\*2 を使って「 & 」で区切って入力することができます。入力したすべて の語句を含む日本語会話文リストが表示されます。
- 入力した語句を含む日本語会話文がない場合は、「該当する候補がありません。」と表示され ます。
- ☞ 「文字入力」18 ペ-ジ 「入力文字の訂正」21 ページ

## **2** ↓ / ↑ を使って、調べたい会話文を 選択します。

例:「ここでホテルの予約ができますか?」 を 選択

#### < 会話文リストのスクロール >

:1 行ずつ 次見出し 前見出し<br>(へ) :ページごと

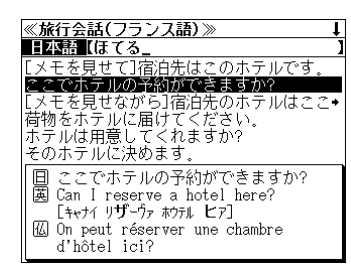

**深定· 訳 三 を押します。** 

選択した日本語の会話文に対応する英語とフ ランス語の会話文が全画面表示されます。

#### < 全画面のスクロール >

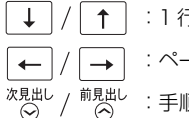

《旅行会話(フランス語)》 こでホテルの予約ができますか? 「キャナイ リザーヴァ ホウテル ヒア] W On peut réserver une chambre d'hôtel ici? 「わ プレモルウェ ュヌ シャンフル トラテル イスィ]

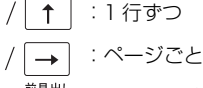

:手順 1 の会話文リスト順

# 会話文(外国語)の語句から検索する

外国語の語句(単/複数)を入力して、対応する会話文を検索することができます。

例:ドイツ語に「 **Bahnhof**」を使う会話文を「旅行会話ドイツ語」で調べる

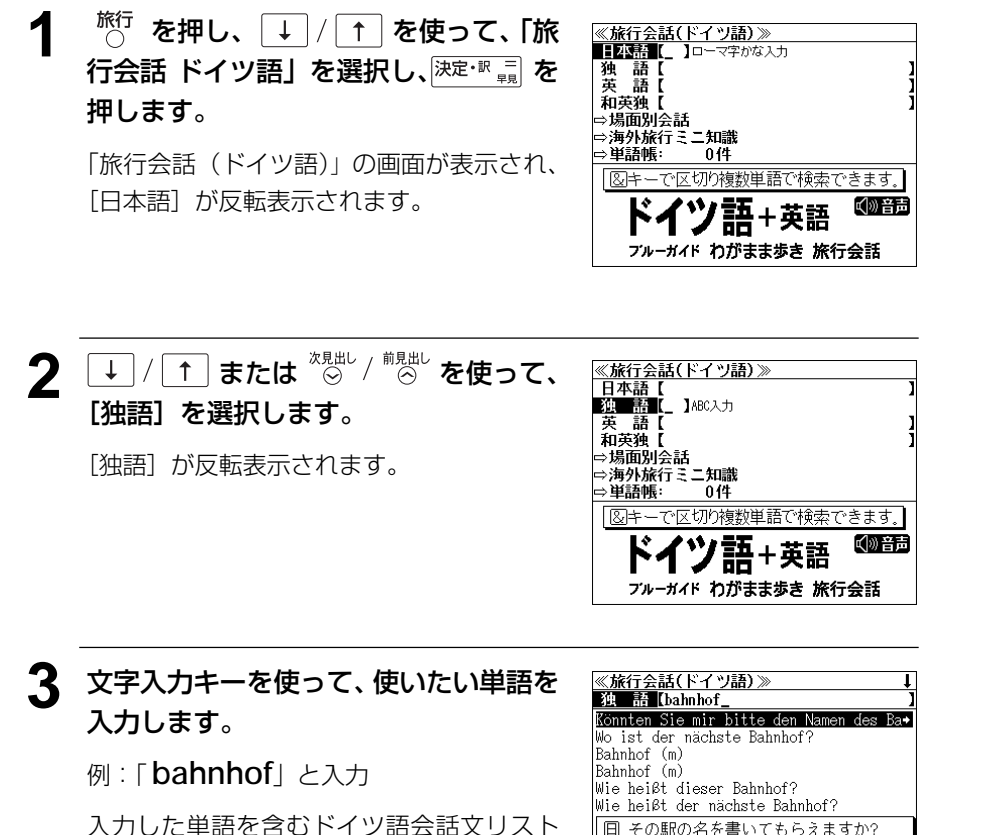

□ その駅の名を書いてもらえますか?<br>| 國 Could you write down the name of the station? [が』ーライト タウン タ ネイム オウ タ ステイション] **图 Könnten Sie mir bitte den Namen des** 

- 複数の単語を <sup>[チェック</sup>] を使って 「 & 」で区切って入力することができます。入力したすべて の単語を含むドイツ語会話文リストが表示されます。
- ●「&」を入力する前は前方一致です。

と、プレビューが表示されます。

- 入力した単語を含むドイツ語会話文がない場合は、「該当する候補がありません。」と表示さ れます。
- ☞ 「文字入力」18 ペ-ジ 「入力文字の訂正」21 ページ

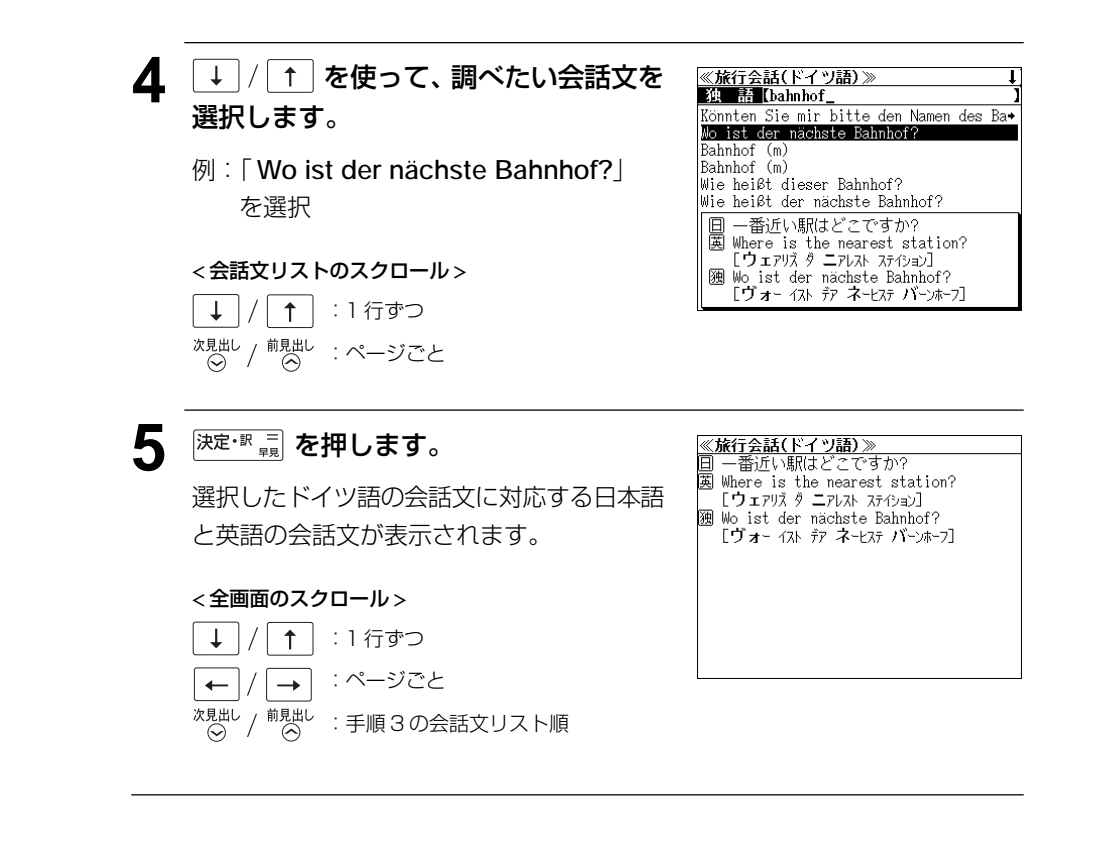

**116 117**

## 会話文(英語)の語句から検索する

英語の語句(単/複数)を入力して、対応する会話文を検索することができます。

例:英語に「**money**」を使う会話文を「旅行会話イタリア語」で調べる

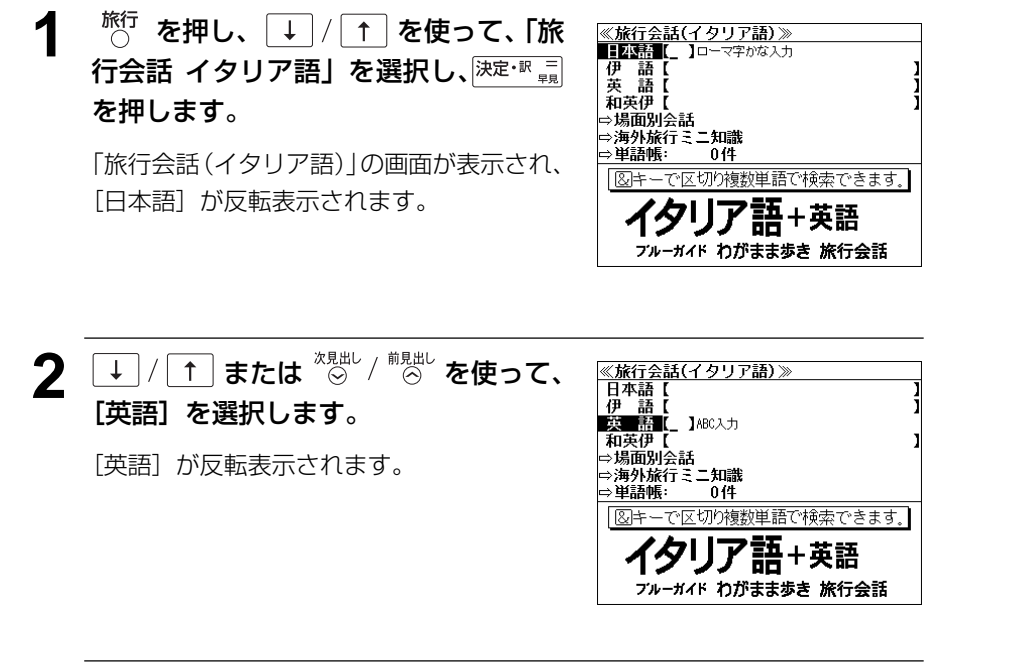

**3** 文字入力キーを使って、使いたい単語を 入力します。

例:「 **money**」と入力

入力した英単語を含む英語会話文リストと、 プレビューが表示されます。

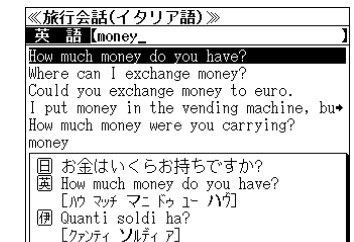

- 複数の単語を (?\*&) を使って「 & I で区切って入力することができます。入力したすべて の単語を含む英会話文リストが表示されます。
- ●「&」を入力する前は前方一致です。
- 入力した単語を含む英会話文がない場合は、「該当する候補がありません。」と表示されます。
- ☞ 「文字入力」18 ペ-ジ 「入力文字の訂正」21 ページ

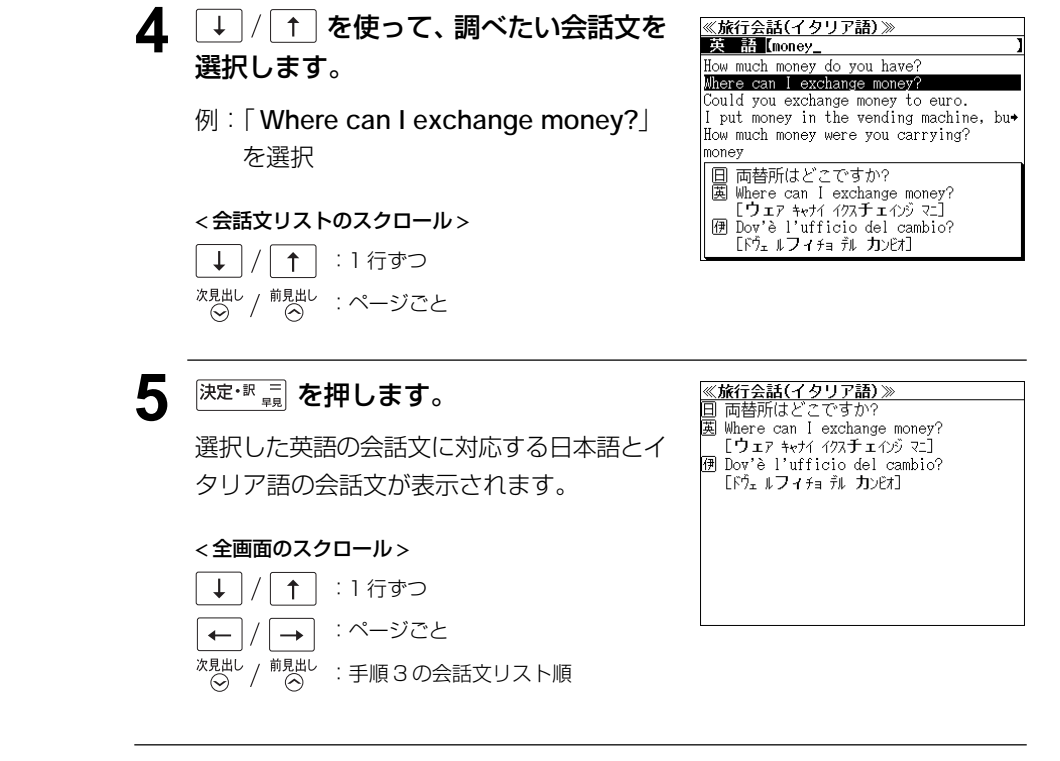

**118 119**

# 和英 +(外国語)の辞書を使う

和英 +(外国語)の辞書で旅行に必要な単語を簡単に引くことができます。

#### 例:「みやげ」のスペイン語訳を調べる

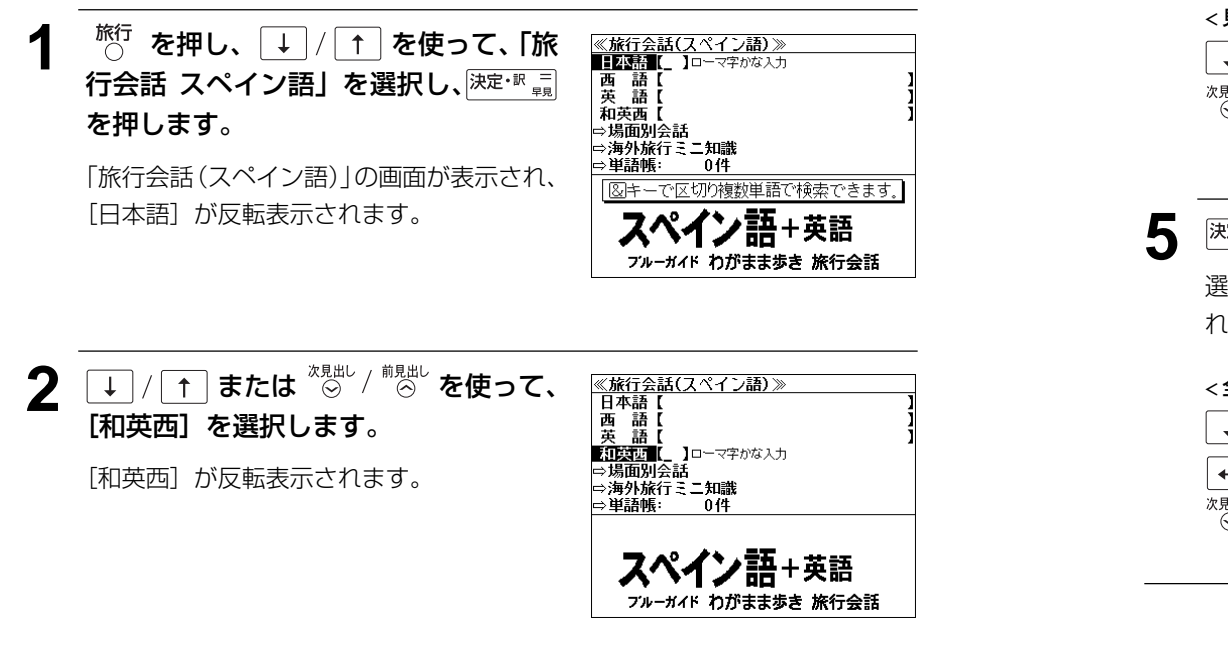

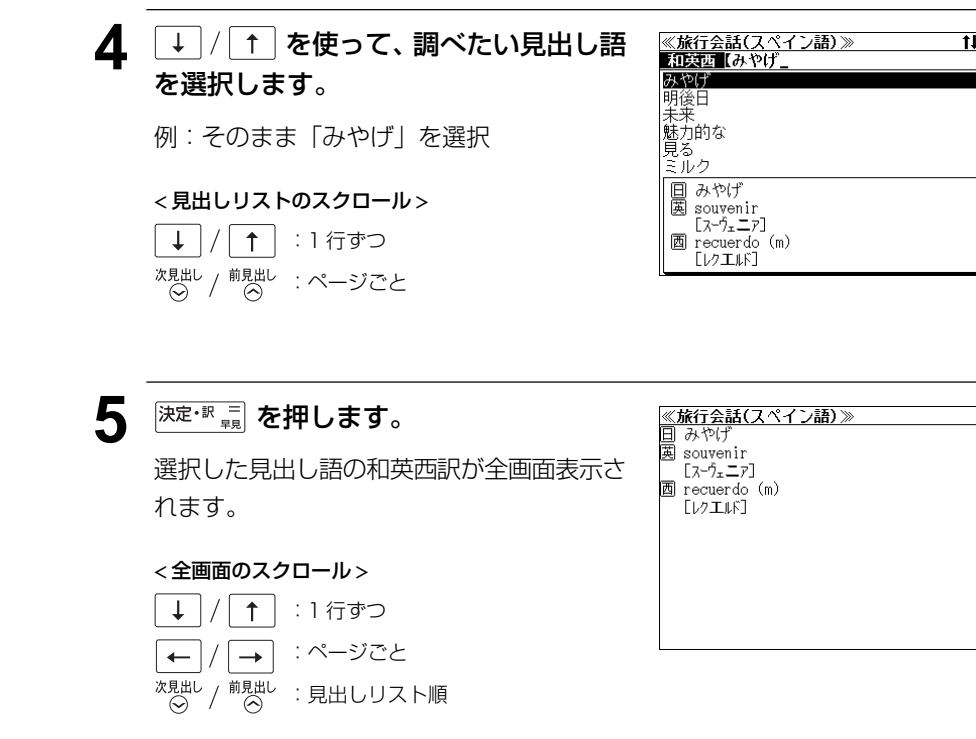

# **3** 文字入力キーを使って、調べたい単語を 入力します。 例:「MIYAGE」と入力

ローマ字がひらがなに変換され、該当する見 出しリストと、プレビュー(和英西訳の一部) が表示されます。

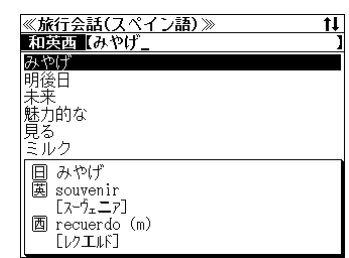

- 入力した文字列に該当する見出し語がない場合は、最も近い見出し語から順に表示されます。 見出しリストをスクロールすると、入力文字を含まない見出し語も順に表示されます。
- ●「?」を入力した場合、該当する見出し語がない場合は、「該当する候補がありません。」と表 示されます。
- **120 121** ☞ 「文字入力」18 ペ-ジ 「入力文字の訂正」21 ページ 「一部を省略した入力」22 ページ

## 場面から検索する

会話を使う場面から会話文を検索できます。

#### 例:英語の「料理の注文」の表現を調べる

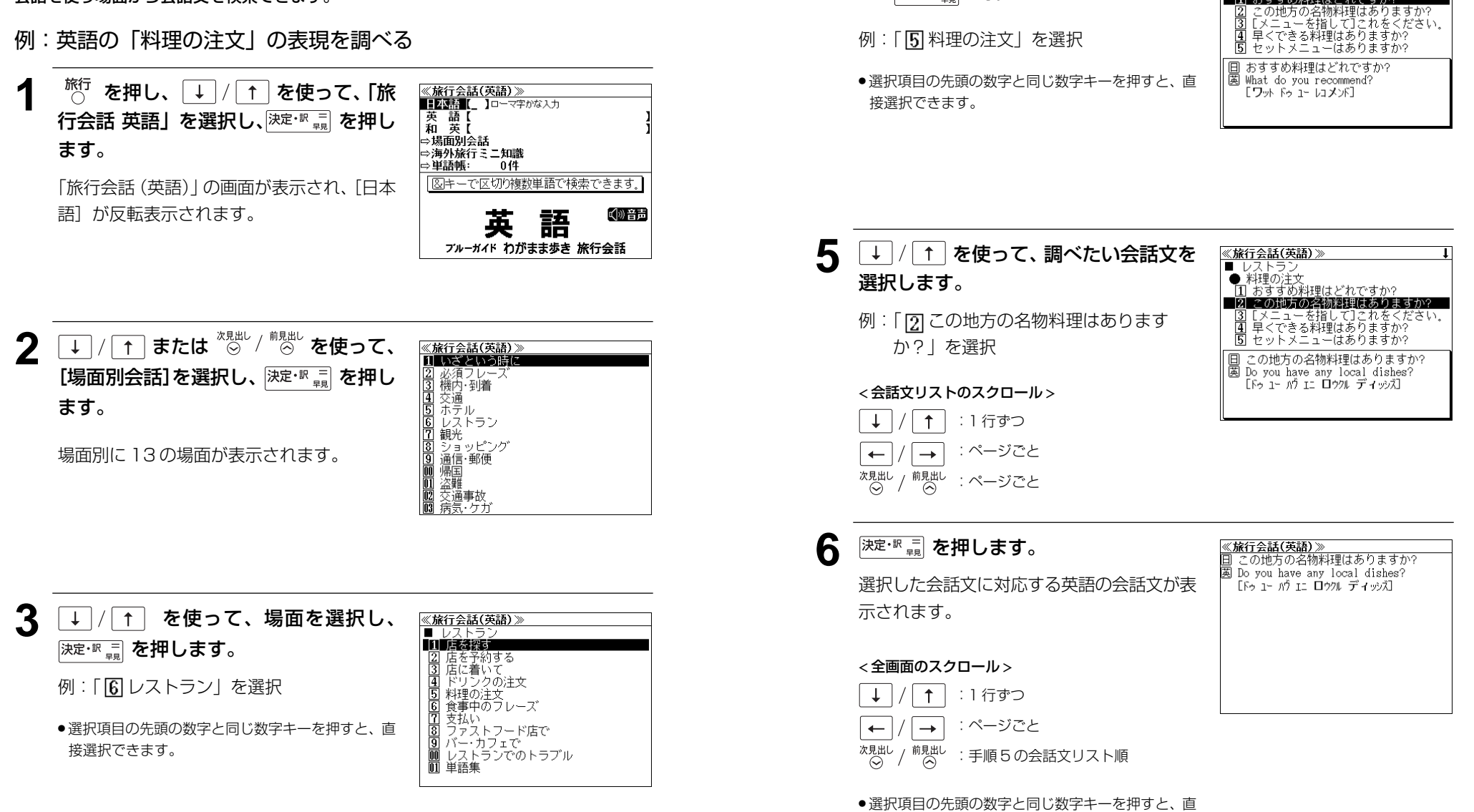

**4** → / 1 を使って、次の場面を選択

<mark>≪旅行会話(英語)》<br>■ レストラン<br>■ レストラン<br>■ <mark>1| おすすめ料理はど</mark>れですか?</mark>

し、 決定·訳 二 を押します。

例:| |<u>5</u>] 料理の注文」を選択

接選択できます。

## 海外旅行ミニ知識を見る

海外旅行ミニ知識を順に見ることができます。

#### 例:スペイン語の「すみませんの表現」のコラムを見る

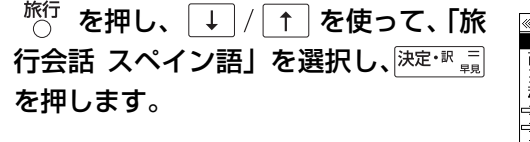

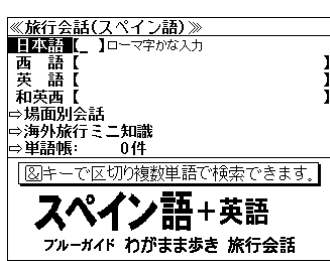

「旅行会話(スペイン語)」の画面が表示され、 [日本語] が反転表示されます。

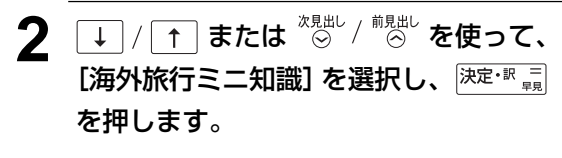

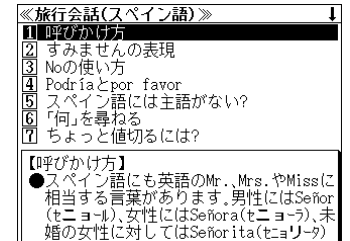

 $\overline{\mathsf{L}}$ 

 $\blacksquare$ 

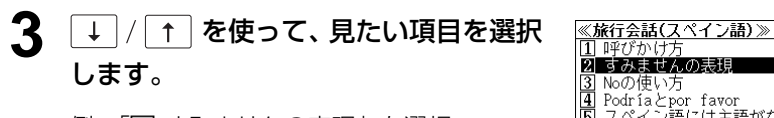

例:[2] すみませんの表現」を選択

< 見出しリストのスクロール >

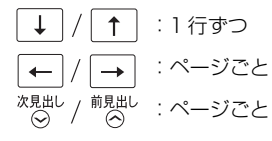

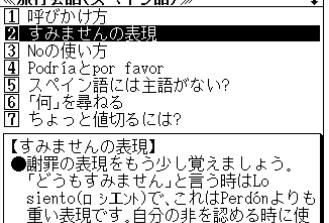

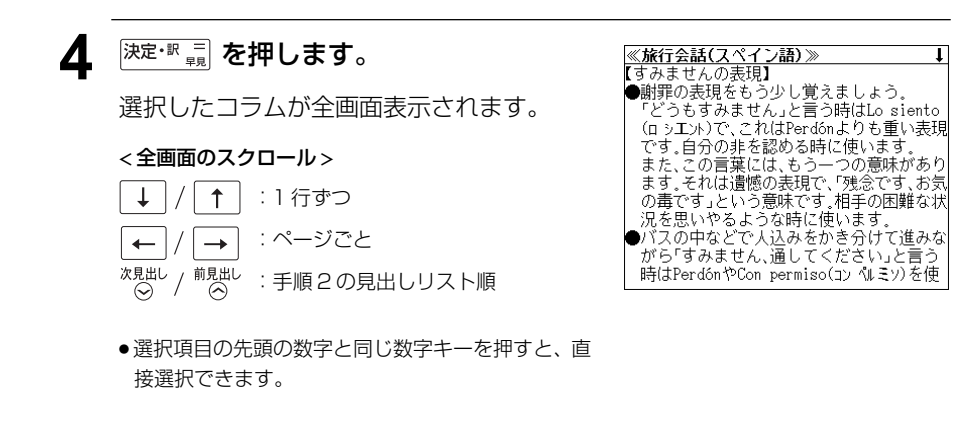

# **ドクターパスポート**を使う

マイス「Dr. PASSPORT」5 冊の内容を収録しました。

- Dr. PASSPORT 英語版 (略号 |英|)
- Dr. PASSPORT ドイツ語版 (略号 |独 )
- Dr. PASSPORT フランス語版 (略号 個)
- Dr. PASSPORT スペイン語版 (略号 西)
- Dr. PASSPORT イタリア語版 (略号 伊)

・海外での体調不良や病気、けがの症状を 5 カ国語で相手に伝えることができます。

# キーワード(日本語)から検索する

日本語のキーワードから会話文を検索することができます。

例:「せき」を使う会話文に対応する 5 カ国語の会話を調べる

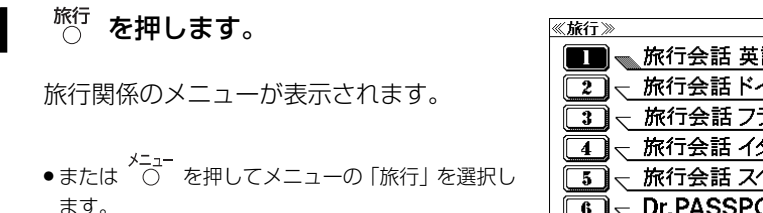

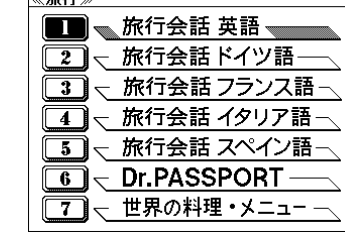

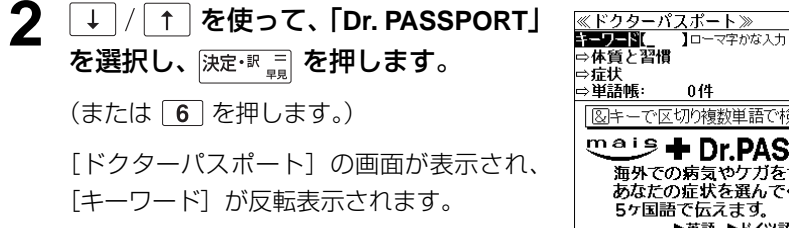

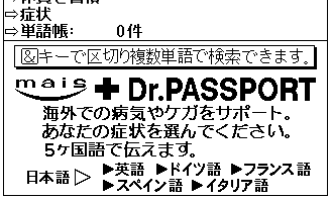

- **3** 文字入力キーを使って、使いたい語句を 入力します。
	- 例:ローマ字で「SEKI」と入力

ローマ字がひらがなに変換され、入力した語 句を含む日本語会話文リストと、プレビュー が表示されます。

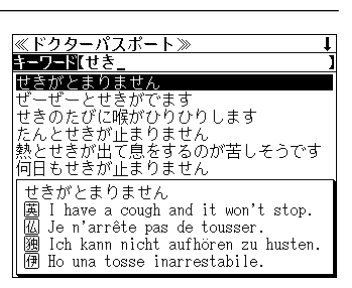

- 複数の語句を (?<mark>\*\*</mark>)<br>● 複数の語句を (?\*&) を使って「 & 」で区切って入力することができます。入力したすべて の語句を含む日本語会話文リストが表示されます。
- 入力した語句を含む日本語会話文がない場合は、「該当する候補がありません。」と表示され ます。
- ☞ 「文字入力」18 ペ-ジ

「入力文字の訂正」21 ページ

## **↓ / ↑ を使って、調べたい会話文を** 選択します。

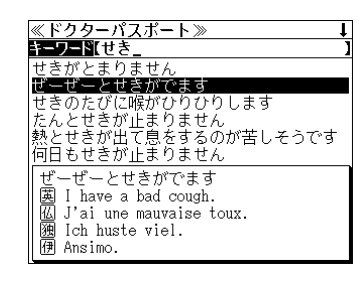

例:「ぜーぜーとせきがでます」を選択

#### < 会話文リストのスクロール >

 $\uparrow$ :1 行ずつ  $\downarrow$ <sup>前見出し</sup> : ページごと

5 深定·訳 <sub>早見</sub>を押します。

選択した日本語の会話文に対応する5カ国語 の会話文が全画面表示されます。

#### < 全画面のスクロール >

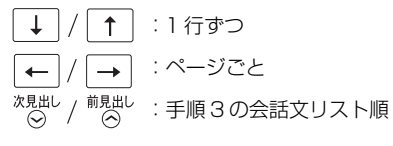

ドクターパスポート》 ぜーとせきがでます I have a bad cough. J'ai une mauvaise toux. 溷 Ich huste viel. 闸 Ansimo. 画 Tengo tos fatigosa.

# 体質と習慣に関する用語を検索する

例:アレルギーに関する用語を見る

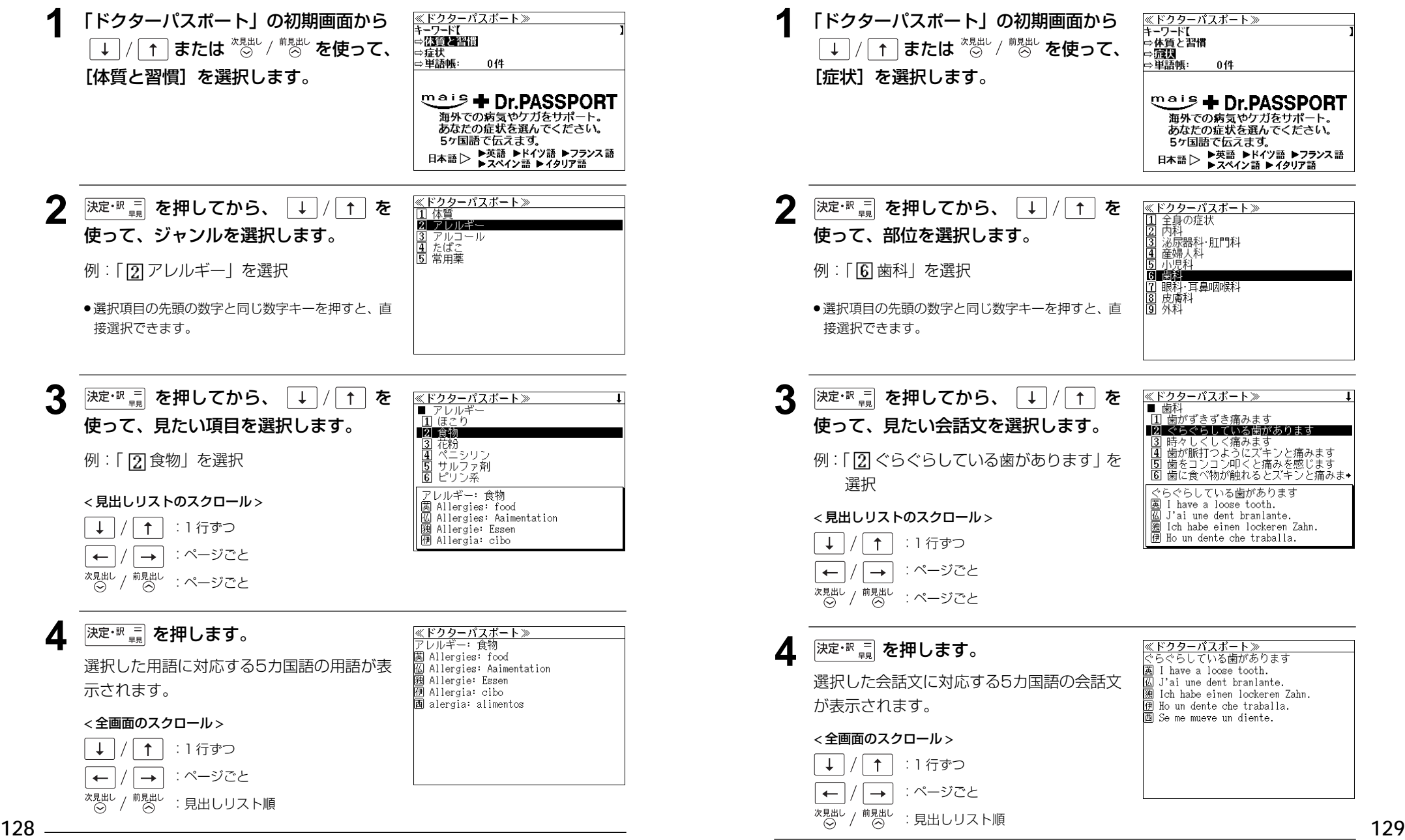

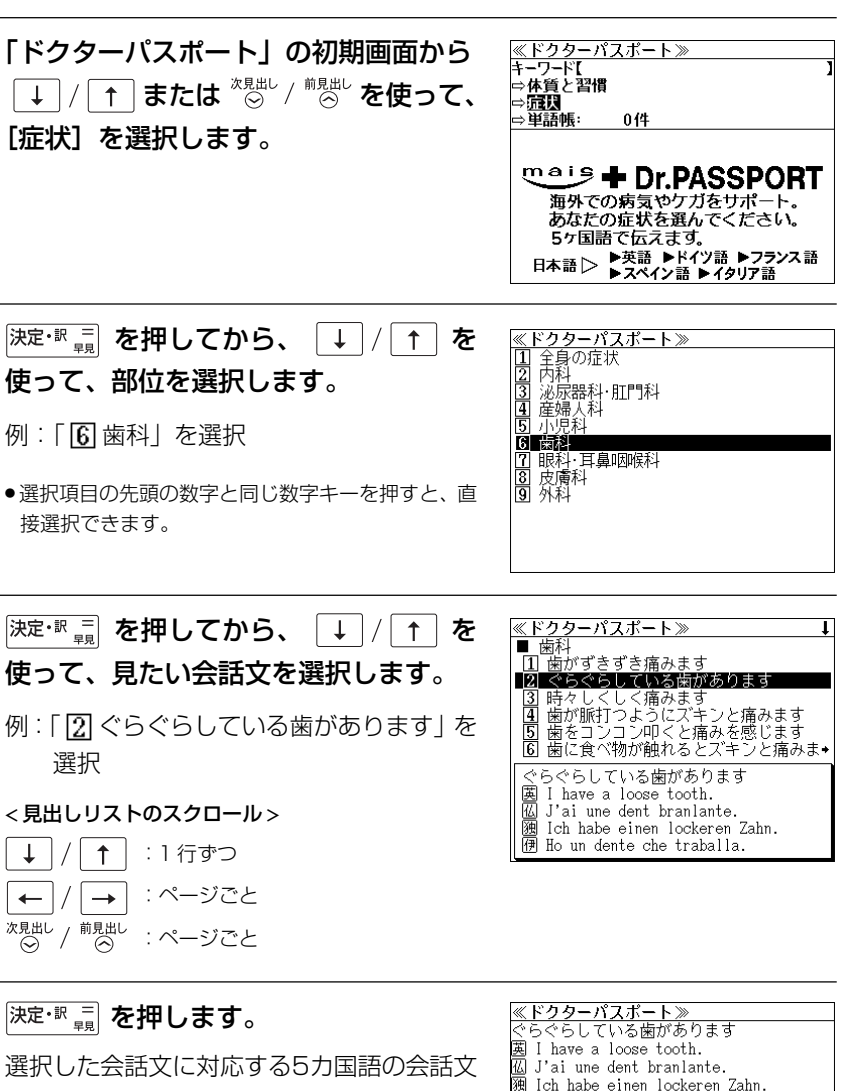

症状から検索する

例:歯の症状に関する 5 カ国語の会話を調べる

例 Ho un dente che traballa. 画 Se me mueve un diente.

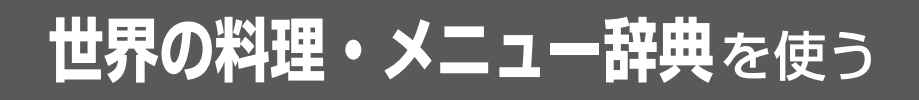

学習研究社「世界の料理・メニュー辞典」に基づき、学習研究社の協力を得て『世界の料 理・メニュー辞典 (6ヶ国版)』として編集しました。

(図表、付録は除く)

・アメリカ、イギリス、イタリア、スペイン、ドイツ、フランスの6カ国のメニューをアルファ ベットまたはカナ読みから検索できます。

# 外国語のスペルから検索する

例:フランス語の「**Jambon**」を調べる

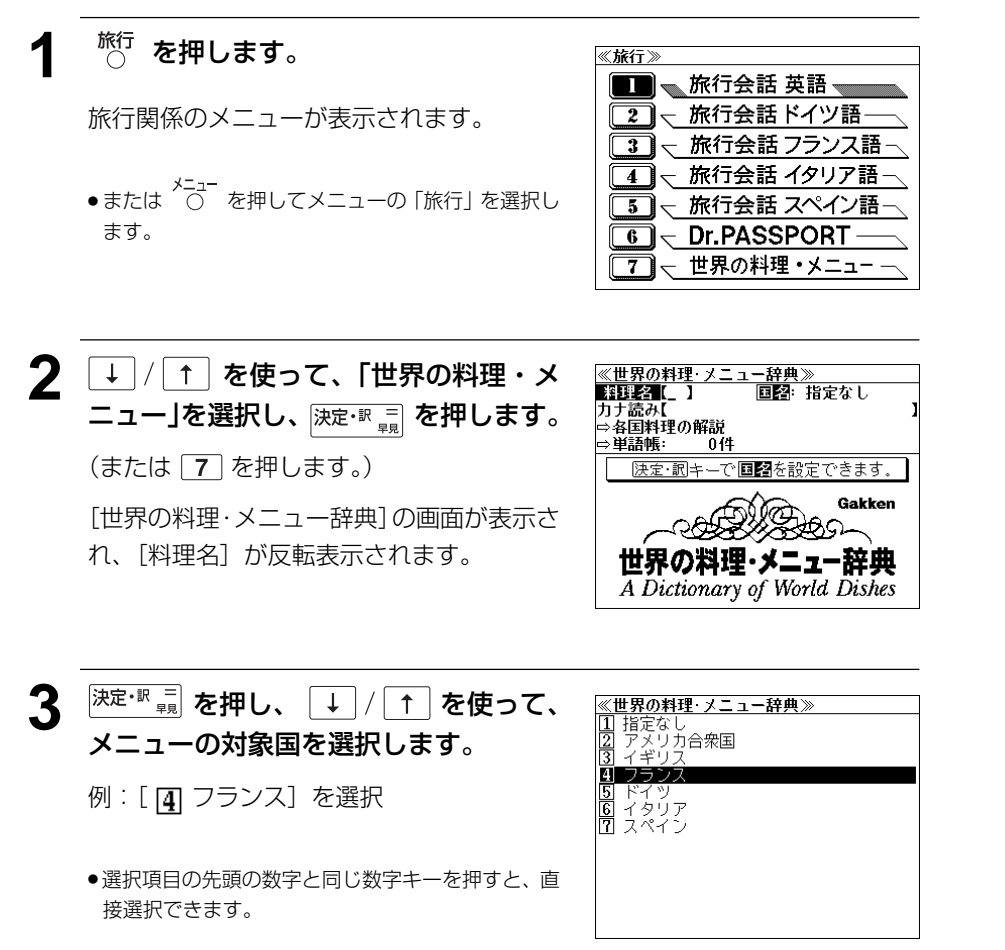

**4 | 深定·訳 三 を押してから、文字入力キーを** 使って、単語を入力します。

例:「**jambon**」と入力

入力した文字列に該当する見出しリストと、 プレビュー(訳の一部)が表示されます。

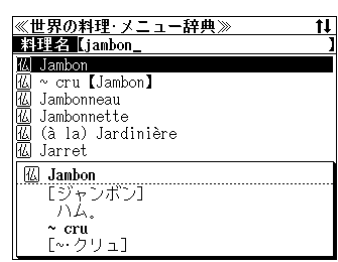

- 入力した文字列に該当する見出し語がない場合は、最も近い見出し語から順に表示されます。 見出しリストをスクロールすると、入力文字を含まない見出し語も順に表示されます。
- ●「?」または「\*」を入力した場合、該当する見出し語がない場合は、「該当する候補があり ません。」と表示されます。

☞ 「文字入力」18 ペ-ジ 「入力文字の訂正」21 ページ 「一部を省略した入力」22ページ

#### 5  $\boxed{1}$  / 1 を使って、調べたい見出し語 <u>≪世界の料理・メニュー辞典≫</u><br>料理名【jambon\_ を選択します。 闪 Jamhon cru [Jambon] Jambonneau 例:「**jambon**」を選択 Jambonnette (à la) Jardinière Jarret この例では既に目的の見出し語が選択されて  $\overline{\omega}$  Jambon エジャンボン います。  $J\Lambda$ . ~cru<br>[〜クリュ] < 見出しリストのスクロール > ↓ | / | ↑ | :1行ずつ

6 <sup>決定・訳</sup> = を押します。

選択した見出し語の解説が、全画面表示され ます。

#### < 全画面のスクロール >

\*<sub>見出し /</sub> 前見出し : ページごと

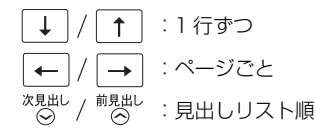

《世界の料理 メニュー辞典》 **W** Jambon エジャンボン]  $\overline{M}$  $\sim$  cru [~クリュ] 住八人。

## カナ読みから検索する

### 例:「フンギ」の意味を知る

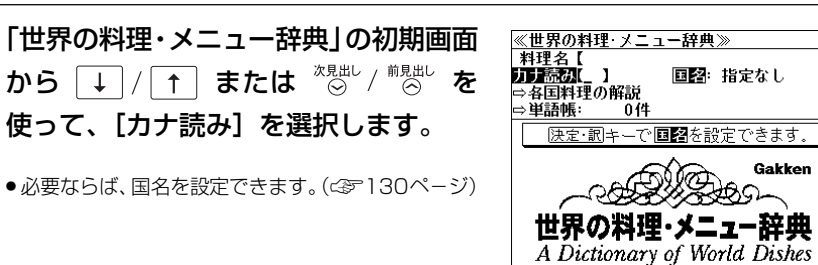

《世界の料理·メニュー辞典》 カナ読み(フンギ 倒 フンギ

- フンギ トリフォラーティ<br>- プンシュ

フンマー

**伊 Funghi** 

[フンギ] 「キラゴ」 Gakken

### **2** 文字入力キーを使って、単語をカタカナ 読みで入力します。

例:ロ-マ字で、「FUNGI」と入力

ローマ字がカタカナに変換され、該当する見 出しリストとプレビュー(解説の一部)が表 示されます。

- ●入力した文字列に該当する見出し語がない場合は、最も近い見出し語から順に表示されます。 見出しリストをスクロールすると、入力文字を含まない見出し語も順に表示されます。
- ●「?」または「\*」を入力した場合、該当する見出し語がない場合は、「該当する候補があり ません。」と表示されます。
- ☞ 「文字入力」18 ペ-ジ 「入力文字の訂正」21 ページ 「一部を省略した入力」22 ページ

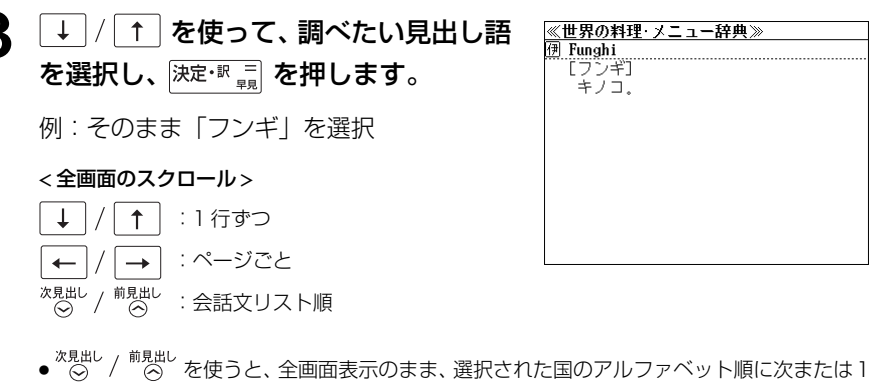

**132 133** つ前の見出し語を表示することができます。

## 料理の解説を見る

各国料理の解説を順に見ることができます。

#### 例:イタリア料理の解説を見る

**1** 「世界の料理・メニュー辞典」の初期画面 から「↓ / ← または \* 2 → \* 2 \* を 使って、[各国料理の解説]を選択しま す。

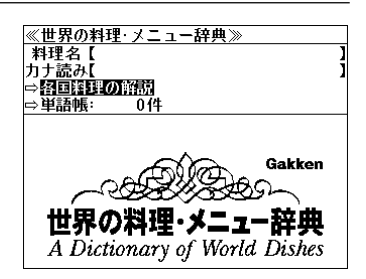

<sup>決定・訳</sup> = 定<br> **2 を押し、「↓** / | ↑ を使って、 対象国を選択します。

例:[5]イタリアの料理]を選択

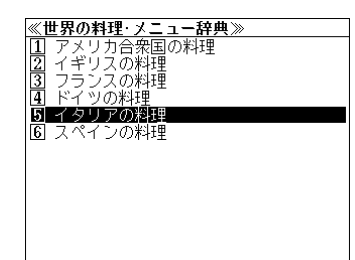

- 選択項目の先頭の数字と同じ数字キーを押すと、直 接選択できます。
- 3 <sup>決定·訳 二</sup> を押し、 4 / 1 を使って、 <mark>≪世界の料理·メニュー辞典》</mark><br>|■ イタリアの料理 項目を順に選択します。 例:[5]メニュー例]を選択し次に 5 デザート類 [4] 野菜の付け合わせ]を選択します。 <Contorni[コントルニ]●野菜の付け合わ • Insalata mista [インサラータ ミスタ]<br>- ミックスサラダ ● 選択項目の先頭の数字と同じ数字キーを押すと、直
	- 接選択できます。
- ▲ <sup>決定・訳 =</sup> 起を押します。

選択した解説が全画面表示されます。

#### < 全画面のスクロール >

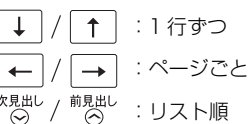

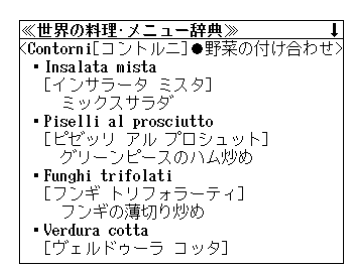

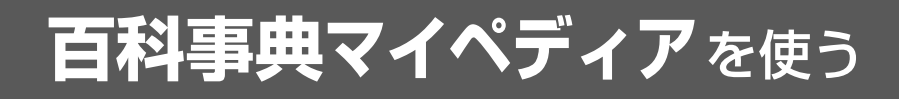

日立システムアンドサービス百科事典「マイペディア電子辞書版」の内容を収録しました。

・同音異義語は見出し語のリスト表示で、検索も簡単です。

・部分的にしかわからない、うろ覚えの単語を検索できます。

【キーワード検索】

・説明文に含まれる言葉から見出し語を検索します。

【テーマ別事典】

・11 の分野に含まれる特定のテーマに関係ある見出し語を集めました。

【ジャンル別事典】

・20 のジャンルに該当する見出し語を集めました。

【今日は何の日】

・選択した日は「何が行われた日か」「何の記念日か」がわかります。

## 見出し語を検索する

例:「磁器」の意味を調べる

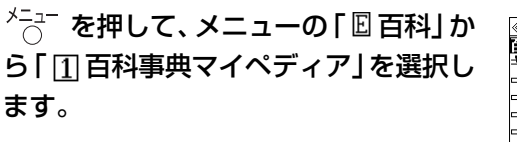

(☞17ペ-ジ「メニューから辞書モードを選択する」)

「百科事典マイペディア」の画面が表示され、 「百科事典」が反転表示されます。

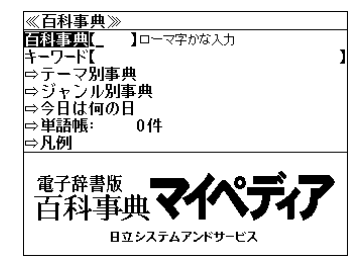

### **2** 文字入力キーを使って、調べたいことば の読みを入力します。

例:ロ-マ字で、「JIKI」と入力

ロ-マ字がひらがなに変換され、該当する見 出しリストとプレビュー (解説の一部) が表 示されます。

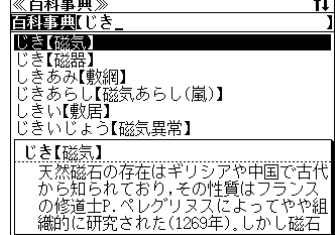

- 入力した文字列に該当する見出し語がない場合は、最も近い見出し語から順に表示されます。 見出しリストをスクロールすると、入力文字を含まない見出し語も順に表示されます。
- ●「?」または「\*」を入力した場合、該当する見出し語がない場合は、「該当する候補があり ません。」と表示されます。

☞ 「文字入力」18 ペ-ジ 「入力文字の訂正」21 ページ 「一部を省略した入力」22 ページ

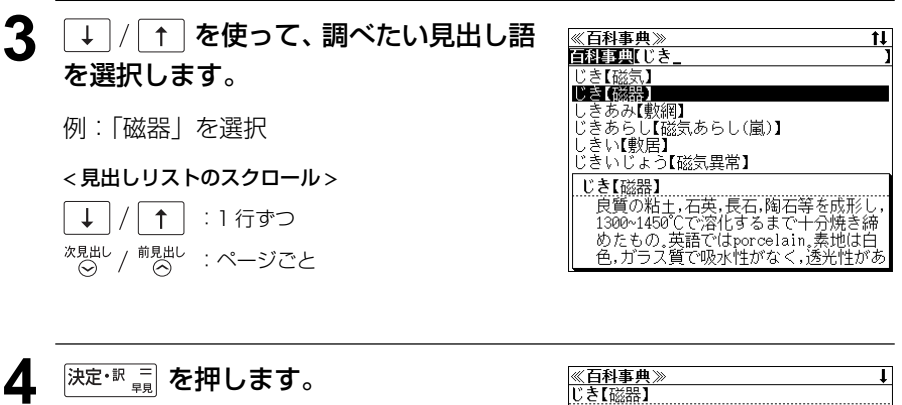

選択した見出し語の解説が全画面表示されま す。 < 全画面のスクロール >

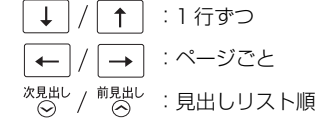

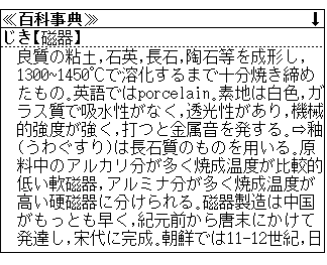

# キーワードから見出し語を検索する

説明文に含まれる言葉から逆に見出し語を検索します。

### 例:「さんそ」をキーワードにして見出し語を調べる

#### **1** を押して、メニューの「 百科」か ら「11百科事典マイペディア」を選択し ます。

(☞17ペ-ジ「メニューから辞書モードを選択する」)

「百科事典マイペディア」の画面が表示され、 [百科事典] が反転表示されます。

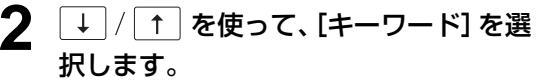

[キーワード] が反転表示されます。

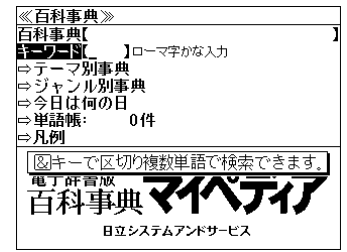

コローマ字がな入力

日立システムアンドサービス

 $0(4)$ 

<sup>電子辞書版</sup><br>百科事典▼1 電子辞書版

《百科事典》<br>百科事典【

 $+ -7 - F$ →テーラ別事典 ⇒ジャンル別事典 ⇒今日は何の日´ ⇒単語帳:

⇒凡例

**//石封青曲》** 

### **3** 文字入力キーを使って、調べたいキー ワードを入力します。

例:ロ-マ字で、「SANSO」と入力

ロ-マ字がひらがなに変換され、該当する見 出しリストとプレビュー (解説の一部) が表 示されます。

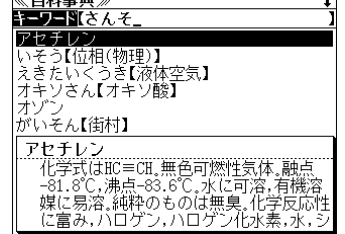

●入力した文字列に該当するキーワードを有する見出し語を表示します。

● 複数の語句を  $\frac{f^{\pi}}{2}$ を使って「 & 」で区切って入力することができます。

- ●「& 」を入力する前は前方一致です。
- 入力した単語を含むキーワードがない場合、「該当する候補がありません。」と表示されます。
- ☞ 「文字入力」18 ペ-ジ

「入力文字の訂正」21 ページ

**136 137** 「一部を省略した入力」22 ページ

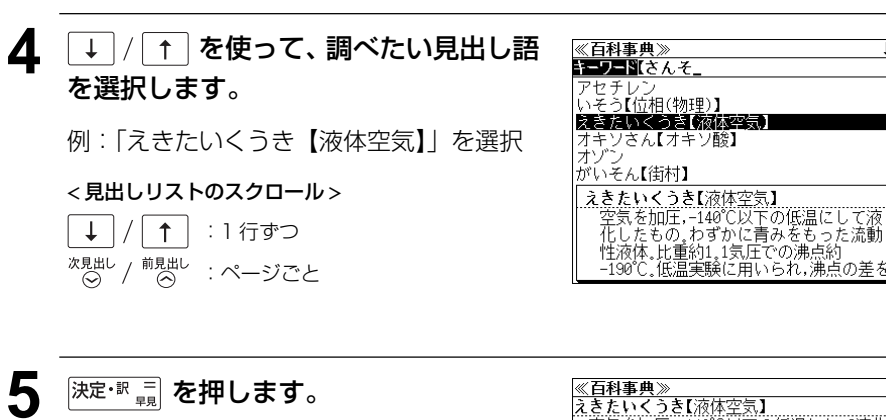

選択した見出し語の解説が全画面表示されま す。

#### < 全画面のスクロール >

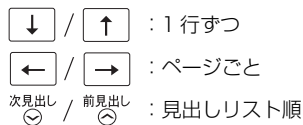

<mark>≪百科事典》》</mark><br>えきたいくうき【液体空気】<br>| 空気を加圧,-140℃以下の低温にして液化 したもの。わずかに青みをもった流動性液 体。比重約1.1気圧での沸点約-190℃。低温 実験に用いられ,沸点の差を利用して酸素 および窒素を得る。 [関連項目] ⇒空気

## テーマ別事典から検索する

11 の分野に含まれる特定のテーマに関係ある見出し語を集めました。

### 例: 地名「イサーン」を調べる

#### **1** を押して、メニューの「 百科」か 《百科事典》<br>[129] ら「11百科事典マイペディア」を選択し  $F - 7 - F$ ⇒ジャンル別事典 ます。 ⇒今日は何の日゛

⇒単語帳: ⇒凡例 (☞17ペ-ジ「メニューから辞書モードを選択する」)

「百科事典マイペディア」の画面が表示され、 [百科事典] が反転表示されます。

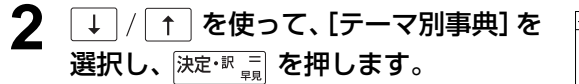

11 の分野が表示されます。

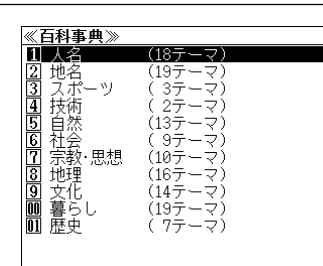

コローマ字がな入力

日立システムアンドサービス

 $0(4)$ 

→テーラ別事典

電子辞書版 百科事典

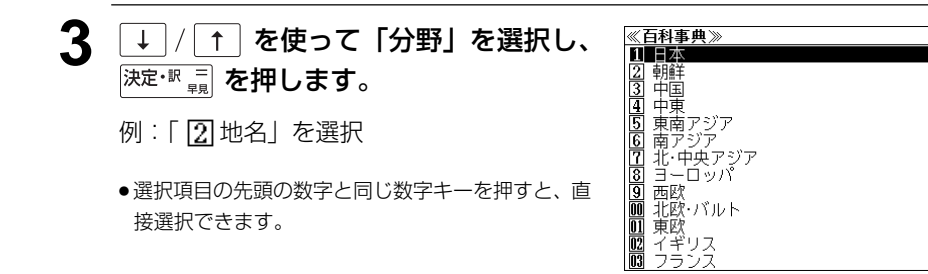

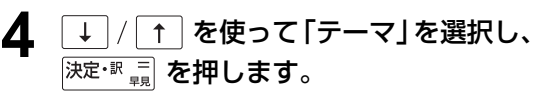

例:「 15] 東南アジア」を選択

● 選択項目の先頭の数字と同じ数字キーを押すと、直 接選択できます。

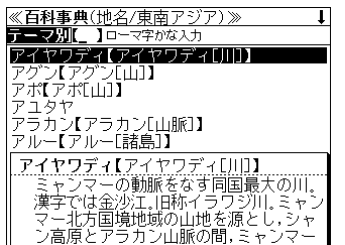

## **5** 文字入力キーを使って、調べたいことば の読みを入力します。

例:ロ-マ字で、「ISA–NN」と入力

ロ-マ字がひらがなに変換され、該当する見 出しリストとプレビュー(解説の一部)が表 示されます。

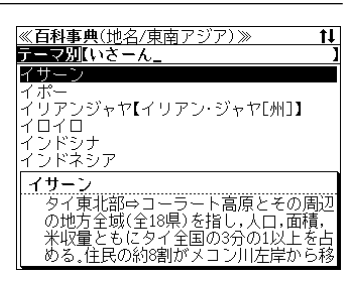

- 入力した文字列に該当する見出し語がない場合は、最も近い見出し語から順に表示されます。 見出しリストをスクロールすると、入力文字を含まない見出し語も順に表示されます。
- ●「?」または「\*」を入力した場合、該当する見出し語がない場合は、「該当する候補があり ません。」と表示されます。

☞ 「文字入力」18 ペ-ジ 「入力文字の訂正」21 ページ 「一部を省略した入力」22 ページ

### 6 → / 1 を使って、調べたい見出し語 を選択します。

例:「イサーン」を選択

この例では既に目的の見出し語「イサーン」 が選択されています。

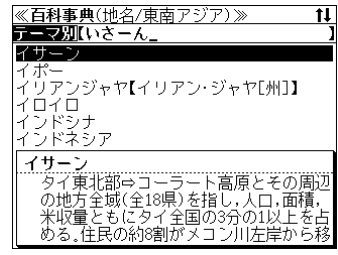

< 見出しリストのスクロール >

 $\downarrow$ |↑|:1行ずつ 次見出し **<sup>前見出し</sup> : ページごと** 

**深定·訳 三 を押します。** 

選択した見出し語の解説が、全画面表示され ます。

#### < 全画面のスクロール >

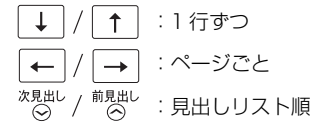

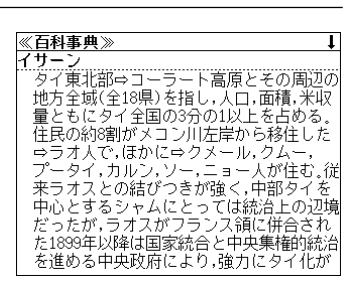
## ジャンル別事典から検索する

20 のジャンルに該当する見出し語を集めました。

## 例:音楽「サンバ」を調べる

### **1** を押して、メニューの「 百科」か ら「11百科事典マイペディア」を選択し ます。

(☞17ペ-ジ「メニューから辞書モードを選択する」)

「百科事典マイペディア」の画面が表示され、 [百科事典] が反転表示されます。

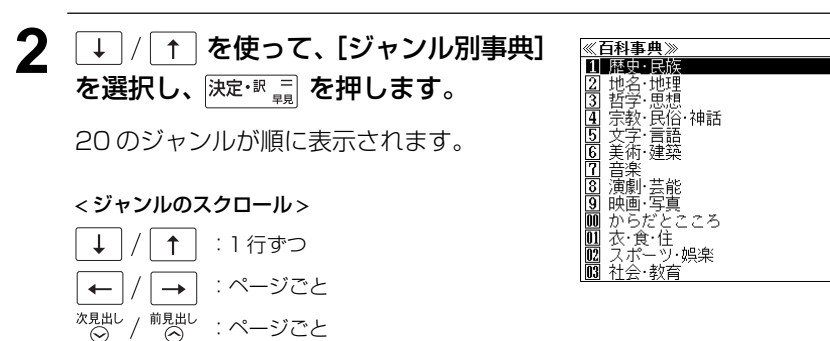

**3** ↓ / [1] を使って「ジャンル」を選択 し、 決定·訳 コ を押します。

例:「 ? 音楽」を選択

● 選択項目の先頭の数字と同じ数字キーを押すと、直 接選択できます。

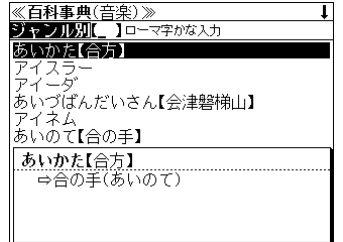

《百科事典》

コローマ字かな入力

日立システムアンドサービス

- 014

**電子辞書版 マイ** 電子辞書版

百科事典

キーワード【 ⇒テーマ別事典 ⇒ジャンル別事典 ├今日は何の日 ⇒単語帳:

⇒凡例

## **4** 文字入力キーを使って、調べたいことば の読みを入力します。

例:ロ-マ字で、「SANBA」と入力

ロ-マ字がひらがなに変換され、該当する見 出しリストとプレビュー(解説の一部)が表 示されます。

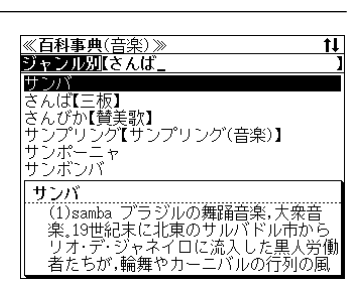

- ●入力した文字列に該当する見出し語がない場合は、最も近い見出し語から順に表示されます。 見出しリストをスクロールすると、入力文字を含まない見出し語も順に表示されます。
- ●「?」または「\*」を入力した場合、該当する見出し語がない場合は、「該当する候補があり ません。」と表示されます。
- ☞ 「文字入力」18 ペ-ジ 「入力文字の訂正」21 ページ 「一部を省略した入力」22 ページ

## 5  $\boxed{1}$  / [1] を使って、調べたい見出し語 を選択します。 例:「サンバ」を選択

この例では既に目的の見出し語「サンバ」が 選択されています。

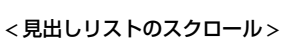

 $\uparrow$ :1 行ずつ  $\downarrow$ <sup>次見出し</sup> / <sup>前見出し</sup> :ページごと

## 6 <sup>決定・訳</sup> = を押します。

選択した見出し語の解説が、全画面表示され ます。

#### < 全画面のスクロール >

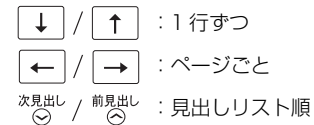

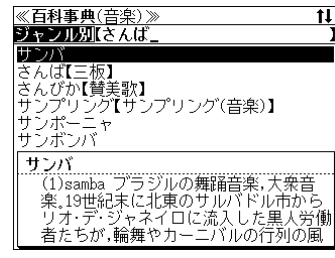

(1)samba ブラジルの舞踊音楽,大衆音楽 19世紀末に北東のサルバドル市からリオ 13』。ア・ネイロに流入した黒人労働者たち<br>が,輪舞やカーニバルの行列の風習などを<br>持ち込み,サンバに発展した。⇒ショーロ choroなどの都会的な音楽も取り込まれ, 1920年-1930年代には,毎年のカーニバルに 新曲が披露され流行した。第2次大戦後には ジャズの影響がみられ,そこから⇒ボサノ

バが生まれた。他方リオ周辺の黒人居住区 では,伝統を重視したサンバも1970年代に

<u>≪百科事典》</u><br>サンバ

## 「今日は何の日」を検索する

選択した日は「何が行われた日か」「何の記念日か」がわかります。

## 例:3月9日を調べる

### **1** を押して、メニューの「 百科」か ら「11百科事典マイペディア」を選択し ます。

(☞17ペ-ジ「メニューから辞書モードを選択する」)

「百科事典マイペディア」の画面が表示され、 [百科事典] が反転表示されます。

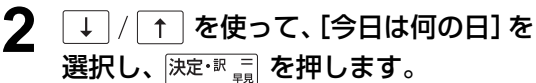

1月から 12 月まで順に表示されます。

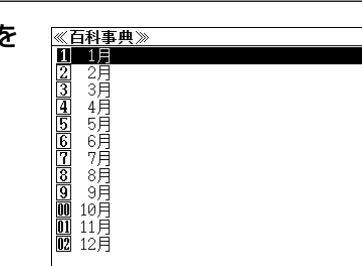

コローマ字かな入力

日立システムアンドサービス

-<br>014

**電子静書版</u> マイ** 

《百科事典》 **ENERGIC** 

 $F-T-FI$ ⇒テーマ別事典 ⇒ジャンル別事典 ⇒今日は何の日 ⇒単語帳:

⇒凡例

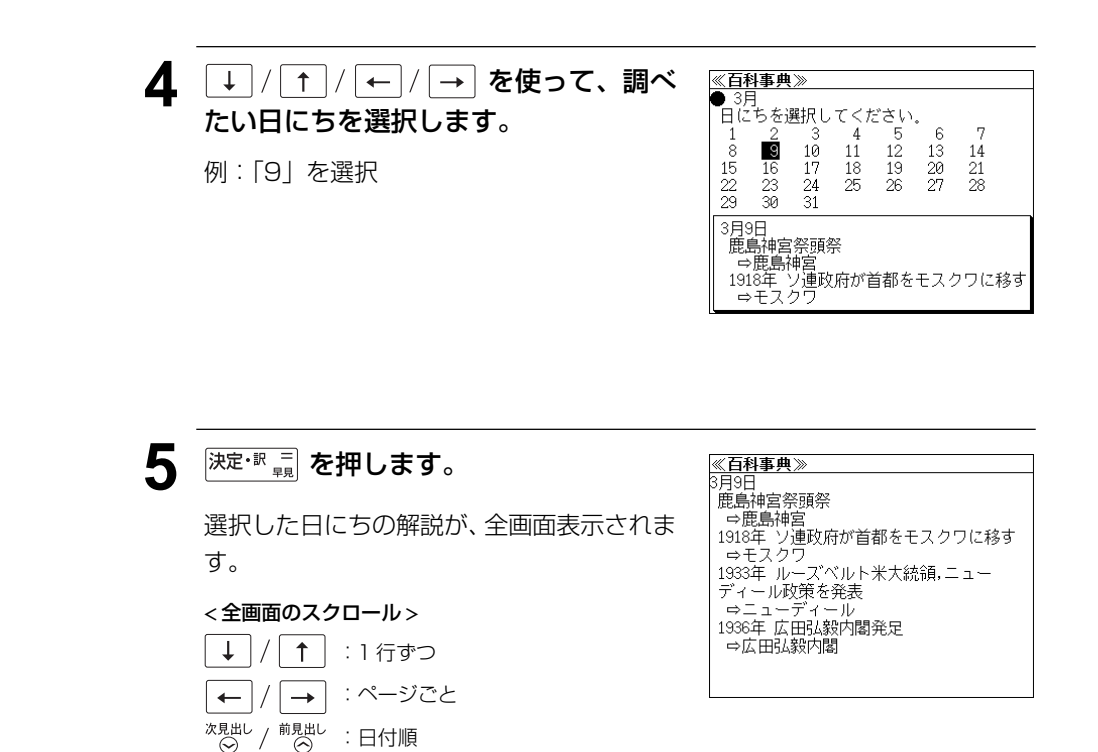

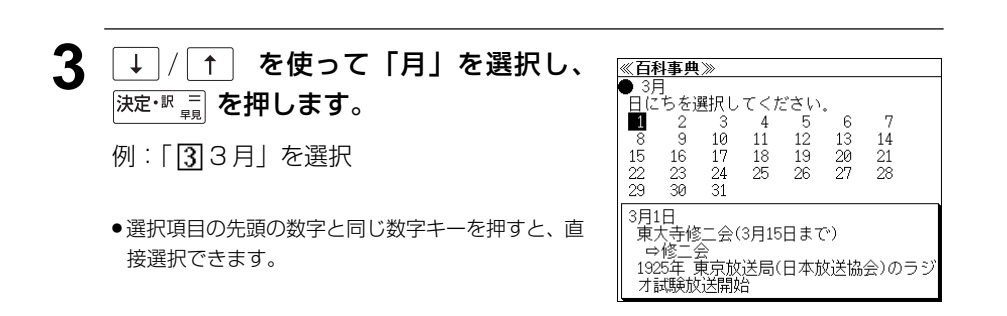

# **ジャンプ機能**(辞書から辞書へ関連語検索)

### 辞書内ジャンプ:

日本語、英単語、外国語や参照記号から、同じ辞書の中の解説画面や訳画面に ジャンプします。

### 辞書間ジャンプ:

解説 / 訳画面の中の日本語の語句、英単語、外国語や漢字から、他の辞書の見 出し語や漢字を検索し、その解説 / 訳画面にジャンプします。

● 早見機能を使った、早見画面ではジャンプ機能は働きません。

## ジャンプ先の記号の説明

- 「ユ革和」ユースプログレッシブ英和辞典へジャンプします。
- 「プ新覇」プログレッシブ和英中辞典へジャンプします。
- [独和] アクセス独和辞典へジャンプします。
- **郁文堂和独辞典**へジャンプします。 [和独]
- 「独英」コリンズ独英辞典へジャンプします。
- 「英独」コリンズ英独辞典へジャンプします。
- 大辞泉 デジタル大辞泉へジャンプします。
- 新漢語林へジャンプします。 新漢語
- のタカナ語辞典へジャンプします。
- 世界の料理・メニュー辞典へジャンプします。 [料理]
- 「百科事典マイペディアへジャンプします。

## 英単語を調べる (1) 群書内/辞書間ジャンプ

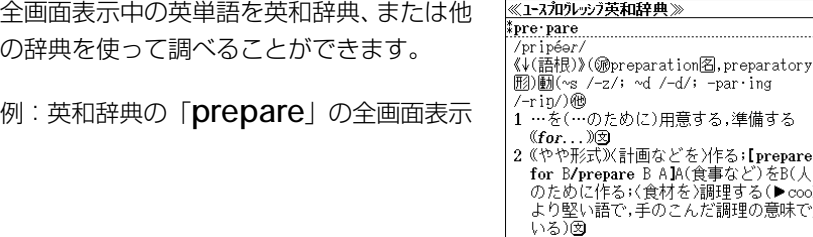

## 例:英和辞典画面中の「**preparation**」を同じ英和辞典で調べる

## **ブップ を押します。**

画面にある最初の英単語が選択(反転表示) されます。

● 再度 ジャンプ または 展るが を押すと元に戻ります。

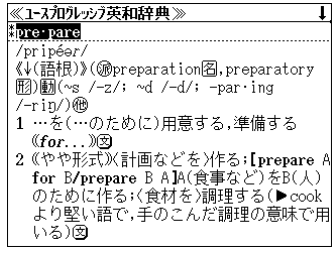

**4** / 1 / ← / → を使って、英単 語を選択します。

例:「**preparation**」を選択

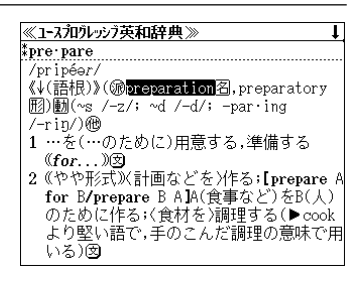

3 <sup>決定·訳</sup> = を押します。

選択した語に該当するジャンプ先の候補(見 出し語)が表示されます。

● 候補が1つの場合は、直接その訳画面が表示されま す。

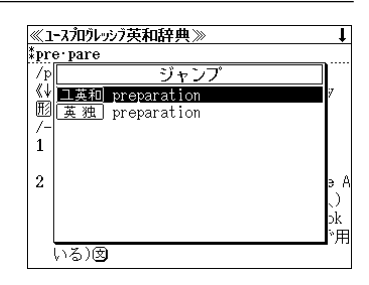

## 4 → / 1 を使って、見出し語を選択し ます。

例:そのまま、英和辞典の 「 **preparation**」を選択。

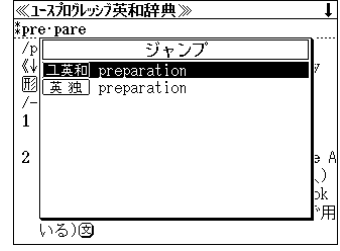

## 5 <sup>決定·訳</sup> = を押します。

ジャンプ先の辞書画面が表示されます。

● 選択された英単語の綴りで、自動的に他の辞書を検 索しています。意味的にリンク(関連付け)してい るわけではないので、ご注意ください。

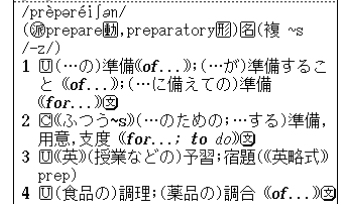

《1-スカリッジ英和辞典》  $*$ prep $\cdot$ a $\cdot$ ra $\cdot$ tion

## 英単語を調べる (2) 辞書内ジャンプ

## (英和文型ジャンプ)

英和辞書では重要な動詞には文型一覧があり ます。文型を選択して、見たい画面をすばや く検索することができます。

例:英和辞典の「**give**」の全画面表示

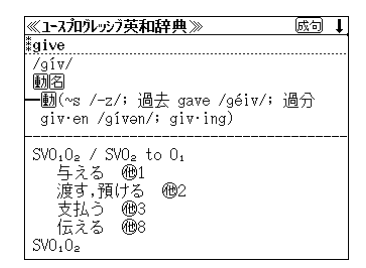

### 例:他動詞解説の画面にジャンプする

**ブップ を押します。** 画面にある最初の英単語が選択(反転表示) されます。

● 再度 ジャソプ または 展るが を押すと元に戻ります。

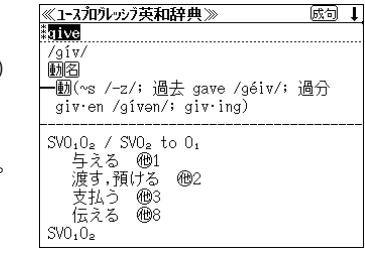

[成句 Ⅰ]

<u>《1-7和ルッジ英和辞典》</u><br>\*give **↓ / ↑ / ← / → を使って、動詞** の型を選択します。 例:他 の「3」を選択 given /given/; giving)  $SVO<sub>1</sub>O<sub>2</sub>$  /  $SVO<sub>2</sub>$  to  $O<sub>1</sub>$ 5102,5 002<br>与える - 他1<br>渡す,預け<u>る</u> - 他2 

**3** を押します。 選択した動詞の型の部分の解説が表示されま

す。

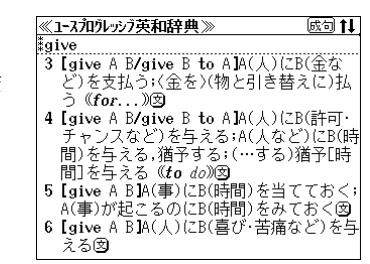

 $SVD<sub>1</sub>O<sub>2</sub>$ 

## 英単語を調べる (3) 群書内ジャンプ

## (見出し語ジャンプ)

英語の例文または成句検索の結果、選択した 例文または成句の全画面表示からその例文ま たは成句が含まれる見出し語の画面にジャン プできます。

《1-スカヴレッジ英和辞典》 工英和 husiness take care of business 什事を片付ける,什事の話をする

例:例文の全画面表示 ( < 43 ページ)

## 例:英和辞典の見出し語「**business**」の画面にジャンプする

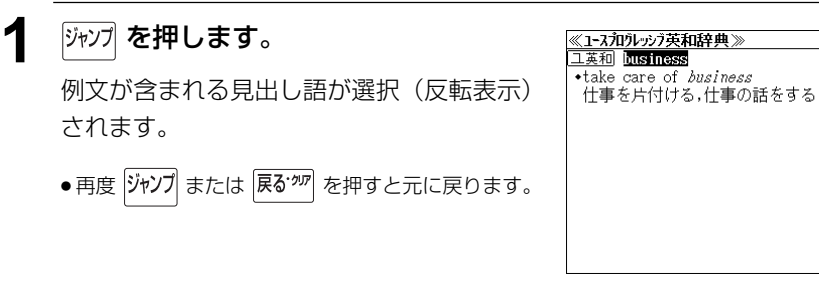

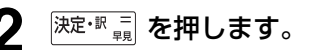

見出し語の画面が表示されます。

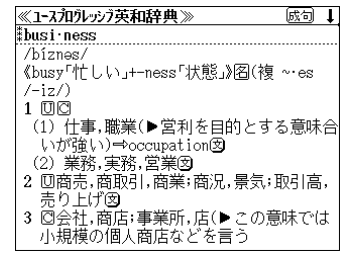

## ドイツ語を調べる 麻書内/辞書間ジャンプ

全画面表示中のドイツ語を独和辞典、独英辞 典、世界の料理・メニュー辞典を使って調べ ることができます。

例:世界の料理・メニュー辞典の 「**Obst**」の全画面表示

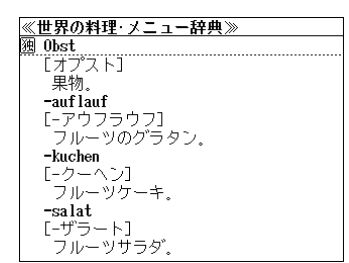

## 例:世界の料理・メニュー辞典中の「**Obst**」を独和辞典で調べる

## **ブップ を押します。** 見出し語が選択(反転表示)されます。

● 再度 ジャンプ または 展る アマ を押すと元に戻ります。

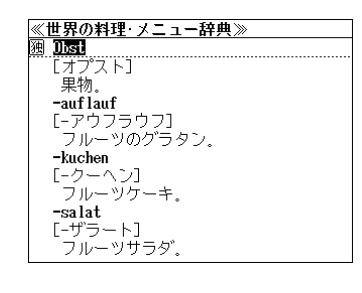

<sup>決定・訳</sup> ■ を押し、 → / ↑ を使って、 見出し語を選択します。

例: 独和辞典の「<del>[独 和</del>] das Obst」 を選択。

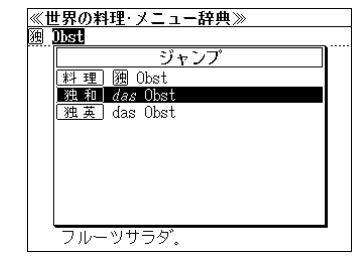

## 3 <sup>決定·訳</sup> = を押します。

ジャンプ先の辞書画面が表示されます。

● 選択された単語の綴りで、自動的に他の辞書を検索 しています。意味的にリンク(関連付け)している わけではないので、ご注意ください。

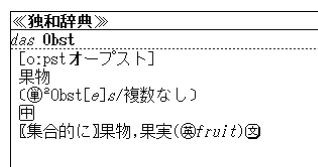

## 日本語を調べる (1) 群書内/辞書間ジャンプ

全画面表示中の日本語を大辞泉または他の辞 書を使って調べることができます。

例:大辞泉の「調和」の全画面表示 (☞ 95 ペ-ジ)

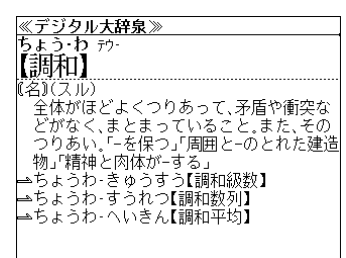

## 例:大辞泉の「調和」の解説画面から、「矛盾」の解説へジャンプする

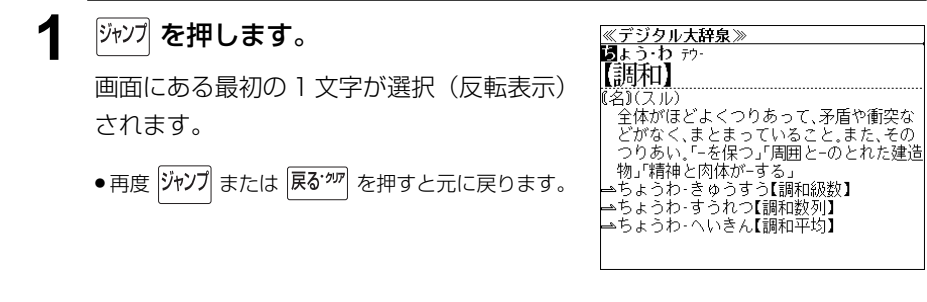

**2** | / ↑ | / ← | / → を使って、調べ たい語の最初の 1 文字を選択します。

例:[矛]を選択

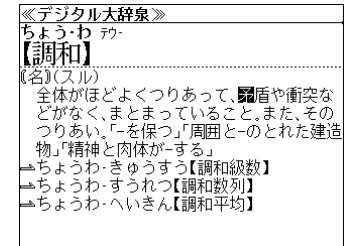

## **深定·訳 二 を押します。**

選択した語に該当するジャンプ先の候補(見 出し語)が表示されます。

- カーソル位置の文字を先頭に画面に表示された単語 を取り込み、検索します。
- 検索結果は、一致した文字数の多い見出し語から順 に表示されます。

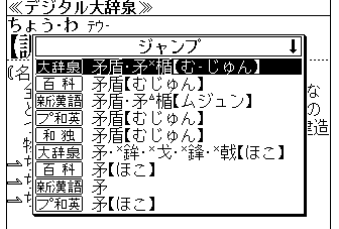

▲ → / 1 を使って、調べたい見出し語 を選択します。

例:「 百 科| 矛盾【むじゅん】」を選択

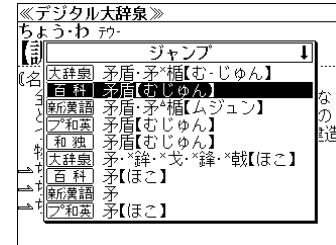

## 5 <sup>決定・訳</sup> = を押します。

選択した見出し語の解説が表示されます。

● 選択された文字で始まる日本語を大辞泉あるいは、 他の辞書で自動的に検索しています。

意味的にリンク(関連付け)しているわけではない ので、ご注意ください。

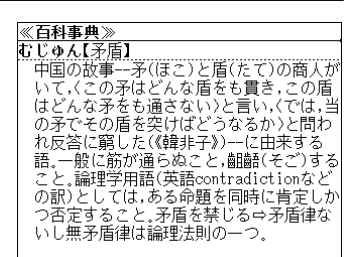

## 日本語を調べる (2) | 辞書間ジャンプ

新漢語林の漢字から、大辞泉の見出し語へ ジャンプします。 読めない漢字から辞典を引くことができま す。

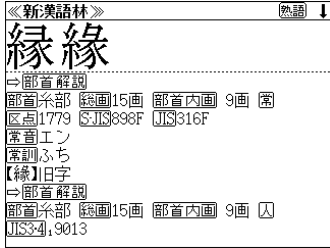

例:新漢語林の「縁」の全画面表示 (☞ 107 ペ-ジ)

## 例:新漢語林の「縁」から大辞泉の「縁」を含む見出し語へジャンプする

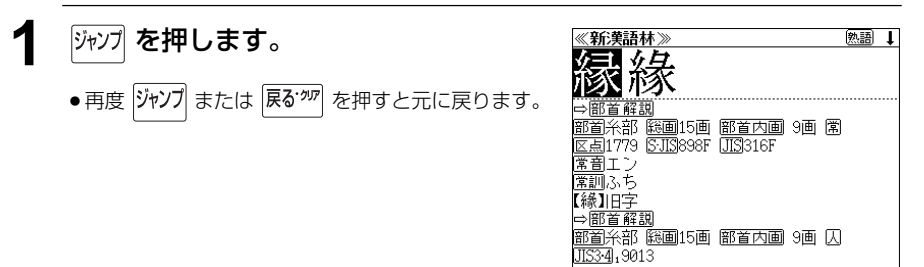

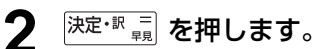

ジャンプ先の辞書を選択する画面になりま す。

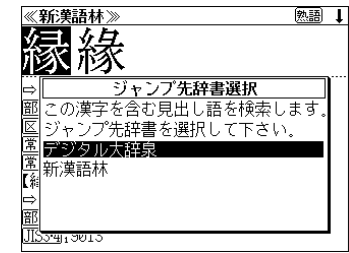

3 → <del>(1)</del> を使ってジャンプ先の辞書を 選択して 深定· 駅 三 を押します。

例:「デジタル大辞泉」を選択

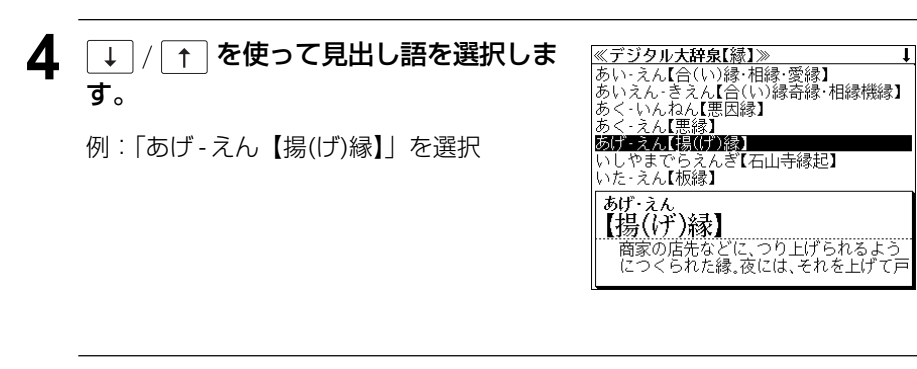

## 5 深定·訳 コ を押します。

選択した見出し語の解説が全画面表示されま す。

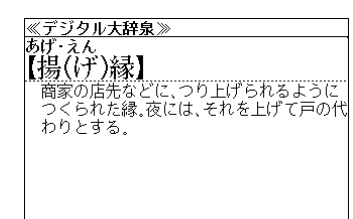

<u>≪デジタル大辞泉【縁】》</u><br>あい‐えん【合(い)縁・相縁・愛縁】 あい・えん 動-|アイ・<br>【合(い))緑・相縁・愛縁】<br>『原心がよく合う縁。<br>②②優縁)恩愛の縁、〈文明本節用集〉

## 参照記号からのジャンプ「辞書内ジャンプ

参照記号が示す見出し語や慣用句などの解説 (同じ辞書内)へジャンプします。

例:大辞泉の「調和」の全画面表示 (☞ 95 ペ-ジ)

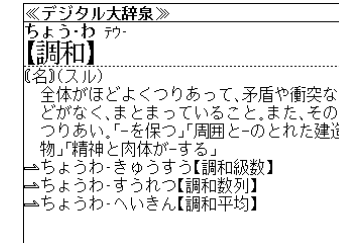

## 例:大辞泉で、「調和」の解説画面から、「調和級数」の慣用句解説へジャンプする

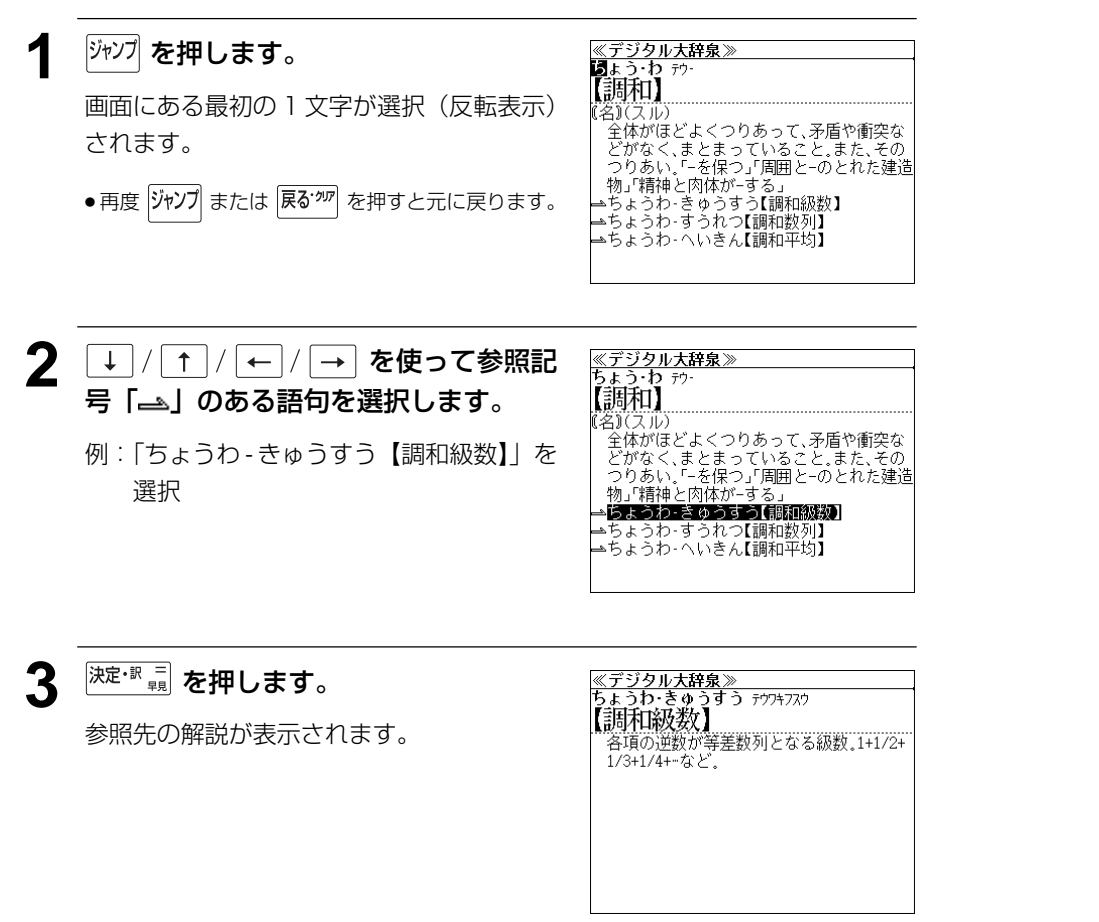

他にも、次のような参照記号があります。

#### $\Rightarrow$   $\Rightarrow$  =

いずれも「相手方を見よ」の意味です。解説が相手方にあります。

## ジャンプ先から戻る

ジャンプ先の解説文からさらに別の解説文へジャンプすることができます。つ づけて 10 回までジャンプできます。

元の解説へ戻るには 展を物 を押します。何度もつづけてジャンプした場合は、 その順番をさかのぼって戻ります。

● ジャンプした先の解説画面や訳画面で、文字サイズを変更する (< で33ページ)と、元の 画面に戻ったとき、リスト画面やカーソル反転が省略されることがあります。

**履歴機能**

#### 一度検索した見出し語は100件まで履歴として記録します。もう一度同じ単語を調べる ときは、履歴を使って簡単に調べることができます。

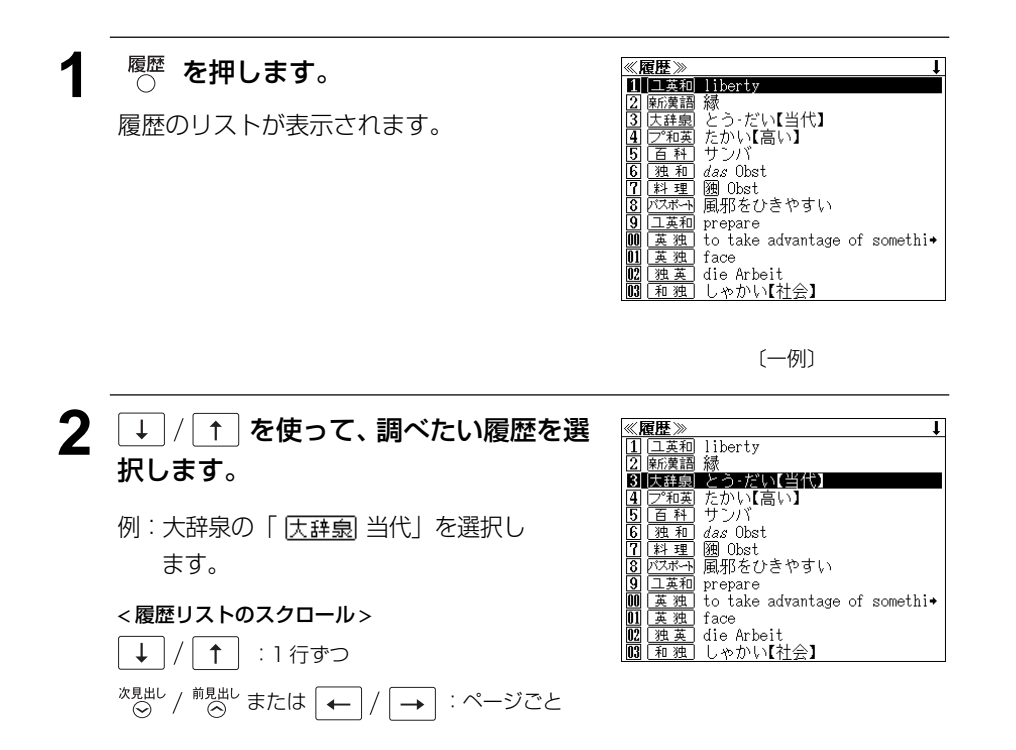

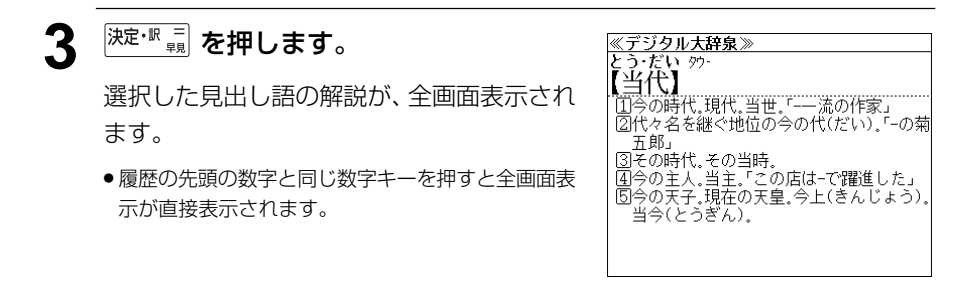

#### < 記号の説明 >

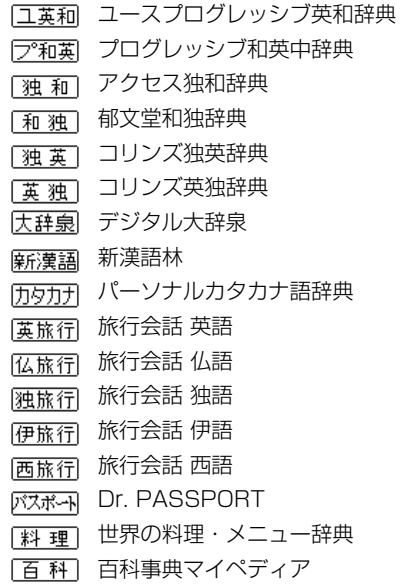

## 履歴の削除

#### (選択した単語のみ削除する)

□↑ を使って、単語帳から削除した  $\downarrow$   $\mid$  / い単語を選んで ( ) ( ) を押します。

例:「 麻漢語 縁」を削除する

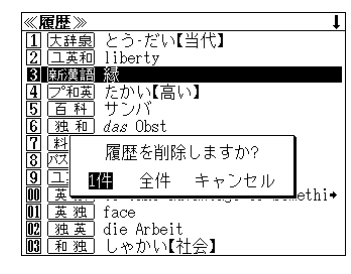

そのまま 味い · ■ を押します。

#### (全ての履歴を削除する)

→ を使って「全件」を選択し、  $\leftarrow$ [決定·訳 =] を押します。

#### (履歴の削除をやめる)

→ を使って「キャンセル」を選択  $\leftarrow$ 

**156 157** し、 決定·訳 コ を押します。

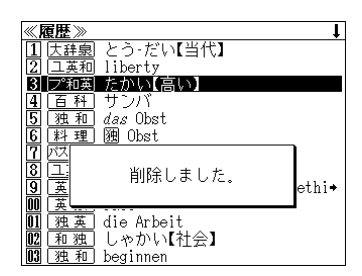

# **お気に入り辞書登録**

#### よく使う辞書 2 冊を「お気に入り辞書 1」「お気に入り辞書 2」として、専用キーに割り 当て、使いやすくすることができます。

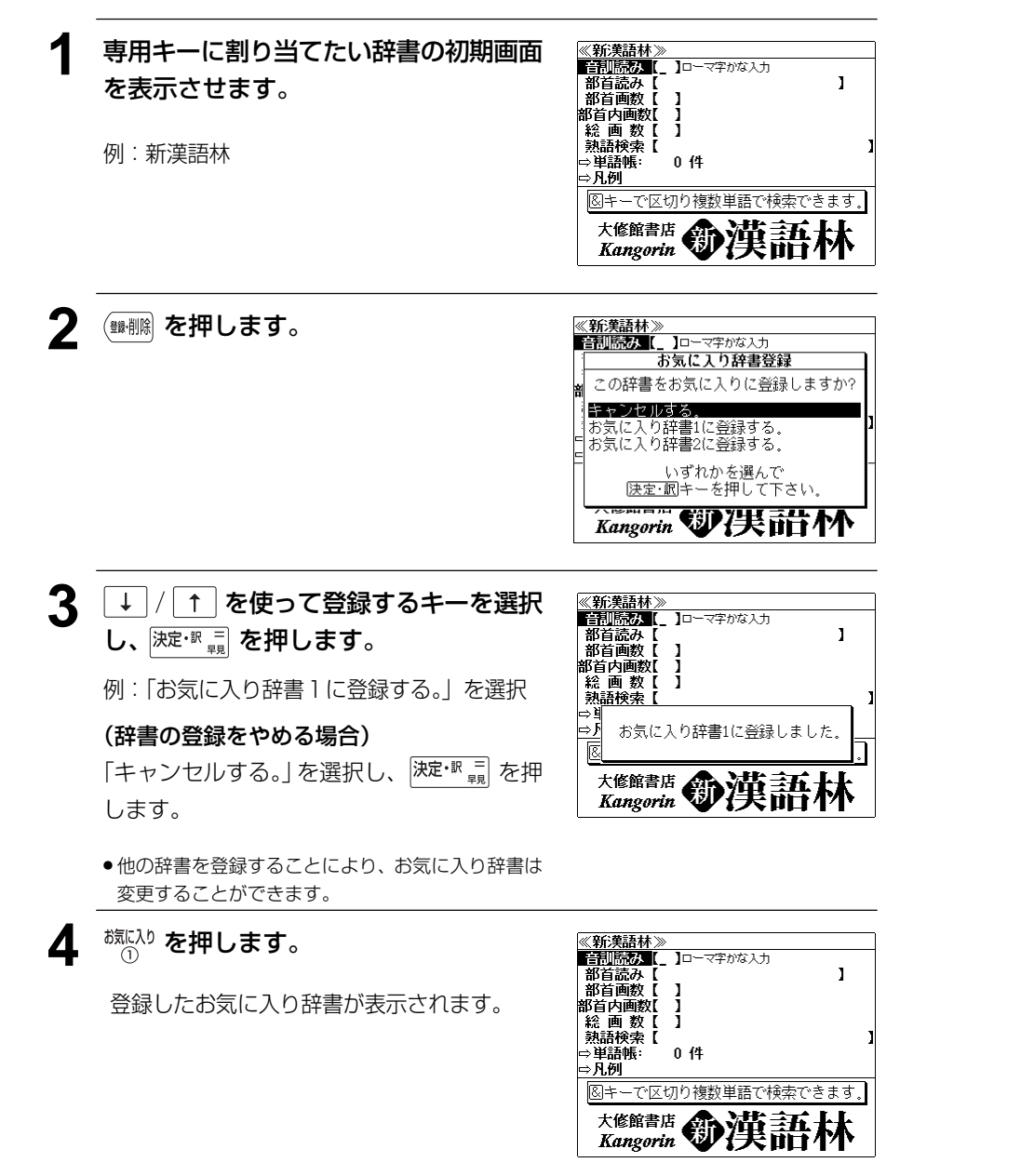

# **操作環境の設定と著作権**

キー操作音、音声ボリューム調整、音声速度設定、読上げ音声言語設定、オートパワーオ フ時間、コントラスト調整、メモリ消去を設定し、使いやすい操作環境に調整することが できます。

## キー操作の音をオン / オフする

<sup>メ</sup>ポ」を押して、メニューの「 <u>『 設定</u>」か ら「17キー操作音」を選択します。

(☞17ペ-ジ「メニューから辞書モードを選択する」)

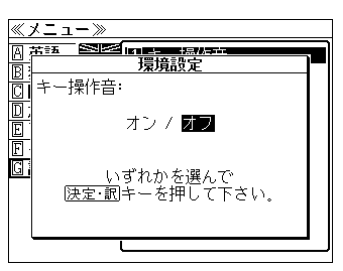

キー入力時の操作確認の音の [オン] か [オ フ]を選択することができます。

├→ で [オン] か [オフ] を選択し、  $\leftarrow$ 決定・訳言を押します。

## 音声のボリュームを調整する

<sup>メ</sup>ポ」を押して、メニューの「 *『 設*定」か ら「27音声ボリューム調整」を選択しま す。

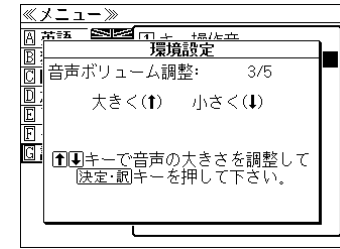

を使ってボリュームを調整し、  $\downarrow$ 決定・訳言を押します。

(☞17ペ-ジ「メニューから辞書モードを選択する」)

● を使って音声設定をすることもできます。(☞29 ペ-ジ)

## 音声の速度を調整する

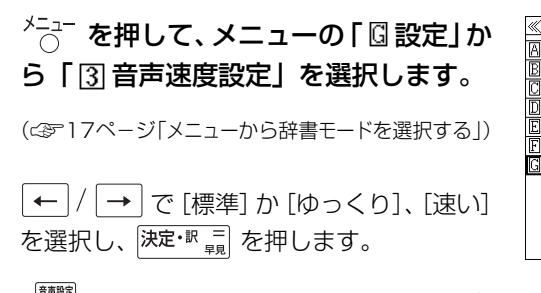

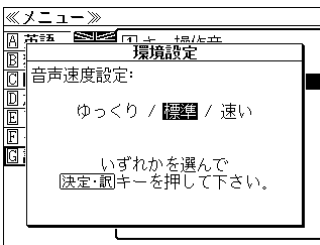

**158 159** ● を使って音声設定をすることもできます。(☞29 ペ-ジ)

## 読上げの音声の言語を設定する を押して、メニューの「 設定」から 「 国 読上げ音声言語設定」を選択します。 (☞17ペ-ジ「メニューから辞書モードを選択する」)

音声を希望の言語に設定することができます。

「↓|/ |↑|/ |←|/ |→ | を使って希望の言 語を選択し、 決定・訳 コ を押します。

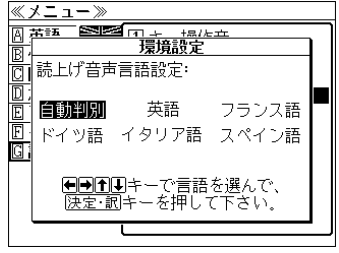

- 初期設定は「自動判別」です。ただし、全ての単語を自動判別するとは限りませんので、ご 了承願います。
- ●特定の言語に設定した場合、その言語と異なるアルファベットを読上げたときは、適切な発 音にはなりませんので、ご注意ください。
- 合成音声 (TTS) に有効な設定です。MP3 音声には影響を与えません。
- <sup>【■■設</sup> を使って音声設定をすることもできます。( <<br />
29 ページ)

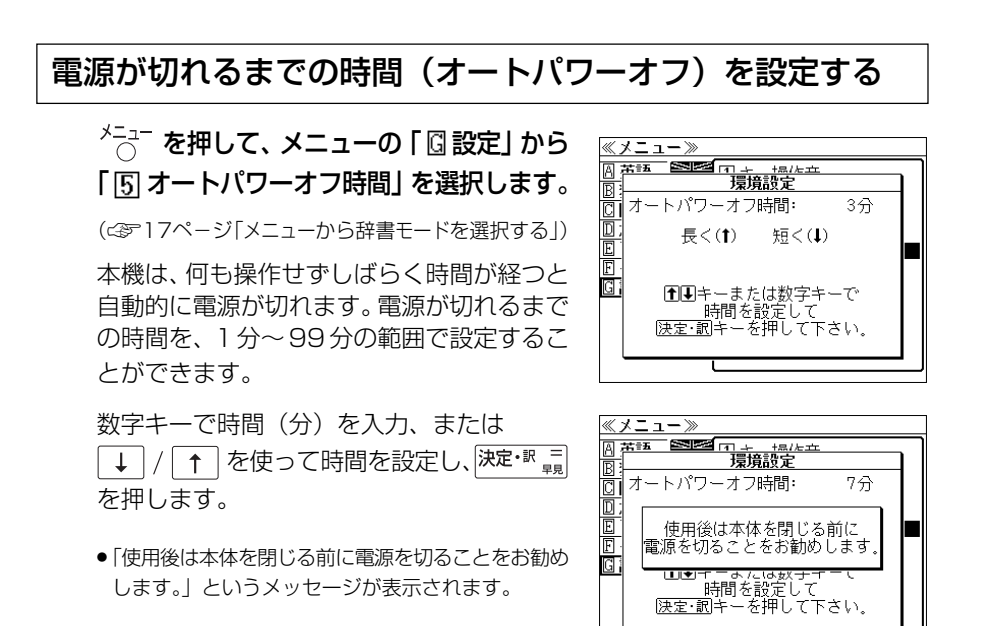

## 画面のコントラストを調整する

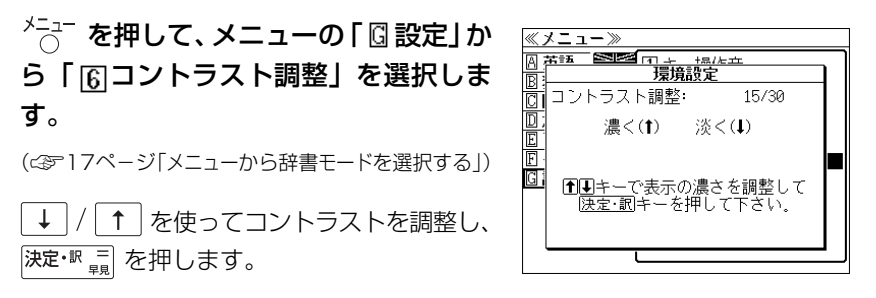

## メモリを消去する

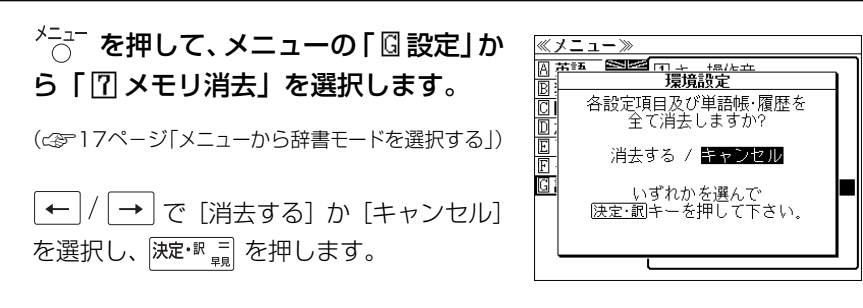

## 著作権表示を表示する

<sup>メニュー</sup>を押して、メニューの 「 図 その他」 から「27 著作権表示」を選択します。 会社三修社<br>編集責任 (☞17ペ-ジ「メニューから辞書モードを選択する」) 編集執筆 著作権表示が順に表示されます。 < 著作権表示のスクロール >  $\uparrow$ :1 行ずつ → | : ページごと

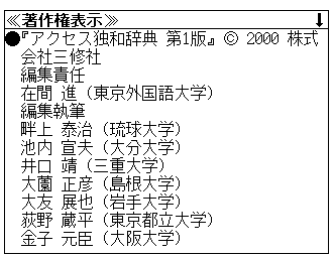

**ユーザー情報**

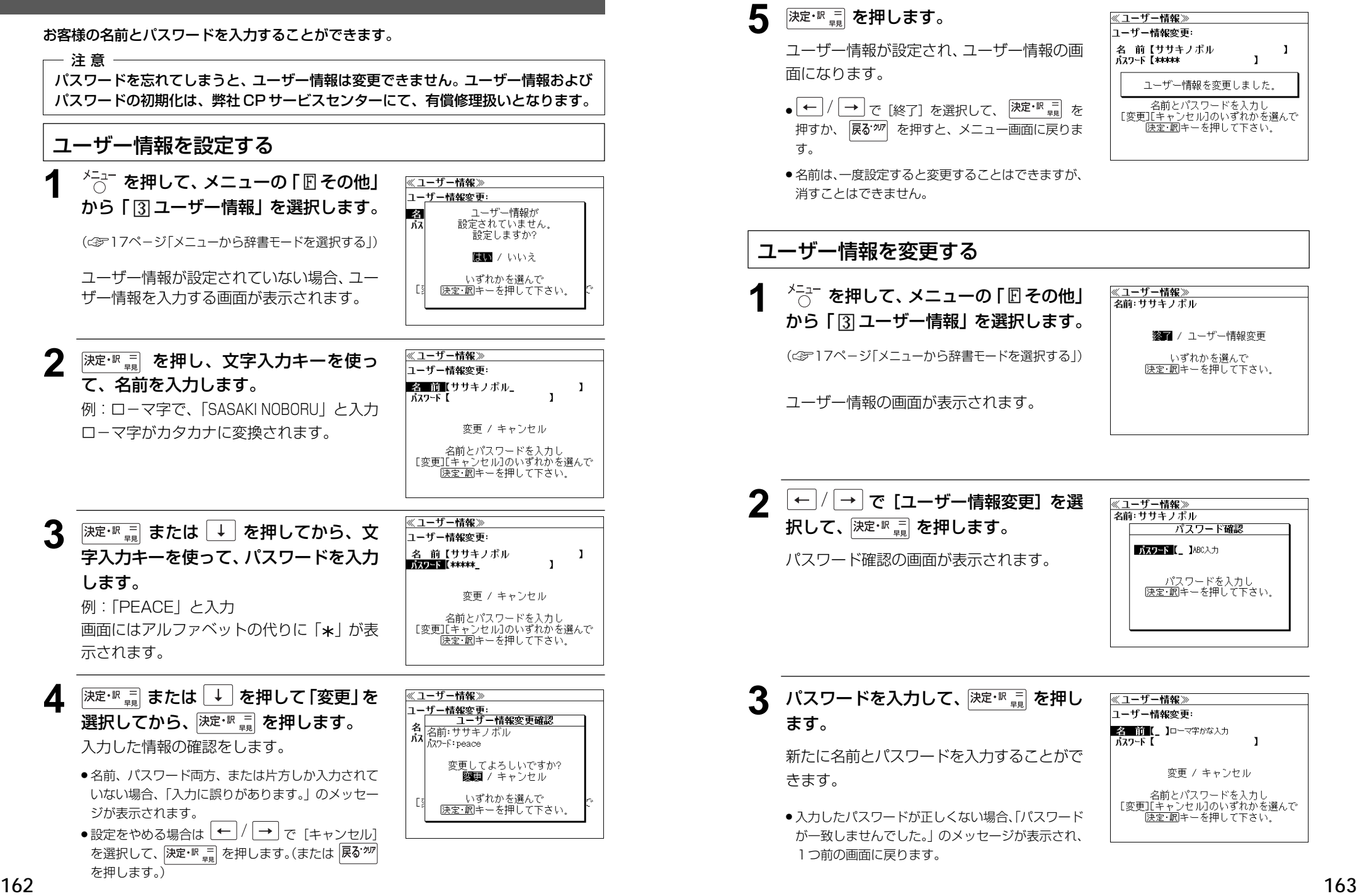

**電卓** を使う

#### 12 桁 1 メモリーの四則演算ができます。

### 電卓機能を選択する

## <sup>メニュー</sup> を押して、メニューの 「 図 その他」 から「1電卓」を選択します。

(☞17ペ-ジ「メニューから辞書モードを選択する」)

《メニュー》 **第一日電卓**<br>日本日本大学 ਛਿਤ  $I M =$  $0.1$  $\mathbf{0}$ .

## 電卓用キーの使い方

電卓画面が表示されます。

- ~ 、 ( . ).................................. 数字と小数点を入力する。
- $\overline{|\mathbf{V}^{\pm}|}(\div), \overline{|\mathbf{B}^{\times}|}(\times), \overline{|\mathbf{N}^{\pm}|}(-), \overline{|\mathbf{M}^{\pm}|}(+)$ ........... 四則演算を指定する。
- [決定·訳 = ](=) .........計算を実行し結果を表示する。
- $\boxed{G^{\leftarrow}}$ (+/-) .............入力した数値の+/-を反転する。
- (M+)..............メモリーに現在の計算結果を加算する。
- (MR)..............メモリーの内容を呼び出す。
- (MC)..............メモリーの内容をクリアする。
- ........................1度押すと直前の入力数値や、計算エラーをクリアする。2 度押すと全てをクリアする。(但し、メモリー内に記憶され た数値は保持されます。)

## メモリー計算

- F<sup>M+</sup> (M+) を使ってメモリーに数値を記憶させると、記憶させた数値の合計 値が画面の上段に表示されます。
- メモリーに入れた計算結果は、電源を切ったり電卓モードを終了しても記憶し ています。(但し、リセット操作を行った場合には、消去されます。)
- メモリーの内容を消去したい場合は、 S<sup>MC</sup> (MC) を押します。

## クリア、訂正

- クリア (ご破算) して、はじめから計算をやり直すときは、 [z<sup>ccq</sup> (C) を2回押 します。
- メモリーの内容を消したいときは、 [s<sup>MC]</sup> (MC) を押します。
- 数値を入れ間違えたときは、 2 2 (C) を1回押して正しく入れ直します。四則 演算のキーを間違えたときは、そのまま正しいキーを入れ直します。
- 計算途中または計算結果が表示された画面から、英和辞書など他のモードに切 り換えた場合、画面はオールクリア(ご破算)になります。(但し、メモリー内 に記憶された数値は保持されます。)

## エラー表示とその解除

次の場合にエラーマーク [E] が表示されます。

- ・計算結果がオーバーフローした
- ・メモリー内容がオーバーフローした
- ・除数 0 で割り算をした
- エラーマークを解除しないと計算できません。エラーマークを解除するには、 **[z<sup>008</sup> (C) を 1 回押します。**

## 計算例

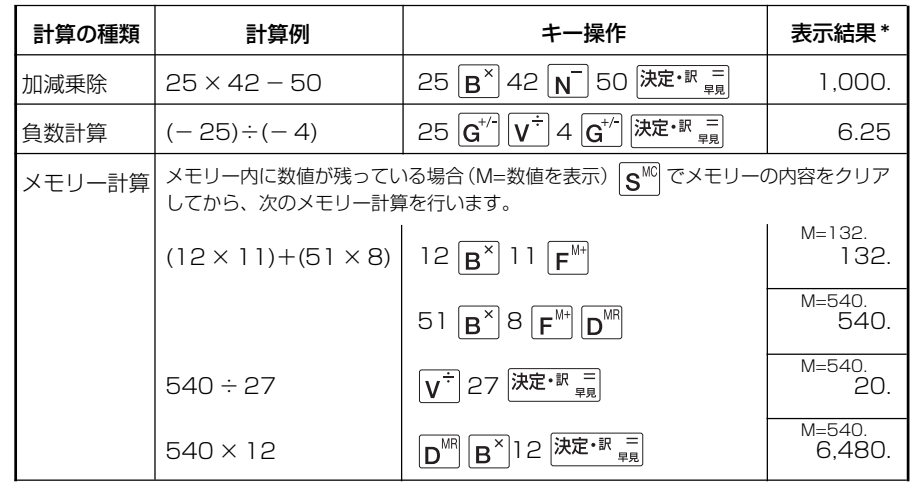

**164 165** \*表示結果のコンマ(,)は、画面上では数値の上に表示されます。

# **補助機能** を使う

## ローマ字かな変換表を見る

<sup>メニュー</sup> を押して、メニューの 「 回 その他」 から「4 ローマ字かな変換表」を選択し ます。

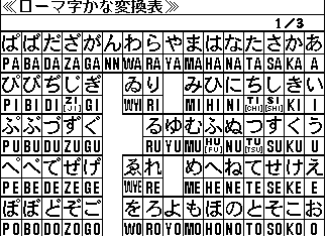

(☞17ペ-ジ「メニューから辞書モードを選択する」)

ローマ字かな変換表が表示されます。

**↓/←/←/→または**※剔し/ を使って画面を送ります。

## オートリピート機能(同じキーの連続入力)

「↓ |/ | ↑ |/ |← |/ |→ |、\*\* | \*\* | \*\* | のキーは、押したままにすると、繰り返 し入力した場合と同じ結果(早送りする)になります。

## 文字列リンク機能(操作の途中で辞書切り換え)

見出しリストが表示されている状態で、辞書モードを切り換えたとき、既に入 力した文字列はそのまま次の辞書モードに引き継がれます。

例:大辞泉で見出し語を入力した後、和英辞典モードに切り換えると、大辞泉 で入力した見出し語が既に入力された状態で表示されます。

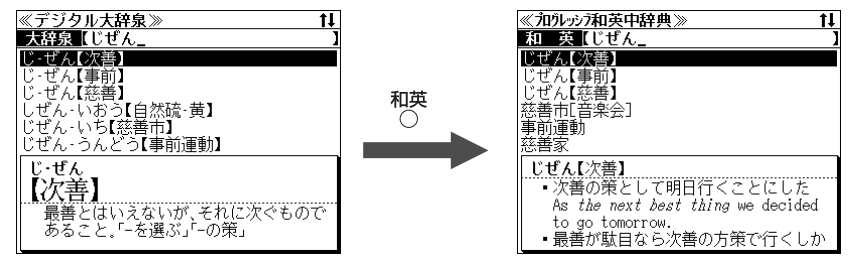

ただし、ローマ字入力の辞書と英字入力の辞書の間で切り換えた場合、入力文 字は引き継がれません。

## モードキーパワーオン機能

電源が切れた状態から各辞書のモードキーまたはメニューキー押すと、電源 ON になり各モードに直接入ります。

## オープンオン機能

電源が切れた状態から本機の上蓋を開けると、電源オンになり各モードに直接 入ります。

上蓋を閉じても、電源オフにはなりません。

使用後は本体を閉じる前に電源を切ることをお勧めします。

## レジューム機能(電源を切る前の状態の保持)

電源を切っても、最後に使っていた状態(画面)が保持されます。

 を押して電源を入れた場合、または上蓋を開けて電源を入れた場合は前 に使っていた状態の画面が表示されます。

オートパワーオフ(なにも操作せずしばらく時間が経つと、自動的に電源が切 れる機能)が働いた場合も電源が切れる前の状態が保持されます。

ただし、辞書のモードキーを押して電源を入れた場合は、電源を切る前の状態 には戻りません。

# アクセス独和辞典について

#### 新正書法の解説

三修社「アクヤス独和辞典」より

#### 「新正書法」の解説

1998年8月にドイツ語の「新正書法」が施行された. 従来の正書法は、移行期間を経た 後、2005年に廃止されることになっている。以下、従来の正書法とは異なる「新正書法」 の規則を、次の五点にしぼって要点的に示す。

- 1. 発音とつづり
- 2. 分かち書き
- 3. 大文字書きと小文字書き
- 4. 行末での分綴
- 5. 句読法

#### 1. 発音とつづり

#### 1. 1. 派生元のつづりの保持

【従来】

「新正書法」では派生元のつづりを保持することに重きが置かれる。たとえば、 Roheit「粗野」は派生元 roh「粗野な」のつづりがそのまま保持され、Rohheit とつづ られる。なお、以下の表で、【従来】は従来の表記を、【新】は「新正書法」による表記 を示す.

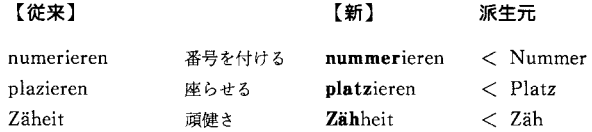

第1 合成語で三つの子音字が重なる場合も、元の語のつづりをそのまま保持する. 従来 の正書法では、次に母音字が来る場合、その一つを省略することになっている。

【新】

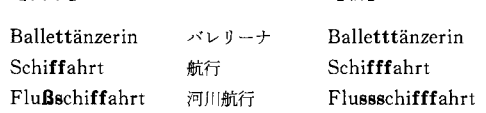

32 -ie および -ee にさらに e を付加する場合, 例外的に従来通り e を省略する.

das Knie 膝 - die Knien (不可 Knieen) der See 湖 - die Seen (不可 Seeen) この例外規則に合わせる形で、schreien「叫ぶ」の過去分詞として──従来の正書 法では geschrien と geschrieen の二形が認められているが ――「新正書法」では geschrien のみが認められる.

場合、後続する母音の有無によって使い分けられる.  $FluB$ 一川。 Flüsse (複数形;後ろに母音が付加されたため) fassen つかむ faßte (過去形;後ろの母音が削除されたため) 「新正書法」では先行する母音のみが判断基準となる、すなわち、先行する母音が 長母音または二重母音の場合 ß とつづり、短母音の場合には ss とつづる、その結 果、変化形にも、同一のつづりを用いることが可能になる。  $Fluss \rightarrow Flüsse$ fassen  $\rightarrow$  fasste ただし、活用によって母音の長短が異なる場合、Bとssが併存することになり、 つづりの統一性は失われる. ( ) 内は従来の表記法によるものである. lassen  $\forall$  +  $\forall$  =  $\forall$  =  $\exists$  =  $\exists$ wissen 知っている ; er weiß; er wusste (←wußte)

#### 1. 2. 外来語の表記

 $r \sim r$ 

外来語の場合は、ドイツ語的表記に一致させるため、多くの変更がなされた。/は、前 後のつづりが共に認められることを示す.

 $\mathbf{r}$ 

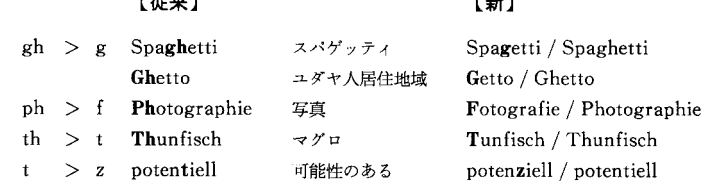

(注) 頻繁に用いられる語のなかには、従来のつづりがそのまま保持されたものも多い。 Analyse「分析」, Baby「赤ん坊」, Chance「チャンス」, Ingenieur「技師」, Niveau 「水準」, Phänomen「現象」, Philosophie「哲学」, Restaurant「レストラン」

#### 2. 分かち書き

連語の構成素に形式的、意味的になんらかの形で自立性が認められる場合は分かち書き される.

#### 2. 1. 動詞との結合

- 2. 1. 1. 動詞+動詞
- 二つの動詞が結合する場合、常に分かち書きされる.

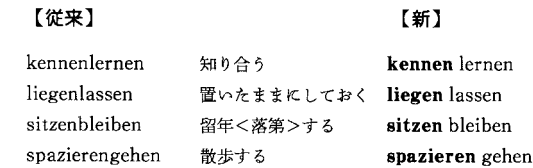

(a) sitzen と bleiben の結合の場合、分かち書きをすれば「座ったままでいる」の意味、

一語書きすれば「留年く落第>する」の意味と、つづり方で意味の相違を表わしてい たが、このような区別はなくなる.

#### 2. 1. 2. 名詞+動詞

前つづりとして用いられる名詞が自立的意味を保持している場合、分かち書きされる. なお、分かち書きをする場合、名詞は語頭を大文字書きする

【従来】 【新】 eislaufen [アイス] スケートをする Eis laufen maschineschreiben タイプを打つ Maschine schreiben

#### 2. 1. 3. 形容詞+動詞

前つづりとして用いられる形容詞が程度の副詞によって修飾されたり、比較級や最上級 を作る場合, 分かち書きされる.

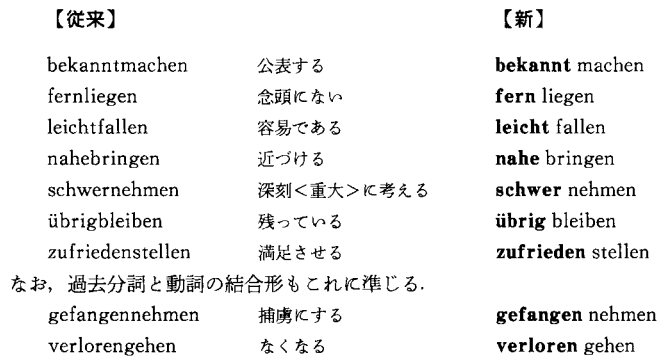

#### 2. 1. 4. 複合的副詞+動詞

複合的副詞が前つづりとして用いられる場合, 分かち書きされる.

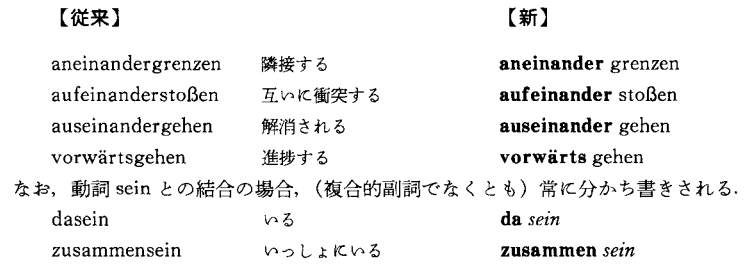

#### 2. 2. 形容詞, 接続詞, 前置詞などの結合

2. 2. 1. so, wie あるいは zu+形容詞, 副詞

so, wie あるいは zu が形容詞および副詞と結合する場合、分かち書きされる.

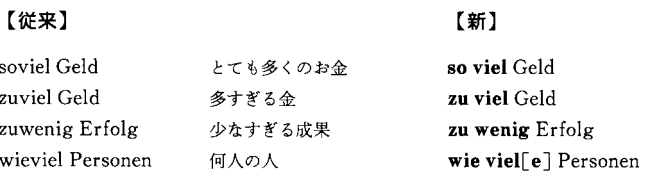

 $\mathbf{r}$ 

#### 2. 2. 2. 前置詞 接続詞など

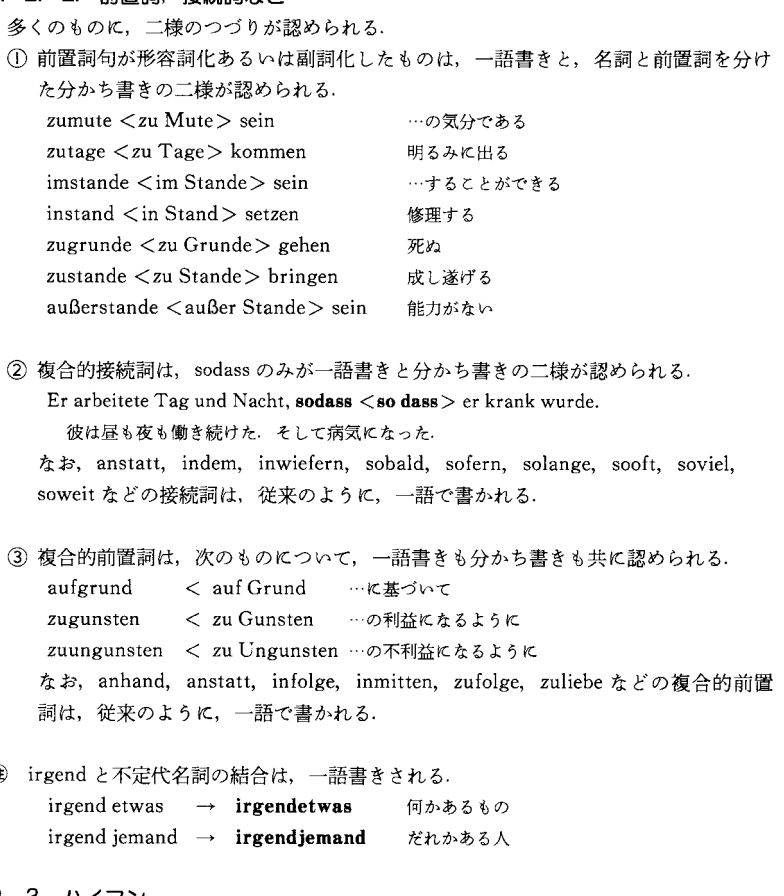

#### 2. 3. ハイフン

 $\circledast$ 

#### 2. 3. 1. 数字を含む複合語

#### 数字の後にハイフンを挿入する.

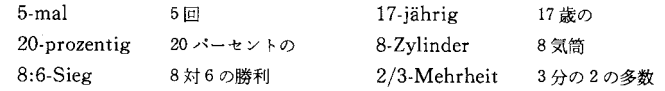

#### 新正書法の解説

#### 2. 3. 2. 構成要素の明示化

構成要素の明示化のためにハイフンを付けることができる。

① 全体が明確でない複合語

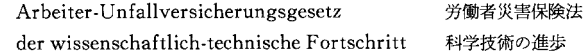

#### ② 誤解の回避

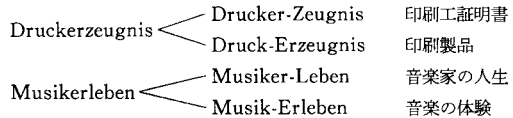

#### 3 同じアルファベットが三つ続く複合語

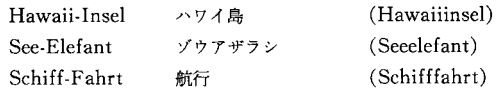

#### 3. 大文字書きと小文字書き

#### 3. 1. 名詞一般

名詞は、従来のように、語頭を大文字書きするが、名詞かどうかの判断基準は、冠詞、 前置詞、付加語などとの結合という形式的なものになったため、従来よりも、大文字書 きが増える.

#### 3. 1. 1. 時間表示の名詞

vorgestern, gestern, heute, morgen, übermorgen に続く一日の時間区分を表わす 語は、名詞と判断され、語頭を大文字で書く

#### 【従来】

#### 【新】

heute Morgen gestern Vormittag vorgestern Mittag morgen Nachmittag übermorgen Abend heute Mitternacht

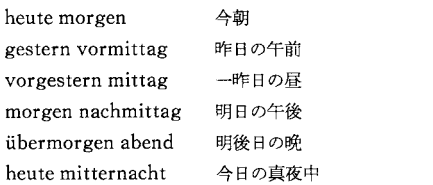

#### 3. 1. 2. 熟語的表現の名詞

#### 1 目的語としての名詞は語頭を大文字書きする.

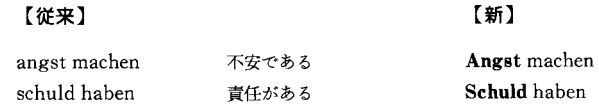

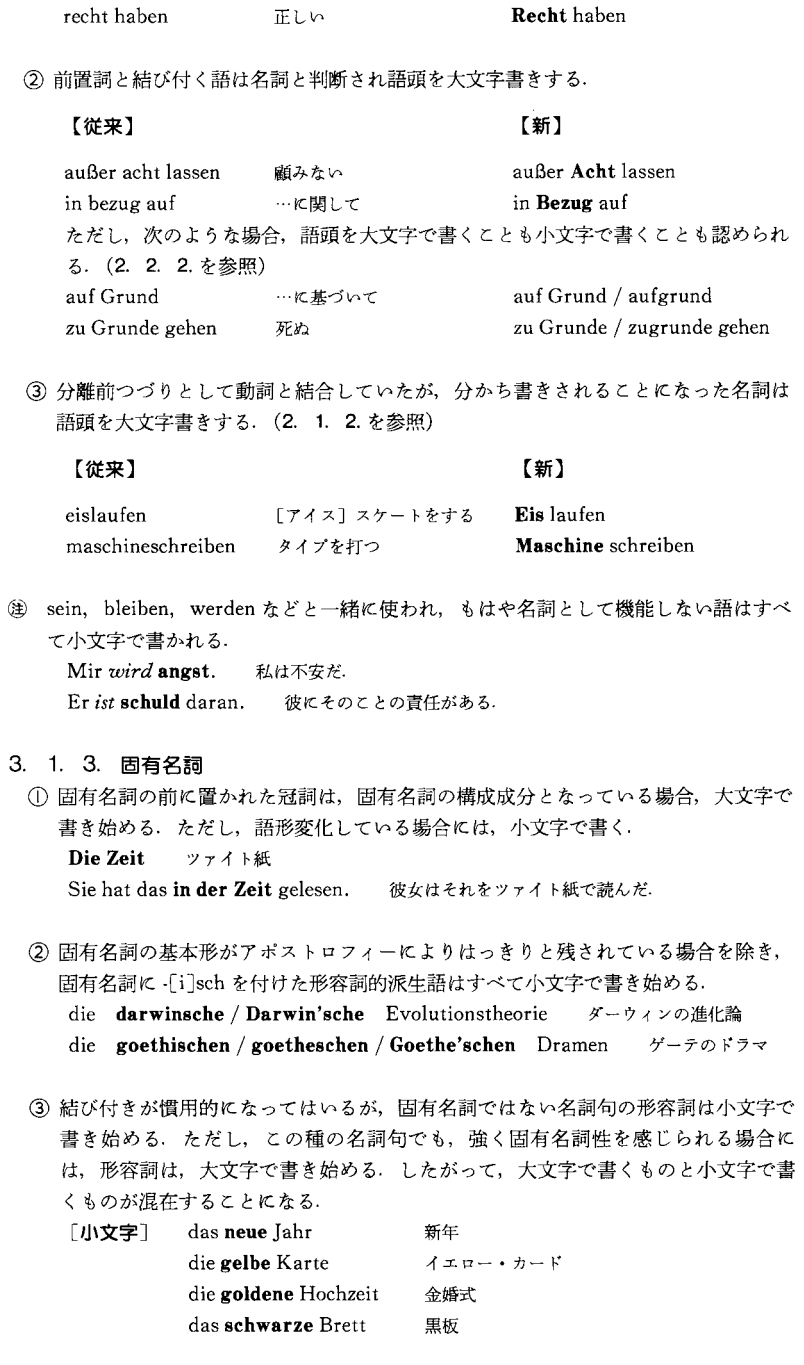

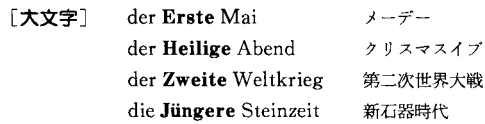

#### 3. 2. 名詞化

名詞化された形容詞、不定数詞などは語頭を大文字で書く、

#### 3. 2. 1 言語名

auf / in / zu Deutsch ドイツ語で Er spricht Englisch. 彼は英語を話す.

- (単 副詞的に用いられる場合は、小文字書きする。 Sie spricht englisch. 彼女は英語で話す.
- 3. 2. 2. 接続詞で結び付けられ、名詞化された形容詞

Jung und Alt 老いも若きも der Konflikt zwischen Arm und Reich 貧困者と金持ちの間の闘争

3 前置詞と形容詞などから成る慣用的な表現は小文字で書き始める. Das wird sich über kurz oder lang herausstellen. それは遅かれ早かれはっきりするだろう. Der Fahrplan bleibt bis auf weiteres in Kraft. その運行計画は当分の間実施される

#### 3. 2. 3. 序数

Er kam als Dritter an die Reihe. 彼は三番手で順番が回って来た. Jeder Fünfte lehnte das Projekt ab. 五人に一人がその計画に反対した. Endlich war sie die Erste im Staat. とうとう彼女は国中で一番の女性になった. Die Miete ist am Ersten jedes Monats zu bezahlen. 家賃は毎月一日に支払わなければならない。

#### 3. 2. 4. 不定数詞などと用いられる形容詞

Er tat alles Mögliche. 彼はできる事はすべてやった. Alles Übrige besprechen wir morgen. 残りすべては明日話し合いましょう. Den Kometen haben Ungezählte gesehen. その彗星は無数の人が見た. Ich muss noch Verschiedenes erledigen.

私はまだいろいろな事を片付けなければならない。

Er hatte das Ganze rasch wieder vergessen. 彼は全体をすぐにまた忘れてしまった. Anita war die Einzige, die alles wusste. アニタはすべてを知る唯一の女性だった.

<sup>(1886</sup>) 数形容詞 viel, wenig; (der, die, das) eine, (der, die, das) andere などは小文字で 書き始める.

Das haben schon viele erlebt. それはすでに多くの人々が経験したことだ。 Alles andere erzähle ich dir später. ほかのことはすべて後で君に話すよ.

(軍2 aufs / auf das+最上級は大文字書きも小文字書きも可能である. Sie hat uns aufs [auf das] Herzlichste begrüßt. Sie hat uns aufs [auf das] herzlichste begrüßt. 彼女は私たちを心から歓迎してくれた。

#### 3. 2. 5. 前置詞との結合

【従来】

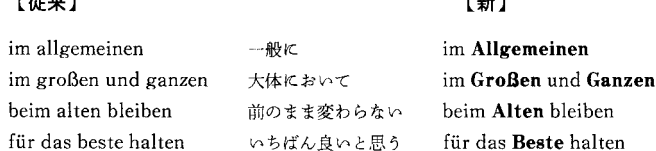

n de N

#### 3. 3. 手紙の中の2人称代名詞

2人称代名詞 du と ihr およびその所有冠詞 dein と euer を手紙の中で用いる場合、従 来の正書法では大文字で書き始めるが、「新正書法」では小文字で書き始める.

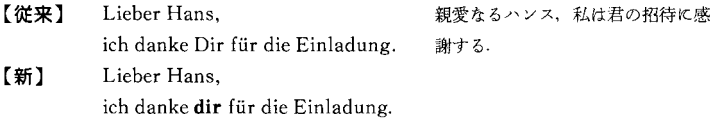

#### 3. 4. 文頭

従来のように文頭の語は語頭を大文字書きするが、コロンの後に置かれる文でも、最初 の語は、語頭を一律大文字で書く. Beachten Sie bitte folgenden Hinweis: Alle Bänke sind frisch gestrichen. 次の指示に注意して下さい:ベンチはすべてペンキを塗ったところです。 Die Regel lautet: Würfelt man eine Sechs, dann... 規則は次の通りです:サイコロを振って6の目が出たら…

#### 4. 行末での分綴 (勢)

発音上、自然に区切れる音節で分割するという原則は保持される。ただし、語源的な観 点からの分綴も, 一部認められている.

#### 4. 1. 単一語

① 語頭の母音文字も分綴できる.

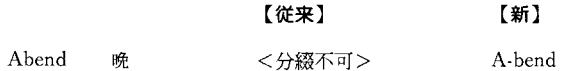

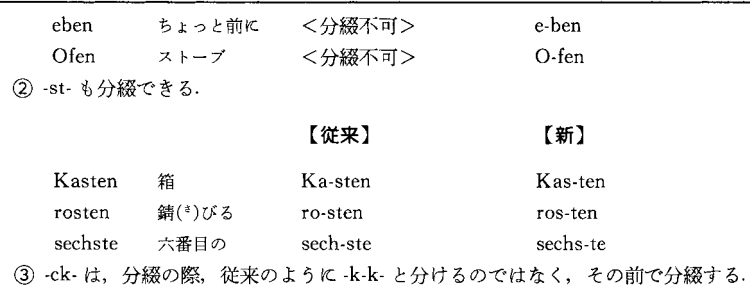

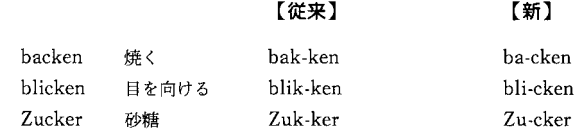

#### 4. 2. 外来語

外来語の場合、語源的な観点に基づく分綴と共に、発音上、自然に区切れる音節での分 綴も認められている.

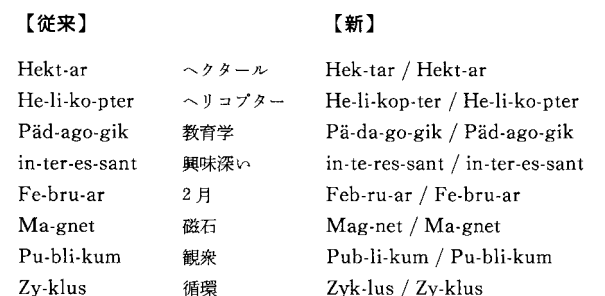

#### 4. 3. 合成語と派生語

【従来】

合成語および派生語をその構成要素によって分割する従来の規則は引き継がれる。しか し、誤解を招くような分割は避けることが推奨される.

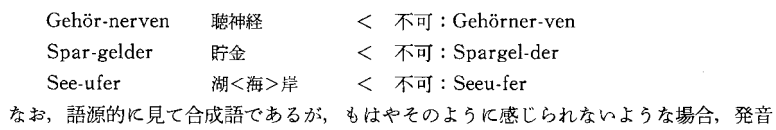

上、自然に区切れる音節での分綴も、語源的な観点に基づく分綴も認められる。

【新】

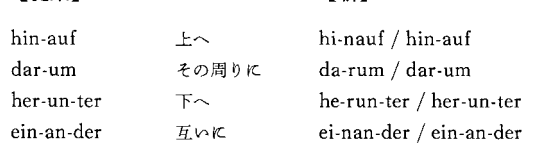

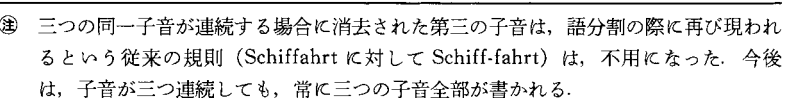

#### 5. 句読点

 $5.1.7y7$ 

コンマの使用は、従来よりも、書き手自身の判断に任せられることが多くなっている.

#### 5. 1. 1. 並列結合

1 並列的な関係にある文, zu 不定詞句が und oder [entweder ... oder] sowohl ... als [auch] weder ... noch beziehungsweise / bzw. で結び付けられている場合にはコンマは使用しない。 Die Musik wird leiser und der Vorhang hebt sich und das Spiel beginnt. 音楽が小さくなりカーテンが上がり、劇が始まる. Seid ihr mit meinem Vorschlag einverstanden oder habt ihr Einwände vorzubringen? 君たちは私の提案を受け入れるかい、それとも異議を唱えるかい。 2 und や oder のように並列の接続詞が文肢または文肢の一部と副文を結び付ける場 合, und や oder の前ではコンマは用いられない. Außerordentlich bedauert hat er diesen Vorfall und dass das hier geschehen konnte. 彼はこの事件を、しかもそれがここで起きたことを殊のほか遺憾に思った. Wenn der Föhn weht oder bei großer Dürre ist das Rauchen hier streng verboten. フェーンが吹くときや長い日照りのときには、ここでの喫煙は固く禁じられている. (a) 文の区分を明確に示そうとする場合、und などの前にコンマを用いる. Er sagte, dass er morgen komme, und verabschiedete sich. 「明日来ます」と言って彼は帰った。 Sie fragte: "Brauchen Sie die Unterlagen?", und öffnete die Schublade. 「証明書が必要ですか」、と彼女は尋ね、引き出しを開けた.

#### 5. 1. 2. 副文. 挿入語句など

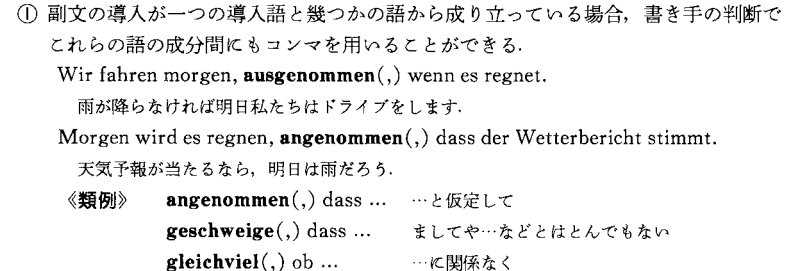

ie nachdem $(.)$  wie ... …に応じて vorausgesetzt(,) dass ... …と仮定すれば

② 不定詞句,分詞句などは,区分を明確にしたり,誤解をなくすために,書き手の判 断によりコンマを使用することができる. Er sah $(.)$  statt ihr zu Hilfe zu kommen $(.)$  tatenlos zu. 彼は、彼女を助けに行くこともしないで、ただじっと見ていた。 Sie hatte ein Taxi genommen(.) um nicht zu spät zu kommen 彼女は、遅れないために、タクシーを使った. Sein Wunsch(.) eine Familie zu gründen(.) war groß. 家族を持とうという彼の願望は大きかった Sie kam(,) aus vollem Halse lachend(,) auf mich zu. 彼女は、大声で笑いながら、私の方にやって来た。 ただし、相関詞 (たとえば so) など、先行する意味内容を受ける指示詞があれば, コンマを用いる. Vor Anstrengung heftig atmend, so kam er auf uns zu. 緊張のあまり激しく息をしながら、彼は私たちの方へやって来た。

(3) 慣用的な副文でも、コンマは省略できる.

Wie bereits gesagt(,) verhält sich die Sache anders. 既に言った通り、状況は変わります Ich komme(,) wenn nötig(,) bei dir noch vorbei. 必要ならば、もう一度君のところに立ち寄るよ

- (4) 追加的および補足的語句の場合、コンマの使用は書き手の判断に任せられる.
- (a) 前置詞句, それに準じた語句

Die Fahrkosten(,) einschließlich D-Zug-Zuschlag(,) betragen 25,00 Euro. 運賃は、急行券も含め、25 ユーロです.

- Der Kranke hatte(,) entgegen ärztlichem Verbot(,) das Bett verlassen. その患者は、医師が禁止したにもかかわらず、ベッドを離れた
- (b) wie を用いた句

Ihre Ausgaben(,) wie Fahrt- und Übernachtungskosten(,) werden Ihnen ersetzt. あなたが支出したお金、運賃、宿泊費などはあなたに払い戻されます.

(c) 称号, 職業上の肩書き等に続く固有名詞

Der Erfinder der Buchdruckerkunst(,) Johannes Gutenberg(,) wurde in Mainz geboren. 書籍印刷技術の発明者,ヨハネス・グーテンベルクはマインツで生まれた.

(a) 固有名詞の一部としての称号はコンマは使用しない. Wilhelm der Eroberer unterwarf ganz England. 征服王ウィリアムはイングランド全土を支配下に置いた

#### 5. 2. ヤミコロン

セミコロンはコンマよりも強い区切りを、また、終止符よりも弱い区切りを表わす。セ ミコロンの使用は、これまで以上に書き手の判断に任せられる。しかし、同一レベルに ある語句の列挙ではセミコロンが用いられる.

Im Sommerschlussverkauf werden alle Waren billiger angeboten: Kleider, Anzüge und Mäntel; Badehosen und Badeanzüge; Gartengeräte und Bänke; Haushaltsartikel, Reinigungsmittel und Küchengeräte.

夏物一掃セールではすべての商品が普段よりも安く出ている。洋服、背広、コート、水泳 バンツ, 水着. 園芸用具, ベンチ. 家庭用品, 洗剤そして調理器具.

#### 5. 3. 引用符

導入文が引用文の後にあり、引用文が感嘆符または疑問符で終わる場合、コンマが引用 符の後に置かれる.

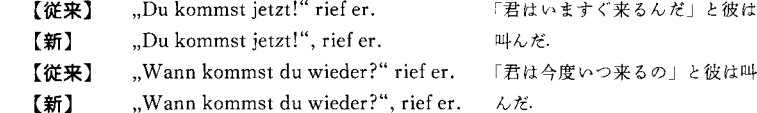

#### 5. 4. アポストロフィー

省略を表わすためのアポストロフィー使用に関する原則は従来通りである。しかし、ア ポストロフィーは「新正書法」では人名の2格を示すsまたは人名から派生した形容 詞 -sch の前にも用いられる.

Carlo's Taverne カルロの飲食店 参照: Carlos' Taverne カルロスの飲食店 Einstein'sche Relativitätstheorie アインシュタインの相対性理論

#### 5. 5. ピリオド

略語や序数であることを表わすピリオドの使用には従来通りの原則が今後もそのまま適 用される。しかし、従来から通常ピリオドなしで用いられてきた略語は、ピリオドを打 つことも認められ、どちらを用いるかは書き手の判断に任せられる. M. d. B. / MdB (=Mitglied des Bundestages) 連邦議会構成メンバー Ausw. Amt / AA ( $=$ Auswärtiges Amt) 外務省

#### 5. 6. 感嘆符

感嘆符は、従来通り、命令やあいさつなどの表現に用いる、手紙などの呼びかけの後に は感嘆符もコンマも共に用いることができる.

[感嘆符] Sehr geehrter Herr Schröder! Entsprechend unserer telefonischen Vereinbarung... または, [コンマ] Sehr geehrter Herr Schröder, entsprechend unserer telefonischen Vereinbarung... 拝啓シュレーダー様 電話でのお約束に従いまして…

記号一覧

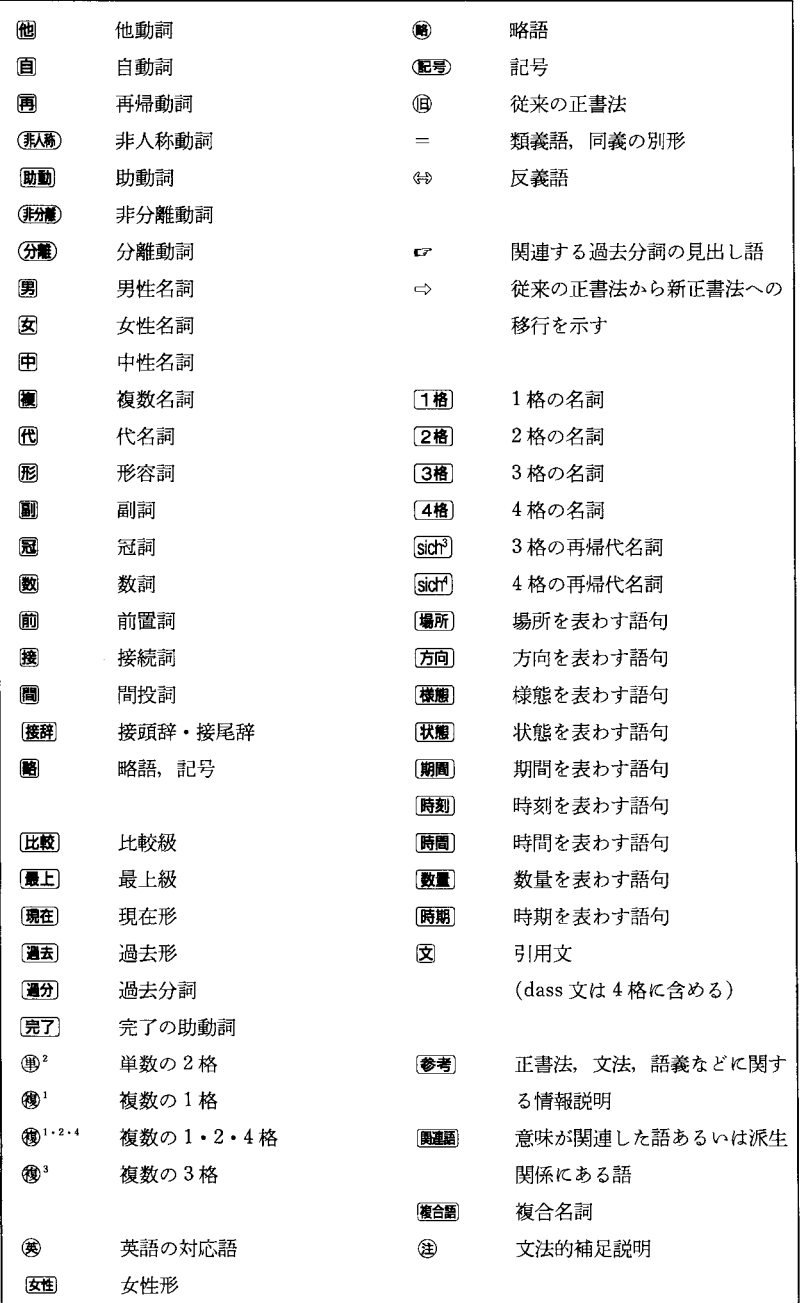

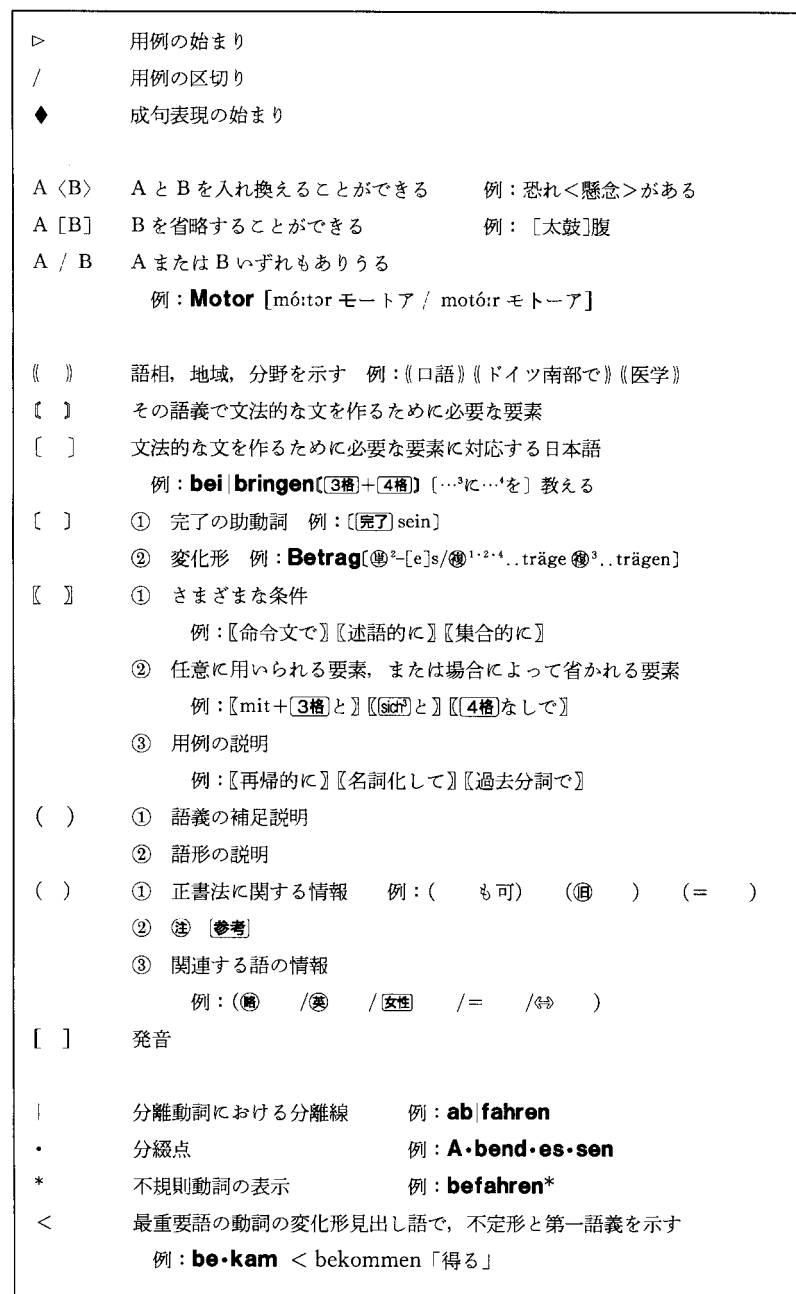

#### 発音とつづり

#### 1. アルファベット Das Alphabet

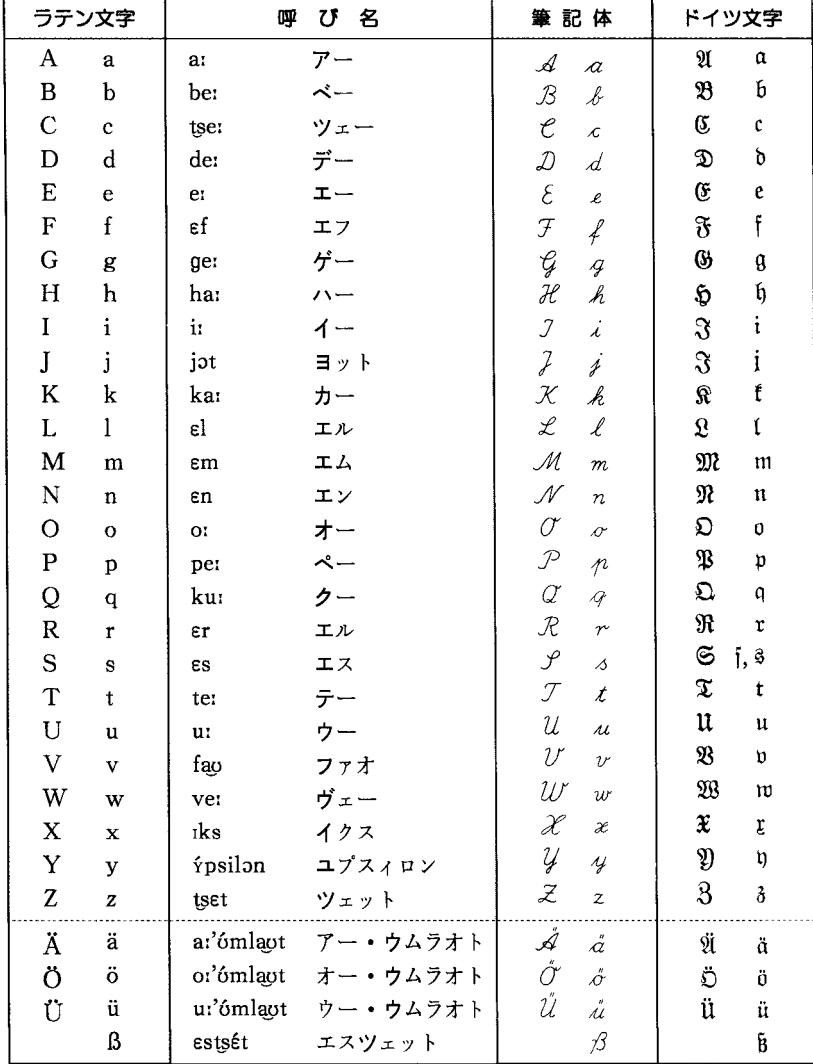

Bの書き方

① B には大文字はない.

182

② 筆記体は、英語と同じ書き方でもよい.

3 Bおよびウムラウト Ä, ä; Ö, ö; Ü, ü を英文タイプラ イターで打つ場合は、ss; Ae, ae; Oe, oe; Ue, ue で代 用する.

4 ドイッ文字(俗にひげ文字, 亀の甲文字ともいう) は、今日ではほとんど用いられない.

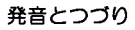

#### 2. 発音の注意

#### カタカナ表記

- •すべての見出し語(一部の変化形見出し語を除いて)はカタカナで近似的な発音が 表記されている.
- •最も強く発音する部分はカタカナ表記においては太字で示す.
- •カタカナ表記中では便宜的に基本的な切れ目を中黒で示す.

例: a · bends [アーベンッ]

Deutsch.un.ter.richt [ドイチュ・ウンターリヒト]

#### 発音記号表記

- ・重要語はすべて発音記号とカタカナで発音が表記されている.
- •破擦音は [ts], [tʃ], [pf], [ds] とし, [t-s], [t-f], [p-f], [d-z] と区別されて  $h\delta$ .
- •語中の声門閉鎖音は'で示す.
- •アクセントは発音記号においては母音の上に、を付けて示す.

例: klat・schen [klátʃən クラッチェン] Wirt.schaft [wirt-faft ヴィルトシャフト] er $\cdot$ in $\cdot$ nern [ $\epsilon r$ 'ín $\epsilon r$ n エアイッナーン]

#### 個々の発音について

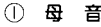

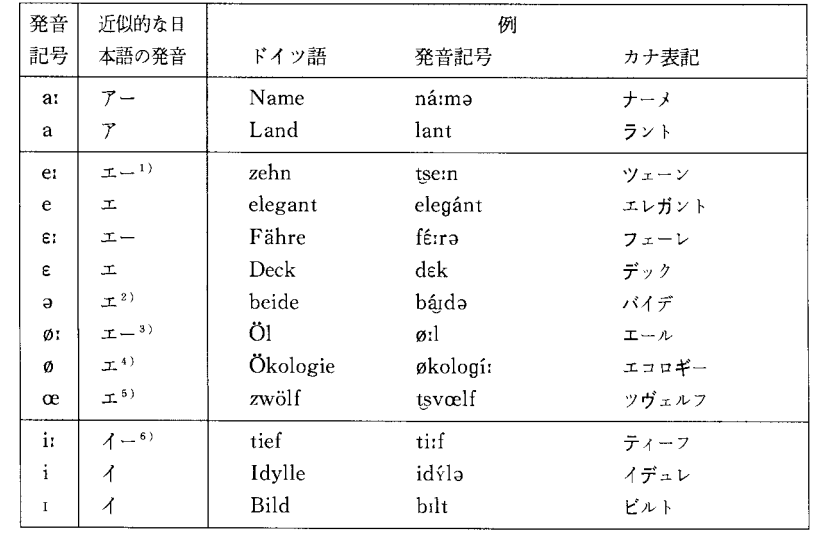

#### 発音とつづり

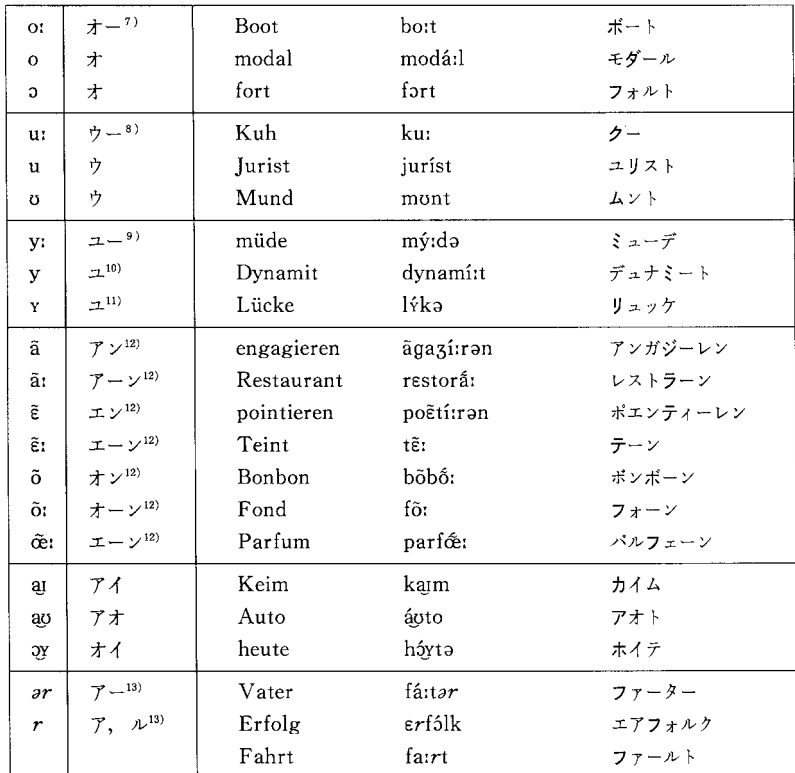

- 注 1) 口の開きが日本語の「エー」よりも狭い.
	- 2) アクセントを持たず、軽く「エ」と発音.
	- 3) 口の開きと唇の形が [o:] のまま [e:] と発音する気持ちで舌を前に持って来る.
	- 4) [ø:] の短音.
	- 5) 口の開きが [ø] よりも広い.
	- 6) 口の開きが日本語の「イー」よりも狭い.
	- 7) 唇の形を日本語の「オー」よりも丸くすぼめる.
	- 8) 唇の形を日本語の「ウー」よりも丸くすぼめる.
	- 9) 口の開きと唇の形が [u:] のまま [i:] と発音.

10) [y:] の短音.

- 11) 口の開きが [y] よりも広い.
- 12) フランス語系外来語で、鼻に響かせて発音する.
- 13) [ar], [r] は母音化する場合があり、その場合の発音記号はイタリック体 [ar],

[r] で示す.

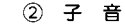

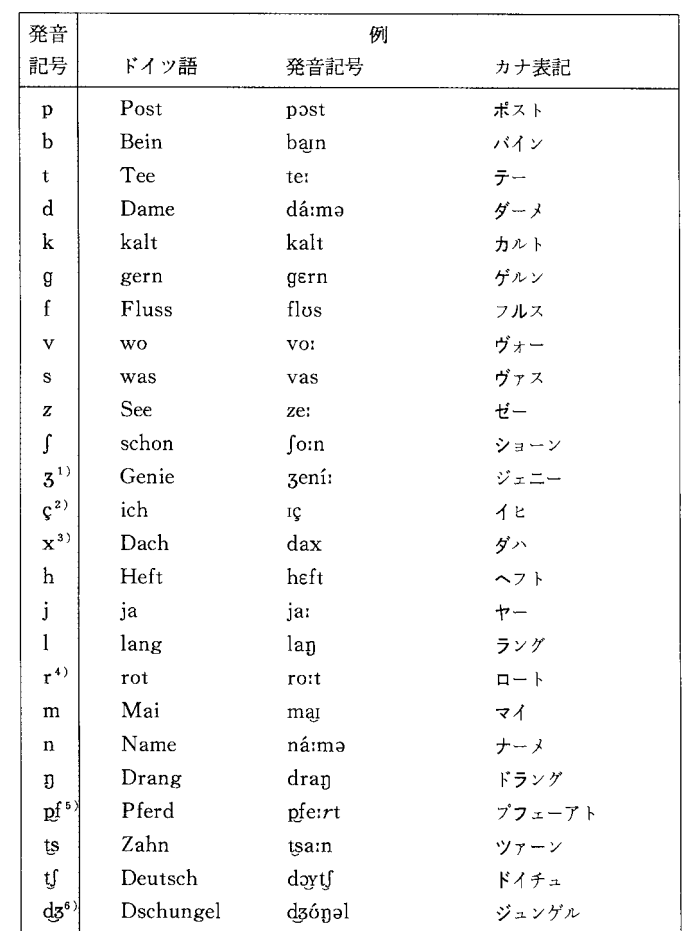

注 1) 主にフランス語系外来語で.

- 2) a, o, u, au 以外のつづり字のあとで.
- 3) a, o, u, au のつづり字のあとで.
- 4) 口蓋垂を振動させる.
- 5) [f] の唇の形で [p] と発音.
- 6) 主に英語系外来語で.

### 変化表

#### 1. 動詞

#### §1 直説法

#### ① 現在人称変化 相同睡眠

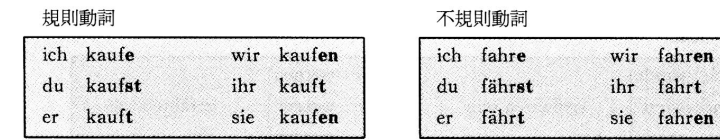

#### ② 過去人称変化

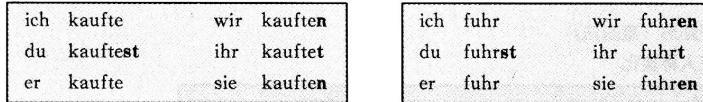

sie sind

注:太字は人称語尾.

#### 3 現在完了人称変化

#### haben 支配

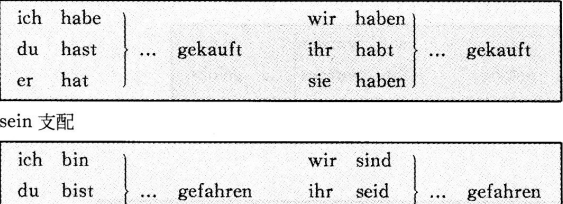

#### 4 過去完了人称変化

er ist

#### haben 支配

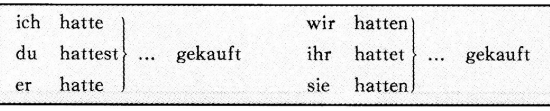

#### sein 支配

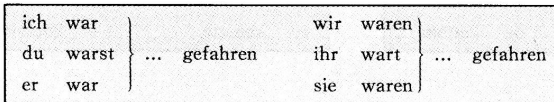

#### 5 未来人称変化

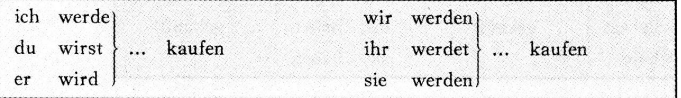

#### 6 未来完了人称変化

haben 支配

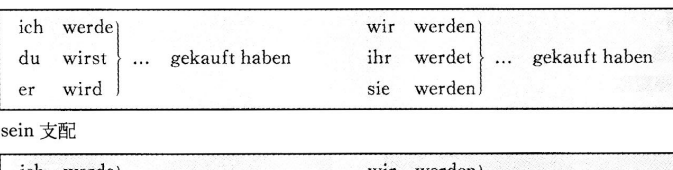

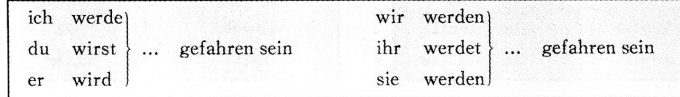

#### §2 受動形 (直説法)

#### ① 現在人称変化

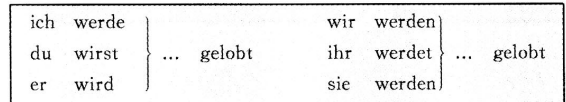

#### 2 過去人称変化

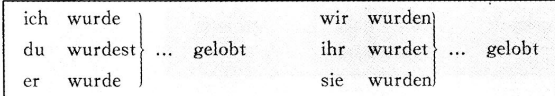

#### 3 現在完了人称変化

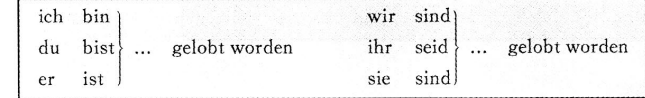

#### §3 接続法第1式

#### 1 第1式現在人称変化

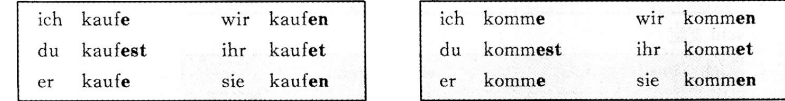

#### 2 第1式過去人称変化

haben 支配

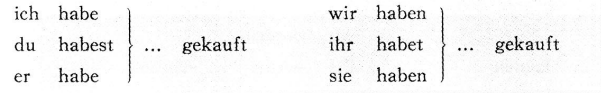

sein 支配

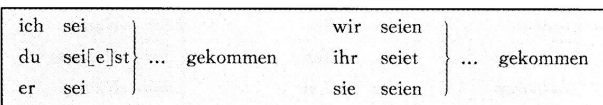

#### 3 第1式未来人称変化

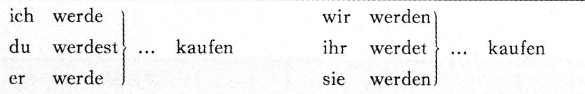

#### §4 接続法第2式

#### 1 第2式現在人称変化

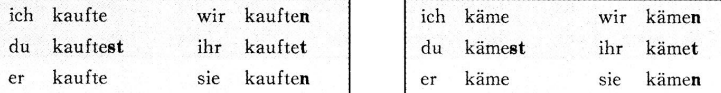

#### 2 第2式過去人称変化

#### haben 支配

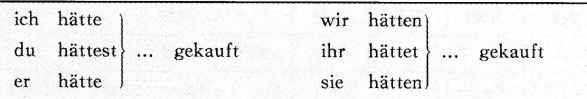

#### sein 支配

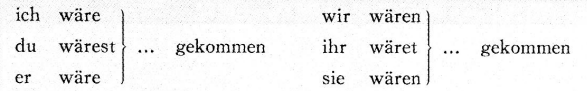

#### 2. 名詞と代名詞

#### §1 名詞の格変化

188

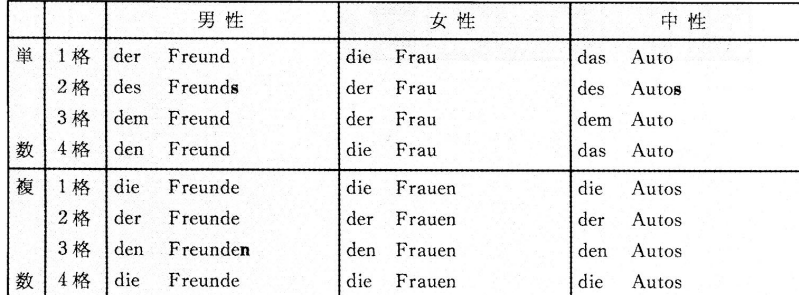

#### 《参照》男性弱変化名詞および特殊な格変化

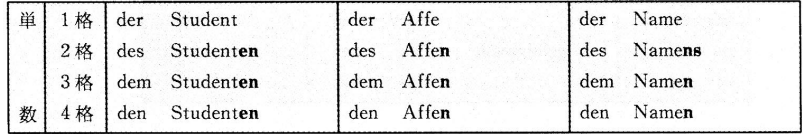

#### §2 人称代名詞

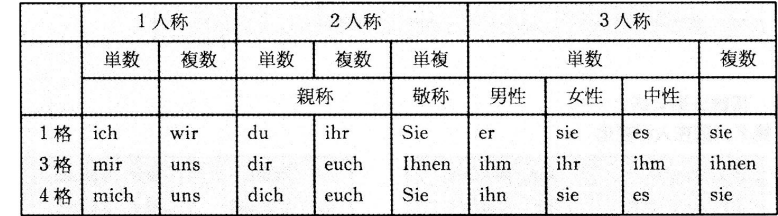

#### §3 再帰代名詞

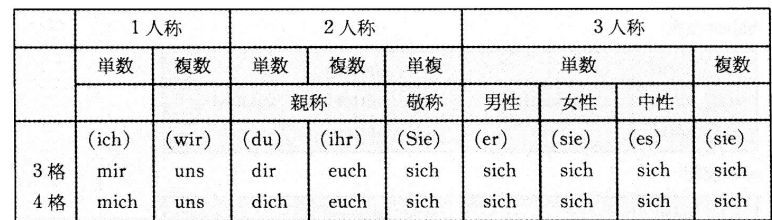

#### §4 関係代名詞

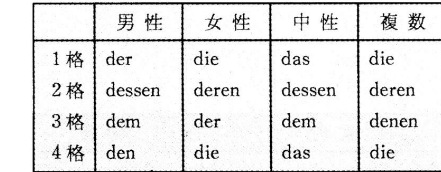

変化表

#### 3. 冠詞類

#### §1 定冠詞と不定冠詞の格変化

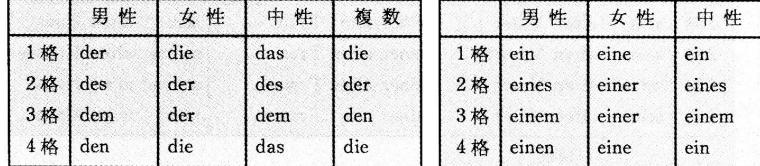

#### §2 dieser 型(定冠詞類)の格変化

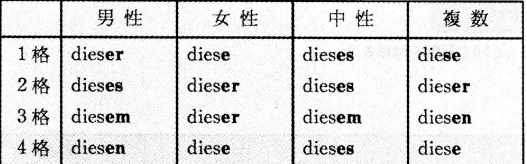

#### §3 mein 型(不定冠詞類)の格変化

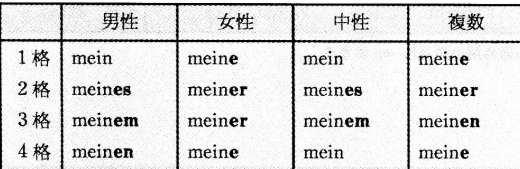

注: dieser 型とは, 男性1格と中性1·4格で異なる.

#### 4. 形容詞

#### **§1 定冠詞類+形容詞+名詞**

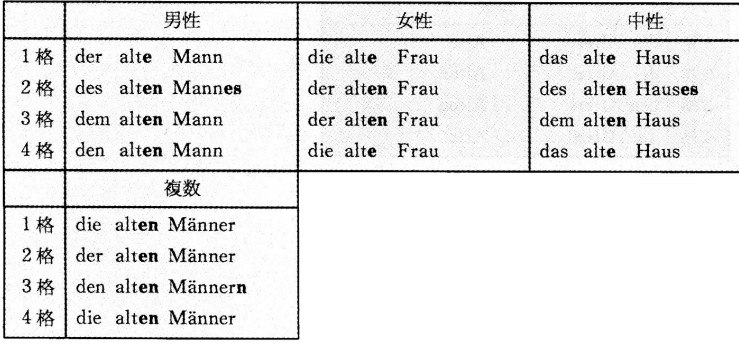

#### §2 不定冠詞類+形容詞+名詞

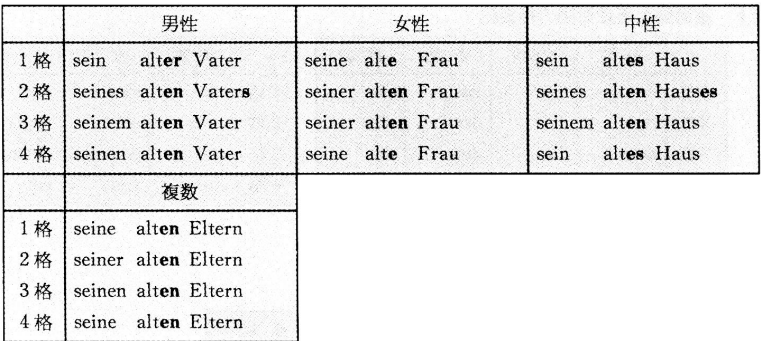

注:女性と複数の場合, §1と同じ語尾を付ける.

#### §3 形容詞+名詞

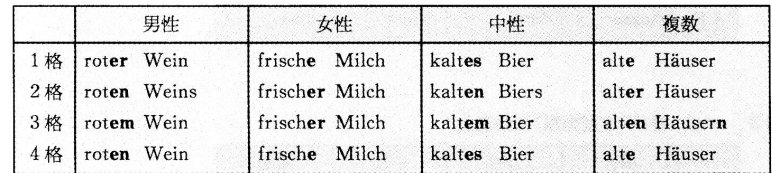

注:男性2格と中性2格の形容詞の語尾は-en になる.

#### §4 形容詞の名詞的用法

#### ① 男性・女性(人)の場合

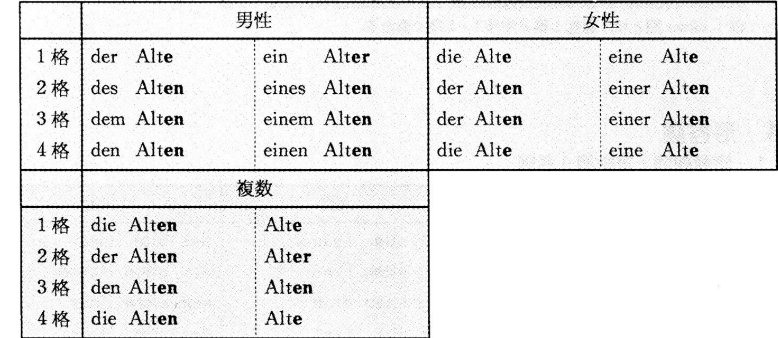

#### ② 中性(事物)の場合

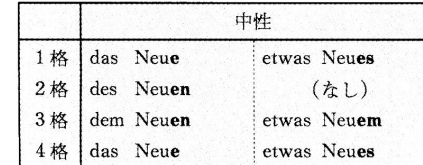

### 規則動詞変化表

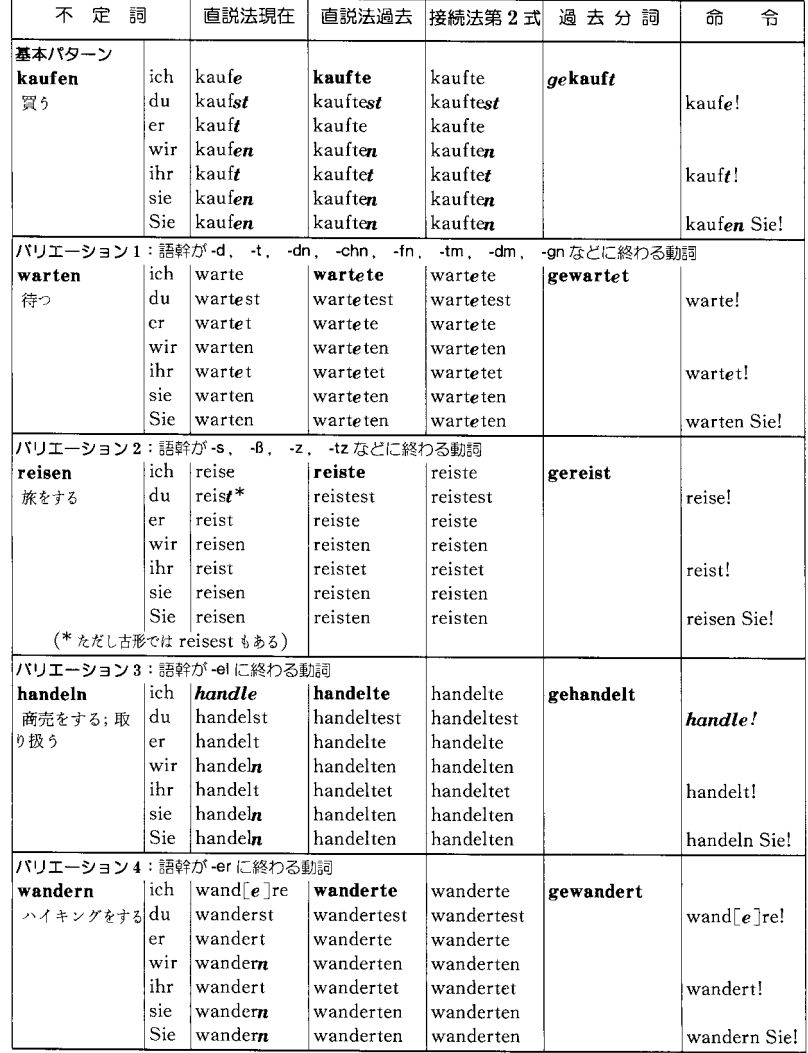

第1音節にアクセントのない動詞の場合、過去分詞には ge が付かない. 例:語幹が -ier に終わる動詞 studieren  $\rightarrow$  studiert 非分離前つづりをもつ規則動詞 erwarten→erwartet

#### 数 詞

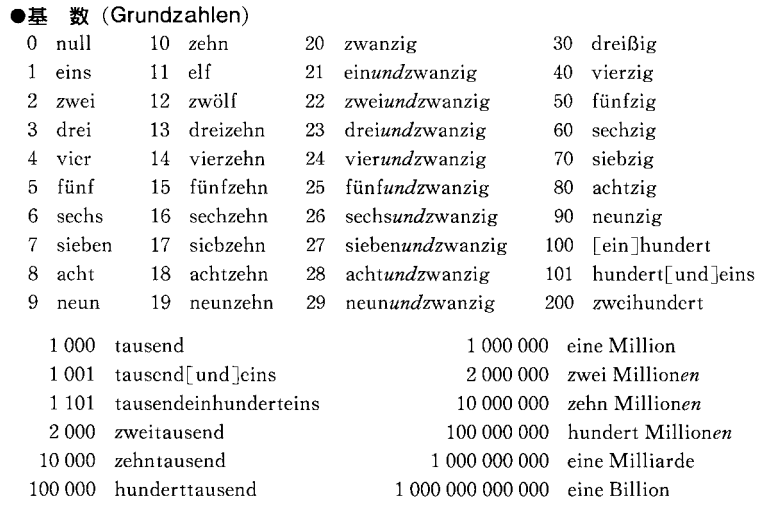

· 21~99 は, 1の位を先に言い, und をはさんで 10 の位を言う.

•4桁以上の数は、3桁ごとの数字の間隔をあけるか、位取りの点(.)を打つ. 例:1500000 または 1.500.000

・付加語的に用いた場合, eins が不定冠詞 ein と同じ変化をするほかは, 格語尾は付かない. 例:ein Mann「一人の男性」 eine Frau「一人の女性」 · Million, Milliarde, Billion は女性名詞で、単数と複数の別がある.

#### ●序数 (Ordnungszahlen)

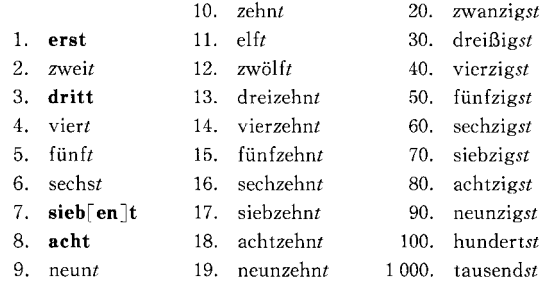

• 文字で表わす場合は, erst, dritt, sieb[en]t, acht を除き, -zig, -hundert, -tausend で 終わる基数のあとには-st を、その他の基数には-t を付けてつくる.

・数字で表わす場合は、数字のあとに点(.)を打つ.

• ふつう定冠詞と共に用いられ、形容詞と同じ変化をする.

● 山 数 小数点には、ピリオドではなく、コンマを用い、小数点以下の数はひとつずつ読む 3.14159 drei Komma eins vier eins fünf neun

●分 数 分子: 基数 分母:序数+el

- [ein] halb, die Hälfte ein Zwanzigstel  $\frac{1}{20}$  $\overline{2}$  $1\frac{1}{2}$ ein [und] einhalb, anderthalb ein Drittel  $\overline{Q}$  $\overline{2}$  $3\frac{4}{5}$ zwei Drittel drei [und] vier Fünftel
- ●倍 数 - 「…倍の」

倍数+ -fach または -fältig 例: zweifach, dreifach; vierfältig

 $\lceil \cdots [\hat{n}] \rceil$ ● 同 数

 $\overline{3}$ 

例: einmal, zweimal 基数+ mal

「…種類の ●種類数

基数+-erlei 例: zweierlei, dreierlei

- 「第…番日に」 ●分類数
- 例: erstens, zweitens, drittens 序数+-ens

#### 数詞による表現

2桁ずつ分けて hundert をはさむ. 1. 年号 (基数を用いる) 1998 (neunzehnhundertachtundneunzig) Die Berliner Mauer ist [im Jahre] 1989 gefallen. ベルリンの壁は 1989 年に崩壊した.  $(neunzehn *hundert*neunundachtzig)$ 

2. 日付 (序数を用いる)

Heute ist der 1. September. (der Erste September) きょうは9月1日です. Ich bin am 2.8, 1977 geboren. 私は 1977年8月2日に生まれました. (am Zweiten Achten neunzehnhundertsiebenundsiebzig)

3. 時刻

Es ist 7.13 Uhr. (sieben Uhr dreizehn) 7時13分です. Er kommt um 8 Uhr. (acht Uhr) 彼は8時に来ます.

4. 電話番号:数字をひとつずつ読むか、2桁ずつ区切って読む. 69 12 56 sechs neun eins zwei fünf sechs  $(\nexists \xi \in \xi)$  neunundsechzig zwölf sechsundfünfzig)

zwei は、drei と聞き間違わないように、zwo という形を用いることがある.

5. 金額

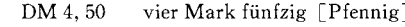

 $DM_1$ eine Mark

```
DM - 0.89neunundachtzig Pfennig
```
#### 6. 数式

 $4+3=7$ Vier und (または plus) drei ist sieben.

- $7 2 = 5$ Sieben weniger  $(\nexists \& \& \& \& \text{ minus})$  zwei ist fünf.
- $2 \cdot 9 = 18$ Zwei mal neun ist achtzehn.  $2\times9=18$
- $10:2=5$  Zehn [geteilt] durch zwei ist fünf.

# 郁文堂和独辞典について

郁文学「郁文学和独辞典 第4版」より

この和独辞典は、「郁文堂独和辞典」が併用されることを前提としている。語の発音のしかたや、語の意味 用法の微妙なちがい、複合名詞などの格変化を知りたいとき、さらにこの辞典で得た語句の応用の可能性を確 かめたいときは、「郁文堂独和辞典」を参照されたい.

#### I. 見出し語の配列の順序

- 1. 見出し語には平がなを用い、現代かなづかいで表記した. 外来語は片かなを用い、その表記は国語審議 会報告「外来語の表記」に準拠した.
- 2. 見出し語は、五十音順に配列し、それらはさらに清音・濁音・半濁音の順序に、また促音・拗音・ 直音の順序になっており、外来語の長音「-」は「あ・い・う・え・お」と同等とみなし、「アー」は「あ あ」、「オー」は「おお」の位置に置いてある。
- 3. 同音の語については、片かなは平がなより後に、平がなの同音の語はその次に示した表記形によって、漢字 及びかなの字数の少ないものから順に、字数が同じ場合は画数の少ないものから順に配列した.
- 4. 見出し語の次に、できるだけ漢字による表記形を示した.

#### II. 訳語·句例の使い方

#### 1. 名詞

イ. 性:原則として定冠詞を付けて示した. ただし不定冠詞または数詞を付けざるをえない名詞の場合は, 後に (m.), (n.), (f.) を添えて示す: 「一年 | ein Jahr (n.).

また形容詞を伴う名詞の性は、原則として形容詞の語尾変化によって示されている: rotes Haar.

ロ. 数: 通常複数の形で用いられる名詞は、複数形のみを挙げてある:「借金」Schulden pl.;「行儀」 Manieren pl.

その反対に、複数形を用いることが稀な名詞の場合には、たとえその語の複数形があっても、それを挙げ ていない:「責任」die Schuld;「援助」der Beistand -[e]s.

ハ. 格: 単数2格と複数1格の(女性名詞は複数1格のみの)変化語尾を示してある: das Studium  $-s$ , *dien*; die Mutter =.

#### 2. 所有代名詞

一般に3人称の sein で代表させてある. したがって、例えば、「最善を尽す」 sein Bestes tun\* は Ich tue mein Bestes. となりうるわけである. また, 「検温する」seine (js.) Temperatur messen\* では, sein は「自分の」の意であるから、Ich messe meine Temperatur. となるが、js. は「或る人の=他人 の」の意であるから、Ich messe deine (seine; ihre) Temperatur. となる.

#### 3. 動詞

- イ. 目的語:「助ける」jm. helfen というように, 目的語の格が日本語の格助詞「に」「を」と一致しな い場合にかぎりそれを示した. その他, 一般的に目的語を示す必要のある場合は, 動詞の前の jm. jn. et., 動詞の後の (2格), (an (bei) 3格), (für (gegen) 4格; mit 3格) などの形でこれを示した.
- ロ. 完了の助動詞: sein をとる自動詞の場合は(s) をもって示したが、そのほかに、(s;h)、(h;s) という表 示もあり、前者は主として sein をとるが、行為そのものに重きをおく場合には haben もとることを示し、 後者は主として haben をとるが、場所の移動に重きをおくような場合には sein もとることを示している: laufen\*  $(s; h)$ ; schwimmen\*  $(h; s)$
- 〔注〕 分離動詞で分離記号が二つある語の三基本形は次のようになる: wieder her stellte wieder her - wiederhergestellt wieder auf bauen — baute wieder auf — wiederaufgebaut

#### 新正書法による変更

#### I. 音声と文字

- (1) B と ss 長母音と複母音のあとでは B, 短母音のあとでは ss (語尾及び子音の前でも):
	- der Fuß die Füße; außen; reißen.
	- der Fluss die Flüsse; passen du passt
	- $(H: der FluB$  die Flüsse; passen du paßt).
- (2) 複合語で同じ文字が3個続く場合は3個とも常に保存される(従来は次に子音字が続く場合と行末 で分綴される場合だけに限られていた):
	- Schifffahrt (旧: Schiffahrt, Schiff-fahrt); fetttriefend (旧も).
- (3) · 変化形又は同一語家族(Wortfamilie)の他の語に倣って、短母音のあとの子音字を重複させる: das As  $\rightarrow$  Ass (<des Asses, die Asse); numerieren  $\rightarrow$  nummerieren (<Nummer). · 同一語家族の他の語に倣って、e → ä:
	- Stengel  $\rightarrow$  Stängel (<Stange): behende  $\rightarrow$  behände (<Hand).
- (4) · 長音符としての h は -heit の前でも省かれない:
	- Jäheit, Roheit, Zäheit → Jähheit, Rohheit, Zähheit.
	- · rauh は, -au に終わる他の形容詞 blau, grau, genau 等に倣って, → rau.
- (5) 外来語において
	- · phon, phot, graph の ph は f に書き換えうる:
	- Mikrophon 又は Mikrofon; Photograph 又は Fotograf. そのほかの場合にも若干の語で: phantasieren 又は fantasieren; Delphin 又は Delfin.
	- · -z に終わる同系語がある場合には -tial, -tiell を -zial, -ziell に書き換えうる: Potential, potentiell  $\chi$ t Potenzial, potenziell (<Potenz).
	- · gh, rh, th を g, r, t に置き換えうる語も若干ある: Spaghetti, Katarrh, Panther Xt Spagetti, Katarr, Panter.

#### II. 大文字書きと小文字書き

- (1) du と呼び合う間柄の人を表わす代名詞(2人称·単複数)は、書簡や書簡に類するテキストでも常 に小文字で書く:
	- du, ihr; dein, euer (  $\mathbb H$  : Du, Ihr; Dein, Euer).
- (2) · 形容詞が名詞に付加されて特定の概念を表わす表現には、固有名詞と混同されてその形容詞を大 文字書きにしたものがある (die Erste Hilfe, das Große Los) が, 今後は小文字書きが優先し よう. 今後も大文字書きが行われるのは, Ihre Königliche Hoheit のような称号, die Echte Hirse のような動植物学上の分類名, der Heilige Abend のような特別な暦日, der Drei-Bigjährige Krieg のような歴史的な出来事の4分野のみ.
	- · -isch 又は -sch に終わる人名からの派生語は、今後は原則としてすべて小文字書き: goethische (旧: Goethische) Dramen; das ohmsche (旧: Ohmsche) Gesetz.
- (3) ・成句における名詞は大文字書きが従来より多くなる:
	- in Bezug ( $\vert \text{H}$ : bezug) auf; außer Acht ( $\vert \text{H}$ : acht) lassen; Recht ( $\vert \text{H}$ : recht) haben; es tut mir Leid (旧: leid).
	- ・副詞 gestern, heute, morgen などのあとに置かれた一日の時間区分を表わす名詞は大文字書き: heute Morgen (旧: morgen), gestern Abend (旧: abend), morgen Mittag (旧: mittag).
	- ・不定数形容詞は viel, wenig, ander 以外, 名詞的に用いられたときは大文字書きにする: im Übrigen ( $\vert \vert$ : übrigen); bis ins Einzelne ( $\vert$   $\vert$ : einzelne); nicht im Geringsten ( $\vert$   $\vert$ : geringsten).
	- ・序数詞及びそれと類似の形容詞 nächst, letzt は名詞的に用いられたときはすべて大文字書き: Sie fuhr als Erste ( $\vert \vert$  : erste) / als Letzte ( $\vert$  : letzte) ins Ziel.
- 名詞化された形容詞は次のような成句でも今後は大文字書き:
	- im Verborgenen, um ein Beträchtliches, im Wesentlichen, im Dunkeln tappen, zum Besten geben. 但し、前置詞と形容詞とだけから成り冠詞を伴わないものは依然として小文字 書き: von nahem, seit langem.
- ・前置詞と結合した言語名は名詞と解釈して、原則として大文字書きにする: auf (in) Deutsch ( $\mathbb{H}$ : deutsch).
- 対を成す不変化の形容詞で人を表わすものは今後すべて大文字書きにする: ein Konflikt zwischen Arm und Reich; Gleich und Gleich gesellt sich gern.

#### III. 分かち書きと続け書き

- (1) 分かち書きと続け書きとの違いで意味の違いを表わすことは今後はしないで、例えば stehen bleiben 「立ち続ける」とstehenbleiben「立ち止まる」とはどちらも分かち書きにする。
- (2) 一般にできるだけ分かち書きをするようにする.
	- •名詞と動詞との結合:

radfahren  $\rightarrow$  Rad fahren; haltmachen  $\rightarrow$  Halt machen; maschineschreiben  $\rightarrow$ Maschine schreiben. 但し、その名詞が名詞としてあまり意識されなくなっている語は続け書き のまま: stattfinden, teilhaben.

- •名詞と分詞との結合:
	- aufsichtführend  $\rightarrow$  Aufsicht führend; achtunggebietend  $\rightarrow$  Achtung gebietend.
- ・不定詞と他の動詞との結合:

bestehenbleiben  $\rightarrow$  bestehen bleiben; kennenlernen  $\rightarrow$  kennen lernen; spazierengehen  $\rightarrow$  spazieren gehen.

- •分詞と動詞との結合:
	- verlorengehen  $\rightarrow$  verloren gehen; gefangennehmen  $\rightarrow$  gefangen nehmen.
- · -wärts を構成要素とする副詞と動詞との結合:
- aufwärtsgehen  $\rightarrow$  aufwärts gehen; vorwärtskommen  $\rightarrow$  vorwärts kommen. ・動詞 sein との結合:
	- ansein  $\rightarrow$  an sein; aufsein  $\rightarrow$  auf sein; beisammensein  $\rightarrow$  beisammen sein.
- ・形容詞と動詞との結合で、その形容詞が比較変化可能であるか、少なくとも sehr 又は ganz を 添えうる場合:

gutgehen  $\rightarrow$  gut gehen; schwerfallen  $\rightarrow$  schwer fallen; geradesitzen  $\rightarrow$  gerade sitzen. これに反してその形容詞が比較変化不可能の場合は続け書き: fernsehen, festsetzen.

#### ・複合副詞と動詞との一定の結合:

anheimfallen  $\rightarrow$  anheim fallen; überhandnehmen  $\rightarrow$  überhand nehmen.

· aneinander, aufeinander, auseinander などと動詞との結合:

aneinanderfügen  $\rightarrow$  aneinander fügen; aufeinanderfolgen  $\rightarrow$  aufeinander folgen; auseinandersetzen  $\rightarrow$  auseinander setzen.

· その他:

schlechtgelaunt  $\rightarrow$  schlecht gelaunt; untenerwähnt  $\rightarrow$  unten erwähnt. soviel (接続詞以外で), wieviel → so viel, wie viel.

(3) ハイフンの挿入 数字で書かれた数はすべての複合語において語の他の部分からハイフンによって離され 2: 8-Ender (Achtender), 5-prozentig (fünfprozentig).

#### IV. つづりの分け方

(1) 語頭にある1個の母音も分けることができる: a-ber; O-fen, U-fer.

- $(2)$  ck  $k$   $\sim$   $2007$ 
	- ck はもはや k-k と書き改められることなく、 ch, sch と同様 1個の子音字のように取り扱われる: Zu-cker (旧: Zuk-ker), tro-cken (旧: trok-ken).
- $(3)$  st について

2個以上の子音字のうち最後の子音字だけが後続のつづりに属するという通則どおり、stも今後は分 けられる:

meis-tens, flüs-tern, Fens-ter,

(4) 複合語は従来どおりその構成要素の間で分綴されるが、元来は複合語であってもその意識が希薄にな った語の場合には単一語と同じような分け方をすることができる: hi-nauf (hin-auf), ei-nan-der (ein-an-der), beo-bach-ten (be-ob-ach-ten), Pä-da-go-

gik (Päd-ago-gik), pa-ral-lel (par-al-lel).

(5) 外来語で r 及び1との結合並びに gn と kn とは分かたれないという規則はもはや守らなくてもよい: Quad-rat (Qua-drat), möb-liert (mö-bliert), Mag-net (Ma-gnet), pyk-nisch (pyknisch).

> $\sim$  $\ast$

> > $*$

 $#$ 

記

- [ ] 補助的説明
- [ ] 省略可能の部分を示す
- 直前の語句と交換可能であることを示す  $($
- () 格支配·前置詞格支配の文法的指示
- 【 】 文法的指示
- 見出し語の反復  $\sim$
- 並列する語句の区切り  $\ddot{\cdot}$
- 

→ 参照記号

 $n.$  中性 (Neutrum) pl. 複数 (Plural)

sich3 再帰代名詞 sich の3格

륙

並列するドイツ語文例の区切り

分離動詞の分離する位置

強変化·不規則変化動詞

(\*) 弱変化動詞としても用いられる動詞

形容詞的変化をする名詞

(s; h) 完了の助動詞としてsein 又はhaben をとる (s受) 受動形(完了の助動詞として sein をとる)

#### 略 語工

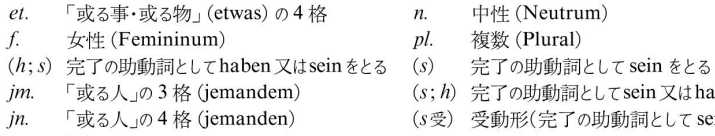

- 「或る人」の2格 (jemandes)  $is.$
- 男性 (Maskulinum) m.

略 語II

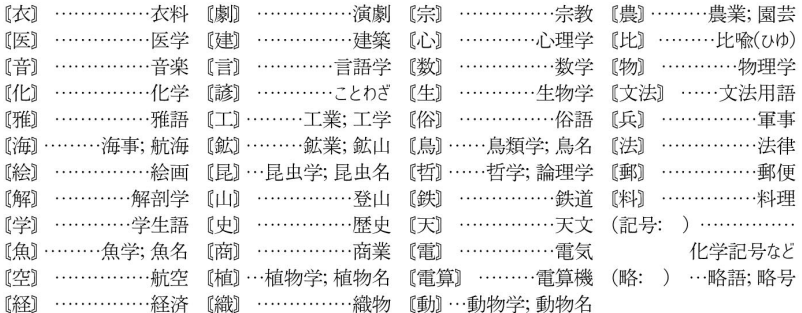

MEMO MEMO

# **ローマ字 / かな対応表**

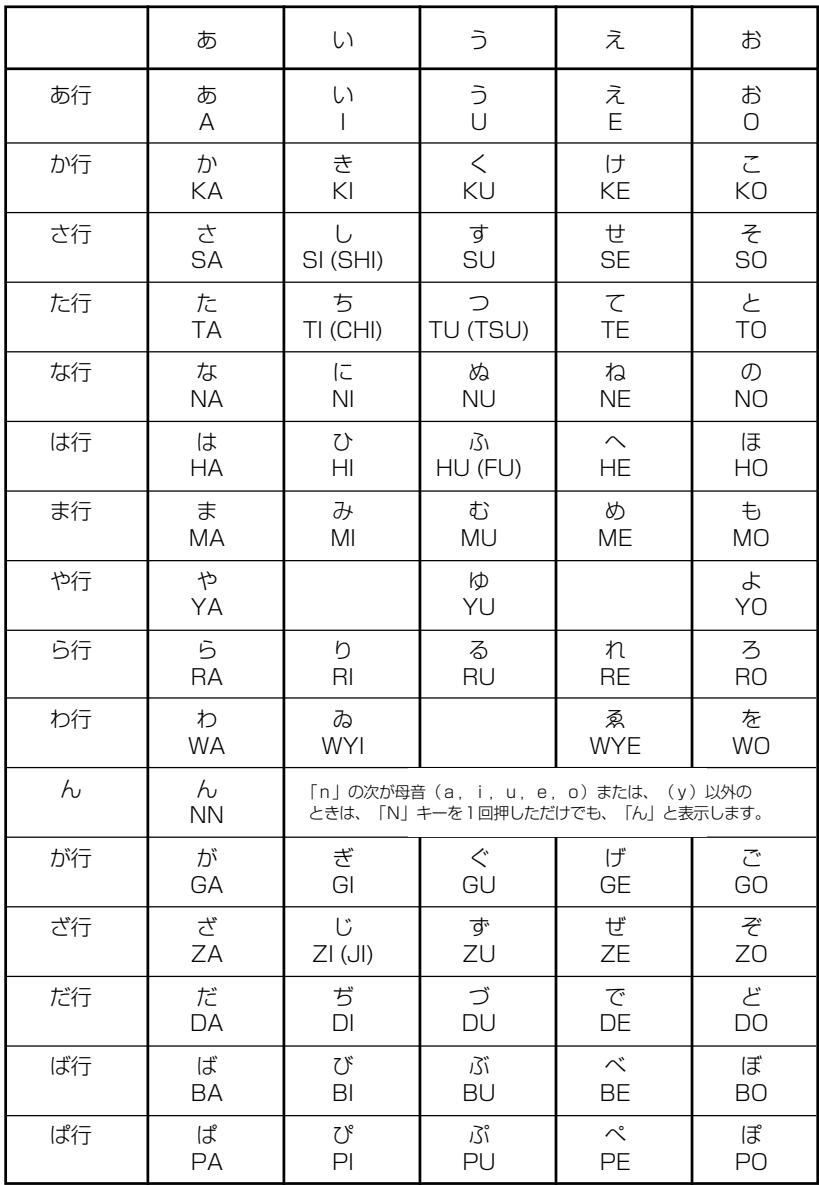

● 小さい字は直前に「X」または「L」を押します。 (例)小さい「ゃ」は XYA または LYA

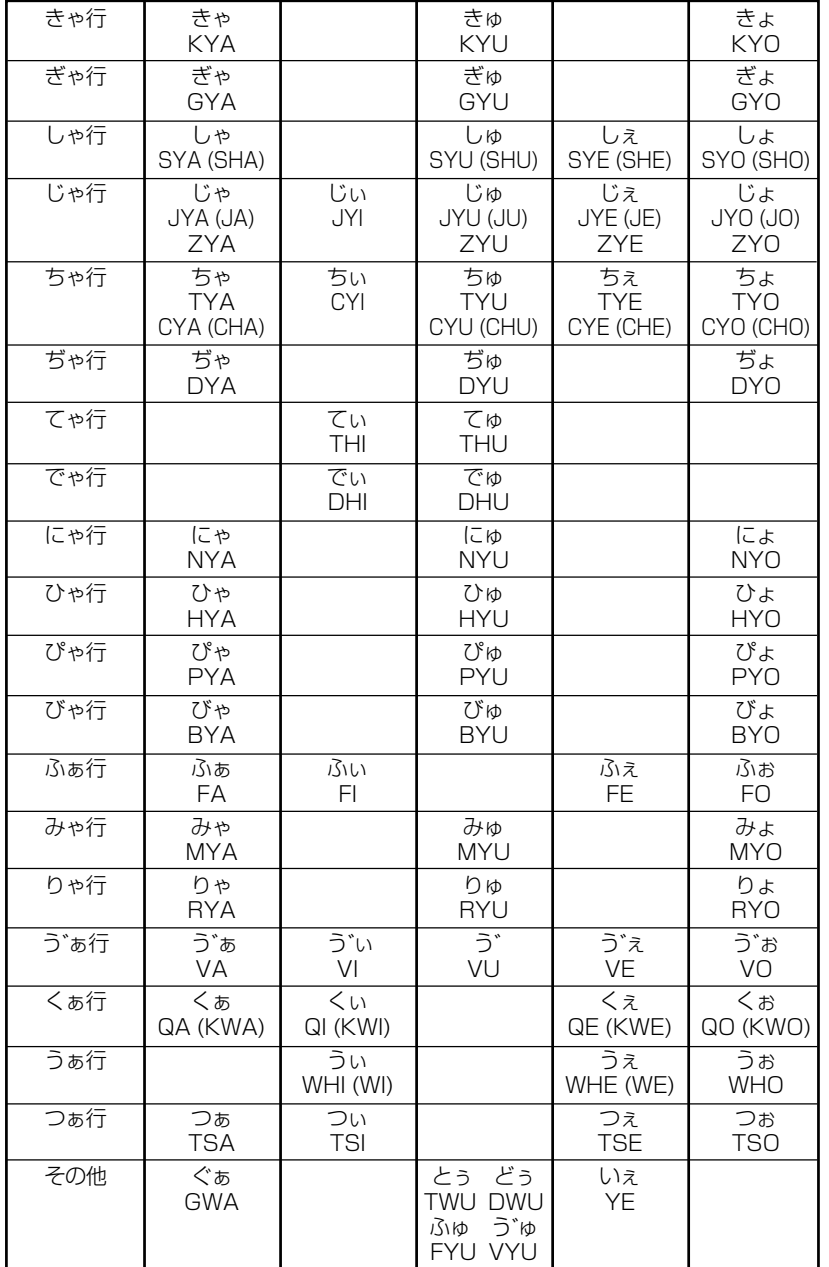

# **乾電池の交換とリセット操作**

## 乾電池の交換時期について

乾電池が消耗してくると、乾電池の交換を促 すメッセージが表示されます。乾電池の交換 時期ですので、2 本とも下記の要領に従っ て、新しい乾電池と交換してください。

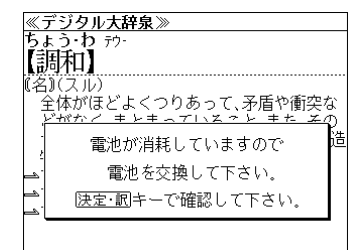

- <sup>【決定・訳 =</sup> | を押すとメッセージは消えて、 そのまま ご使用になれますが、電池残量が少ないままご使用 になりますと、誤作動、誤表示を起こすことがあり ます。
- メッセージが表示された状態になると、オートパワーオフ時間の設定値にかかわらず、 約1分後に自動的に電源が切れます。
- 電池残量が少なくなってきますと、メッセージが頻繁に表示されます。

## 乾電池の交換とリセット操作

電池は、単 4 形アルカリ乾電池を 2 本使用します。 乾電池の交換の前に、必ず本機の電源を切ってください。

● 電源が"入"の状態で電池を外すと、単語帳に記憶させた内容、それまでに引いた単語の履 歴などが失われてしまう場合があります。

### **1** 乾電池を入れます。

- ① ロックボタンを解除側に動かし、電池蓋 のロックを解除します。
- ② 電池蓋を両手の親指で軽く押し ながら、矢印の方向へスライド させて外します。

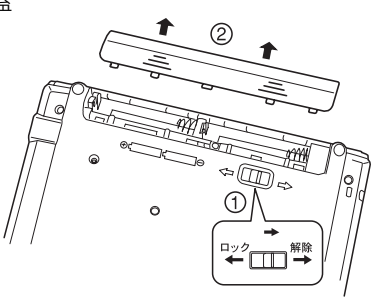

● 枠内は説明用です。

- ③ 古い雷池を取り出します。極性(+・-) を間違えないで、新しい電池を図のよう に正しく入れます。
- ④ 電池蓋を確実に閉めた後、ロック ボタンをロック側に動かし、 電池蓋をロックします。

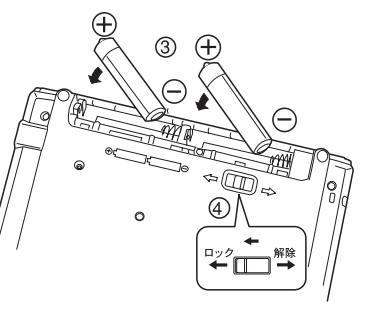

● 枠内は説明用です。

## **2** リセット操作をします。

電源を一度切ってから、本機裏面のリセット スイッチ(丸い穴)を先の細い棒(芯を出さ ない状態でのシャープペンシルの先やボール ペンの先など)で押します。

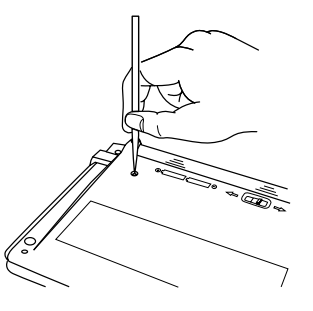

複数辞書一括検索の初期画面が表示され、 本機をお使いになることができます。

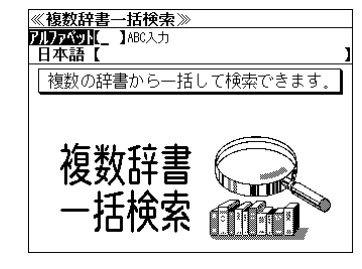

## **注意**

- ●リセット操作を行いませんと、文字が正しく表示されなかったり、異常電流等により、乾電 池が著しく消耗したりする場合があります。乾電池を再度入れ直したり、交換した後には、必 ずこのリセット操作を行ってください。
- リセットスイッチを押す場合、シャープペンシルの芯、鉛筆、つまようじなど、先の折れや すいものや、先のとがったものは使用しないでください。故障の原因になります。

ボリューム調整等の音声設定、コントラスト調整、キーの操作音のオン / オフ等、本機の操作環境の設定については、159 ページをご覧ください。

## **注意** 乾電池について

### 下記のことを必ず守ってください。電池の使い方を間違えますと、液もれや破損など の恐れがあり、本機の故障やけがの原因となります。

\* 電池は、幼児の手の届かないところに保管してく ださい。 万一、飲み込んだ場合は、ただちに医師 にご相談ください。

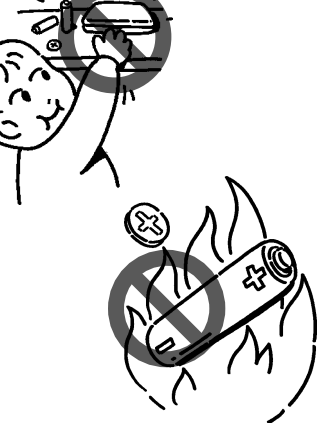

- \* 電池はショート、分解、加熱、加圧、火の中に入 れるなどしないでください。 液もれ、発熱、破裂 などの原因となります。
- \* 万一、もれた液体が皮膚や衣服に付着した場合はきれいな水で洗い流し、目に入った時はき れいな水で洗い流した後、ただちに医師の治療を受けてください。
- \* 指定した電池をお使いください。本機には充電式の電池は使用できません。
- \* 雷池のプラス (+) マイナス (-) は正しく入れてください。
- \* 電池を取り替えるときは、全数(同じブランド、同じ種類)一度に、新しい電池に取り替え てください。
- \* 本機を長い間使わないときは、電池を取り出しておいてください。
- \* 電池残量が少ないままにご使用になりますと誤動作、誤表示を起こすこともあります。新し い電池に交換してからご使用ください。
- \* お買上げの時に本機に付属している電池は、サ-ビス電池です。電池寿命が製品仕様の表示 より短い場合があります。
- \* 電源を入れたまま、電池の交換をしないでください。

# **ご使用上の注意**

### 下記の事項に当てはまる様な使いかたは絶対に行わないでください。故障、変形等の 原因となります。( $\bigcirc$ は禁止を示す記号です。)

#### \* 次のような場所での使用や保管、放置

直射日光のあたる場所や自動車内・暖房器具のそばなど温 度が非常に高いところ(特に夏期直射日光下でしめきった 車のシートやダッシュボードの上など) ホコリの多い場所/風呂場など水滴、湿けの多いところ/磁 石やスピーカー、テレビのすぐそばなど磁気を帯びたとこ ろ / 病院内や航空機内などの携帯電話の使用が禁止されて いるところ

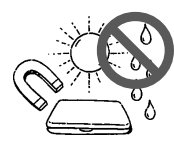

\* 磁気カード類に近づけない

磁気カード(キャッシュカード、クレジットカード、プリペイドカードなど)と一緒に持ち歩いた り、保管しないでください。スピーカーの磁気(磁力)により磁気カードが使えなくなることがあ ります。

\* 医療電子機器に近づけない

ペースメーカーなどの電子機器をお使いの方は、本機を胸ポケットに入れての持ち運びはお避けく ださい。ペースメーカー等に磁気(磁力)の影響を与えることがあります。また、磁気(磁力)が 医療電子機器や周辺の電子機器等に影響を及ぼす恐れがありますので近づけないでください。

\* 上に重いものを置かない

表示部表面を強く押したり、本などの重いものを載せない でください。

- \* 曲げたり、ひねったり、落としたり、強い衝撃を与えたり しない
- \* キーを、先のとがった硬いもので操作したり、必要以上に 強く押さない
- \* 飲物等をこぼさない コーヒー、ジュース等を飲みながら操作するときは、ご注 意ください。
- \* 改造したり、ご自分での修理はしない
- \* 合成皮革製品、ゴム製品等と密着させて長期間の使用や保 管、放置をしない 化学変化等により双方が融けてくっついたり、変色したり して本機表面を傷めることがあります。
- \* 表面の汚れを取る場合に、シンナー・ベンジン・アルコー ル等の揮発性溶剤やぬれた布は、使用しないでください。変 質、変色等で表面の仕上げを傷めることがあります。

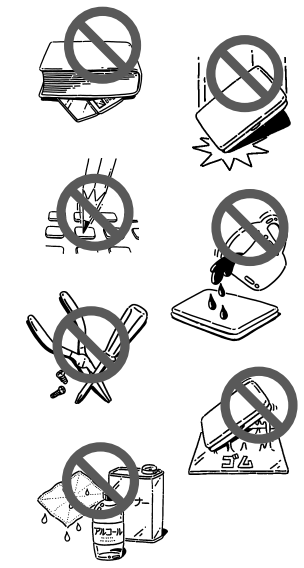

- \* 電源を入れたまま、電池の交換をしないでください。
- \* 電池交換後は、必ず「リセット」操作をしてください。(204 ぺ一ジ参照)
- \* お手入れの際はきれいな柔らかい布などを使用してください。特に汚れがひどい場合は、水に浸し た布を固く絞っておふきください。
- \* 寒いとき暖房をつけた直後など、表示部表面に露(水滴)がつく場合があります。乾いたきれいな 柔らかい布などで軽く拭きとってから使用してください。
- **206 207** \* 本機を廃棄するときは、地方自治体の条例に従って処理するようお願い致します。詳しくは各地方 自治体にお問い合わせください。

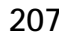

# **故障かな**と思うまえに

### 電子辞書の具合がわるいときは、この表でチェックしてみましょう。それでも正常に 動作しないときは、弊社「CP サービスセンター」にご相談ください。

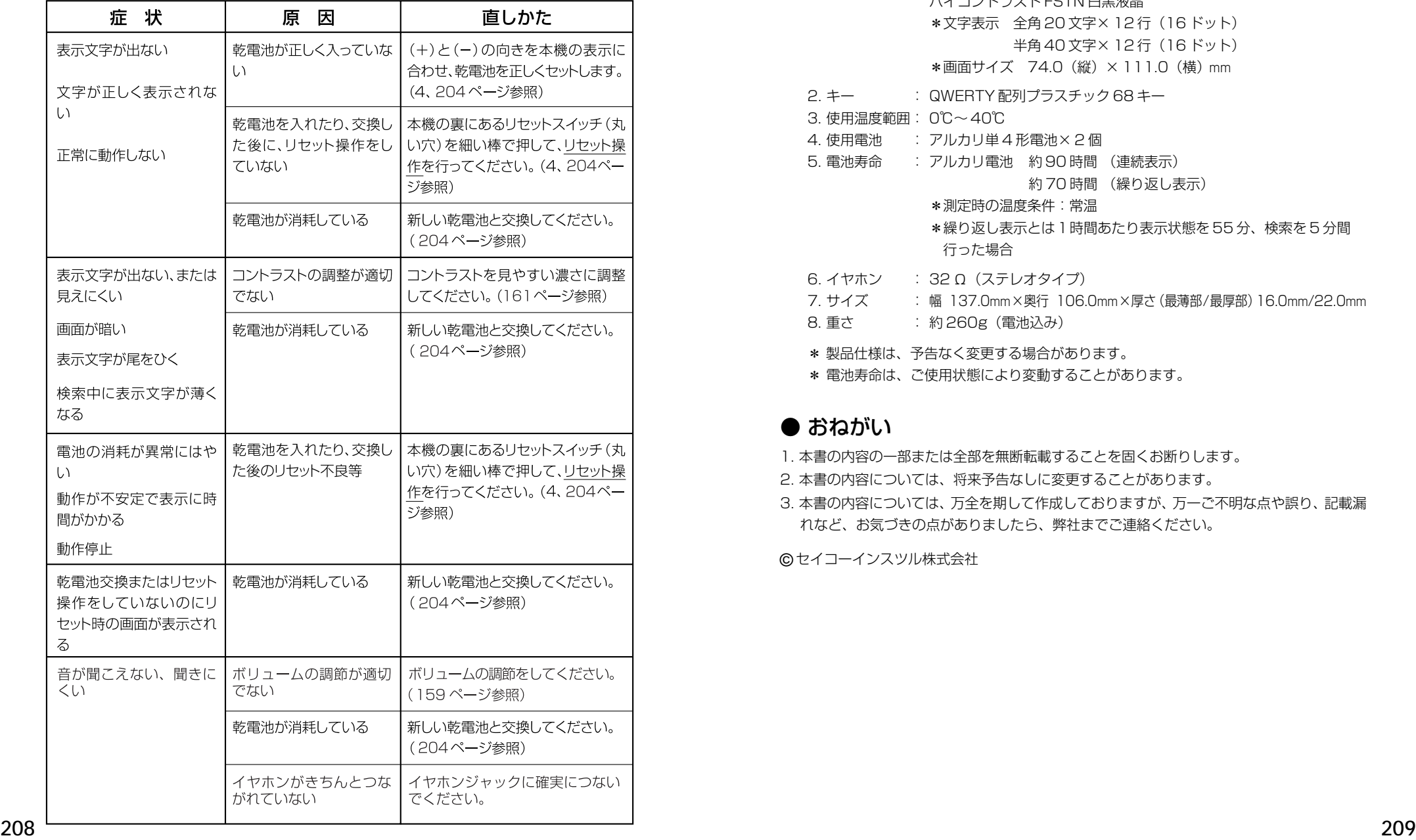

# **製品仕様、おねがい**

## ● 製品仕様

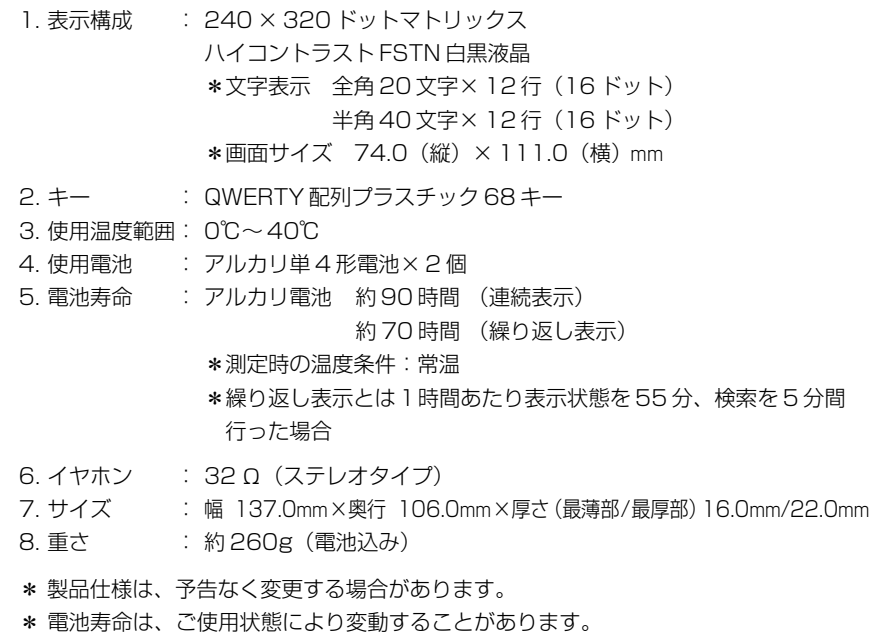

## ● おねがい

- 1. 本書の内容の一部または全部を無断転載することを固くお断りします。
- 2. 本書の内容については、将来予告なしに変更することがあります。
- 3. 本書の内容については、万全を期して作成しておりますが、万一ご不明な点や誤り、記載漏 れなど、お気づきの点がありましたら、弊社までご連絡ください。

© セイコーインスツル株式会社

# **索引**

#### あ行

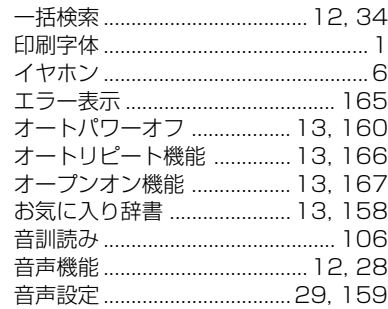

#### か行

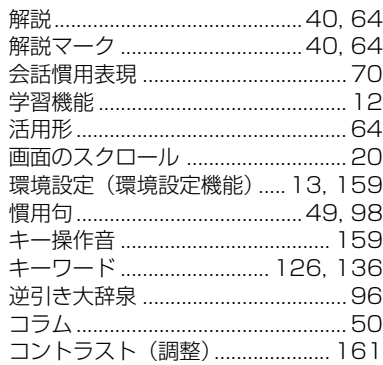

#### さ行

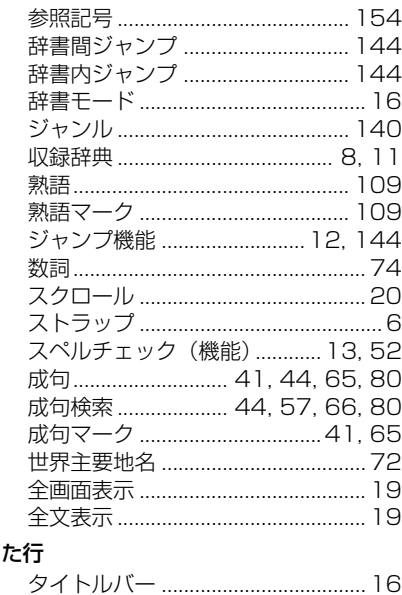

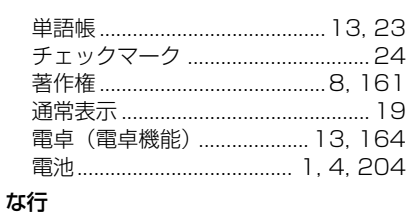

入力フィールド ................................. 18 入力文字の訂正 ................................. 21

#### は行

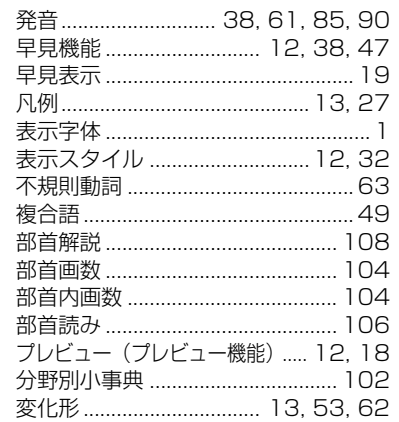

#### ま、や行

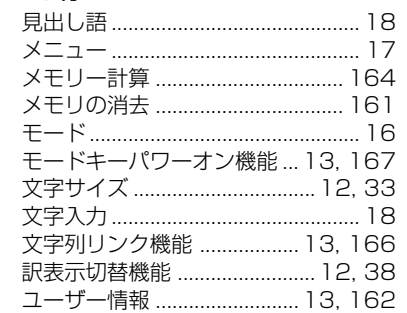

#### ら行

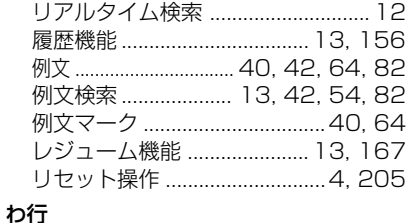

ワイルドカード ................................. 22

# **Operating Manual**

## **Preparation for using the unit**

### **1. Insert the batteries.**

After purchase and before using the unit for the first time, insert the two AAA alkaline batteries packed with the unit in accordance with the following procedure.

- 1. Move the lock button to the "release" side and release the lock on the battery lid.
- 2. Remove the battery cover by depressing it lightly with both thumbs and sliding it in the indicated direction.
- 3. Insert the batteries as illustrated (☞ page 4), making sure not to mistake the polarities  $(+, -)$ .
- 4. After closing the battery lid securely, move the lock button to the "Lock" side to lock the battery cover.

### **2. Reset the unit.**

When using the unit for the first time after inserting the batteries, always first reset it by pressing the Reset switch inside the round hole on the back of the unit with a tooth pick or similar narrow-tipped object after turning off the power.

Failure to reset the unit in this manner may result in faulty display of characters and may cause excessive wear on the batteries due to abnormal current flows, etc.

## **3. The multiple access screen is displayed.**

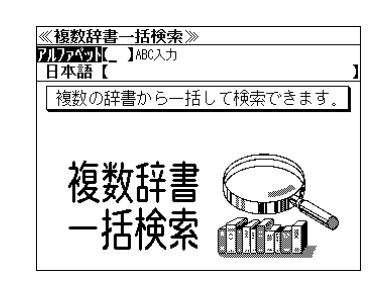
### **Functions and features • Character size**

#### **• Reading function**

The unit can read out all the alphabetical words, phrases and sentences. Especially the following words, phrases or sentences can be read out with MP3 native pronunciation;

the main headwords in the English-Japanese dictionary, the main headwords in the German-Japanese dictionary, the conversation sentences in the English and German travel conversation books, German learning function.

#### **• Learning function**

Pronunciation drill can be done with recording the voice and comparing it after you listen to the word of the German-Japanese dictionary.

#### **• Multiple search function**

You can search for headwords using a word entered in English or kana from several dictionaries.

#### **• Real-time search**

A headword search occurs after entry of each individual character, enabling immediate display of a list of corresponding headwords. This makes it possible to find the desired headword rapidly.

#### **• Preview function**

The screen is divided into two parts when a word is searched for. The headwords part of the screen displays not only the search item but also a list. The preview screen shows a preview of an explanation and the meaning of the headword chosen in the headwords screen, thereby enabling faster viewing and expanding the range of vocabulary.

#### **• Quick search function**

When the whole text of an translation is displayed, you can look up only the headwords, part of speech, their equivalents in a brief style.

#### **• Changing the display of the translation**

When the whole text of an translation is displayed, the unit displays the example sentences, explanations and idioms in order, or indicates them with that mark in the English-Japanese, German-Japanese dictionaries.

#### **• Style of the screen**

When the preview is displayed, the screen can be divided into two parts vertically or horizontally. When the whole text of an translation is displayed, the line spacing can be chosen from the three space style.

The size of the character display can be expanded or reduced by pressing  $\left(\frac{\overline{x} \overline{z}}{\overline{y} \overline{z}} \mathbf{A} \right)$ .

#### **• Jump function**

(searching for related words from one dictionary to another) With this function you can jump from reference symbols and words contained in commentaries and translations to explanations of related words.

#### **• Example sentence or Idiom search function**

You can search directly for example sentences or idiom using a word or words entered in English from the English-Japanese, Japanese-English, English-German dictionaries and English travel conversation book.

You can search directly for example sentences using a word or words entered in German from the German-Japanese, Japanese- German, German-English and English-German dictionaries.

#### **• Word book** (単語帳)

You can keep up to 1,000 words and example sentences.

#### **• History function**

Up to 100 previously searched headwords can be kept in memory.

### **• Spelling checker**

If you enter a spelling that you're not entirely sure is correct or not, this function enables you to see a list of possible words with similar pronunciations or spellings in the English-Japanese, German-Japanese, English-German or German-English dictionaries. If the input is a variant form, the original form will be displayed.

### **• Explanatory notes** (凡例)

The unit can show the explanatory notes for the dictionaries.

#### **• Characters-link function**

(switching between dictionaries during operation) When switching dictionary mode, this function enables you to transfer a previously entered series of characters into another dictionary mode.

#### **• Favorite dictionary**

You can set  $\frac{8\pi L\lambda b}{2}$  and  $\frac{8\pi L\lambda b}{2}$  as the dictionary mode keys which you use frequently.

#### **• Basic settings function**

**212 213** The operational settings can be changed to make it easier for you to use the unit.

**• User Information** You can register your name and password.

#### **• Calculator function**

Addition, subtraction, multiplication and division can be performed with up to 12 digits held in memory.

### **To turn ON and OFF the power**

- **• How to turn ON the power** There are three ways of turning the power ON. Open the unit. / Press  $\overline{(\lambda/\psi)}$ . / Press the dictionary mode key.
- **• How to turn the power OFF**

Press  $(\overline{\lambda}/\overline{y})$ .

Closing the unit dose NOT turn the power OFF.

### **Selecting the dictionary mode**

You can select the dictionary mode you wish to use by pressing the dictionary mode key or  $\frac{x}{2}$ <sup>-</sup> (Menu) key.

Keys and their dictionary modes:

- Selects the multiple access mode. (一括検索) (アルファベット ) By entering English words ( 日本語 ) By entering Japanese words
- 大辞泉 Digital Daijisen Japanese dictionary
- 英和 English-Japanese Dictionary
- 和英 Japanese-English Dictionary
- 独和 German-Japanese Dictionary
- 和独 Japanese-German Dictionary
- 英独/独英<br>〇 English-German and German-English Dictionaries
- 旅行 Dictionaries for travel
- $x\frac{1}{2}$ All dictionary modes and the special functions; basic setting, calculator, display of copyright, user information and Alphabet-kana correspondence chart. **214 215**

### **Using the Menu key**

Example: Select the dictionary "Shin-Kangorin kanji dictionary ".

### **1. Press**  $\sum_{n=1}^{\infty}$  key.

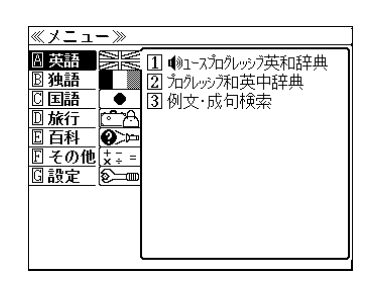

## **2. Select the category using**

**x见出し / 前見出し Or ユ / イ .** 

Example: Select the category " 国語 ". (☞ page 219)

You can also select the category by pressing the corresponding alphabet key.

3. Press  $\sqrt{\mathbb{R} \cdot \mathbb{R} \cdot \mathbb{R}}$  or  $\rightarrow$  and then **select the dictionary using**  $\downarrow$   $\vert/\vert \uparrow \vert$ .

Example: Select the dictionary " 新漢語林 ".

You can also select the dictionary mode by pressing the corresponding number key.

**4. Press**  $\overline{R^2 \cdot R = 0}$ **.** 

The Shin-Kangorin kanji dictionary screen is displayed.

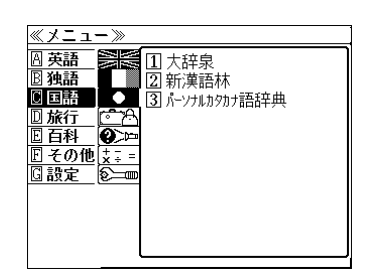

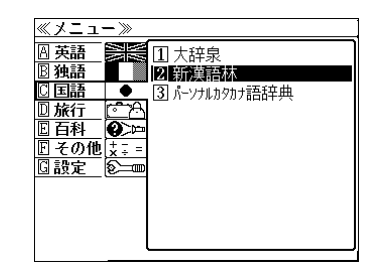

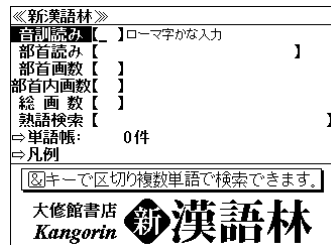

#### **Basic uses**

Let's start with an explanation of basic uses of the unit using the English-Japanese dictionary ( 英和 ) as an example.

#### **1. Selecting the dictionary mode**

Press the dictionary mode key  $\frac{\text{H}}{2}$ (English-Japanese) .

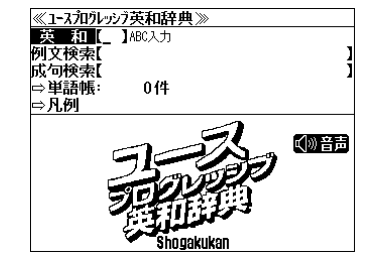

Select the function you wish to use by using  $\sqrt{1}/\sqrt{1}$ 

The target function " 英和 " has already been selected in this case.

#### **2. Character entry**

Enter the spelling of the word using the alphabet keys.

Example: "refresh"

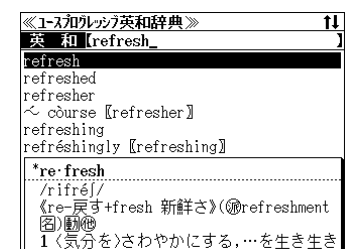

#### **3. Selecting a headword**

 $\mathbb{R}^{\frac{m}{2}}$ : by page

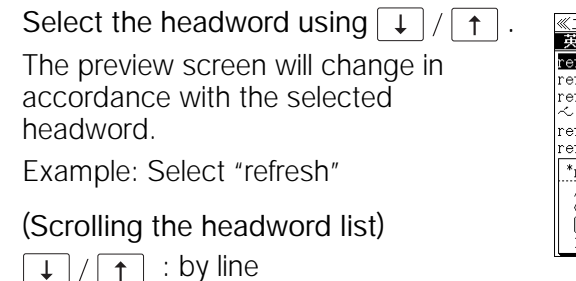

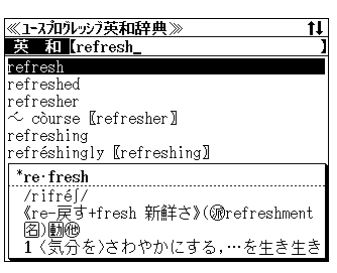

#### **4. Displaying the whole text of an explanation/translation**

#### $Press$  洗定·訳

The explanation of the selected headword is displayed.

(Regular screen)

#### (Scrolling the screen)

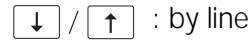

 $\rightarrow$  : by page  $\leftarrow$ 

 $\overline{R}$ <sup># $\overline{R}$ </sup>  $\overline{R}$  : by headword list

#### Press (籍1)

The first English word or sentence on the screen will be selected.

Select the word or sentence you wish to listen the pronunciation using  $\boxed{\downarrow}/\boxed{\uparrow}/\boxed{\leftarrow}/\boxed{\rightarrow}.$ 

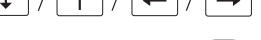

 $Press$   $\overline{[\overline{[\mathcal{X}]} \cdot \mathbb{R} - \frac{1}{\mathbb{P}}]}$  or  $\overline{(\mathbb{F} \cdot \mathbb{R} - \mathbb{R})}$ 

The unit will read out the word or sentence

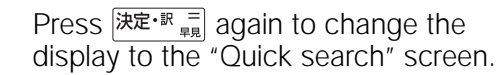

Press  $\overline{|\mathcal{R}\mathbb{E}^{\cdot\mathbb{R}}}\overline{|\mathbb{E}^{\cdot}}$  or  $\overline{|\mathbb{E}^{\mathcal{S}^{\cdot\!\mathcal{W}}}|}$  to return to the regular screen.

Press  $\sum_{n=0}^{\text{max}}$  to display all the translations, the example sentences, explanations and idioms in order.

Press  $\mathbb{R}^{\mathbb{R}^{\mathbb{R}^{\mathbb{N}^{\mathbb{N}}}}$  to return to the regular screen.

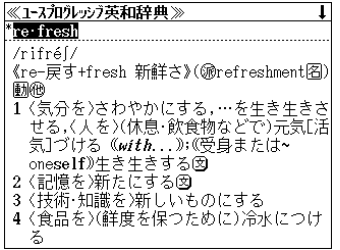

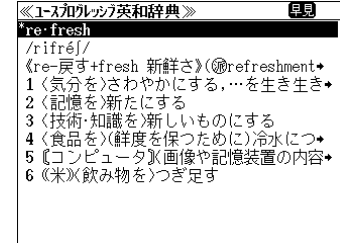

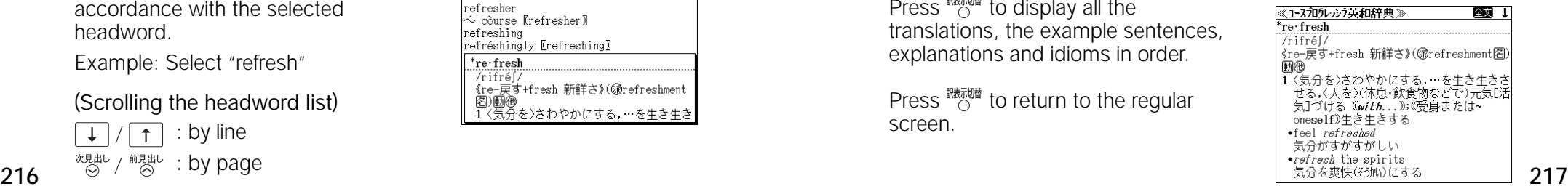

### **Categories and the Dictionary mode**

#### **图英語 English**

- ユースプログレッシブ英和辞典 English-Japanese Dictionary mode
	- 英 和 Selects the English-Japanese Dictionary mode.
	- 例文検索 You can look up example sentences containing specific English words.
	- 成句検索 You can look up set phrases containing specific English words.

#### プログレッシブ和英中辞典 Japanese-English Dictionary mode

- 和 英 Selects the Japanese-English Dictionary mode.
- コラム Columns
- **图例文·成句検索 Example sentence or idiom search function** 
	- 例文検索 You can look up example sentences containing specific English words. 成句検索 You can look up set phrases containing specific English words.

#### 独語 German

- アクセス独和辞典 German-Japanese Dictionary mode
	- 独 和 Selects the German-Japanese Dictionary mode.
	- 成句検索 You can look up set phrases containing specific German words.

#### 郁文堂 和独辞典 Japanese-German Dictionary mode

- 和 独 Selects the Japanese-German Dictionary mode. 会話慣用表現集 You can look up German conversation sentences. 世界主要地名 You can look up place names.
- 数 詞 You can look up numerals.

#### コリンズ独英辞典 German-English Dictionary mode

独 英 Selects the German-English Dictionary mode. 成句検索 You can look up set phrases containing specific English words.

### コリンズ英独辞典 English-German Dictionary mode

英 独 Selects the English-German Dictionary mode. 成句検索 You can look up set phrases containing specific German words.

#### ドイツ語例文検索 German example sentence search function

- 独和優先 Search example sentences first from German-Japanese dictionary. 独英優先 Search example sentences first from German-English dictionary.
- ドイツ語発音練習 German pronunciation drill
	- 単語検索 Searching words

#### 最重要語 Most important words

- 重要語 Important words
- 練習をはじめる前に The explanatory notes for the drill
- 国語 Japanese
- 大辞泉 "Daijisen" Japanese dictionary mode 大辞泉 Selects the "Daijisen" Japanese dictionary mode. 逆引き You can search for definitions from the end of a word. 慣用句 You can find and see the meanings of Japanese idioms. アルファベット You can search for the alphabetical word. 分野別小事典 You can look up a specific word from two spheres.
	- (小百科 ) Category of the things ( 歳時記 ) Seasonal words

#### **2 新漢語林 "Shin-Kangorin" Kanji Dictionary mode.**

- You can look up a kanji you can't read in any of five ways.
- 音訓読み On / Kun reading<br>部首画数 Radical stroke count
- 部首内画数 [ Total stroke count ] [ Radical stroke count ]
- 総画数 Total stroke count
- 熟語検索 You can find and see the meanings of kanji compounds on the basis of data contained in the Kangorin kanji dictionary.

#### パーソナルカタカナ語辞典 Personal Katakana dictionary mode.

- 読 み You can look up the meanings of katakana words.
- 略 語 You can look up the meanings of the alphabetic abbreviations.
- 旅行 Traveling abroad

#### 旅行会話 英語 Speak English on Your Trip

- 日本語 By entering Japanese words
- 英 語 By entering English words
- 和 英 Selects the Japanese-English Dictionary mode.

#### 旅行会話 独語 Speak German on Your Trip

- 日本語 By entering Japanese words
- 独 語 By entering German words
- 英 語 By entering English words
- 和英独 Selects the Japanese-English-German Dictionary mode.

#### 旅行会話 仏語 Speak French on Your Trip

- 日本語 By entering Japanese words
- **仏 語 By entering French words**
- 英 語 By entering English words
- 和英仏 Selects the Japanese-English-French Dictionary mode.

#### 旅行会話 伊語 Speak Italian on Your Trip

- 日本語 By entering Japanese words
- 伊 語 By entering Italian words
- 英 語 By entering English words
- 218 <sup>練習をはじめる前に The explanatory notes for the drill the the Manusculpum and the Selects the Japanese-English-Italian Dictionary mode. 219</sup>

#### 旅行会話 西語 Speak Spanish on Your Trip

日本語 By entering Japanese words

西 語 By entering Spanish words

英 語 By entering English words

和英西 Selects the Japanese-English-Spanish Dictionary mode.

- 場面別会話 From the scene of the conversation
- 海外旅行ミニ知識 Information of the traveling abroad

[6] Dr, PASSPORT Conversation collection about the illness and the injury

キーワード From the key word

体質と習慣 From the constitution and the habit

症状 From the symptom

世界の料理・メニュー辞典 A Dictionary of World Dishes

料理名 By entering foreign words

カナ読み By entering katakana words

各国料理の解説 Information of the world dishes

#### 百科 Encyclopedia

- 百科事典マイペディア Encyclopedia "MYPAEDIA" mode.
	- 百科事典 You can find and see the definitions of words. キーワード You can search for words from the key word. テーマ別事典 You can search for words from the theme of the things. ジャンル別事典 You can search for words from the category of the things.

今日は何の日 You can confirm the specific memorial day.

単語帳 You can keep up to 1,000 words and example sentences.

凡 例 The unit can show the explanatory notes for the dictionaries.

#### その他 Others

電卓 Calculator function 著作権表示 Display of copyright ユーザー情報 User information function

ローマ字かな変換表 Alphabet-kana correspondence chart

#### 設定 Settings

キー操作音 Key touch sound: on/off 音声ボリューム調整 Voice volume [3] 音声速度設定 Voice speed [4] 読上げ音声言語設定 Reading voice language オートパワーオフ時間 Auto power-off duration

**6** コントラスト調整 Screen contrast 7 メモリ消去 Deleting the memory

### **Explanation of the keys**

 $(\overline{\lambda/\n}$ Turns the power on and off.  $\frac{\delta \mathbb{E}[\mathcal{X}, \mathcal{Y}]}{\delta \mathbb{E}[\mathcal{X}]}$  Selects the dictionary mode which you registered. 訳表示切替<br>() Changes the display of the translation. 表示スタイル<br>〇 Changes the style of the screen. 履歴 Activates the history function. (発音1) Activates the reading function.  $\left(\overbrace{H\overline{X}}^{\overline{z}}\mathbf{A}^{A}\right)$ Changes the size of the characters displayed on the screen. Adds the displayed headword to the word book. 翻雕 Deletes the word from the word book. Register the dictionary as the favorite dictionary. Deletes a single character entry at a time. Deletes the word from the history function. Scrolls the screen in the order of the headword list. 次見出し / 前見出し<br>(Q) / (Q) Scrolls the screen one page at a time. 音声設定 Used either as a hyphen or as a macron for long vowels. Activates the reading voice setting.  $7*8$ Checks the words in the word book. Checks the words or phrases in the prounciation drill. Checks the setting items in the prounciation drill. (?) Substitutes for a single letter when you are uncertain of a spelling. (\*) Used instead of two or more letters if you<br>don't know bow to spell a word. (8) Proaks between two or don't know how to spell a word. (&) Breaks between two or more sequences of characters.  $| 1 / | 1 |$ Cursor moves up and down. / Screen moves one line at a time. Cursor moves to left or right. / Scrolls the screen one page  $\boxed{\leftarrow}$  /  $\boxed{\rightarrow}$ at a time. 決定・訳言 Determines the headword and displays the explanation or translation. / Executes after the functions has been determined. / Activates the quick search function. 戻る クリア Returns to the previous screen or mode. ジャンプ Jumps to headwords related to reference marks and words contained in the explanation or translation. 例文·解説 Displays example sentences related to words contained in the explanation or translation. 成句·熟語 Displays set phrases. Checks the spelling of the words. スペル **220 221**

# **保証、修理等について**

#### ■保**証について**

- 1. この製品には保証書がついています。保証書は販売店にて所定事項を記入してお渡しし ます。必ずお受け取りください。所定事項の記入および記載内容をお確かめのうえ、大 切に保管してください。
- 2. 保証期間はお買上げの日より1年間です。保証期間内でも有料になることがありますの で、内容を良くお読みください。
- 3. 本機のソフトウェアの記述内容を使用したことによる金銭上の損害、逸失利益および第 三者からのいかなる請求につきましても、弊社は一切その責任を負えません。
- 4. 権利者の許諾を得ることなく、本機のソフトウエアおよび取扱説明書の内容全部または 一部を複製、および賃貸に使用することは、著作権法上禁止されております。
- 5. 取扱説明書に記載されている正常な使用状態で本機に故障が生じた場合、弊社は本機の 保証書に定められた条件に従って修理をいたします。ただし、本機の故障、誤操作等に よりデータ等が正常に呼び出せない事によって発生した損害等につきましては、弊社は 一切その責任を負えませんので、予めご了承ください。

#### **■修理等について**

- 1. 本機の具合が悪いときは、この説明書をもう1度お読みになってお調べください。それで も具合が悪いときは、お買上げ店または弊社「CPサービスセンター」にご相談ください。 ご相談の時はお買上げ日、製品名、型番、故障内容をできるだけ詳しくお知らせください。
- \* 修理は、故障内容の詳しいメモ等を添えて、お買上げ店へ製品と保証書をご持参、また は弊社「CP サービスセンター」にご郵送の上、お申付けください。
- \* 弊社へ郵送される場合の郵便料金及び諸経費等はお客様のご負担となりますので予めご 了承ください。郵送の際は適切な梱包の上、紛失等を防ぐため簡易書留のご利用をお薦 めします。
- 2. 保証期間内の修理について 保証書の記載内容に基づいて修理させていただきます。
- 3. 保証期間経過後の修理について お買上げ日、製品名、型番、故障内容等できるだけ詳しくお知らせください。修理によっ て機能等が維持できる場合は、ご希望により有料にて修理させていただきます。また、修 理によって機能等が維持できない場合は、修理をお断りする場合があります。

修理等のご相談、お問い合わせは下記にお願いします。

〒 272- 0023 千葉県市川市南八幡 3-21-10 セイコーインスツル株式会社「CPサービスセンター」 電話:047(320)4696 [受付時間]9:00 ~ 12:00 13:00 ~ 17:00 月曜日~金曜日(土・日・祝日を除く)

### 無料修理規定

- 1. 保証期間はお買上げの日より 1 年間です。
- 2. 正常な使用状態(取扱説明書の注意に従った使用状態)で保証期間内に故障した場合に は、お買上げの販売店、または弊社が無料で修理させていただきます。
- 3. 保証期間内に故障して無料修理をお受けになられる場合には、お買上げの販売店へ製品 と、この保証書をご持参または弊社「CPサービスセンター」にご郵送の上、お申し付け ください。
- 4. 弊社へご郵送される場合の郵便料金及び諸経費等はお客様のご負担となりますので予め ご了承ください。 \*ご郵送の際には適切な梱包の上、紛失等を防ぐため簡易書留のご利用をお薦めします。
- 5. ご贈答、ご転居等で、この保証書に記入してあるお買上げ販売店に修理がご依頼になれ ない場合は、弊社「CPサービスセンター」に製品と、この保証書をご郵送ください。
- 6. 保証期間内でも次の場合は有料とさせていただきます。

(1)この保証書のご提示がない場合、お買上げの年月日・お客様名・お買上げ販売店名の 記入がない場合、及びこの保証書の字句を書替えられた場合 (2)他の機器から受けた障害、または不当な修理や改造による故障及び損傷 (3)お買上げ後の輸送、落下、電池の液漏れ (含付属サービス電池) などによる故障及び 損傷 (4)お取扱い上の不注意(表示画面ガラス割れ等)による故障及び損傷 (5)火災、地震、風水害、落雷等の天変地異、公害、異常電圧等による故障及び損傷 (6)一般家庭以外での使用(例えば業務用)での故障及び損傷 (7)付属品(電池等)の消耗、液漏れ等による故障及び損傷 (8)ご使用中に生じたキズ、汚れ、磨耗などによる外観上の損傷 (9)ジュース、コーヒー等、液体の水濡れによる故障及び損傷

- 7. 付属のイヤホンは、保証の対象には含まれていません。
- 8. この保証書は、日本国内においてのみ有効です。
- 9. この保証書は再発行いたしませんので、大切に保管してください。
- \* この保証書は本書に明記した期間、条件のもとにおいて無料修理をお約束するものです。 したがってこの保証書でお客様の法律上の権利を制限するものではありません。
- \* 日本国内で購入され、保証期間内に海外からの無料修理をお受けになられる場合にも、こ の保証書を添付の上、修理をお申し付けください。この保証書のご提示がない場合は、有 料となりますので予めご了承ください。
- \* 保証期間経過後の修理などについてのご不明な点がありましたら、お買上げの販売店、ま たは弊社「CPサービスセンター」にお問い合わせください。